# **LR8400-20 LR8401-20 LR8402-20 ENREGISTREUR MEMORY HILOGGER**

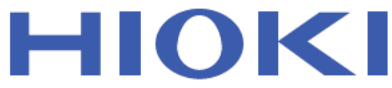

Manuel d'instructions

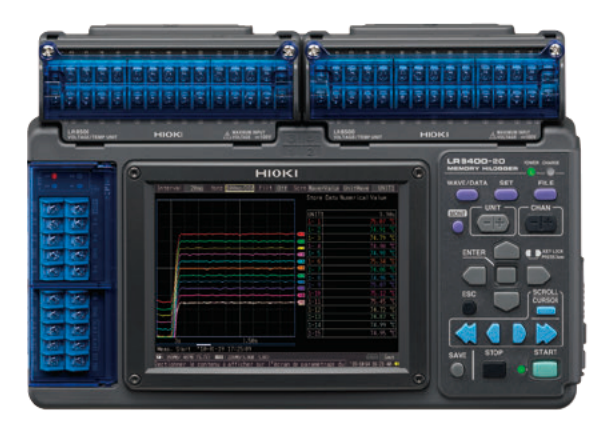

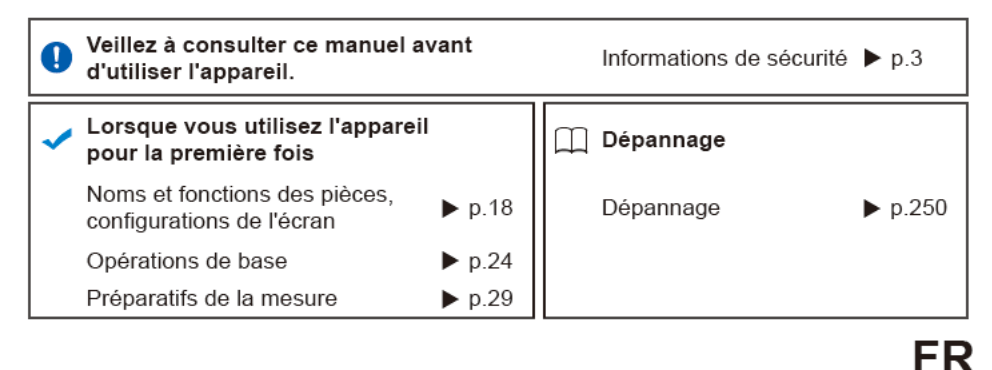

May 2018 Revised edition 1 LR8400B982-01 (B980-08) 18-05H

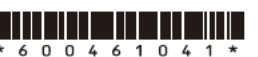

#### **Mises à niveau et informations sur la version du micrologiciel de l'enregistreur**

La communication LAN est disponible avec la version du micrologiciel de l'enregistreur 1.20 ou supérieure.

(La date de sortie de la version 1.20 est juin 2010.)

La version du micrologiciel de l'enregistreur est affichée dans la partie supérieure droite de l'écran System.

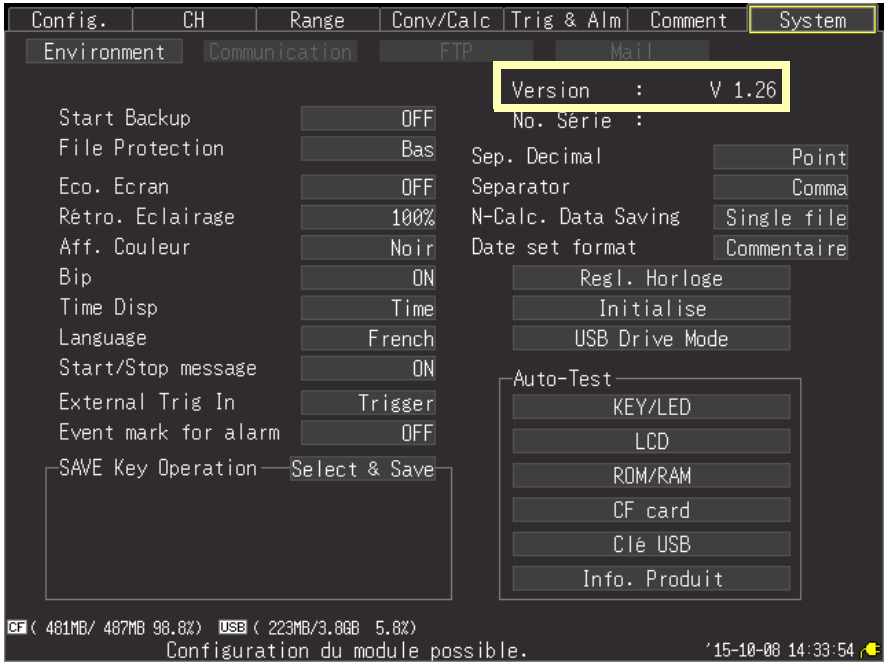

Vous pouvez télécharger la dernière version sur le site Web Hioki.

Veuillez aller sur le site Web de notre entreprise ou contacter votre revendeur ou représentant Hioki pour connaître la procédure de mise à niveau de la version.

## **Table des matières**

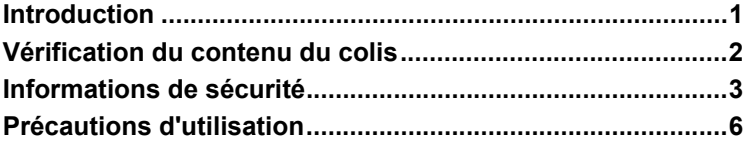

## Chapitre 1 [Présentation \\_\\_\\_\\_\\_\\_\\_\\_\\_\\_\\_\\_\\_\\_\\_\\_\\_\\_\\_\\_\\_\\_\\_\\_\\_\\_\\_\\_\\_\\_\\_\\_15](#page-28-0)

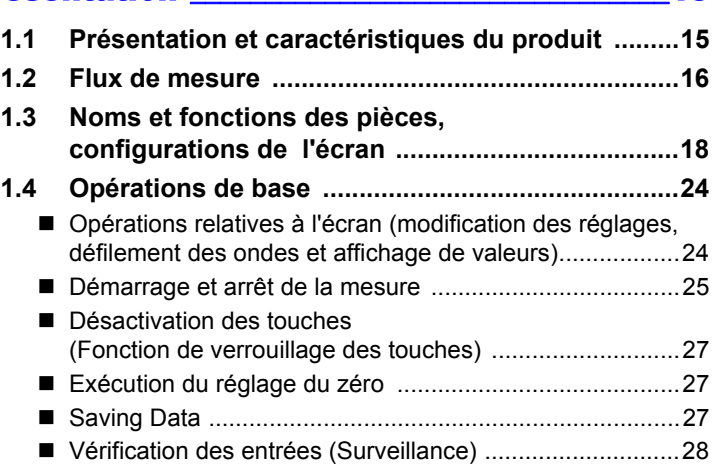

## Chapitre 2 [Préparatifs de la mesure \\_\\_\\_\\_\\_\\_\\_\\_\\_\\_\\_\\_\\_\\_\\_\\_\\_\\_\\_29](#page-42-0)

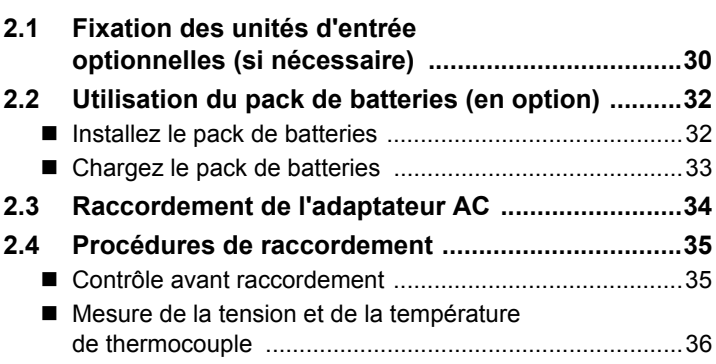

**i**

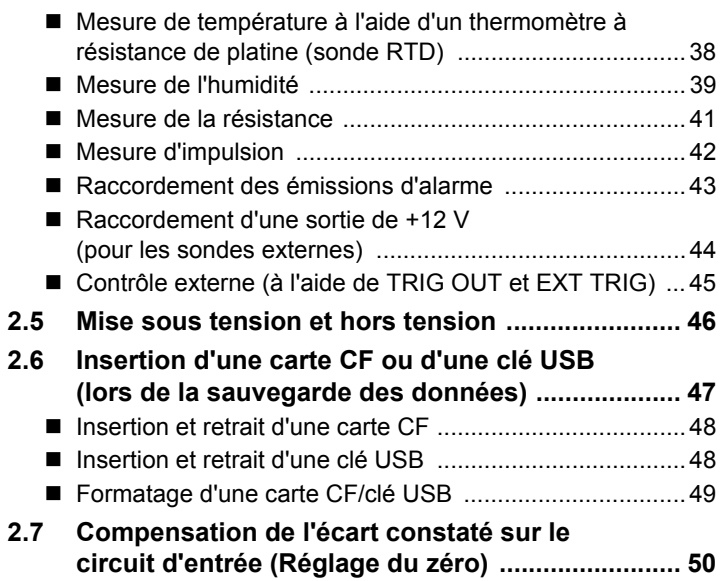

a a

## Chapitre 3 **Régiages\_\_\_\_\_\_\_\_\_\_\_\_\_\_\_\_\_\_\_\_\_\_\_\_\_\_**

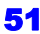

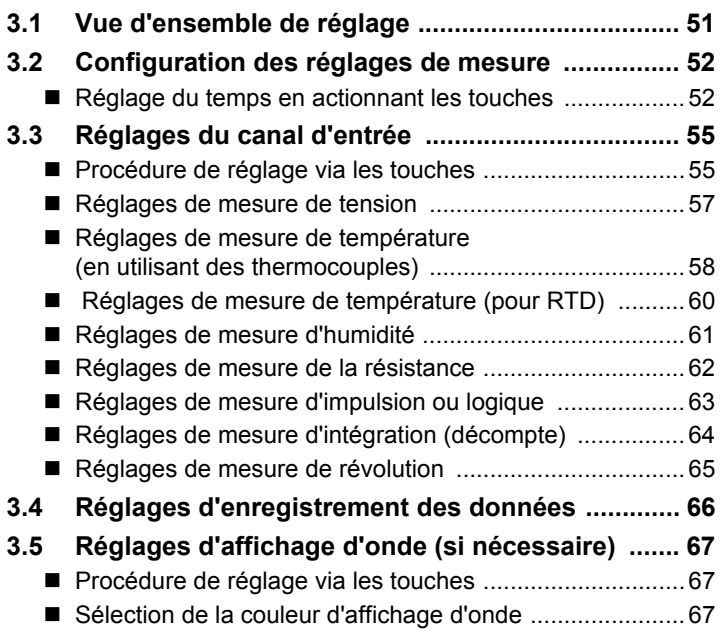

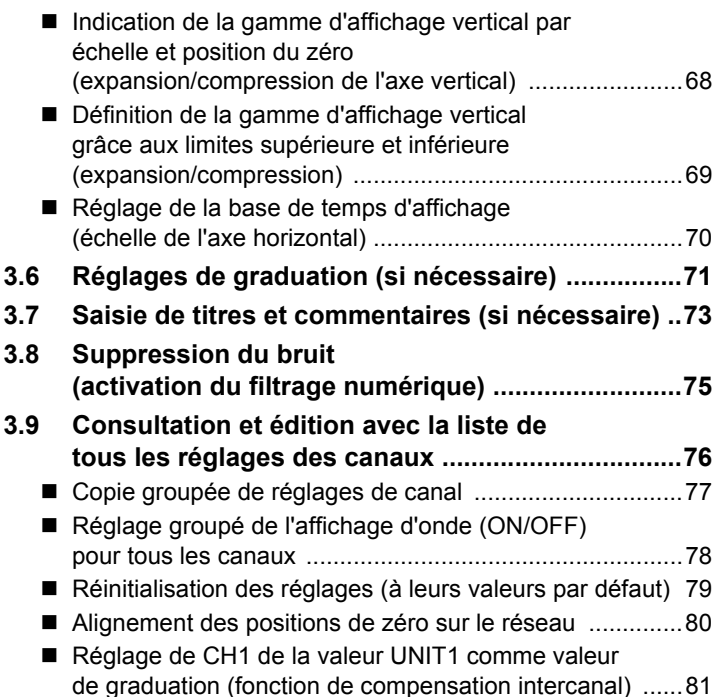

## Chapitre 4 [Observation de mesures et de données](#page-98-0) \_\_\_\_\_85

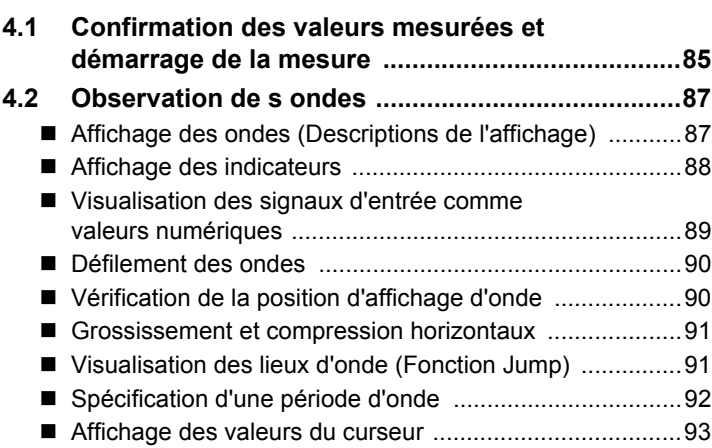

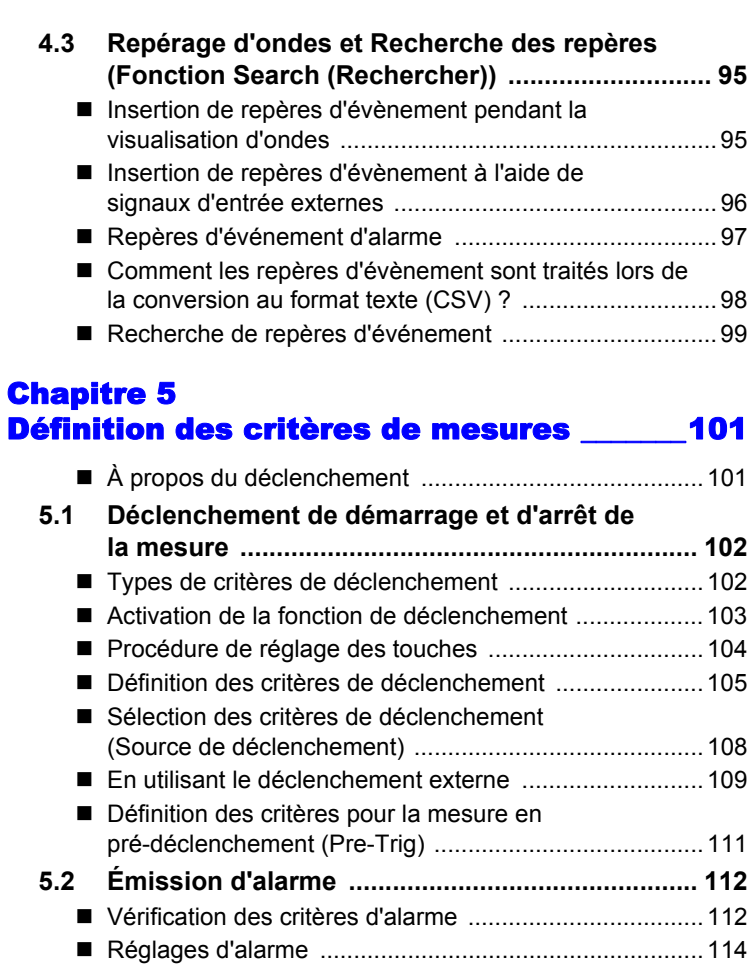

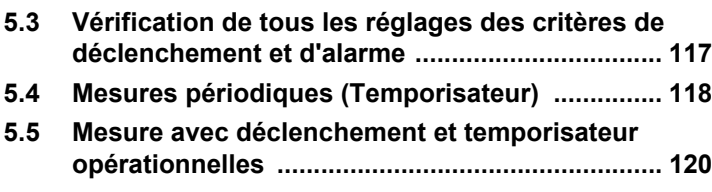

## **[5.6 Exemples de réglages de déclenchement .......... 122](#page-135-0)**

7

6

5

4

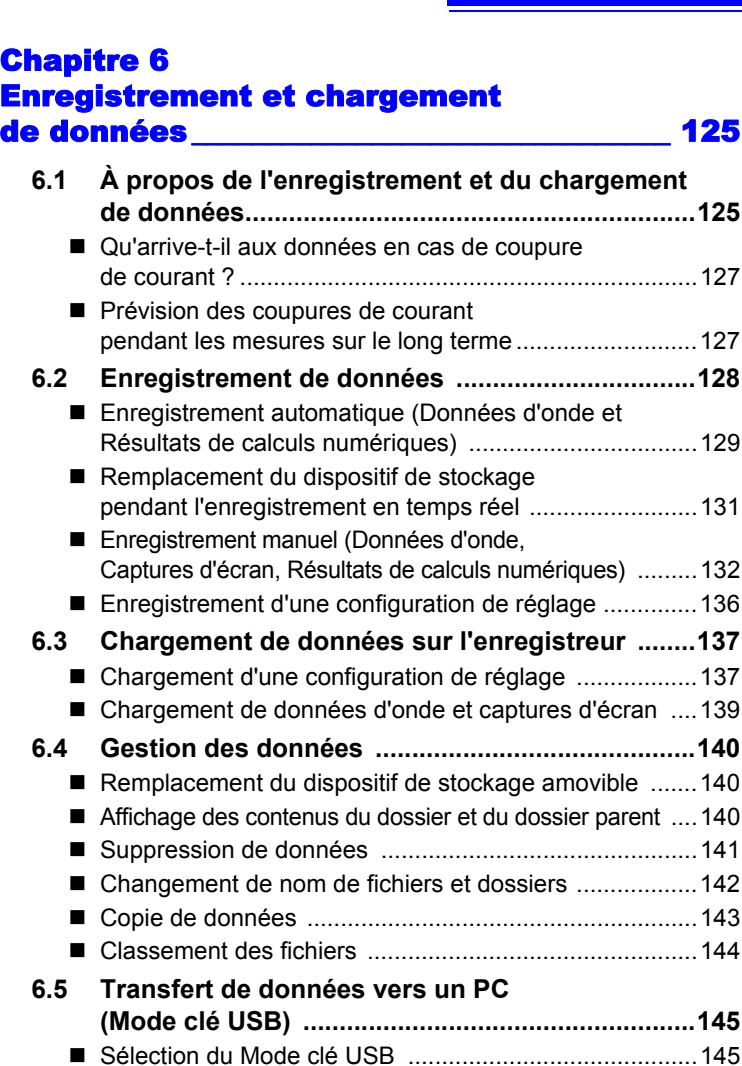

[Raccordement du câble USB .........................................146](#page-159-0)

## Chapitre 7 [Calculs numériques/Calculs d'onde \\_\\_\\_\\_\\_\\_ 147](#page-160-0)

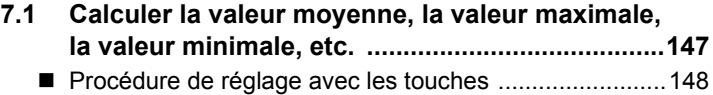

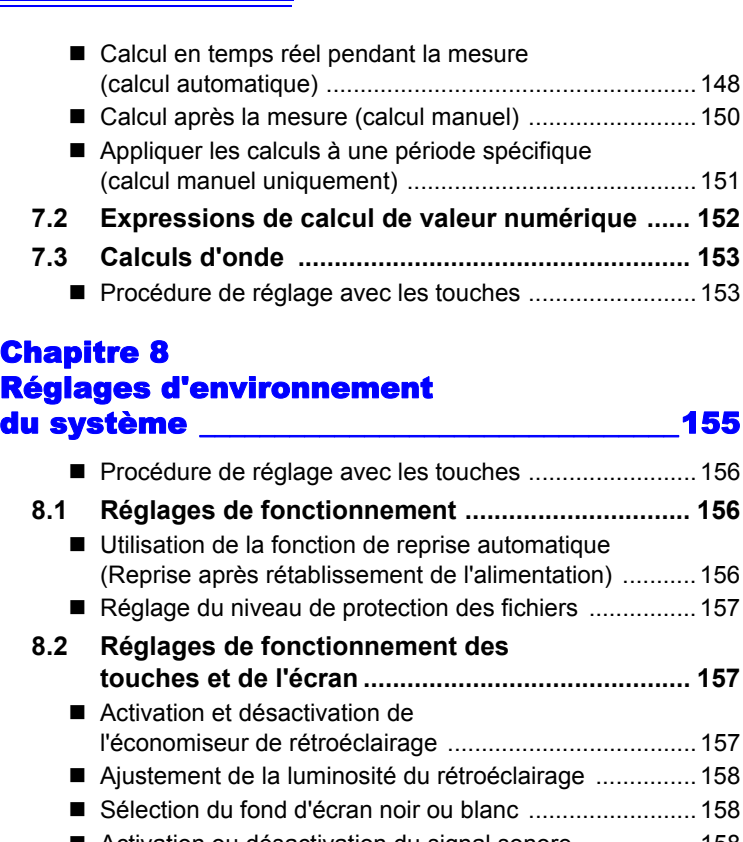

## **Ch**<br>Ré Réglages d'environnement

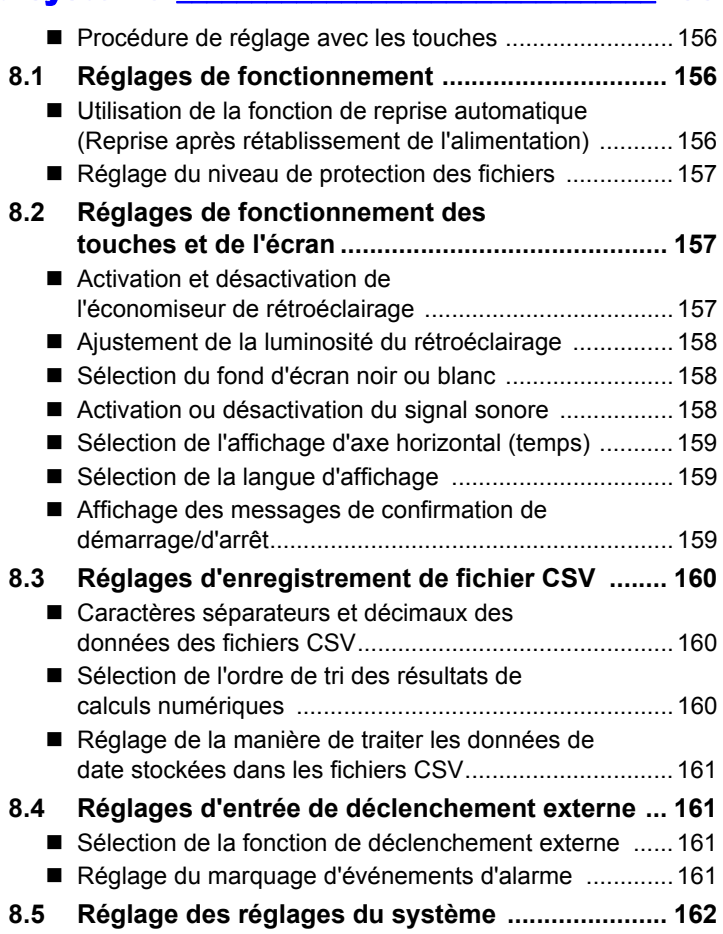

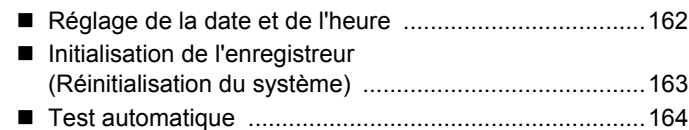

## Chapitre 9 [Contrôle externe \\_\\_\\_\\_\\_\\_\\_\\_\\_\\_\\_\\_\\_\\_\\_\\_\\_\\_\\_\\_\\_\\_\\_\\_\\_\\_ 165](#page-178-0)

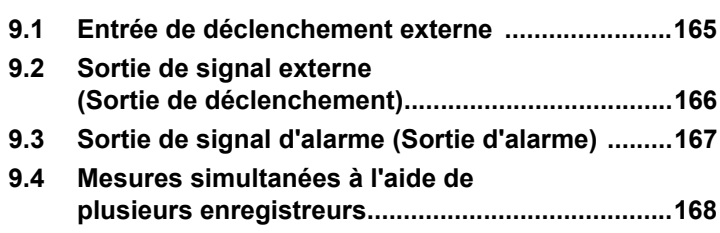

## Chapitre 10

### Raccordement à un PC [\(Communication\)\\_\\_\\_\\_\\_\\_\\_\\_\\_\\_\\_\\_\\_\\_\\_\\_\\_\\_\\_\\_\\_\\_\\_\\_\\_\\_ 169](#page-182-0)

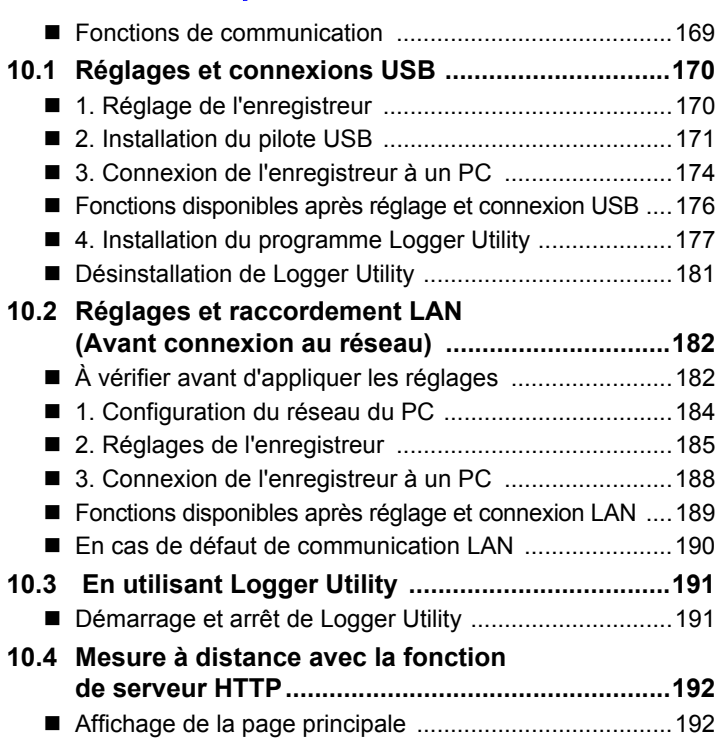

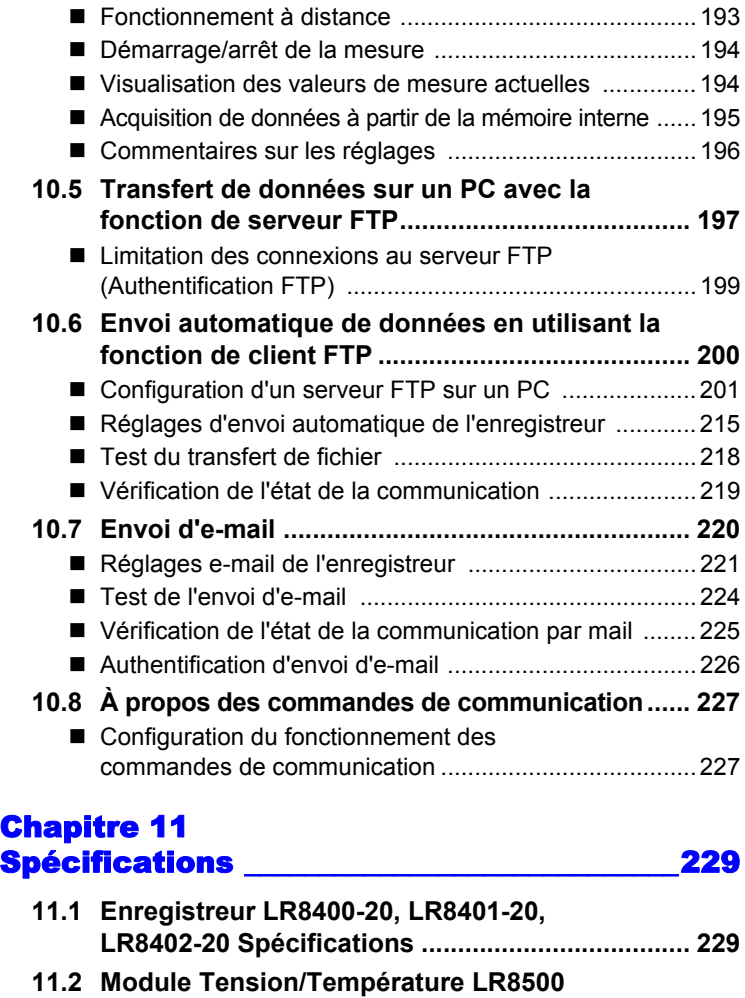

**[Spécifications ........................................................ 246](#page-259-0) [11.3 Module universel LR8501 Spécifications ........... 247](#page-260-0)**

### Chapitre 12 [Maintenance et réparation \\_\\_\\_\\_\\_\\_\\_\\_\\_\\_\\_\\_\\_\\_\\_\\_249](#page-262-0)

## **[12.1 Contrôle, réparation et nettoyage ....................... 249](#page-262-1) [12.2 Dépannage ............................................................ 250](#page-263-0) [12.3 Élimination de l'enregistreur ............................... 252](#page-265-0)** [Retrait de la batterie au lithium ......................................252](#page-265-1)

#### [Annexe \\_\\_\\_\\_\\_\\_\\_\\_\\_\\_\\_\\_\\_\\_\\_\\_\\_\\_\\_\\_\\_\\_\\_\\_\\_\\_\\_\\_\\_\\_\\_\\_\\_\\_\\_\\_\\_ A1](#page-266-0)

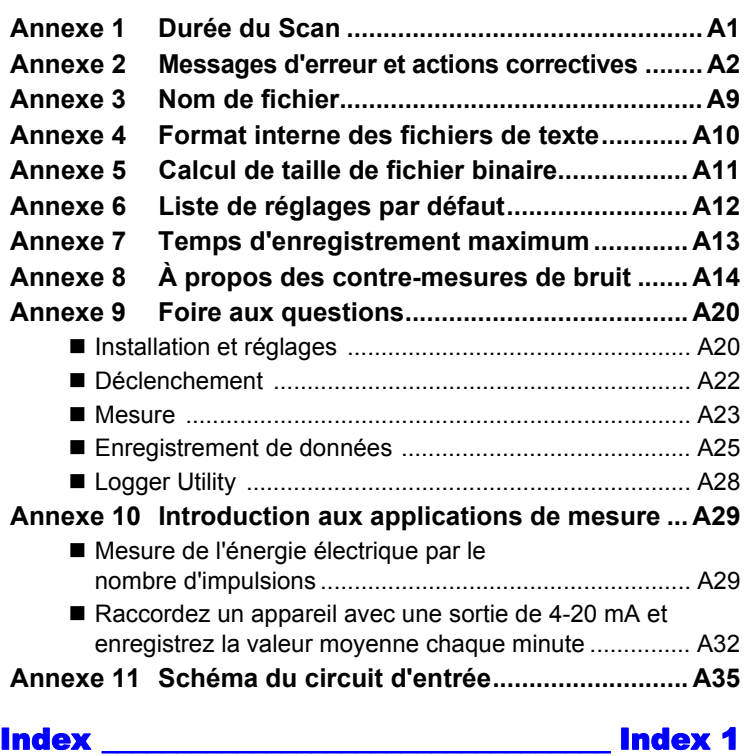

# 11 10

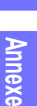

**Index**

12

## <span id="page-14-0"></span>**Introduction**

**Nous vous remercions d'avoir acheté ce modèle Enregistreur LR8400-20, LR8401-20, LR8402-20 Hioki. Afin de tirer les meilleures performances de cet enregistreur, veuillez d'abord lire ce manuel puis conservez-le à portée de main en cas de besoin.**

**Les documents suivants sont fournis avec cet enregistreur. Référez-vous à ceux-ci selon les besoins de votre application. Les documents suivants sont fournis avec l'enregistreur. Consultez-les selon les besoins de votre application.**

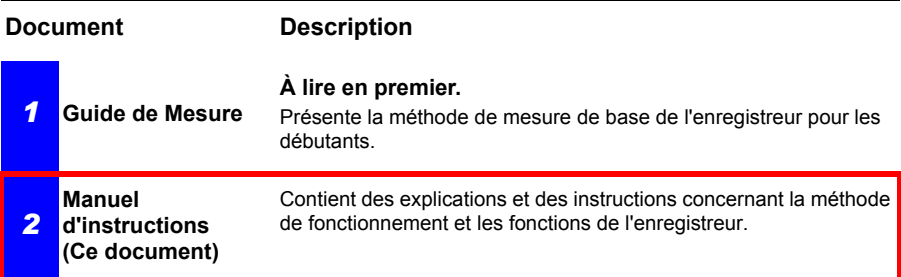

#### **Marques de commerce**

- Microsoft et Windows sont également des marques déposées ou des marques de Microsoft Corporation aux États-Unis et dans d'autres pays.
- CompactFlash est une marque déposée de Sandisk Corporation (USA).
- Sun, Sun Microsystems, Java, et tous les logos contenant Sun ou Java sont des marques ou des marques déposées de Oracle Corporation aux États-Unis et dans d'autres pays.

## <span id="page-15-0"></span>**Vérification du contenu du colis**

**Lors de la réception de l'enregistreur, inspectez-le soigneusement pour vous assurer qu'il n'a pas été endommagé lors de l'expédition. Vérifiez notamment l'état des accessoires, des commutateurs de commande et des connecteurs. S'il est endommagé, ou s'il ne fonctionne pas conformément aux spécifications, contactez votre revendeur ou représentant Hioki.**

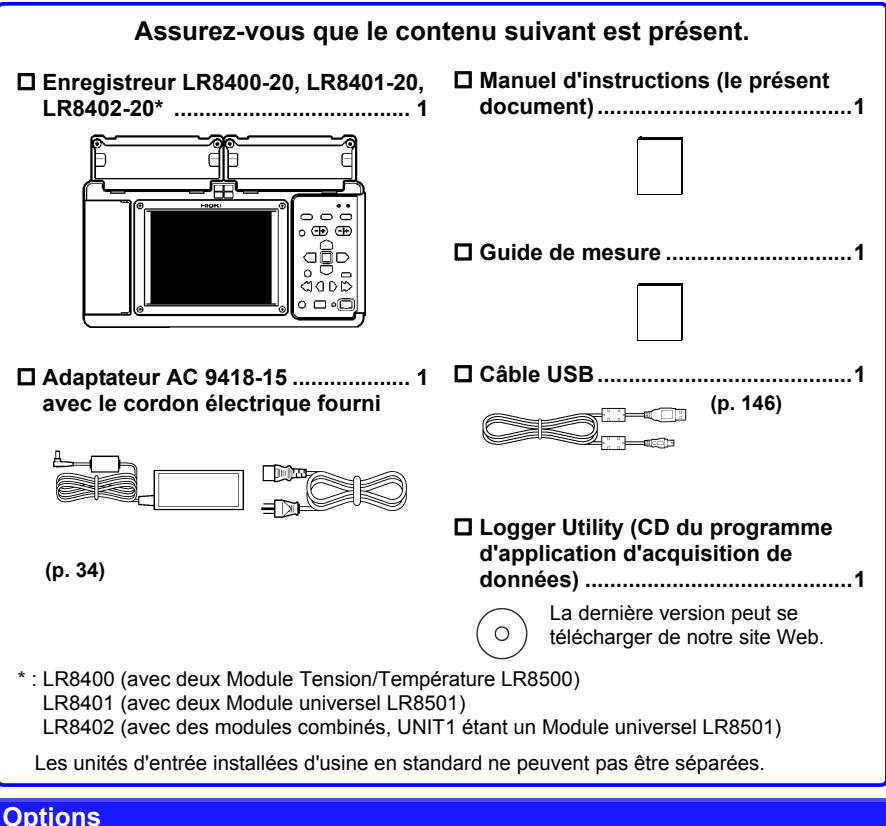

**Contactez votre revendeur ou votre représentant Hioki pour plus de détails.**

- **Module Tension/Température LR8500**
- **Module universel LR8501**
- **Pack de batteries Z1000**
- **Adaptateur AC 9418-15**
- **Câble LAN 9642**
- **Capteur d'humidité Z2000**
- **Sonde différentielle P9000-01**
- **Sonde différentielle P9000-02**
- **Carte PC 9727 (256 Mo)**
- **Carte PC 9728 (512 Mo)**
- **Carte PC 9729 (1 Go)**
- **Carte PC 9830 (2 Go)**
- **Housse de transport C1000**
- **Support fixe Z5000**

## <span id="page-16-0"></span>**Informations de sécurité**

**Cet enregistreur a été conçu en conformité avec les normes de sécurité CEI ADANGER 61010 et sa sécurité a été soigneusement contrôlée avant l'expédition. Toutefois, une mauvaise manipulation peut entraîner des blessures ou la mort, ainsi qu'endommager l'enregistreur. Une utilisation de cet enregistreur non conforme aux indications de ce manuel pourrait annuler les fonctions de sécurité intégrées. Veillez à bien comprendre les instructions du manuel et les précautions à prendre avant toute utilisation. Nous déclinons toute responsabilité en cas d'accidents ou de blessures ne résultant pas directement de défaillances de l'enregistreur.**

**Ce manuel contient des informations et des avertissements essentiels pour assurer un fonctionnement en toute sécurité de l'enregistreur ainsi que la maintenance de conditions de fonctionnement sûres. Avant d'utiliser le produit, veillez à lire attentivement les précautions de sécurité suivantes.**

#### **Symboles de sécurité**

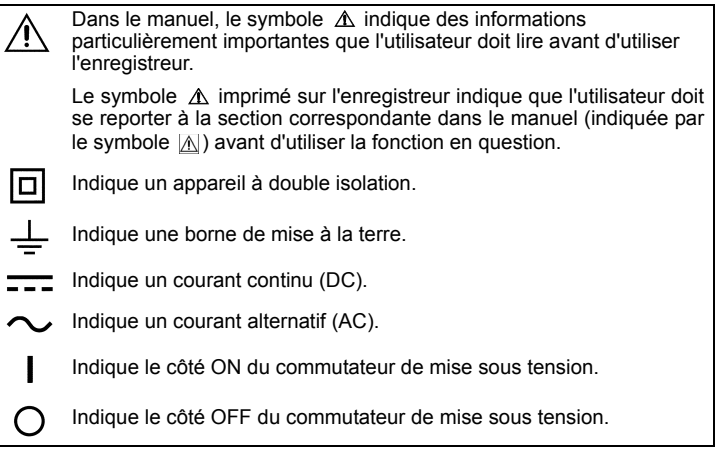

Les symboles suivants de ce manuel indiquent l'importance relative aux précautions et avertissements.

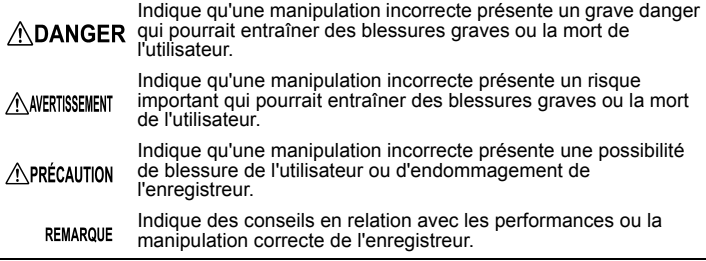

#### **Symboles des différentes normes**

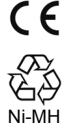

Indique que le produit est conforme aux réglementations définies par la directive de l'UE.

C'est un symbole de recyclage établi sous la Loi sur la favorisation du recyclage des ressources (uniquement pour le Japon).

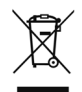

Indique la directive relative aux déchets d'équipements électriques et électroniques (DEEE) dans les pays membres de l'Union européenne.

#### **Autres symboles**

Indique une action interdite.

(p. ) Indique l'emplacement des informations de référence.

\* Indique qu'une description complémentaire est fournie plus loin.

- **[ ]** Les noms des éléments de réglage et des boutons à l'écran sont indiqués par des crochets [ ].
- **SET**

(Caractèr es gras) Les caractères en gras dans le texte indiquent des étiquettes de touches de fonction.

- Sauf indication contraire, « Windows » représente Windows XP, Windows Vista, Windows 7, Windows 8 ou Windows 10.
- Une boîte de dialogue représente une boîte de dialogue Windows.
- Clic : Appuyez et relâchez rapidement le bouton gauche de la souris.
- Double clic : Cliquez rapidement et à deux reprise sur le bouton gauche de la souris.

#### **Précision**

Nous avons défini les tolérances de mesure en termes de f.s. (pleine échelle), lec. (lecture) et rés. (résolution), avec les significations suivantes :

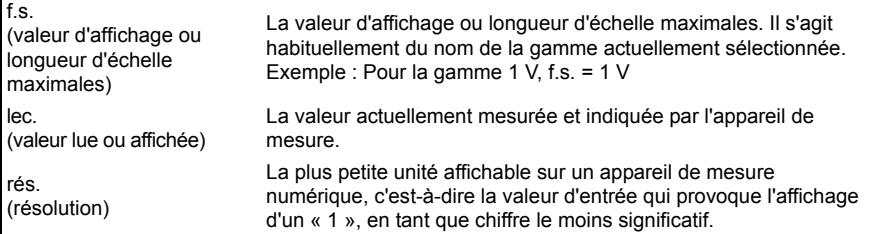

#### **Catégories de mesure**

Afin de garantir un fonctionnement sûr des appareils de mesure, la norme CEI 61010 définit des normes de sécurité pour différents environnements électriques, classés de CAT II à CAT IV et dénommés catégories de mesure.

#### **ADANGER**

**• L'utilisation d'un enregistreur de mesure dans un environnement désigné par une catégorie supérieure à celle pour laquelle l'enregistreur est classifié peut entraîner un accident grave et doit être impérativement évitée.**

**• N'utilisez jamais d'enregistreur de mesure sans indication de catégorie dans un environnement de mesure CAT II à CAT IV. Cela pourrait entraîner un accident grave.**

Cet enregistreur de mesure est conforme aux exigences de sécurité des appareils de mesure CAT III (300 V AC, DC).

- CAT II: Pour les mesures directes sur les réceptacles de sortie électrique des circuits électriques primaires des équipements raccordés à une prise électrique AC par un cordon électrique (outils portatifs, appareils électroménagers, etc.). CAT III: Pour les mesures des circuits électriques primaires des équipements lourds (installations fixes) raccordés directement au tableau de distribution, et des lignes d'alimentation du tableau de distribution vers les prises électriques. CAT IV: Pour les mesures des circuits du câble électrique vers la ligne d'entrée, et vers le
- wattmètre et l'appareil de protection de surintensité primaire (tableau de distribution).

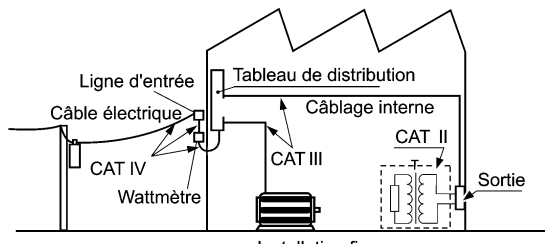

Installation fixe

#### **Différences entre « mesure » et « enregistrement »**

Les processus de mesure et d'enregistrement sont distingués de la façon suivante dans le présent manuel d'instructions.

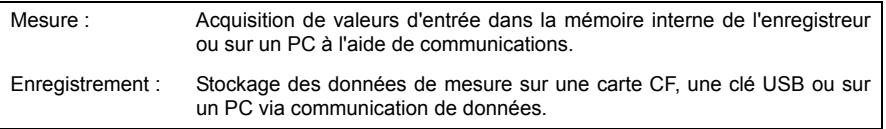

Les données mesurées (données acquises en mémoire interne) sont effacées à chaque fois qu'une nouvelle mesure démarre. Pour conserver les données, enregistrez-les (sauvegardez-les) toujours.

## <span id="page-19-0"></span>**Précautions d'utilisation**

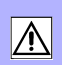

**Respectez ces précautions pour garantir la sécurité des opérations et obtenir les meilleures performances des différentes fonctions.**

#### **Avant utilisation**

- Avant d'utiliser l'Enregistreur pour la première fois, vérifiez qu'il fonctionne normalement afin de vous assurer qu'il n'a subi aucun dommage lors du stockage ou de l'expédition. S'il est endommagé, contactez votre revendeur ou représentant Hioki.
- Avant d'utiliser l'enregistreur, assurez-vous que l'isolement des câbles n'est pas endommagé et qu'aucun connecteur nu n'est exposé. Utiliser l'enregistreur dans ces conditions risquerait de provoquer un choc électrique, contactez dès lors votre revendeur ou votre représentant Hioki pour tout remplacement.

#### **Installation de l'appareil**

Température et humidité d'utilisation : 0 à 40°C à 80% d'humidité relative maximum (sans condensation)

Gamme de température et d'humidité pour la précision garantie : 23±5°C à 80% d'humidité relative maximum

**Évitez les emplacements suivants qui pourraient provoquer un accident ou endommager l'appareil.** Exposition directe aux rayons du soleil Exposition à une température élevée Exposition à des gaz corrosifs ou explosifs Exposition à de l'eau, de l'huile, des produits chimiques ou des solvants Exposition à une humidité ou une condensation élevées Exposition à des champs magnétiques puissants À proximité de radiateurs électromagnétiques Exposés à de hauts niveaux de particules de poussière Soumis aux vibrations À proximité de systèmes de chauffage à induction (à haute fréquence et des équipements de cuisine à induction)

#### **Précautions d'installation**

- Évitez toute fluctuation de température au niveau du bornier. Évitez tout **REMARQUE** spécialement tout flux d'air orienté tels que celui provenant d'un ventilateur électrique ou de la bouche d'un climatiseur. Les entrées de thermocouple sont sujettes à des erreurs de mesure.
	- Lorsque l'Enregistreur est déplacé à un endroit dont la température ambiante diffère grandement, laissez-le pendant au moins 60 minutes avant toute mesure, pour permettre l'égalisation thermique.

#### **Manipulation de l'appareil**

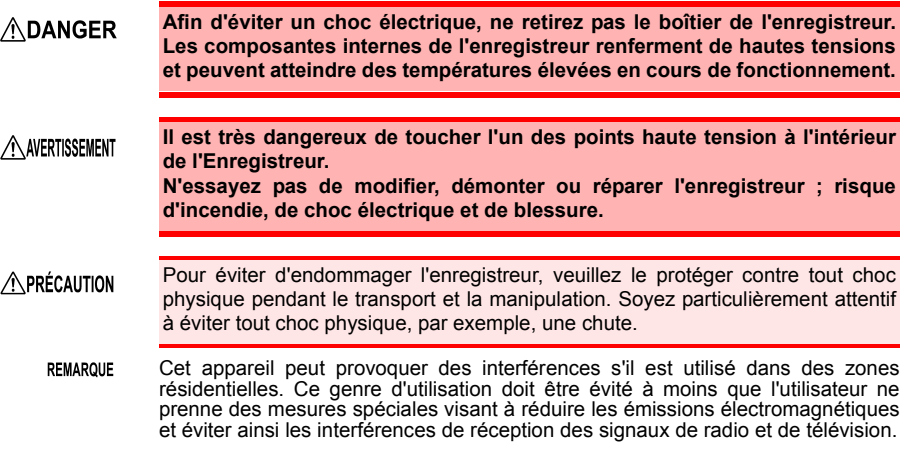

#### **Manipulation des cordons et des câbles**

#### A PRÉCAUTION • Évitez de marcher sur ou pincer les câbles, ce qui pourrait endommager leur isolement.

- Pour éviter de rompre les câbles, ne les pliez pas et ne tirez pas dessus.
- Afin d'éviter d'endommager le cordon électrique, saisissez la prise, et non le cordon, lorsque vous le débranchez de la prise du secteur.

#### **Avant la mise sous tension**

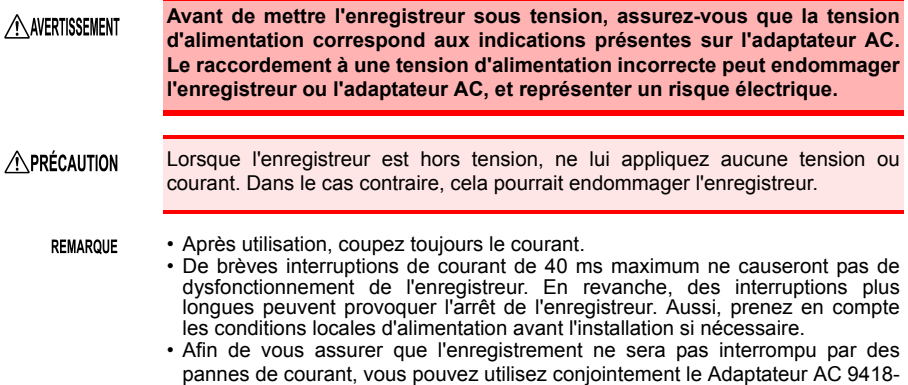

15 et le Pack de batteries Z1000.

#### **Utilisation du pack de batteries**

A AVERTISSEMENT

**Assurez-vous de respecter les précautions suivantes. Une manipulation incorrecte peut conduire à des fuites de liquide, une production de chaleur, un départ de feu, un éclatement ou d'autres risques.**

**• Utilisez uniquement le modèle Pack de batteries Z1000 Hioki. Nous déclinons toute responsabilité pour les accidents ou les dommages relatifs à l'utilisation d'autres batteries.**

**Voir :** ["2.2 Utilisation du pack de batteries \(en option\)" \(p. 32\)](#page-45-2)

- **Afin d'éviter tout risque d'explosion, ne court-circuitez pas, ne démontez pas et n'incinérez pas le pack de batteries. Lorsque vous stockez l'enregistreur, assurez-vous qu'aucun objet pouvant provoquer un courtcircuit avec ses connecteurs n'est disposé à côté.**
- **Le pack de batteries contient de la soude, qui peut provoquer une cécité si elle entre en contact avec les yeux. Si du liquide de batterie pénètre dans vos yeux, ne les frottez pas, mais rincez-les abondamment avec de l'eau et consultez immédiatement un médecin.**
- **Afin d'éviter tout choc électrique, coupez le courant et débranchez les câbles avant de remplacer le pack de batteries.**
- **Une fois l'installation ou le remplacement du pack de batteries terminée, replacez le couvercle du compartiment de batterie et vissez-le.**
- **Manipulez et éliminez les piles conformément aux réglementations locales.**

#### A PRÉCAUTION

Respectez les consignes suivantes pour éviter d'endommager l'enregistreur.

- Utilisez le pack de batteries à une température ambiante qui se situe sur une gamme de 0°C à 40°C et chargez-le à une température ambiante comprise entre 10°C et 40°C.
- Si le pack de batteries ne parvient pas à terminer le chargement dans le temps stipulé, déconnectez l'adaptateur AC pour arrêter le chargement.
- Consultez votre revendeur ou le service de dépannage le plus proche en cas de fuites de liquides, d'odeur étrange, de chaleur, de décoloration, de déformation et d'autres conditions anormales pendant l'utilisation, le chargement ou l'entreposage. Si ces conditions se produisent pendant l'utilisation ou le chargement, éteignez et débranchez l'enregistreur immédiatement.
- N'exposez pas l'enregistreur à l'eau et ne l'utilisez pas dans des lieux excessivement humides ou exposés à la pluie.
- Ne soumettez pas l'enregistreur à des chocs puissants et ne le lancez pas à l'entour.

#### • Le pack de batteries est sujet au déchargement naturel. Assurez-vous de REMARQUE charger le pack de batteries avant la première utilisation.

- Le pack de batteries est un consommable. Si la capacité des batteries reste très basse après un rechargement correct, cela signifie qu'elle sont arrivées en fin de vie.
- La durée de vie d'un pack de batteries (jusqu'à au moins 60% de sa capacité de charge initiale) est d'environ 300 cycles chargement/ déchargement.
- Afin d'éviter que le pack de batteries ne se détériore s'il n'est pas utilisé pendant un moins ou plus, retirez-le et stockez-le dans un endroit sec avec une température ambiante comprise entre -20 et 30°C. Veillez à le décharger et le recharger tous les deux mois. Un stockage de longue durée avec une capacité faible en réduira les performances.
- Lorsque la batterie est en cours de fonctionnement, l'enregistreur s'éteint automatiquement quand la charge de la batterie est faible. Laisser l'enregistreur dans cet état pendant une longue période peut provoquer une décharge excessive, aussi, veillez à bien éteindre l'appareil.
- Si l'enregistreur s'est arrêté du fait d'une charge de batterie faible, éteignez le commutateur et branchez l'adaptateur AC (ou installer de nouvelles batteries), puis attendez 30 secondes avant de rallumer l'appareil. Si l'enregistreur est mis sous tension prématurément, il peut s'éteindre automatiquement.

#### **Utilisation de l'adaptateur AC**

#### A AVERTISSEMENT

- **Utilisez uniquement le modèle Adaptateur AC 9418-15 fourni. La gamme de tension d'entrée de l'adaptateur AC s'étend de 100 à 240 V AC (avec une stabilité de ±10%) à 50/60 Hz. Afin d'éviter tout risque électrique et d'endommager l'enregistreur, n'appliquez aucune tension en dehors de cette gamme.**
	- **Mettez l'enregistreur hors tension avant de brancher l'adaptateur AC à celui-ci et à l'alimentation AC.**
	- **Afin d'éviter les accidents électriques et de garantir les spécifications de sécurité de cet enregistreur, branchez le cordon électrique fourni uniquement à une prise à 3 contacts (deux conducteurs + terre).**

## **Manipulation du capteur d'humidité**

٠

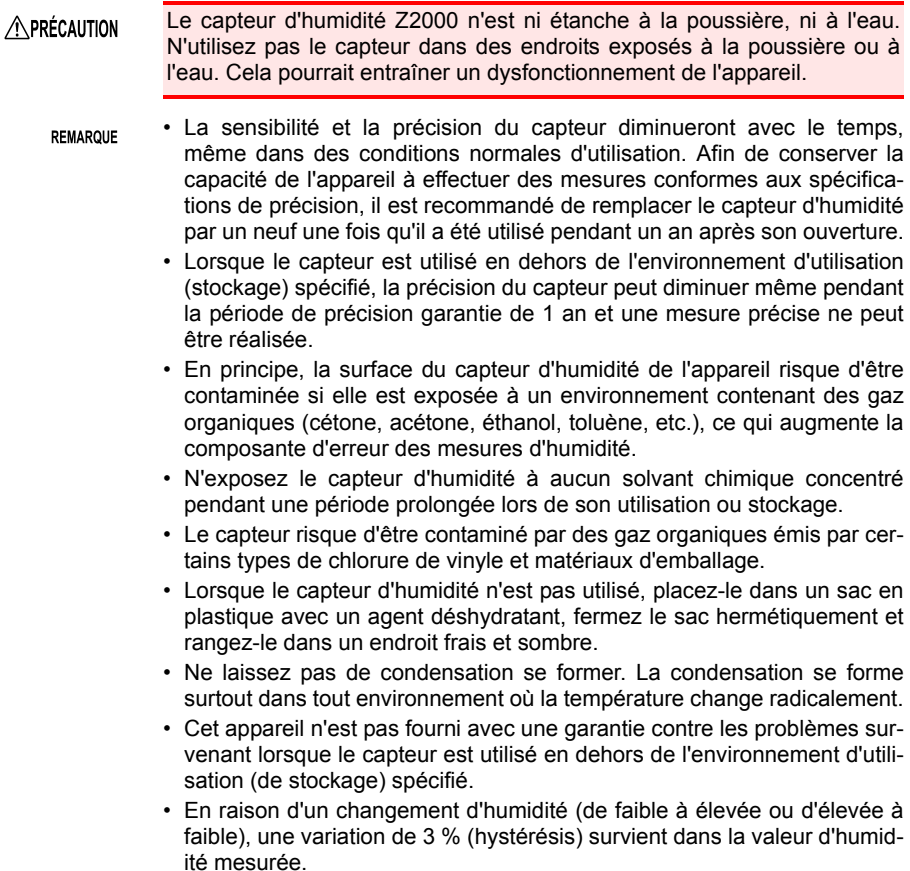

#### **Précautions de branchement**

**Raccordement aux bornes d'entrée analogique**

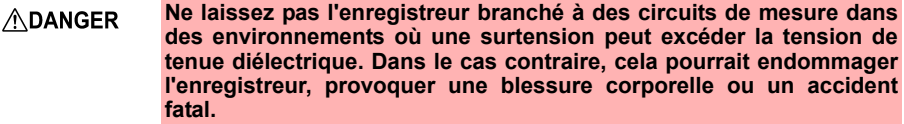

A AVERTISSEMENT

**• Cet appareil n'est pas protégé contre le ruissellement. Afin d'éviter qu'un quelconque liquide, eau comprise, ne pénètre dans l'appareil en particulier, placez les câbles de mesure bien en dessous de ce dernier.**

- **Pour éviter les chocs et les courts-circuits, mettez hors tension les lignes à mesurer avant de procéder aux raccordements aux bornes à mesurer et de mettre l'enregistreur sous tension.**
- **Pour éviter les chocs et les courts-circuits, désactivez toutes les alimentations avant de brancher les câbles de mesure.**
- **Ne raccordez pas un câble à l'enregistreur alors qu'il est déjà branché au circuit à mesurer. Dans le cas contraire, un choc électrique peut se produire.**
- **Afin d'éviter des courts-circuits, assurez-vous que les raccordements sont sûrs.**
- **Afin d'éviter des chocs électriques et des courts-circuits, fermez toujours le couvercle de la borne d'entrée analogique et serrez les vis.**
- **Afin d'éviter tout choc électrique, utilisez le type de fil recommandé pour les branchements aux bornes d'entrée de courant ou assurezvous que le fil utilisé dispose d'une capacité de traitement du courant et d'un isolement suffisants.**
- **Les canaux sont isolés par des relais semi-conducteurs. Lorsqu'une tension dépassant les spécification est appliquée aux canaux, le relais semi-conducteur peut se court-circuiter. Veuillez vous assurer qu'aucune tension au-delà des spécifications, tout particulièrement une surtension comme de la foudre, ne soit jamais appliquée. Lorsqu'une valeur de mesure anormale est observée, veuillez contacter votre revendeur ou votre représentant Hioki pour une inspection.**
- Les mesures peuvent être affectées par le bruit ou d'autres perturbations **REMARQUE** électromagnétiques si les cordons d'entrée dépassent une longueur de trois mètres.
	- Faites passer les cordons et câbles de mesure aussi loin que possible des lignes d'alimentation et de mise à la terre.
	- Les valeurs de mesure peuvent être dispersées sur les cordons sont montés en parallèle avec d'autres appareils. S'ils doivent être montés en parallèle, vérifiez le fonctionnement avant de prendre des mesures.

**Raccordement aux bornes d'entrée d'impulsion, d'émission d'alarme et aux autres bornes de contrôle externe**

A AVERTISSEMENT

**• Les Bornes de contrôle externe ne sont pas isolés de la mise à la terre du châssis de l'enregistreur. Assurez-vous que qu'il n'y aura pas de différence potentielle entre les Bornes de contrôle externe et la mise à la terre de tout appareil branché. Dans le cas contraire, l'enregistreur ou l' appareil pourraient être endommagés.**

- **Afin d'éviter les chocs électriques ou les dommages à l'équipement, respectez toujours les précautions suivantes lors de la connexion aux bornes d'entrée d'impulsion, d'émission d'alarme ou aux Bornes de contrôle externe.**
- **Mettez toujours l'appareil hors tension l'enregistreur et les autres appareils à raccorder avant de procéder aux raccordements.**
- **Veillez à éviter de dépasser les valeurs des Bornes de contrôle externe.**
- **Assurez-vous que les appareils et les systèmes à raccorder aux Bornes de contrôle externe sont correctement isolés.**

#### **Utilisation d'une carte CF/clé USB**

#### A PRÉCAUTION

- Insérer une carte CF/clé USB à l'envers, à rebours ou dans le mauvais sens peut endommager la carte CF, la clé USB ou l'enregistreur.
- N'éjectez jamais une carte CF/clé USB pendant qu'une mesure est en cours ou que l'enregistreur est en train d'accéder à la carte/clé. Les données stockées sur la carte CF/clé USB peuvent être détruites. (L'icône CF/clé USB en bas à gauche est rouge lorsque la carte/clé est en cours d'utilisation.)
- Ne transportez pas l'enregistreur lorsqu'une clé USB y est branchée. Cela pourrait provoquer des dommages.
- Dans la mesure où la carte CF/clé USB est sensible à l'électricité statique, elle peut être endommagée ou un mauvais fonctionnement de l'enregistreur peut se produire du fait de la présence d'électricité statique. Faites attention lorsque vous la manipulez.
- Avec certaines clés USB, l'enregistreur peut ne pas démarrer si l'alimentation est activée alors que la clé USB est insérée. Dans ce cas, allumez d'abord le commutateur, puis insérez la clé USB. Il est recommandé de tester le fonctionnement avec une clé USB avant de commencer à l'utiliser pour des mesures réelles.
- La mémoire Flash d'une carte CF/clé USB dispose d'une durée de **REMARQUE** fonctionnement limitée. Après une utilisation de longue durée, le stockage et la récupération des données deviennent plus difficiles. Dans ce cas, remplacez la carte CF/clé USB en question par une nouvelle.
	- Nous n'offrons pas de compensation pour les pertes de données sur une carte CF/clé USB quel qu'en soit le contenu ou la cause du dommage. Les données sont également effacées de la mémoire si une longue période s'écoule après une mesure. Conservez toujours une copie de sauvegarde des données importantes stockées sur une carte CF/clé USB.
	- Bien qu'une sauvegarde en temps réel sur clé USB soit prise en charge, il est recommandé d'utiliser une carte CF pour une préservation des données. Les performances ne peuvent pas être garanties lors de l'utilisation d'un support de stockage autre qu'une carte CF spécifiée par Hioki.

## **Manipulation du CD**

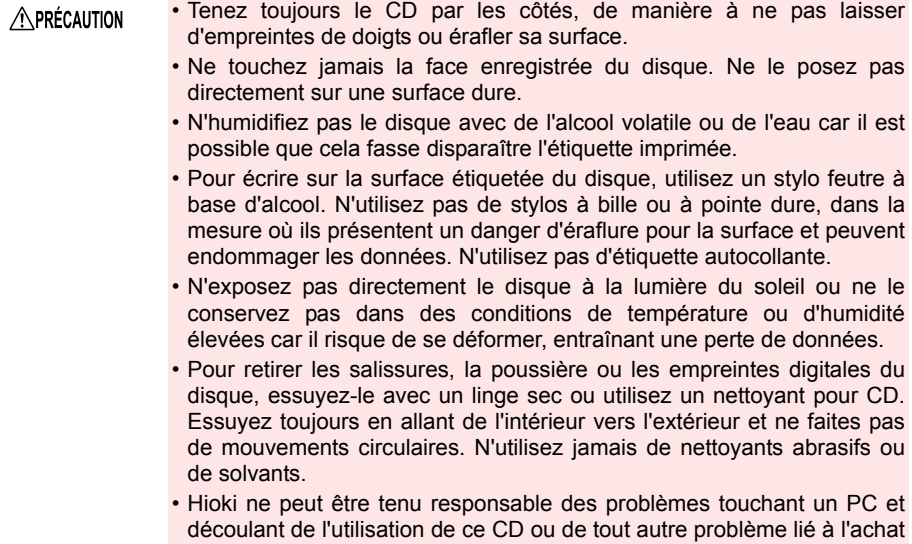

d'un produit Hioki.

## <span id="page-28-0"></span>**Présentation** Chapitre 1

## <span id="page-28-1"></span>**1.1 Présentation et caractéristiques du produit**

**La capacité de l'enregistreur de données portables est extensible de 30 à 60 canaux. Des variations de données peuvent être observées sur l'écran LCD couleur haute résolution et suivies sur un PC connecté via un câble LAN ou USB.**

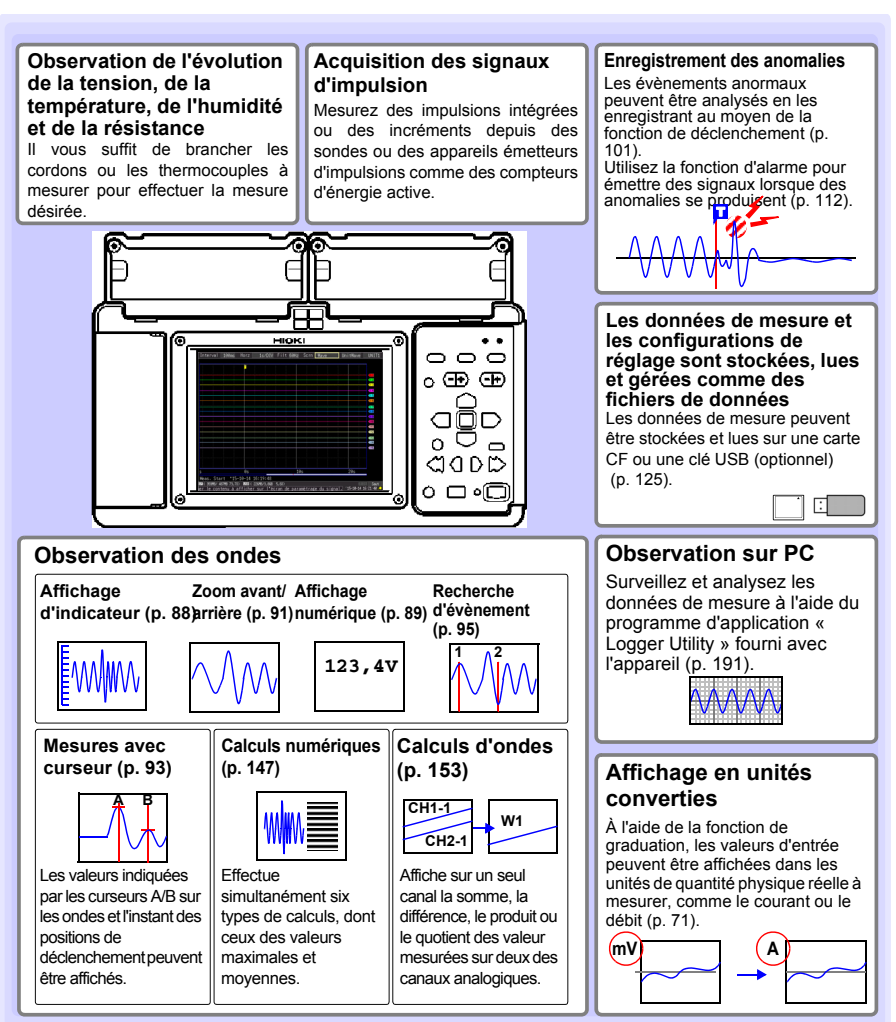

## <span id="page-29-0"></span>**1.2 Flux de mesure**

## **1. Préparatifs avant une mesure [\(p. 29\)](#page-42-1)**

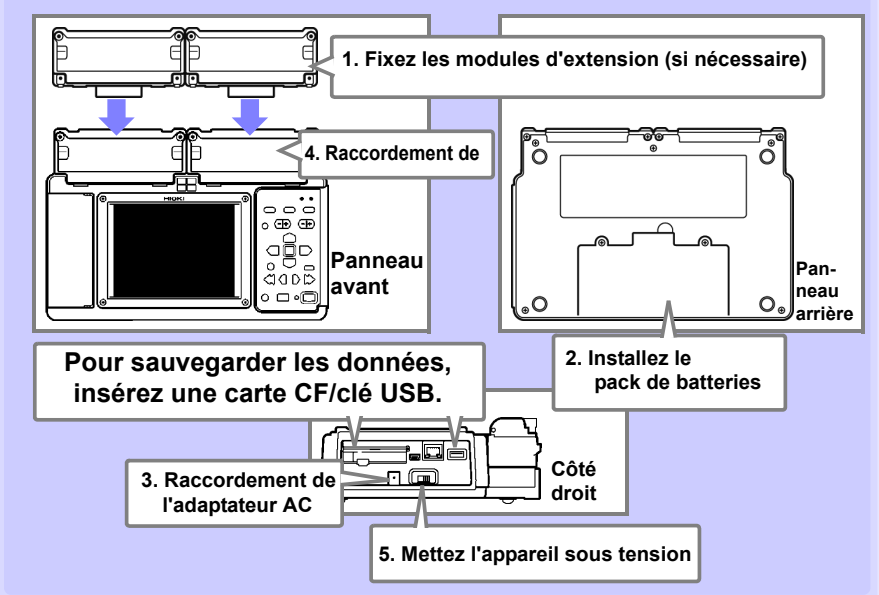

## **2. Réglages [\(p. 51\)](#page-64-2)**

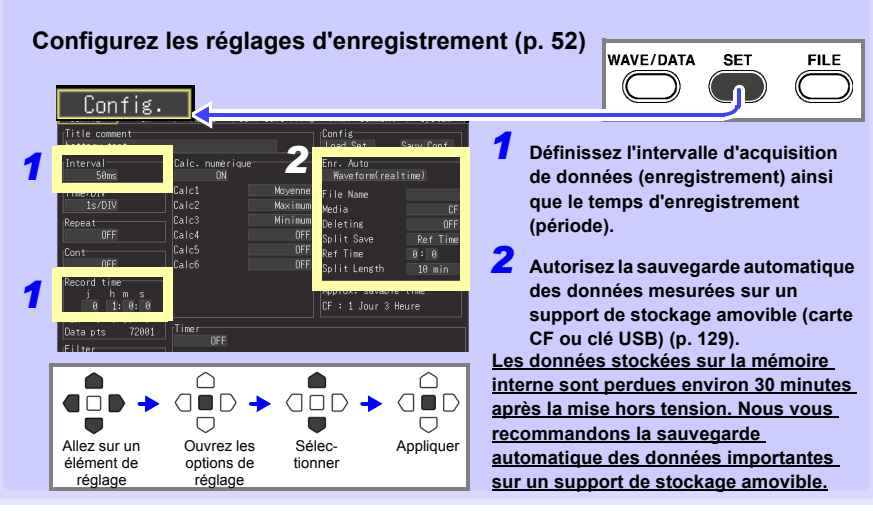

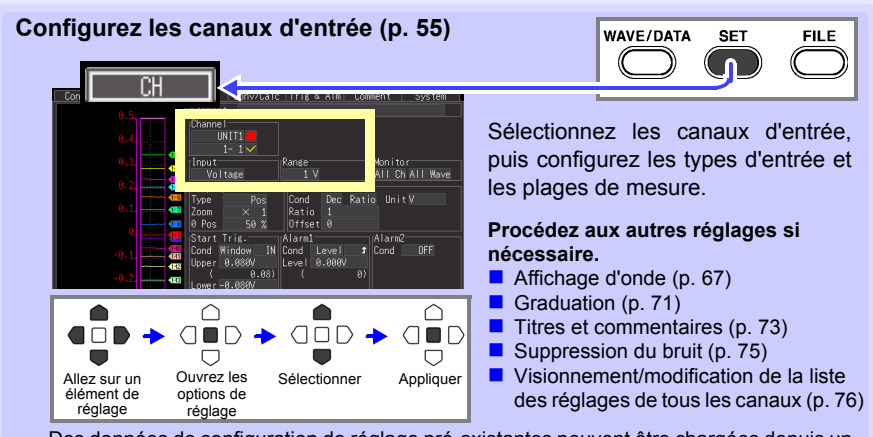

Des données de configuration de réglage pré-existantes peuvent être chargées depuis un enregistreur ou un support de stockage amovible [\(p. 137\).](#page-150-2)

## **3. Démarrage et arrêt de la mesure [\(p. 25\)](#page-38-0)**

#### **Appuyez sur START / STOP**

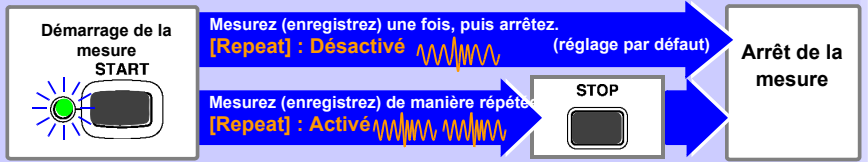

**Lors d'une mesure (enregistrement) utilisant la fonction de déclenchement [\(p. 101\),](#page-114-2) la mesure n'a lieu que si une onde d'entrée répond aux critères spécifiées pour le déclenchement.**

## **4. Observation des données**

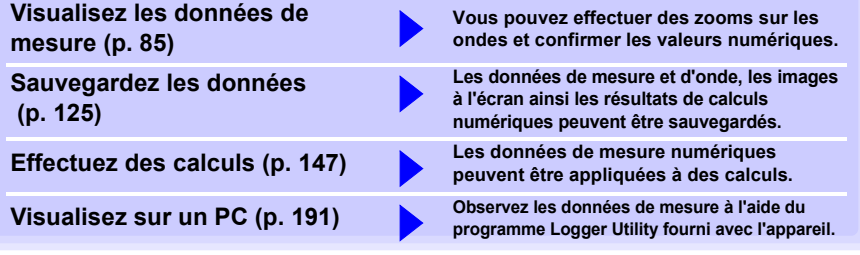

## **5. Lorsque vous avez terminé,**

**mettez l'enregistreur hors tension [\(p. 46\)](#page-59-1)**

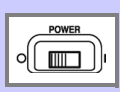

## <span id="page-31-0"></span>**1.3 Noms et fonctions des pièces, configurations de l'écran**

#### **Panneau avant**

#### **Module universel**<sup>∗</sup>

Utilisé pour mesurer la tension, la température de thermocouple, l'humidité (à l'aide du Capteur d'humidité Z2000 Hioki), la résistance et la température à l'aide de thermomètres à résistance de platine (sondes RTD) [\(p. 35\).](#page-48-2)

#### **Module de tension/temp**<sup>∗</sup>

Utilisé pour mesurer la tension, la température de thermocouple et l'humidité (à l'aide du Capteur d'humidité Z2000 Hioki) [\(p. 35\)](#page-48-2).

#### **Bornes de contrôle externe [\(p. 35\)](#page-48-2)**

- Entrées d'impulsion (8 canaux)
- Sorties d'alarme (4 canaux)
- Contrôle externe (un par canal d'entrée, de sortie ou de mise à la terre)
- Sortie de 12 volts
- Quatre LED du canal d'alarme indiquent les alertes [\(p. 167\)](#page-180-1)
- ∗ **Les unités d'entrée sont installées de la manière indiquée avant transport. Les unités d'entrée installées d'usine en standard ne peuvent pas être séparées.**

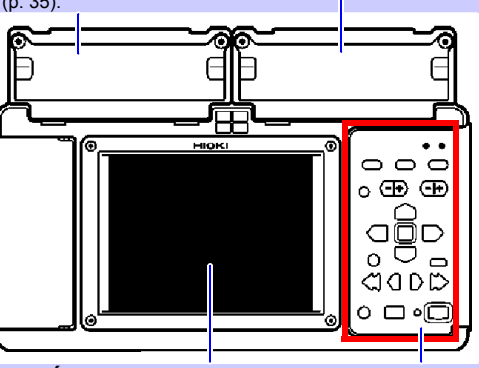

**Écran d'affichage [\(p. 87\)](#page-100-2)** LCD couleur TFT 5,7" Configurations de l'écran [\(p. 21\)](#page-34-0)

**Touches de fonction/ LED [\(p. 19\)](#page-32-0)**

#### **Panneau arrière**

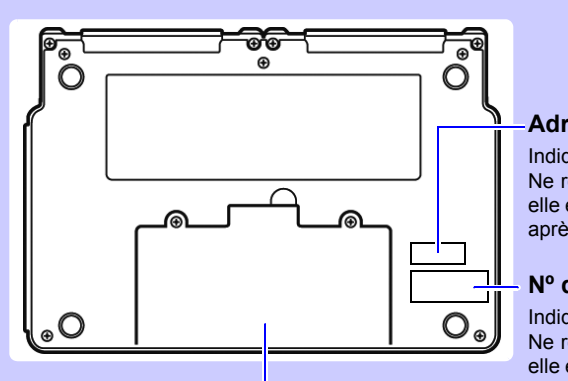

#### **Adresse MAC**

Indique l'adresse MAC. Ne retirez pas cette étiquette, car elle est nécessaire pour le service après-vente.

#### **Nº de série**

Indique le numéro de série. Ne retirez pas cette étiquette, car elle est nécessaire pour le service après-vente.

**Compartiment des batteries [\(p. 32\)](#page-45-2)**

Le modèle optionnel de Pack de batteries Z1000 est installé ici.

**Chapitre 1 Présentation** 

**Chapitre 1 Présentation**

<span id="page-32-0"></span>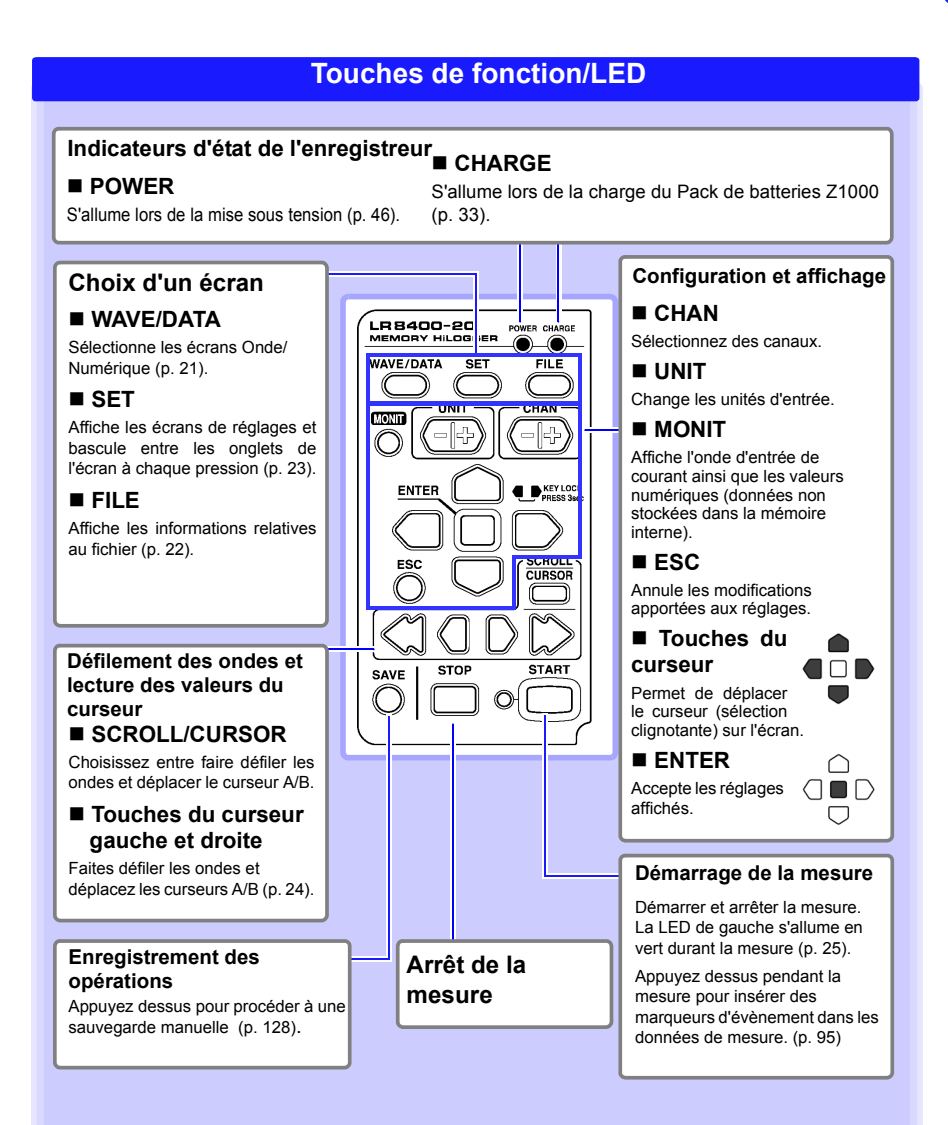

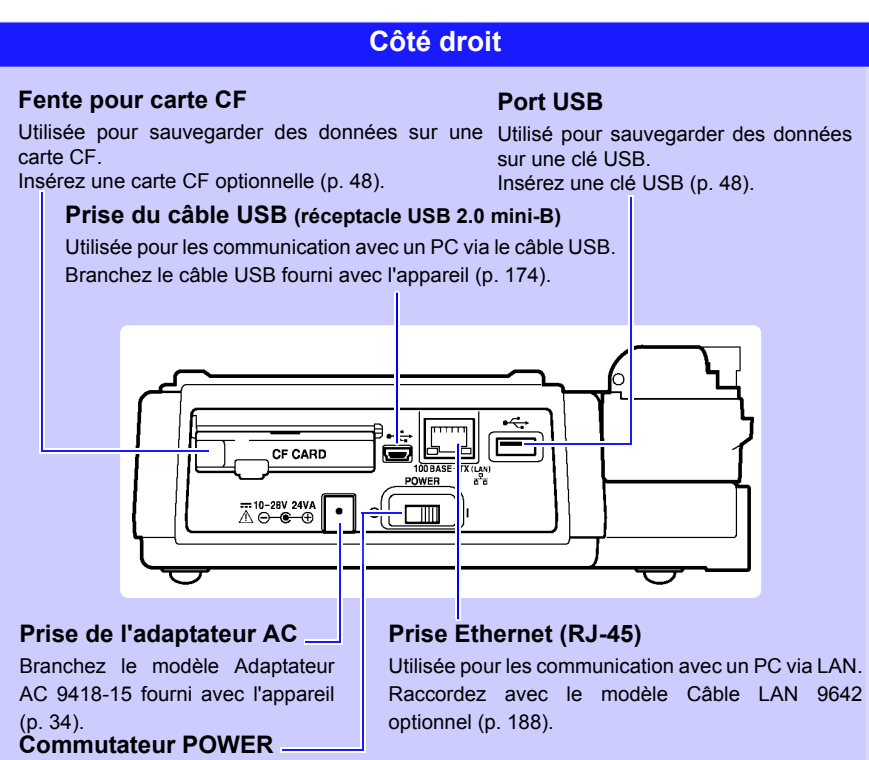

Met l'enregistreur sous tension et hors tension [\(p. 46\).](#page-59-1)

**Hors tension**

**Sous tension** I.

#### **Écrans Onde/Numérique**

<span id="page-34-0"></span>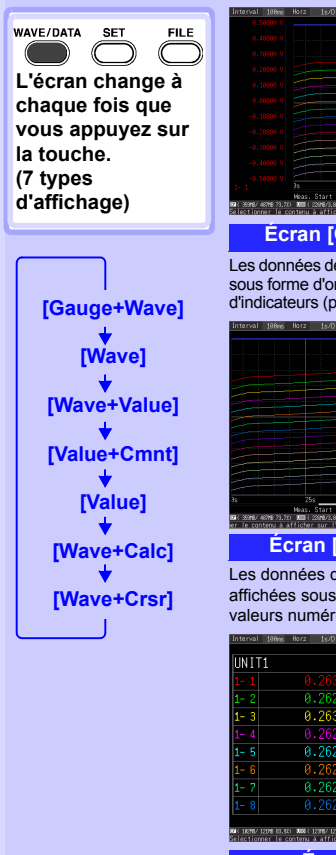

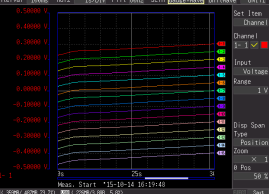

#### **Écran [Gauge+Wave]**

Les données de mesure sont affichées sous forme d'ondes accompagnées d'indicateurs [\(p. 88\).](#page-101-1)

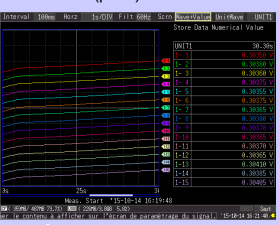

#### **Écran [Wave+Value]**

Les données de mesure sont affichées sous forme d'ondes et de valeurs numériques [\(p. 89\)](#page-102-1).

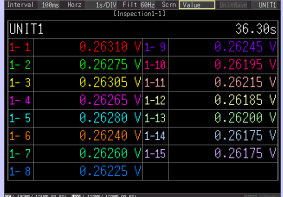

#### **Écran [Value]**

Les données de mesure sont affichées sous forme de valeurs numériques [\(p. 89\)](#page-102-1).

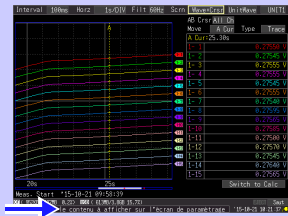

**Écran [Wave+Crsr]**

Les informations opérationnelles sont affichées en bas de l'écran.

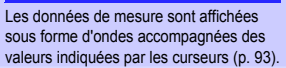

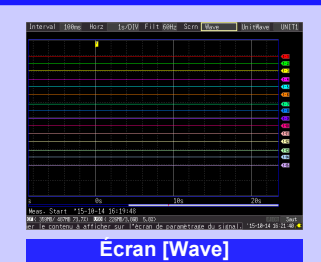

Les données de mesure sont affichées sous forme d'ondes [\(p. 87\).](#page-100-2)

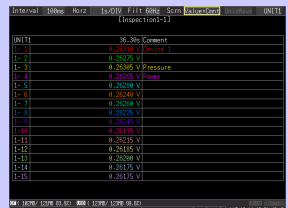

**Écran [Value+Cmnt]**

Les données de mesure sont affichées sous forme de valeurs numériques accompagnées de commentaires [\(p. 89\)](#page-102-1).

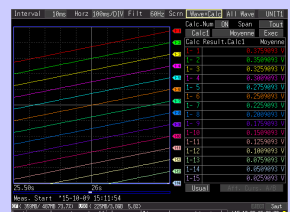

#### **Écran [Wave+Calc]**

Les données de mesure sont affichées sous forme d'ondes accompagnées de résultats de calculs [\(p. 149\).](#page-162-0)

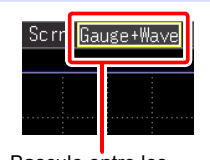

Bascule entre les écrans ci-dessus.

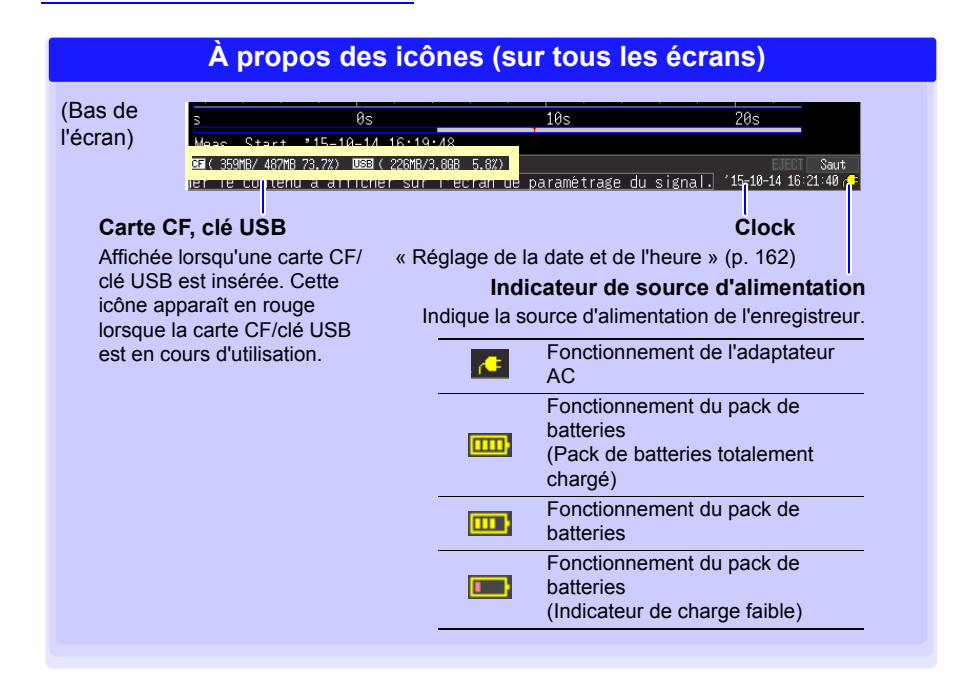

#### **Écran du fichier**

<span id="page-35-0"></span>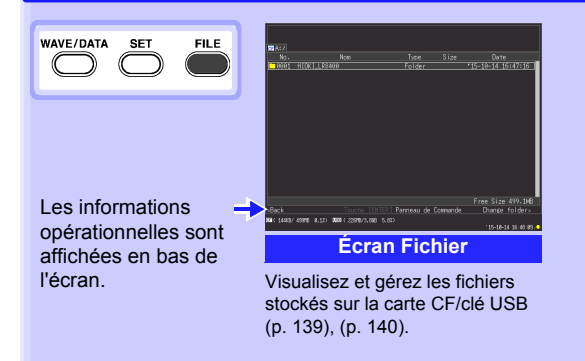
# **Chapitre 1 Présentation** 1**Chapitre 1 Présentation**

## **Écrans de réglages**

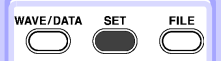

**L'écran change à chaque fois que vous appuyez sur la touche. (7 types d'affichage)**

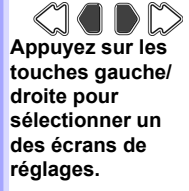

⌒

**Lorsqu'un onglet est sélectionné à l'aide du curseur, appuyez sur les touches gauche/ droite du curseur pour choisir un des écrans de réglages.** 

Les informations opérationnelles sont affichées en bas de l'écran.

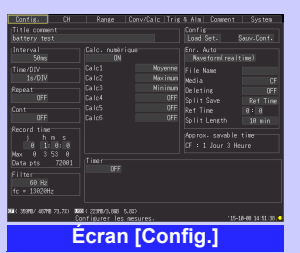

Paramétrez l'enregistrement [\(p. 52\).](#page-65-0) Configurez le calcul numérique, la Appuyez sur les sauvegarde automatique et les [\(p. 55\).](#page-68-0) temporisateurs.

**Écran [Range]**

Procédez à des réglages tout en visualisant les réglages de tous les canaux [\(p. 76\)](#page-89-0).

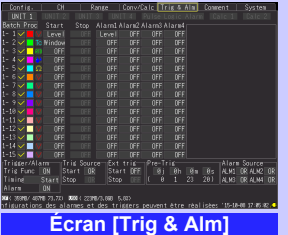

Les critères d'enregistrement (déclenchement) et les avertissements sonores peuvent être paramétrés pour chaque canal [\(p. 101\).](#page-114-0)

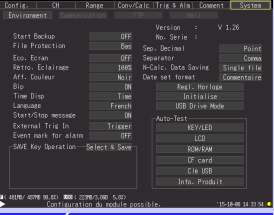

## **Écran [System]**

Configurez l'environnement du système [\(p. 155\).](#page-168-0)

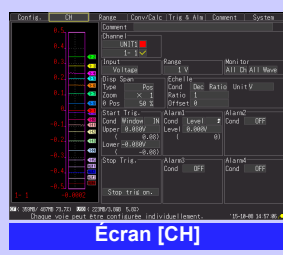

Paramétrez les canaux d'entrée tout en visualisant l'écran d'affichage

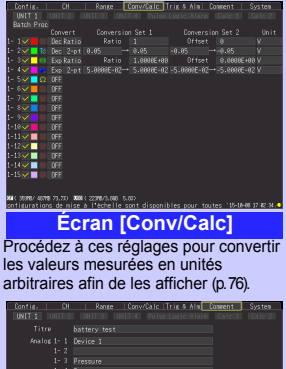

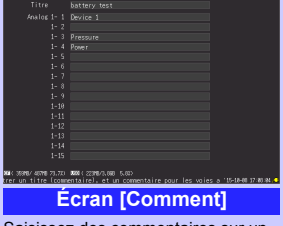

Saisissez des commentaires sur un canal [\(p. 73\).](#page-86-0)

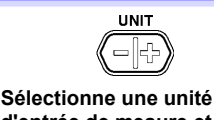

**d'entrée de mesure et ses réglages.**

## **1.4 Opérations de base**

**Opérations relatives à l'écran (modification des réglages, défilement des ondes et affichage de valeurs)**

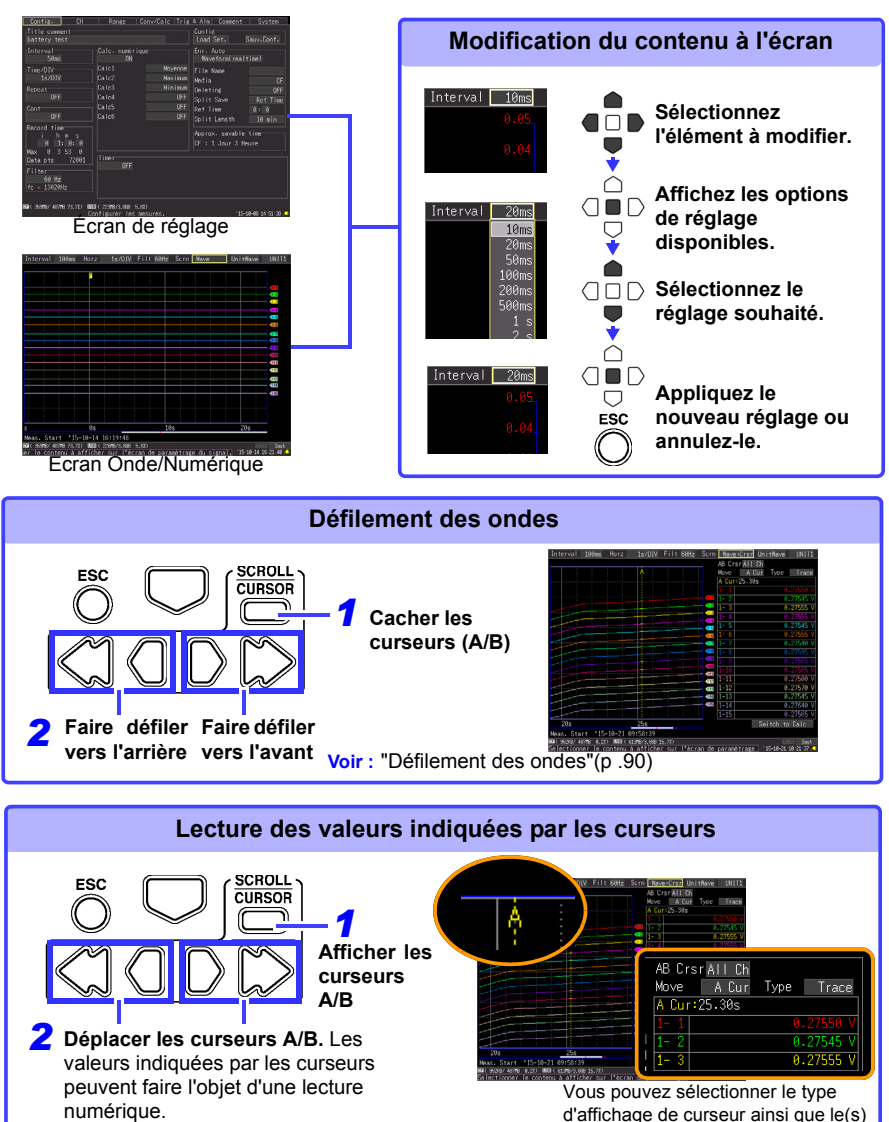

curseur(s) que vous déplacez [\(p. 93\).](#page-106-0)

## **Démarrage et arrêt de la mesure**

Démarrez la mesure (acquisition des données de mesure) en procédant comme suit. Lorsque la sauvegarde est activée, les données sont enregistrées sur le support de stockage amovible spécifié (carte CF ou clé USB) comme sur la mémoire interne.

## **Démarrage de la mesure**

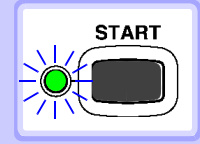

## **Appuyez sur START.**

(La LED verte s'allume.)

## **Important**

Si **[Start/Stop message]** est activé sur l'écran [System], le message de confirmation de démarrage s'affiche. Sélectionnez **[Oui]** pour démarrer la mesure.

Lors du redémarrage de la mesure après un arrêt, les données stockées sur la mémoire interne de l'enregistreur sont écrasées. Assurez-vous de bien sauvegarder les données importantes sur un support de stockage amovible avant de redémarrer la mesure.

## **Fin de la mesure** Si **[Repeat]** (enregistrement de plusieurs exemples de durée d'enregistrement spécifiée) ou **[Cont]** (enregistrement **STOP** continu) sont activés : **Appuyer sur STOP arrête la mesure.** Si **[Repeat]** et **[Cont]** son désactivés (Off) : **La mesure s'arrête une fois la durée d'enregistrement spécifiée écoulée.**  (Si **[Start/Stop message]** est activé sur l'écran [System], le message de confirmation d'arrêt s'affiche lorsque vous appuyez sur **STOP** en cours de mesure. Appuyer sur **STOP** en cours d'enregistrement provoque l'affichage d'un message de confirmation. Sélectionnez **[Oui]** pour arrêter la mesure.) Pour plus de détails sur l'enregistrement répété ou en continu : **Voir : "Temps d'enregistrement (Record time)" (p .53),** ["Enregistrement répété \(Repeat\)"\(p .53\)](#page-66-1) Pour sauvegarder automatiquement les données de mesure, vérifiez REMARQUE les points suivants avant le démarrage :

- La sauvegarde automatique est correctement paramétrée [\(p. 129\)](#page-142-0)
- Le support de stockage amovible est correctement inséré [\(p. 47\)](#page-60-0)
- Le support de stockage amovible dispose d'une mémoire restante suffisante [\(p. A13\)](#page-278-0)

## **À propos des opérations de mesure**

**Voir :** À propos de l'enregistrement répété ou en continu : [\(p. 52\)](#page-65-0)

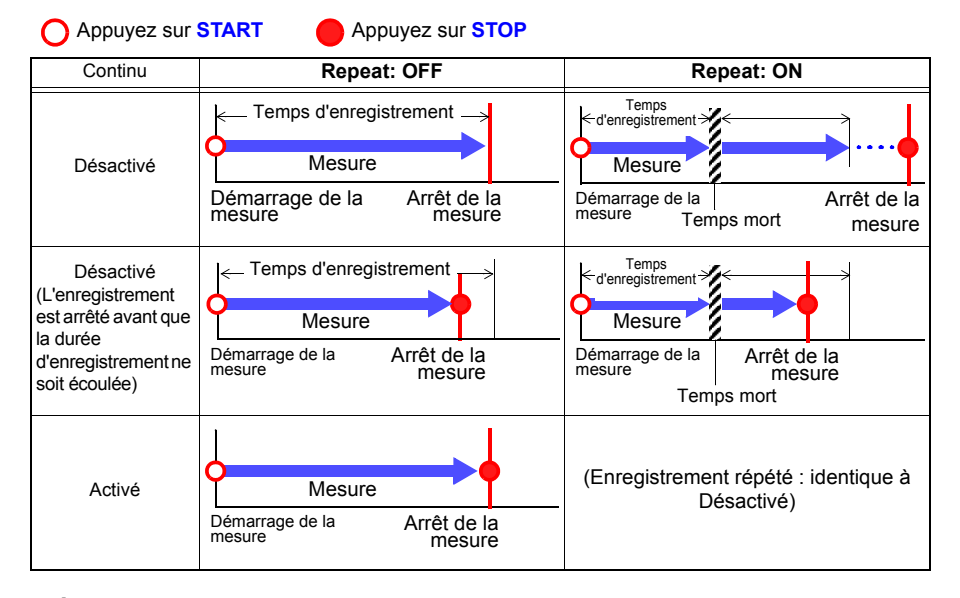

## **À propos du temps mort**

Lorsque l'enregistrement répété est activé (**[Repeat]** réglé sur **[ON]**)

Une fois la durée d'enregistrement écoulée, le traitement interne a besoin d'un « temps mort » avant de pouvoir reprendre l'enregistrement. Aucune mesure n'est effectuée pendant ce temps mort. Ainsi, pour éviter toute perte de données, divisez les données en plusieurs fichiers à un intervalle spécifié en activant l'enregistrement en continu (**[Repeat]**), et en sélectionnant **[Split Save]** pour l'enregistrement automatique.

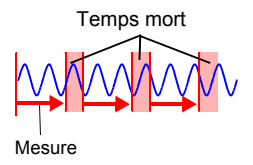

L'opération de mesure dépend de l'utilisation ou non des fonctions de **REMARQUE** déclenchement ou de temporisation [\(p. 120\).](#page-133-0)

## **Désactivation des touches (Fonction de verrouillage des touches)**

Les touches peuvent être désactivées pour éviter de provoquer des opérations par inadvertance.

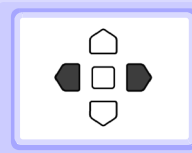

**Appuyez sur les touches du curseur droite et gauche et maintenez-les enfoncées pendant trois secondes pour verrouiller les autres touches. Procédez de même pour les déverrouiller.**

## **Exécution du réglage du zéro**

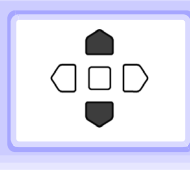

**Lorsque Onde/Numérique ou l'écran [CH] sont affichés, appuyez simultanément sur les touches haut et bas du curseur.** 

**Voir :** ["2.7 Compensation de l'écart constaté sur le circuit d'entrée](#page-63-0)  [\(Réglage du zéro\)" \(p. 50\)](#page-63-0)

## **Saving Data**

Les données de mesure, les réglages, les images d'écran ainsi que les résultats de calculs numériques peuvent être sauvegardés.

Pour plus de détails sur les méthodes de sauvegarde, voir ["Chapitre 6 Enregistrement](#page-138-0)  [et chargement de données" \(p. 125\).](#page-138-0)

### (Réglages par défaut)

Méthode de sauvegarde : **[Select & Save]** (Appuyez sur **SAVE** pour sélectionner et sauvegarder les données.)

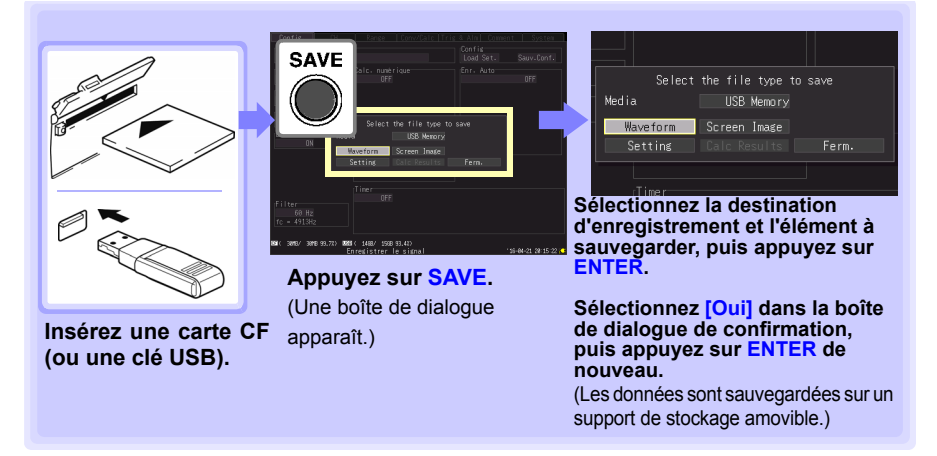

## <span id="page-41-0"></span>**Vérification des entrées (Surveillance)**

Vous pouvez vérifiez l'état des entrées et les plages d'affichage avec les réglages actuels (les données ne sont pas enregistrées sur la mémoire interne).

Cette fonction est pratique pour vérifier les valeurs mesurées avant d'activer l'enregistrement en temps réel.

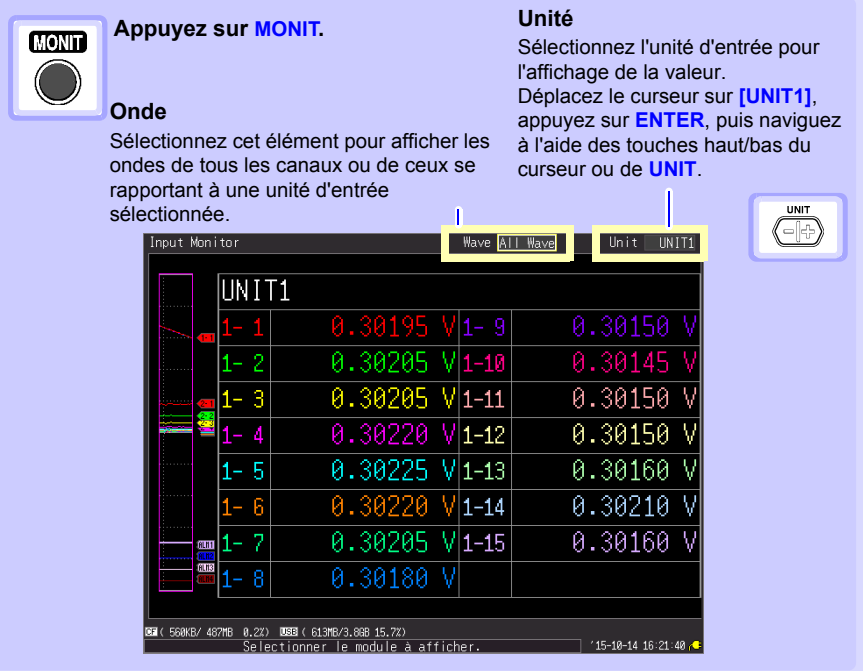

REMARQUE

- La fonction de surveillance n'est pas disponible lorsque la mesure est en cours.
	- Pour afficher des valeurs instantanées alors que l'enregistreur est en cours de mesure, appuyez d'abord sur **WAVE/DATA** pour basculer sur l'écran **[Wave+Value]**, puis démarrez la mesure.
	- En fonction du réglage de graduation, les canaux nécessitant plus de 14 caractères pour afficher la valeur mesurée et les symboles d'unités peuvent être affichés en caractères plus petits.

## **Préparatifs de la mesure** Chapitre 2

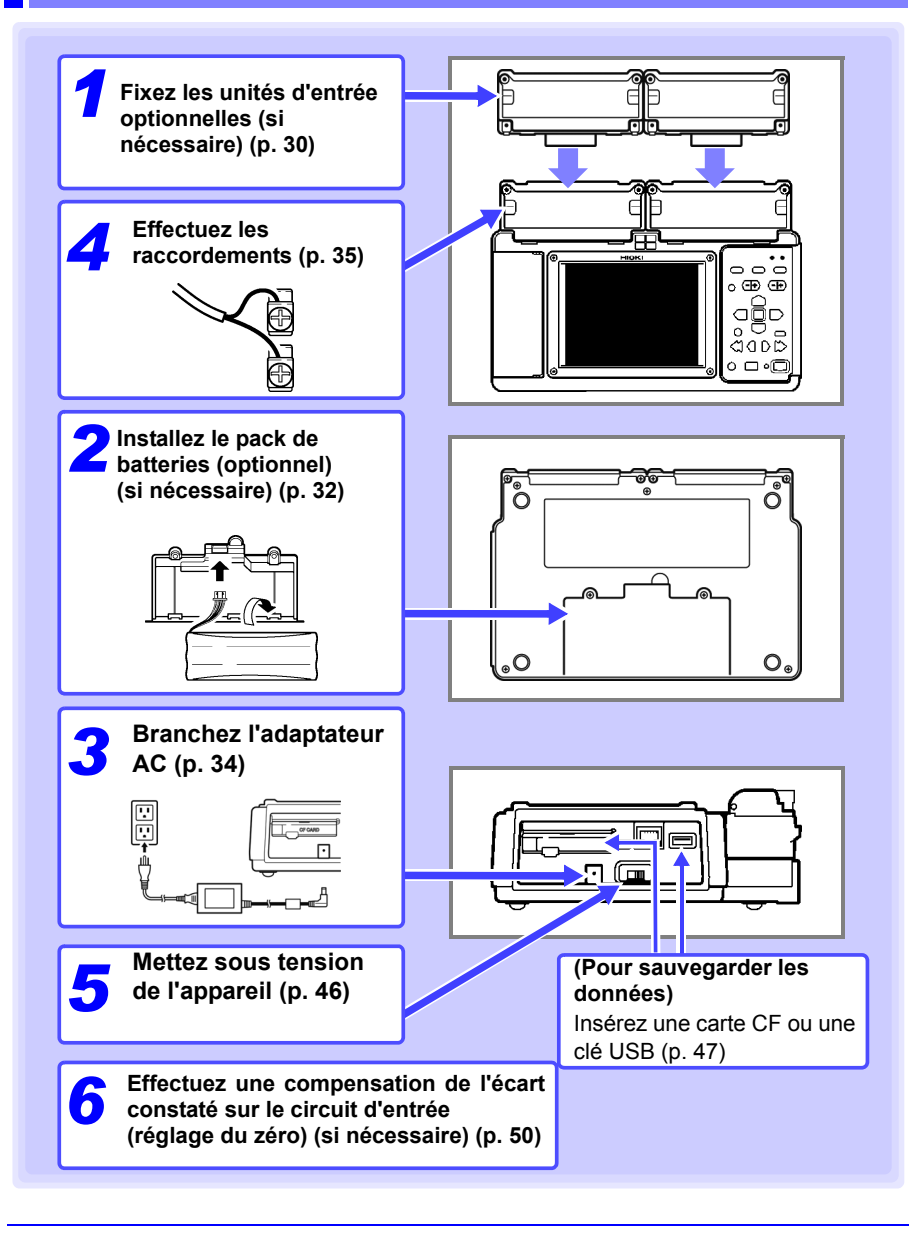

## <span id="page-43-0"></span>**2.1 Fixation des unités d'entrée optionnelles (si nécessaire)**

**Fixez les unités d'entrée optionnelles à l'enregistreur si cela s'avère nécessaire pour les objets devant être mesurés.**

**Chaque enregistreur peut prendre en charge jusqu'à deux unités d'extension.**

## **Types d'unités d'entrée**

**30**

Deux types d'unités d'entrée sont disponibles.

Consultez ["11.2 Module Tension/Température LR8500 Spécifications" \(p. 246\)](#page-259-0), ["11.3](#page-260-0) [Module universel LR8501 Spécifications" \(p. 247\)](#page-260-0) pour plus de détails sur les caractéristiques des unités d'entrée.

## **Modèles d'unités d'entrée**

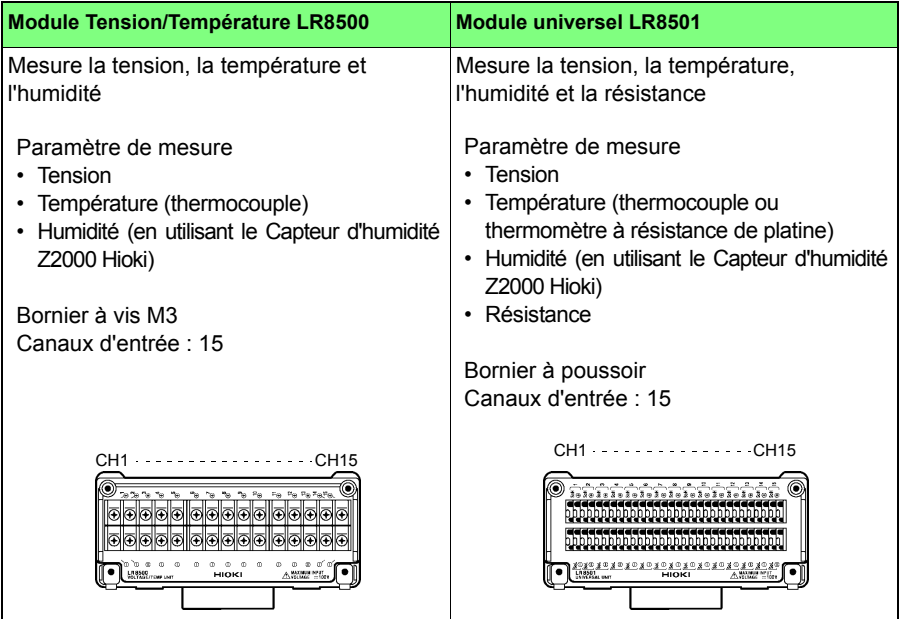

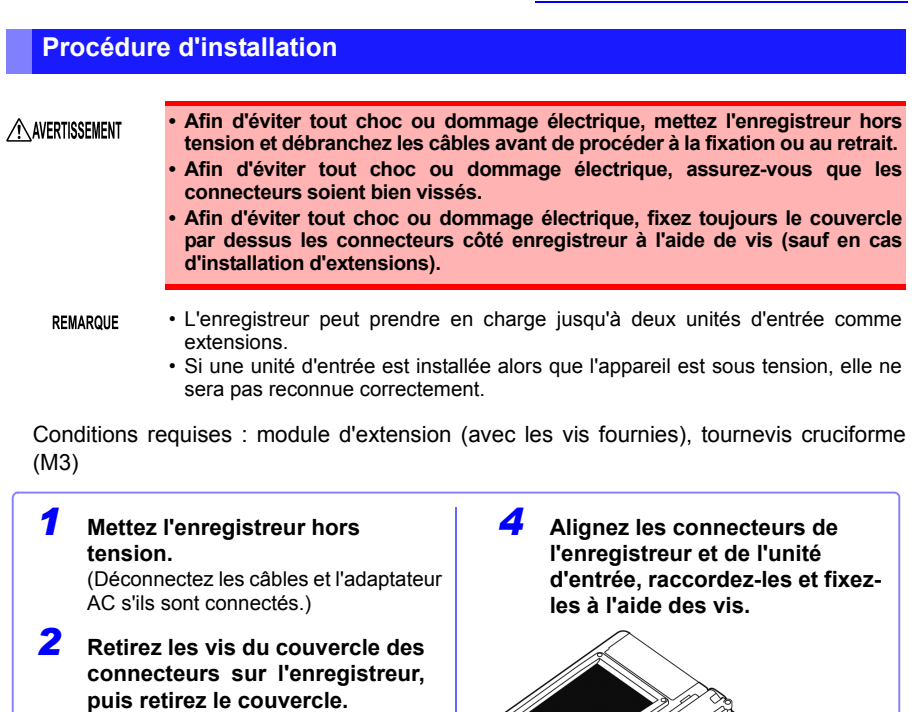

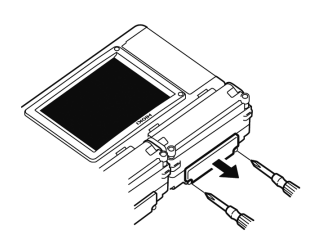

*3* **Retirez les vis de l'unité d'entrée optionnelle ainsi que les crochets métalliques.**

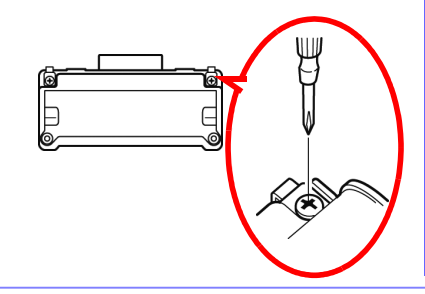

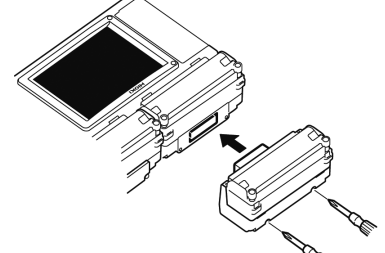

*5* **Installez l'unité d'entrée optionnelle sur le côté de l'enregistreur équipé de crochets métalliques, puis serrez fermement les vis.**

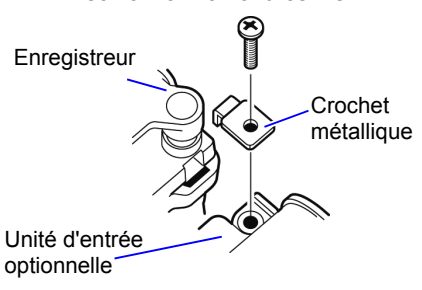

## <span id="page-45-0"></span>**2.2 Utilisation du pack de batteries (en option)**

**Si aucune alimentation secteur n'est disponible lorsque l'adaptateur AC est branché, les Enregistreur LR8400-20, LR8401-20, LR8402-20 peuvent fonctionner à l'aide du Pack de batteries Z1000. Ainsi, lorsque vous utilisez l'alimentation secteur, le pack de batteries sert d'alimentation de secours en cas de panne de courant.**

**Chargez le pack de batteries totalement avant de l'utiliser pour la première fois.**

**N'oubliez pas de lire ["Utilisation du pack de batteries" \(p. 8\)](#page-21-0) avant installation.**

## **Installez le pack de batteries**

**Conditions requises : tournevis cruciforme (M3), Pack de batteries Z1000 Hioki**

- *1* **Mettez l'enregistreur hors tension.** (Déconnectez les câbles et l'adaptateur AC s'ils sont connectés.) *2* **À l'arrière de l'enregistreur, desserrez les vis maintenant le couvercle du compartiment de batterie, puis retirez-le.** Insérez le pack de batteries avec l'étiquette dirigée vers le haut. Insérez la prise (vers le haut) jusqu'à entendre un déclic. *3* **Raccordez les connecteurs du pack de batteries aux connecteurs, puis insérez le pack de batteries.**
	- *4* **Serrez les vis du couvercle du compartiment.**

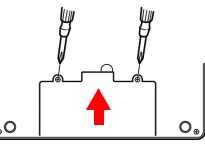

Assurez-vous qu'aucun câble ne soit pincé.

**La durée de fonctionnement en continu avec la batterie comme seule alimentation est d'environ cinq heures.** (à 23°C, avec une batterie totalement chargée et 25% de luminosité du rétroéclairage) **Voir :** ["Ajustement de la luminosité du](#page-171-0)  [rétroéclairage" \(p. 158\)](#page-171-0)

#### Lors de l'installation du pack de batteries, ne fixez pas la prise au A PRÉCAUTION connecteur à l'envers. Dans le cas contraire, cela endommagera l'appareil.

## **Chargez le pack de batteries**

Que l' Enregistreur soit allumé ou éteint, le pack de batteries se recharge à chaque fois que l' Adaptateur AC 9418-15 est branché à une source d'alimentation [\(p. 34\)](#page-47-0). Aussi, la charge est-elle simplement assurée par le fait de conserver la batterie installée sur l' Enregistreur.

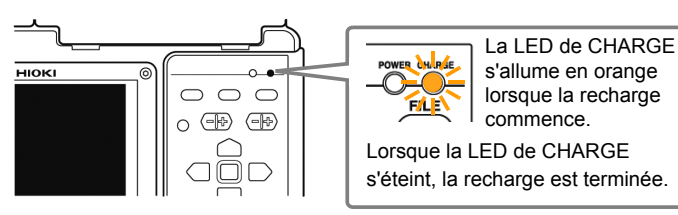

## **Quand charger**

Quand l'alimentation de l'enregistreur, en l'absence de l' Adaptateur AC 9418- 15, est exclusivement assurée par le pack de batteries, l'indicateur de charge faible ( $\sqrt{p}$ ) s'affiche lorsque la charge de la batterie est basse, indiquant que le pack de batteries doit être rechargé.

## **Durée de recharge approximative :**

La recharge rapide du pack de batteries à l'état faible prend environ trois heures. Il faut une heure de recharge supplémentaire pour que la LED de CHARGE s'éteigne.

## <span id="page-47-0"></span>**2.3 Raccordement de l'adaptateur AC**

**Raccordez le cordon électrique et l'enregistreur à l' Adaptateur AC 9418-15 fourni, puis branchez le cordon électrique à une prise secteur. Lorsqu'il est utilisé alors que le pack de batteries est installé, la batterie sert d'alimentation de secours en cas de panne de courant mais sinon, l'adaptateur AC a la priorité.**

**Avant le raccordement, assurez-vous de lire ["Utilisation de l'adaptateur](#page-22-0)  [AC" \(p. 9\)](#page-22-0) et ["Manipulation des cordons et des câbles" \(p. 7\).](#page-20-0)**

A PRÉCAUTION

- Raccordez le connecteur de sortie à l'appareil avant de brancher le cordon électrique à une prise secteur. Le raccordement d'un connecteur de sortie alimenté en électricité à l'appareil pourrait endommager ce dernier.
- Lorsqu'une alimentation externe est branchée, raccordez le connecteur de sortie à l'appareil avant d'activer cette même alimentation externe.

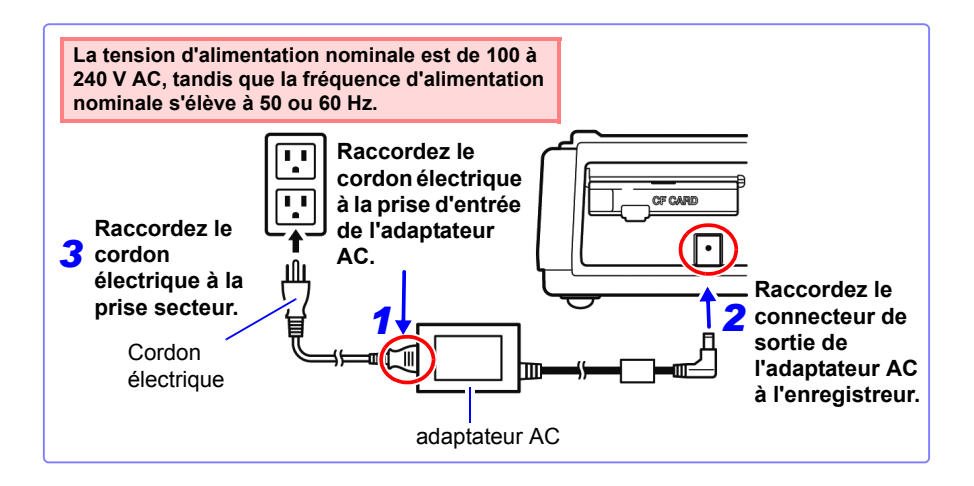

## *2.4 Procédures de raccordement* **35**

## <span id="page-48-0"></span>**2.4 Procédures de raccordement**

## **Contrôle avant raccordement**

Avant d'utiliser l'Enregistreur pour la première fois, vérifiez qu'il fonctionne normalement afin de vous assurer qu'il n'a subi aucun dommage lors du stockage ou de l'expédition. S'il est endommagé, contactez votre revendeur ou représentant Hioki.

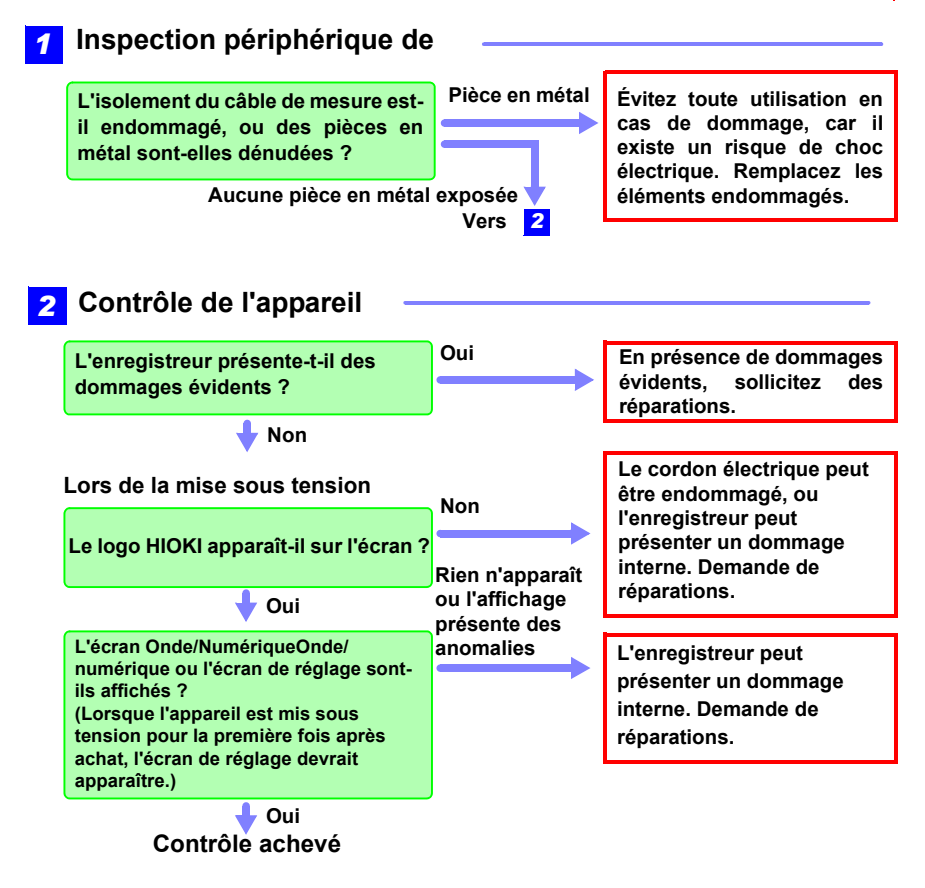

**Mettez l'appareil hors tension avant d'effectuer les raccordements.**

**Avant d'effectuer les raccordements, assurez-vous de lire ["Avant](#page-19-0)  [utilisation" \(p. 6\),](#page-19-0) ["Manipulation des cordons et des câbles" \(p. 7\)](#page-20-0) et ["Précautions de branchement" \(p. 11\)](#page-24-0).**

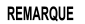

Lors du raccordement de cosses à sertir aux bornes d'entrée analogiques, utilisez des cosses isolées pour les vis M3 dont le format est montré ci-dessous.

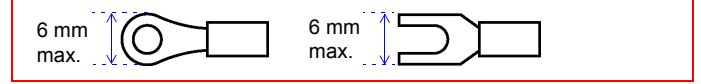

## <span id="page-49-0"></span>**Mesure de la tension et de la température de thermocouple**

## **< Module de tension/temp >**

Conditions requises : tournevis cruciforme (pour les vis M3), cordons de mesure (pour mesurer la tension) ou thermocouple (pour mesurer la température)

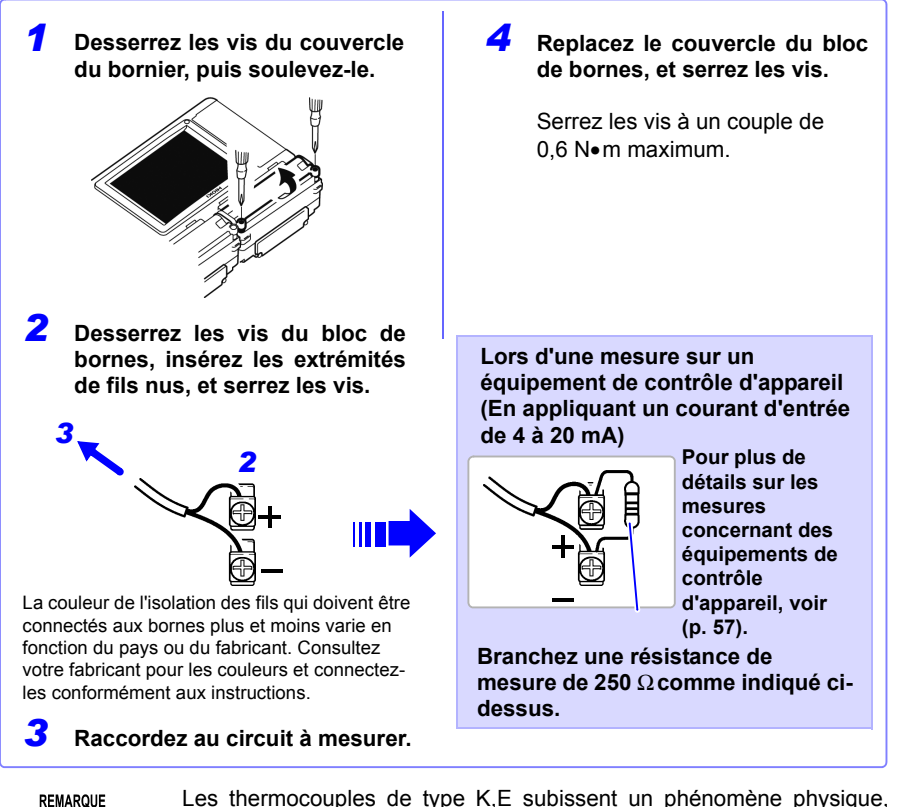

appelé ordre à courte distance, qui peut empêcher les mesures précises entre 250°C et 600°C.

Veuillez choisir un capteur après avoir consulté le fabricant du thermocouple que vous voulez utiliser.

## **<Raccordez aux bornes du Module universel>**

Conditions requises : tournevis cruciforme (pour les vis M3), tournevis à bout plat (largeur du bout : 2,6 mm), cordons de mesure (pour mesurer la tension) ou thermocouple (pour mesurer la température)

Diamètre de fil recommandé : Diamètre d'un seul fil : φ 0,4 mm - φ 1,2 mm (AWG26-16) Multi-fils :  $0.2 \text{ mm}^2 - 0.75 \text{ mm}^2$  (AWG24-20) Longueur de dénudage standard : 8 mm

*1* **Avec un tournevis cruciforme, desserrez les vis du couvercle du bloc de bornes, puis soulevez le couvercle.**

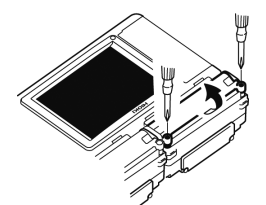

*2* **Enfoncez le bouton sur le connecteur à l'aide d'un tournevis plat.**

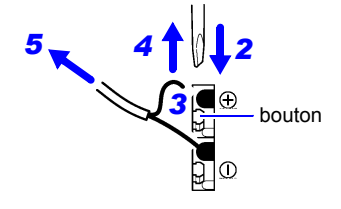

La couleur de l'isolation des fils qui doivent être connectés aux bornes plus et moins varie en fonction du pays ou du fabricant. Consultez votre fabricant pour les couleurs et connectezles conformément aux instructions.

*3* **En maintenant le bouton enfoncé, insérez le câble dans le passage de connexion du câble.**

*4* **Relâchez le bouton.** Le câble est verrouillé.

- *5* **Raccordez au circuit à mesurer.**
- *6* **Replacez le couvercle du bloc de bornes, et serrez les vis.**

Serrez les vis à un couple de 0,6 N•m maximum.

## **Mesure de température à l'aide d'un thermomètre à résistance de platine (sonde RTD)**

## **<Raccordez aux bornes du Module universel>**

Conditions requises : tournevis cruciforme (pour les vis M3), tournevis à bout plat (largeur du bout : 2,6 mm), sonde RTD

Diamètre de fil recommandé : Diamètre d'un seul fil : φ 0,4 mm - φ 1,2 mm (AWG26-16) Multi-fils :  $0.2 \text{ mm}^2 - 0.75 \text{ mm}^2$  (AWG24-20)

Longueur de dénudage standard : 8 mm

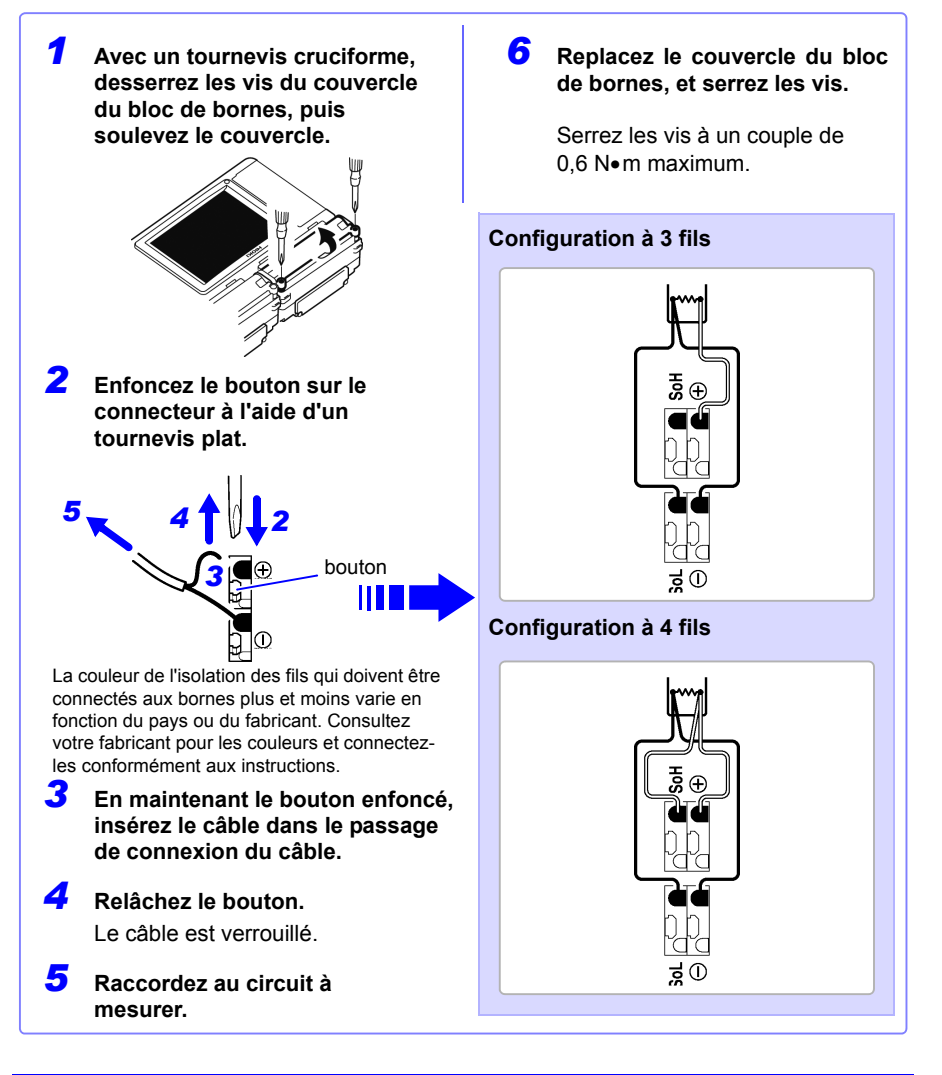

## **Mesure de l'humidité**

## **<Raccordez aux bornes du Module de tension/temp>**

Conditions requises : tournevis cruciforme (pour les vis M3), Capteur d'humidité Z2000 Hioki

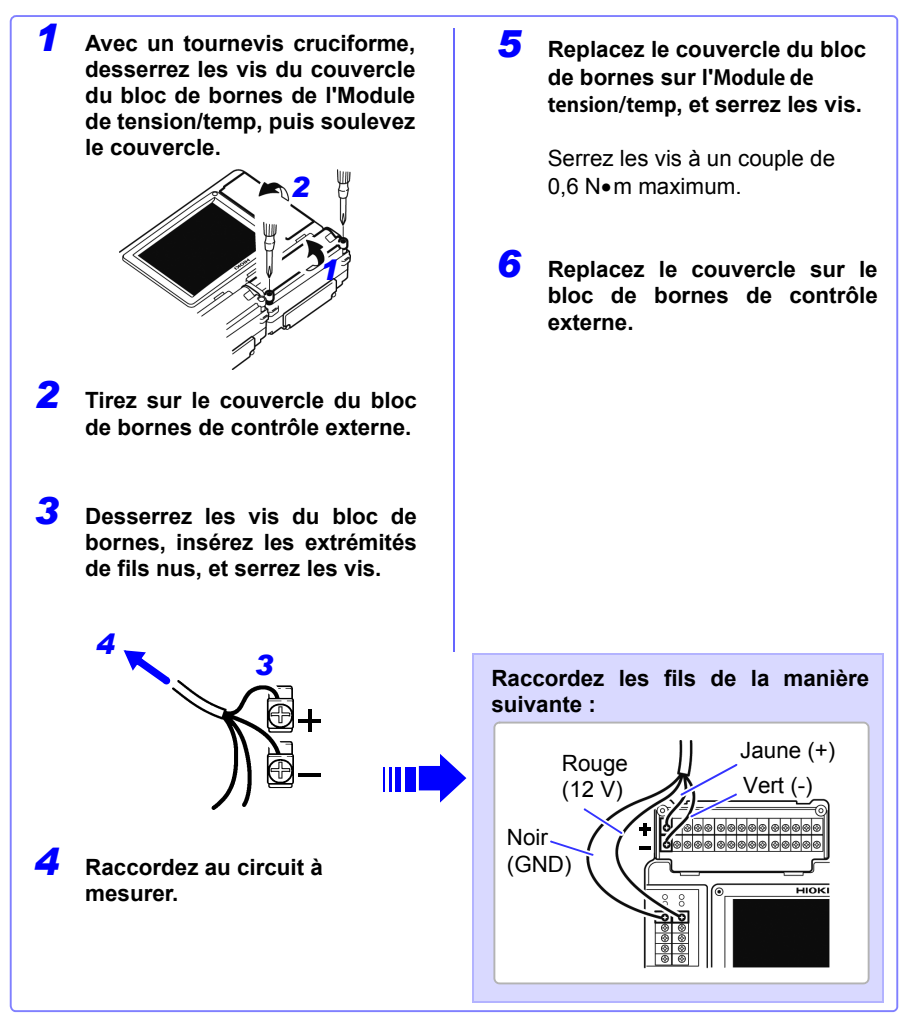

L'appareil peut alimenter jusqu'à 60 pièces du capteur d'humidité REMARQUE modèle Z2000 à la fois. Si le nombre de capteurs requis ne peut être connecté aux bornes de sortie +12 V, utilisez des blocs de bornes externes pour connecter les capteurs.

## **<Raccordez aux bornes du Module universel>**

Conditions requises : tournevis cruciforme (pour les vis M3), tournevis à bout plat (largeur du bout : 2,6 mm), Capteur d'humidité Z2000 Hioki

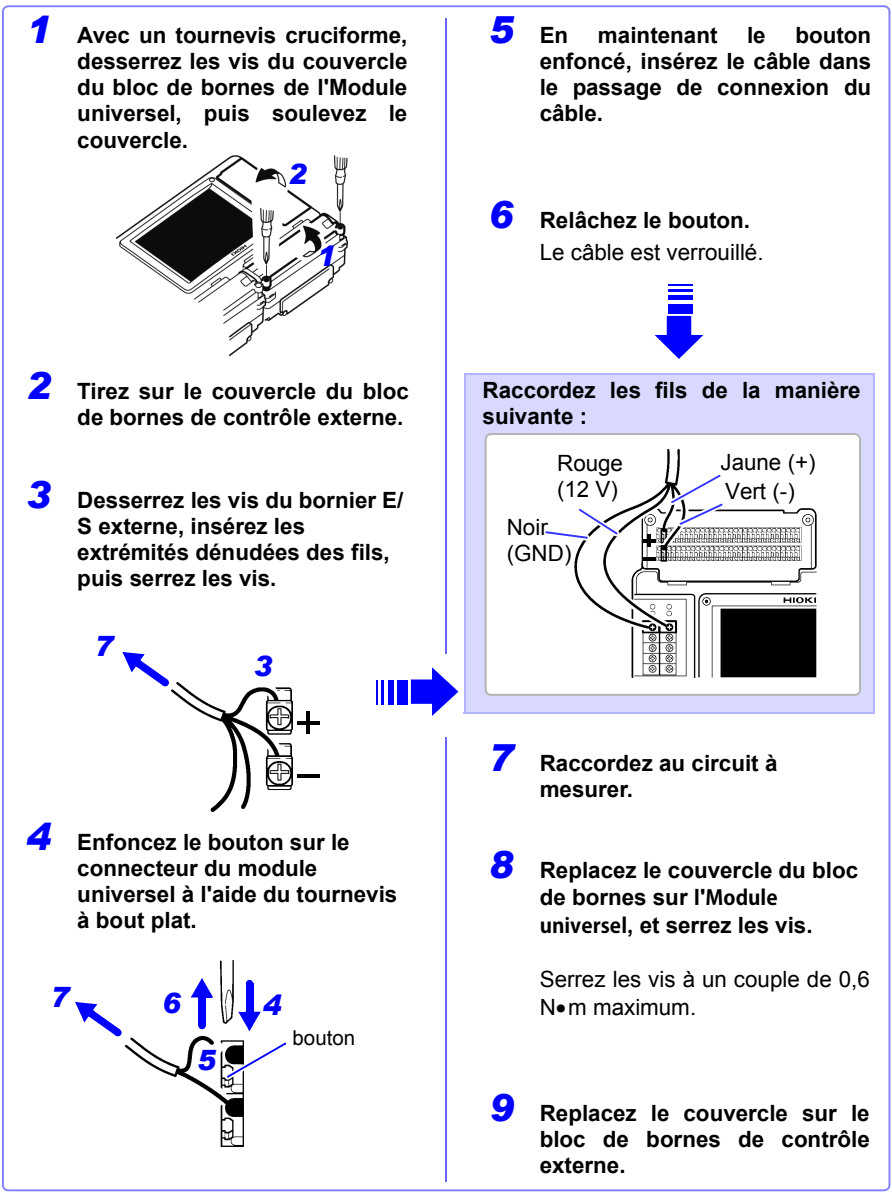

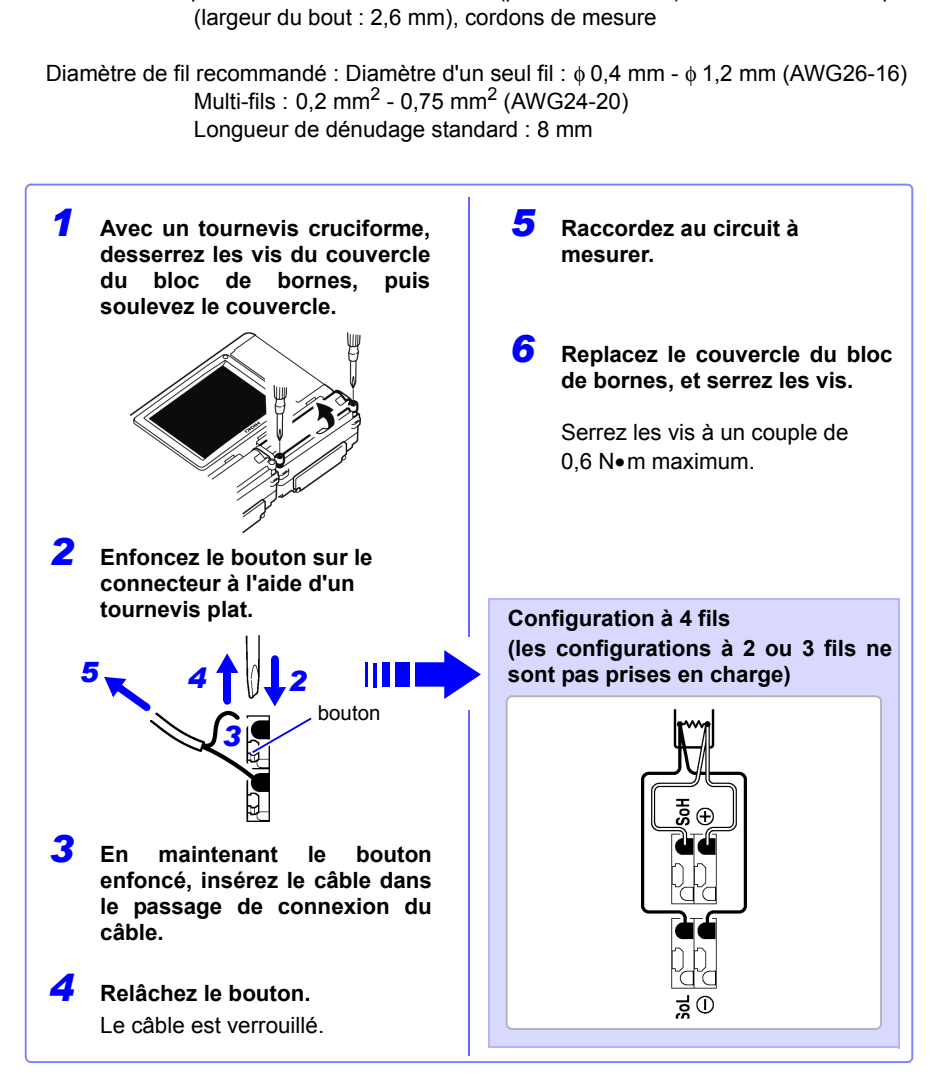

Conditions requises : tournevis cruciforme (pour les vis M3), tournevis à bout plat

**<Raccordez aux bornes du Module universel>**

**Mesure de la résistance**

## **Mesure d'impulsion**

## **< Raccordement aux bornes de contrôle externes >**

Conditions requises : tournevis cruciforme (pour les vis M3), cordons de mesure

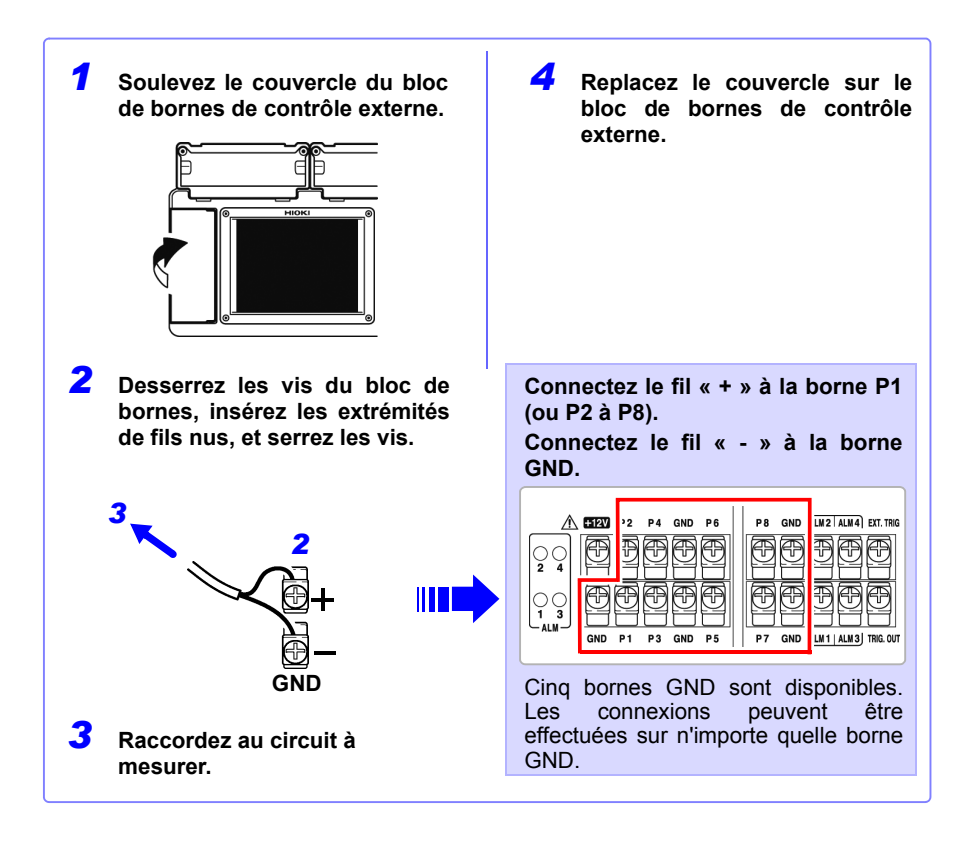

## **Raccordement des émissions d'alarme**

## **< Raccordement aux bornes de contrôle externes >**

Conditions requises : tournevis cruciforme (pour les vis M3), cordons de mesure

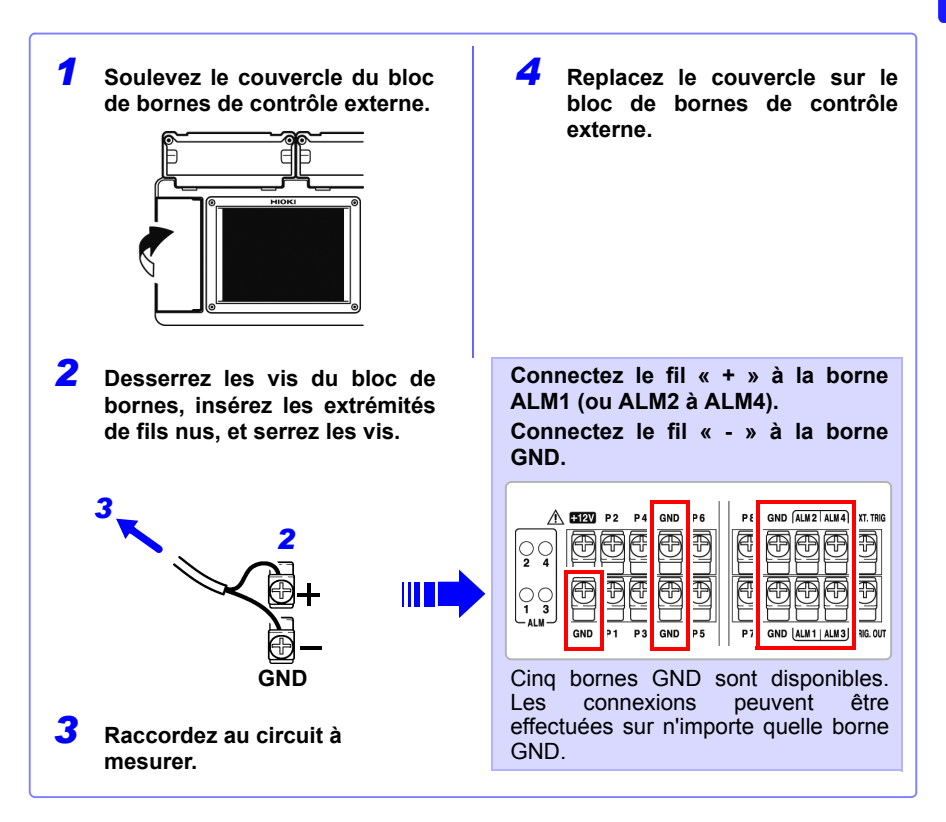

## **Raccordement d'une sortie de +12 V (pour les sondes externes)**

## **< Raccordement aux bornes de contrôle externes >**

Conditions requises : tournevis cruciforme (pour les vis M3), cordons de mesure

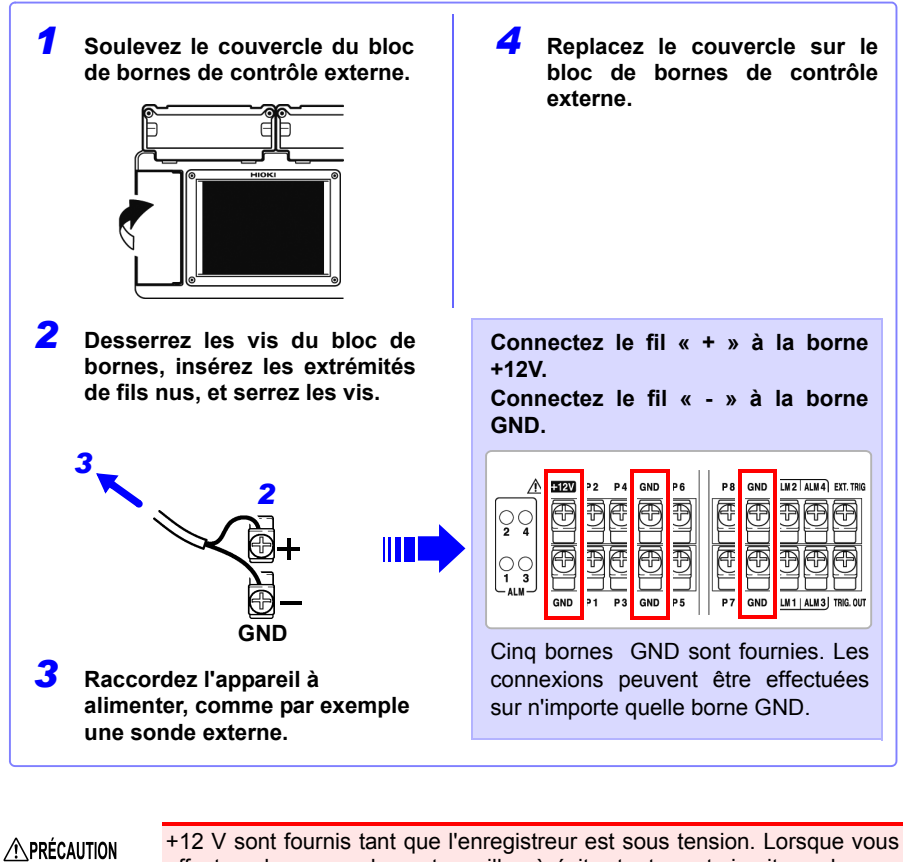

effectuez les raccordements, veillez à éviter tout court-circuit aux bornes GND.

**REMARQUE** Le courant d'alimentation maximal est de 100 mA.

## **Contrôle externe (à l'aide de TRIG OUT et EXT TRIG)**

## **< Raccordement aux bornes de contrôle externes >**

Conditions requises : tournevis cruciforme (pour les vis M3), cordons de mesure

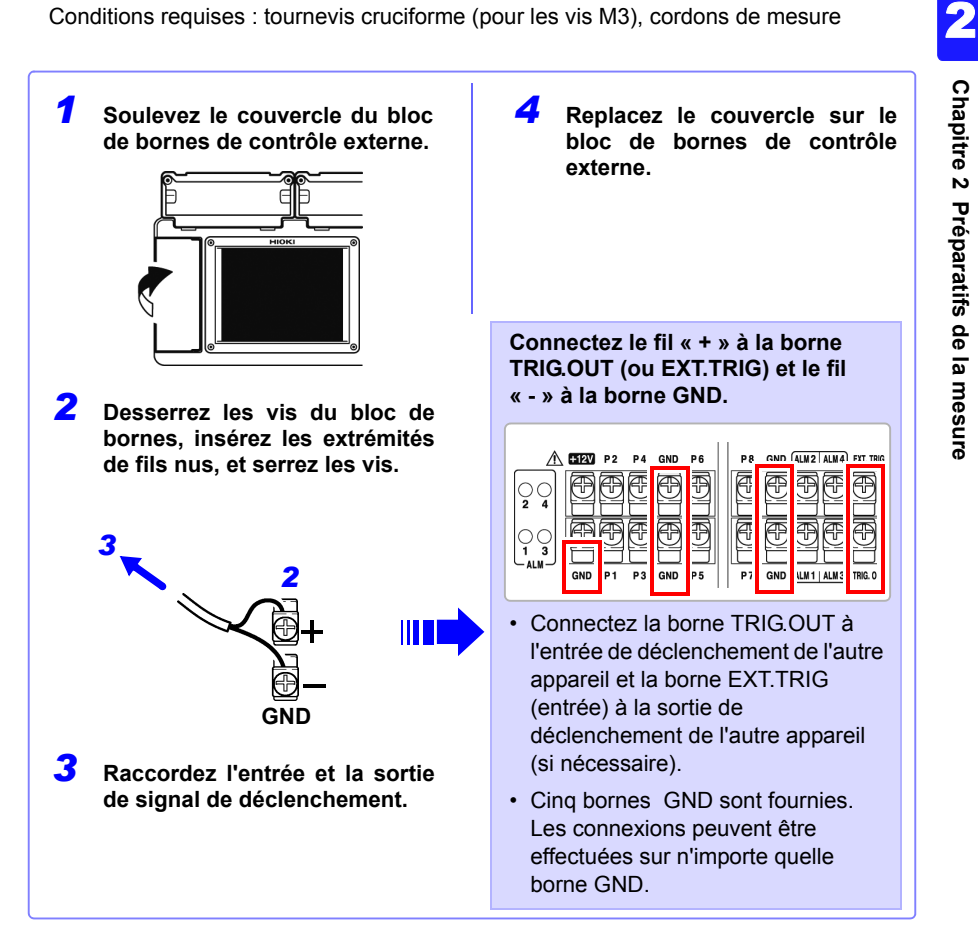

## <span id="page-59-0"></span>**2.5 Mise sous tension et hors tension**

**Assurez-vous de lire ["Avant la mise sous tension" \(p. 7\)](#page-20-1) avant de mettre l'appareil sous tension.** 

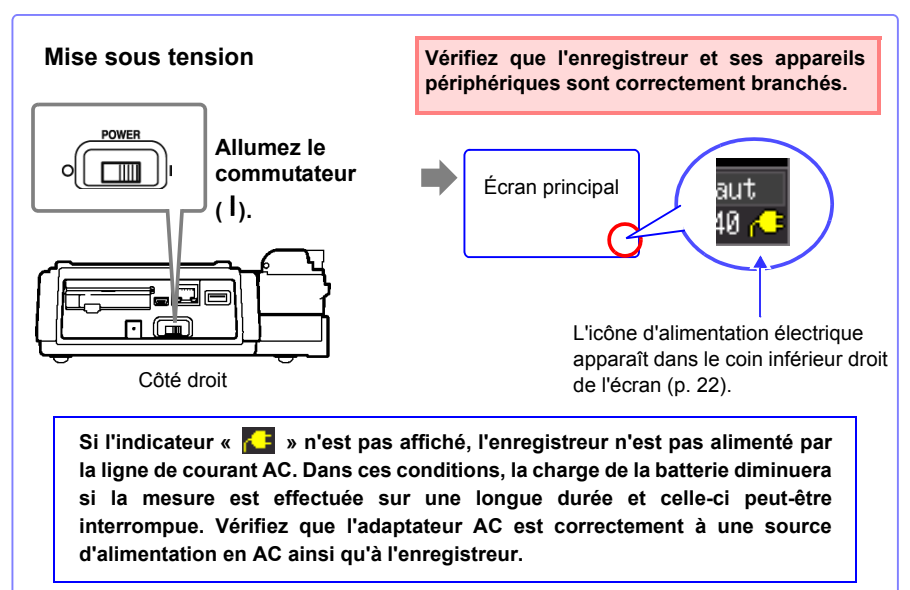

**Effectuez si nécessaire un réglage du zéro après un préchauffage de 30 minutes [\(p. 50\).](#page-63-1)**

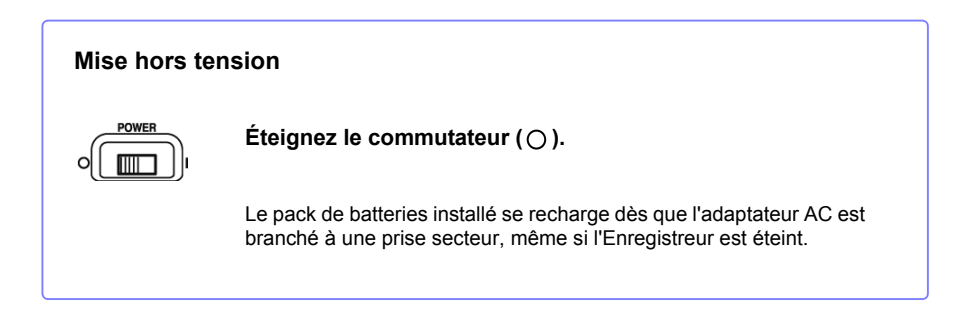

## <span id="page-60-1"></span><span id="page-60-0"></span>**2.6 Insertion d'une carte CF ou d'une clé USB (lors de la sauvegarde des données)**

**Afin de sauvegarder et de recharger des données de mesure de l'enregistreur, utilisez une carte CF optionnelle (telle qu'indiquée ci-dessous) ou une clé USB de rechange.**

**Assurez-vous de lire ["Utilisation d'une carte CF/clé USB" \(p. 12\)](#page-25-0) avant d'utiliser des supports de stockage amovibles.**

### **Important**

**Les performances indiquées ne peuvent pas être garanties lorsque vous utilisez des supports de stockage autres que les modèles de carte CF spécifiés par Hioki.**

- Cartes PC Hioki optionnelles (adaptateur inclus) Remarque : L'enregistreur ne prend pas en charge les adaptateurs de fente pour carte. 9727 Carte PC 256 M, 9728 Carte PC 512 M, 9729 Carte PC 1 G, 9830 Carte PC 2 G
- Consultez ["6.4 Gestion des données" \(p. 140\)](#page-153-0) pour plus de détails sur la gestion du stockage des données sur ce support.

Si le bouton d'éjection est en position déverrouillée, appuyez d'abord **APRÉCAUTION** dessus avant d'insérer complètement la carte CF. L'insertion d'une carte CF alors que le bouton d'éjection est déverrouillé peut endommager l'appareil. Si la carte CF ne s'insère pas complètement, ne forcez pas. Appuyez sur le bouton d'éjection une fois pour la déverrouiller, puis appuyez de nouveau dessus avant d'insérer complètement la carte CF.

• Bien qu'une sauvegarde en temps réel sur clé USB soit possible, il est **REMARQUE** recommandé d'utiliser une carte CF pour une préservation optimale des données en temps réel.

> • Les dispositifs de sécurité de clé USB tels que l'authentification par empreinte digitale ne sont pas pris en charge.

## **Insertion et retrait d'une carte CF**

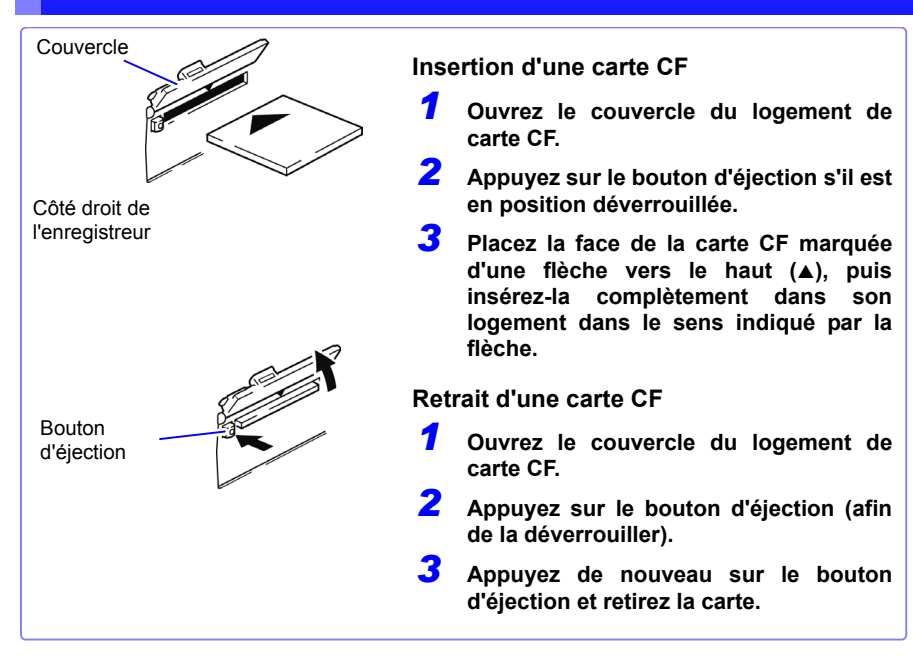

## **Insertion et retrait d'une clé USB**

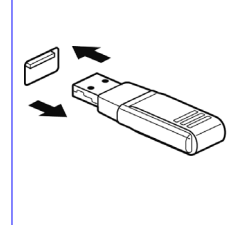

### **Insertion d'une clé USB**

**Alignez le connecteur de la clé USB sur le port USB, puis insérez-le complètement.**

### **Retrait d'une clé USB**

**Retirez la clé USB du port.**

**Voir :** Pour remplacer un support de stockage amovible en cours de sauvegarde en temps réel : [\(p. 131\)](#page-144-0)

## **Formatage d'une carte CF/clé USB**

La carte CF ou la clé USB peuvent être formatées par un PC ou l'enregistreur. Formatez une nouvelle carte CF ou une nouvelle clé USB avant de l'utiliser.

Cette procédure décrit comment formater une carte CF ou une clé USB à l'aide de l'enregistreur.

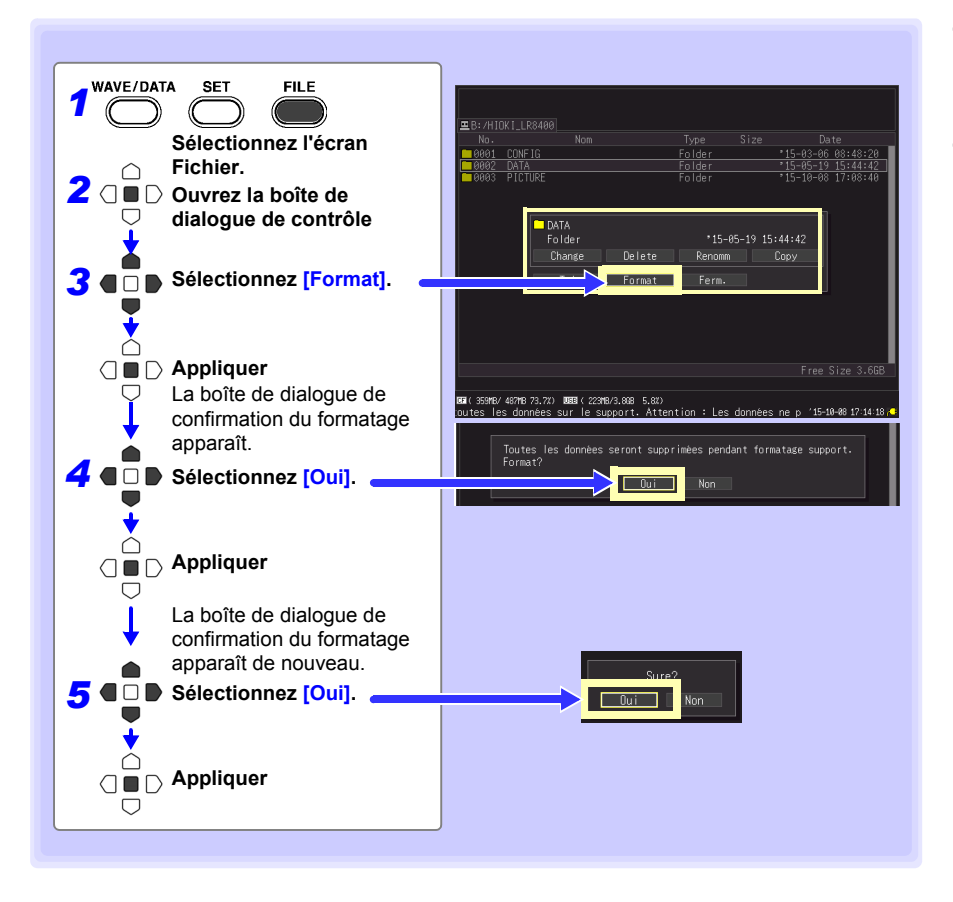

Le formatage supprime de manière irréversible toutes les données **REMARQUE** enregistrées sur la carte CF/clé USB. Effectuez toujours une copie de sauvegarde des données importantes de votre carte CF/clé USB avant de procéder au formatage.

*2.7 Compensation de l'écart constaté sur le circuit d'entrée (Réglage du zéro)*

## <span id="page-63-1"></span><span id="page-63-0"></span>**2.7 Compensation de l'écart constaté sur le circuit d'entrée (Réglage du zéro)**

**Le réglage du zéro corrige l'écart de tension aux bornes d'entrée de sorte que les mesures de l' Enregistreur aient pour référence zéro volt.**

**Effectuez un réglage du zéro à chaque fois que l'écart constaté sur le circuit d'entrée devient préoccupant.**

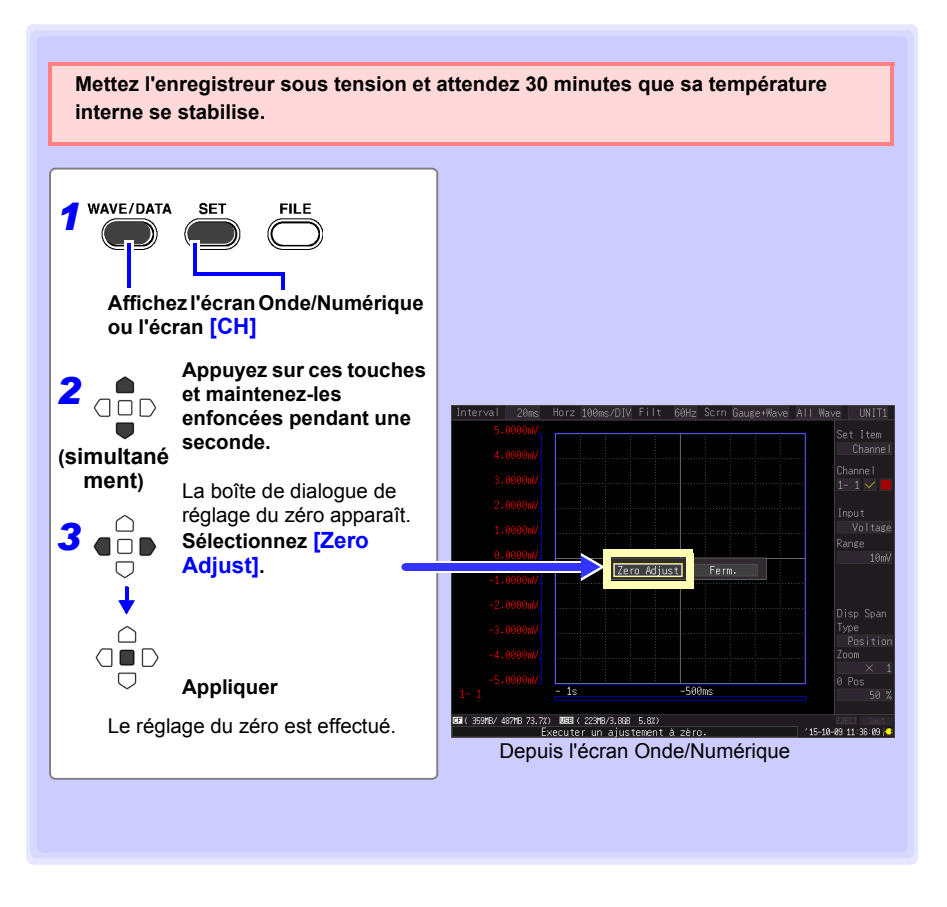

#### **REMARQUE**

- Tout paramètre concernant le réglage du zéro est supprimé après une réinitialisation du système [\(p. 163\).](#page-176-0)
- Le réglage du zéro ne peut pas être effectué en cours de mesure.

# **Réglages** Chapitre 3

## **3.1 Vue d'ensemble de réglage**

**Configurez les réglages de mesure avant de lancer cette dernière.** 

**Sélectionnez la méthode d'affichage et configurez l'enregistrement automatique si nécessaire.** 

**Après avoir enregistré une configuration de réglage de mesure [\(p. 136\)](#page-149-0), vous pouvez commencer à mesurer juste après avoir chargé les données de configuration de réglage.**

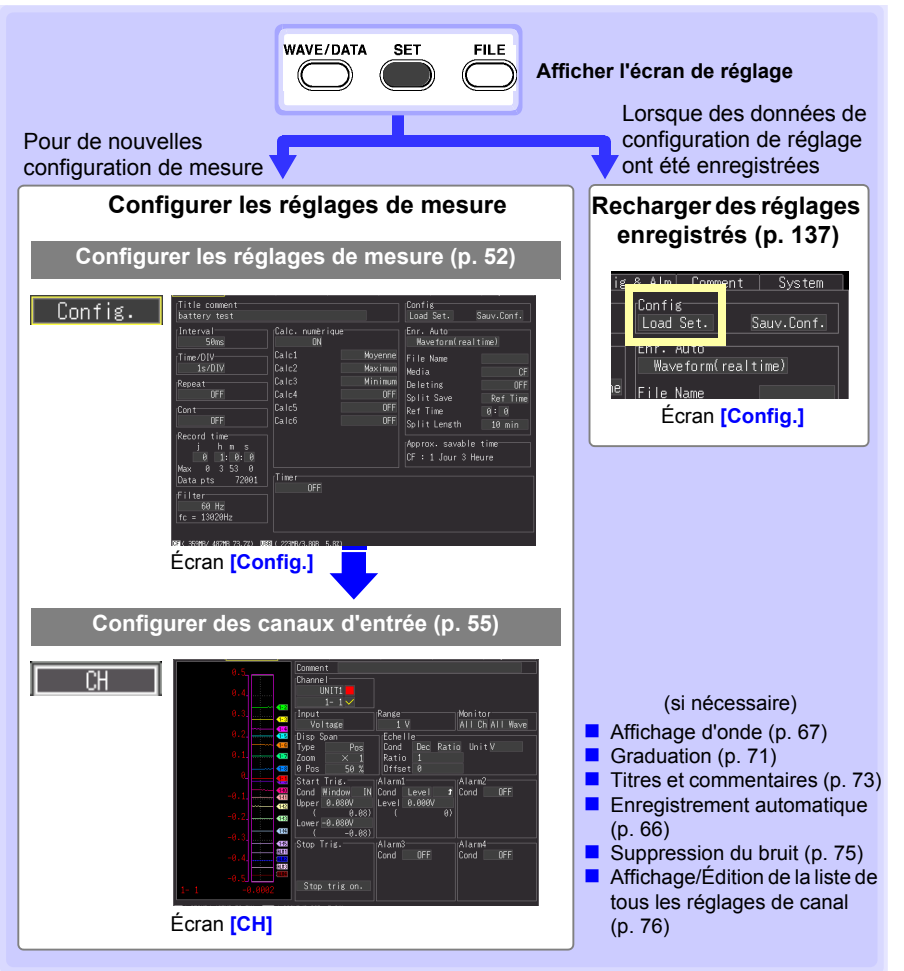

## <span id="page-65-1"></span><span id="page-65-0"></span>**3.2 Configuration des réglages de mesure**

**Configurez les réglages de mesure sur l'écran [Config.]. Les méthodes de mesure disponibles sont Enregistrement normal, Enregistrement continu et Enregistrement répété.**

**REMARQUE** L'écran de réglage ne peut pas être affiché pendant la mesure.

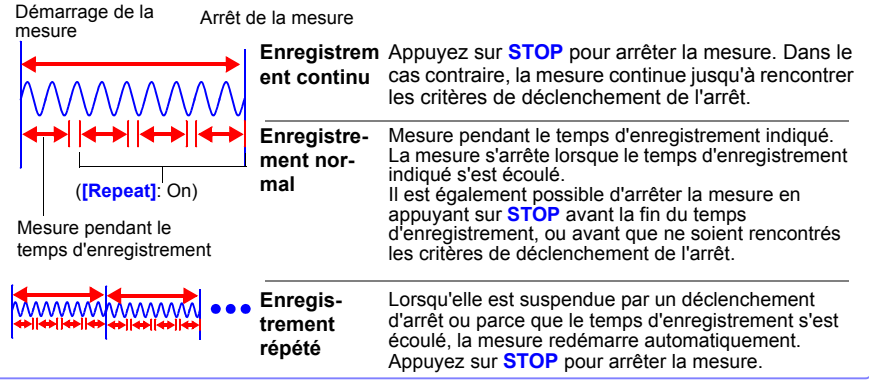

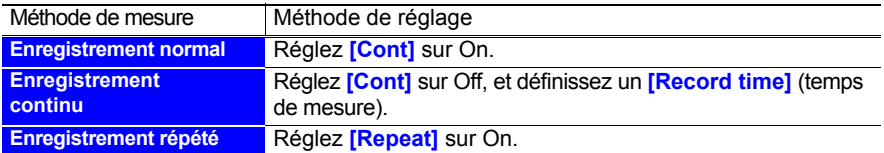

## **Réglage du temps en actionnant les touches**

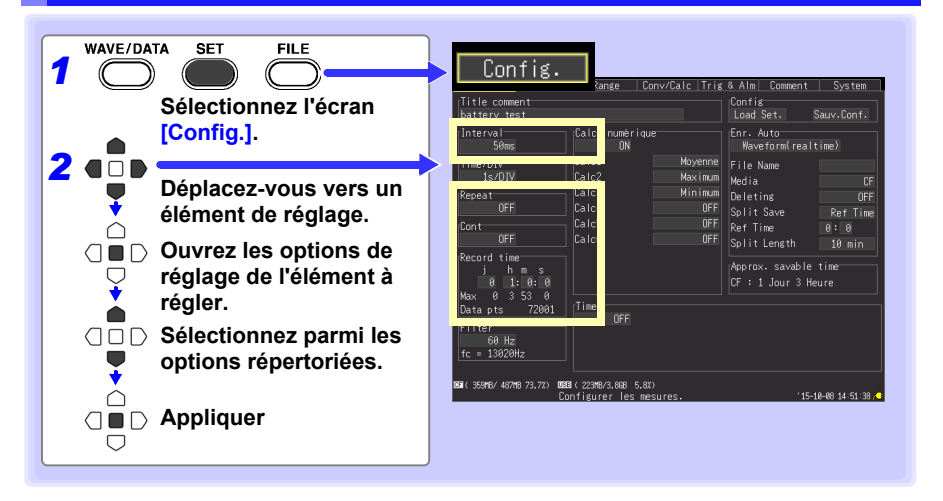

**Intervalle**  Sélectionnez l'intervalle d'acquisition des données.

**d'enregistrement** Options de réglage:( ∗ : réglage par défaut)

**(Interval) 10ms, 20ms**∗**, 50ms, 100ms, 200ms, 500ms, 1s, 2s, 5s, 10s, 20s, 30s, 1min, 2min, 5min, 10min, 20min, 30min, 1h**

- Lorsque des unités d'entrée d'expansion sont installées (comme UNIT3 et UNIT4), le réglage par défaut est 50 ms.
- Pour sélectionner des intervalles de 10 ms, désactivez d'abord les unités d'entrée 2 à 4 (réglées sur Off).

## <span id="page-66-1"></span>**Enregistrement répété (Repeat)**

Sélectionnez entre lancer automatiquement une nouvelle mesure après l'arrêt, ou arrêter après une mesure.

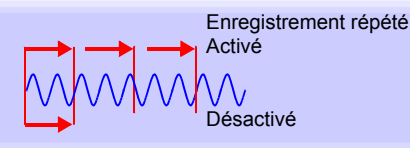

Options de réglage:( ∗ : réglage par défaut)

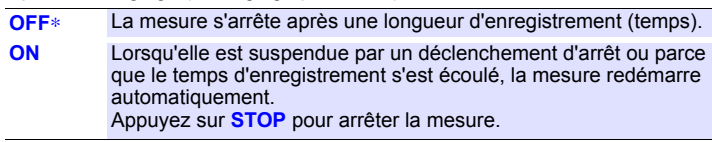

**Enregistre-**Choisissez entre l'enregistrement pendant un temps indiqué, ou continu.

**ment continu (Cont)** Options de réglage:( ∗ : réglage par défaut)

- **OFF** Enregistrement normal (indiquez le temps d'enregistrement, et la mesure)
- **ON**∗ Sélectionne la mesure continue.

<span id="page-66-0"></span>**Temps d'enregistrement (Record time)**

**Utilisez ce réglage lorsque [Cont] est désactivé (Off).**

Indiquez la durée d'une longueur d'enregistrement (temps). Le réglage maximum est limité par la capacité d'enregistrement de la mémoire interne. La limite réelle dépend de l'intervalle d'enregistrement sélectionné et du nombre de canaux utilisés pour la mesure, le temps maximum réglable est donc affiché comme la valeur **[Max]** (indiquée par la case rouge).

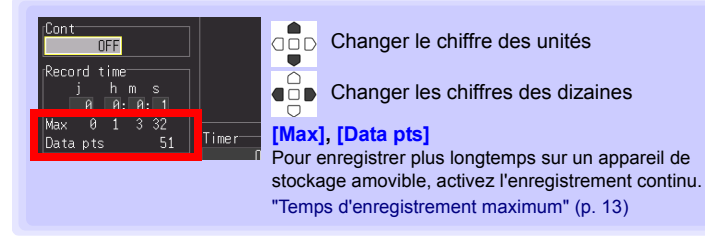

Options de réglage:(Réglage par défaut : 10 secondes)

**j (0 to 499), h (0 to 23), m (0 to 59), s (0 to 59)**

#### **À propos de l'intervalle d'enregistrement** REMARQUE

- <span id="page-67-0"></span>• Sélectionnez l'intervalle d'acquisition des données pour répondre à vos objectifs de mesure.
- Remarquez que des intervalles d'enregistrement raccourcis limitent le temps d'enregistrement maximum.
- L'intervalle d'enregistrement minimum dépend de l'unité d'entrée (canaux), et de l'activation de la détection de brûlure.

#### **Avec détection de brûlure (Burn Out) désactivée (Off)**

Lorsque les canaux 1 à 15 de l'UNIT1 sont sélectionnés pour la mesure : 10 ms Lorsque les canaux 1 à 15 de l'UNIT2 sont sélectionnés pour la mesure : 20 ms Lorsque les canaux 1 à 15 de l'UNIT3 et UNIT4 sont sélectionnés pour la mesure : 50 ms

#### **Avec détection de brûlure (Burn Out) activée (On)**

Lorsque les canaux 1 à 15 de l'UNIT1 sont sélectionnés pour la mesure : 20 ms Lorsque les canaux 1 à 15 de l'UNIT2 sont sélectionnés pour la mesure : 50 ms Lorsque les canaux 1 à 15 de l'UNIT3 et UNIT4 sont sélectionnés pour la mesure : 100 ms

**Voir :**["Chapitre 11 Spécifications" \(p. 229\)](#page-242-0)

• Certains pics d'ondes peuvent ne pas s'afficher avec certains réglages d'intervalle.

Par exemple, lorsque **[Interval]** est sur 1 s et que **[Time/DIV]** (base de temps) est sur 5 s/DIV.

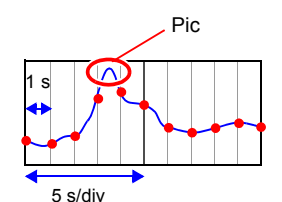

**Voir :** À propos des réglages de l'axe horizontal : [\(p. 70\)](#page-83-0)

- Avec le réglage de filtre numérique de 50 ou 60 Hz, des intervalles d'enregistrement prolongés produisent des fréquences de coupure réduites et une meilleure suppression du bruit [\(p. 75\).](#page-88-0)
- Il est impossible de modifier l'intervalle d'enregistrement pendant la mesure. Arrêtez la mesure avant tout réglage.

### **Pendant l'Enregistrement normal ([Cont] désactivé (Off), et [Repeat] activé (On))**

Une fois la durée d'enregistrement écoulée, le traitement interne a besoin d'un « temps mort » avant de pouvoir reprendre l'enregistrement. Aucune mesure n'est effectuée pendant ce temps mort. Ainsi, pour éviter toute perte de données, divisez les données en plusieurs fichiers à un intervalle spécifié en activant l'enregistrement en continu (**[Repeat]**), et en sélectionnant **[Split Save]** pour l'enregistrement automatique.

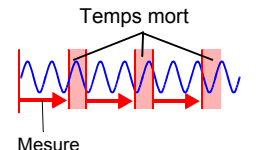

## <span id="page-68-1"></span><span id="page-68-0"></span>**3.3 Réglages du canal d'entrée**

### **Configurez les réglages du canal d'entrée sur l'écran [CH].**

L'écran de réglage ne peut pas être affiché pendant la mesure. **REMARQUE** 

Les canaux d'entrée sont les suivants. Chaque canal peut fournir les mesures suivantes. •Module de tension/temp (UNIT1 à UNIT4, chacune avec les canaux d'entrée d'onde

analogique CH1 à CH15) •Module universel (UNIT1 à UNIT4, chacune avec les canaux d'entrée d'onde analogique CH1 à CH15)

•Les bornes de contrôle externe de l'enregistreur (entrées d'onde d'impulsion/logique P1 à P8)

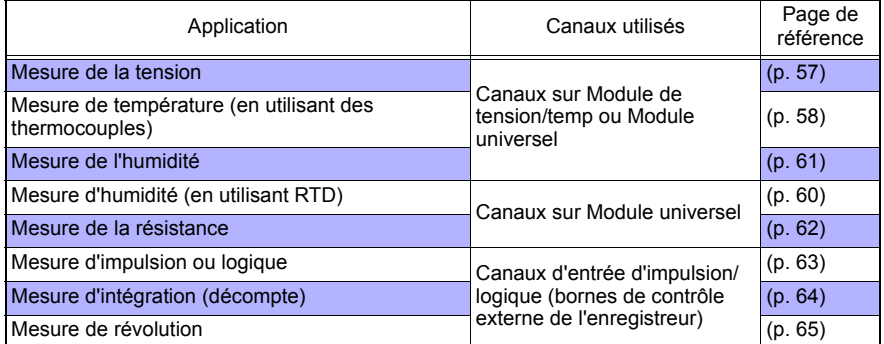

En outre, d'autres mesures avec des critères et sorties d'alarme spécifiques sont également disponibles. Voir ["Chapitre 5 Définition des critères de mesures" \(p. 101\)](#page-114-0) pour plus de détails.

## <span id="page-68-2"></span>**Procédure de réglage via les touches**

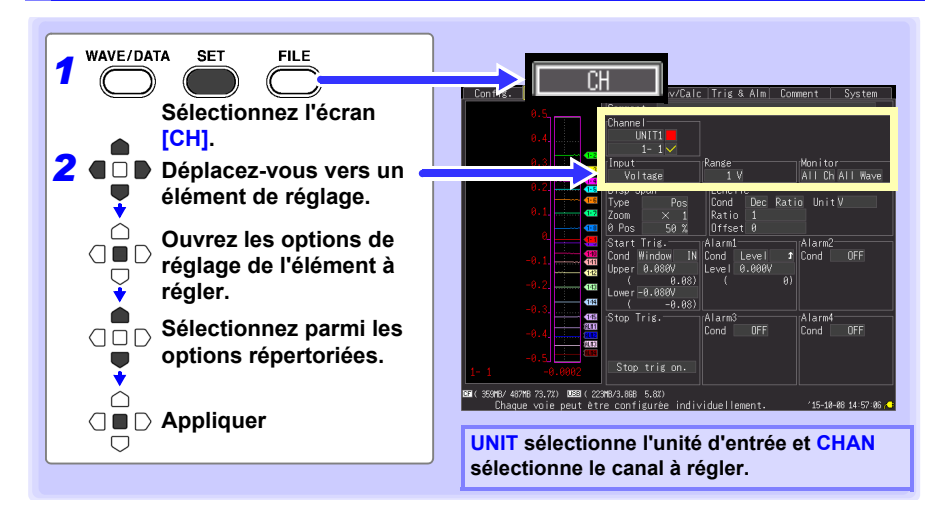

## **Changement d'unité**

(Réglages de canal d'entrée analogique) UNIT1  $\cdots$  UNIT4  $\rightarrow$  (réglages de canal d'entrée d'impulsion et de sortie d'alarme) PLS & ALM → (réglages de canal de calcul numérique) CALC1 → CALC2 → et retour à UNIT1

### **Changement de canal**

(Réglages de canal d'entrée analogique) 1-1  $\cdots$  1-15  $\rightarrow$  2-1  $\cdots$  2-15  $\rightarrow$  3-1  $\cdots$  3-15  $\rightarrow$ 4-1  $\cdots$  4-15  $\rightarrow$  (réglages de canal d'entrée d'impulsion et de sortie d'alarme) P1  $\cdots$  P8  $\rightarrow$ ALM1  $\bullet\bullet\bullet$  ALM4  $\rightarrow$  (réglages de canal de calcul d'onde) W1  $\bullet\bullet\bullet$  W30  $\rightarrow$  et retour à 1-1

 **Consultation de l'état d'entrée et de la gamme d'affichage pendant la réalisation de réglages sur l'écran [CH].**

Après le réglage, appuyez sur **MONIT** pour confirmer l'état d'entrée et les gammes d'affichage [\(p. 28\)](#page-41-0).

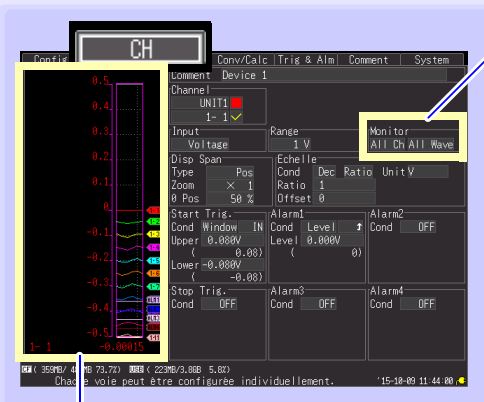

### **Témoin de niveau**

Sauf lorsque **[Value]** est sélectionné, le niveau est affiché pour les canaux actuellement sélectionnés. L'échelle du niveau est déterminée par les réglages de gamme de mesure et d'affichage.

**La surveillance n'est pas disponible pour les canaux désactivés (Measurement Off), et ceux avec [X] sélectionné pour leur couleur.** 

## **Changement des témoins d'affichage**

(Colonne droite)

### **[All Wave]**

Affiche tous les témoins de niveau de canal.

### **[UnitWave]**

Affiche les témoins de niveau de tous les canaux dans l'unité d'entrée sélectionnée.

### (Colonne gauche)

### **[All Ch]**

Quand **[All Wave]** est sélectionné, affiche tous les témoins de niveau de canal.

Quand **[UnitWave]** est sélectionné, affiche les témoins de niveau de tous les canaux de l'unité d'entrée sélectionnée.

### **[SlctCh]**

Affiche un témoin de niveau pour le canal sélectionné.

### **[Value]**

Affiche les valeurs numériques de tous les canaux dans l'unité d'entrée sélectionnée.

La fréquence de rafraîchissement de la valeur numérique du témoin de REMARQUE niveau et l'étendue de l'axe horizontal d'onde dépendent des réglages de l'intervalle d'enregistrement et de l'axe horizontal (temps).

De longs intervalles d'enregistrement peuvent donc retarder le rafraîchissement de l'affichage de la valeur numérique jusqu'à 20 secondes. Si vous avez besoin d'un rafraîchissement plus rapide de l'affichage de la valeur, sélectionnez un intervalle d'enregistrement plus court.

Si l'axe horizontal (temps) est trop long, une division de l'onde peut ne pas être affichée.

## <span id="page-70-1"></span><span id="page-70-0"></span>**Réglages de mesure de tension**

Configurez ces réglages pour chaque canal de mesure de tension. **Voir :** ["Procédure de réglage via les touches" \(p. 55\)](#page-68-2)

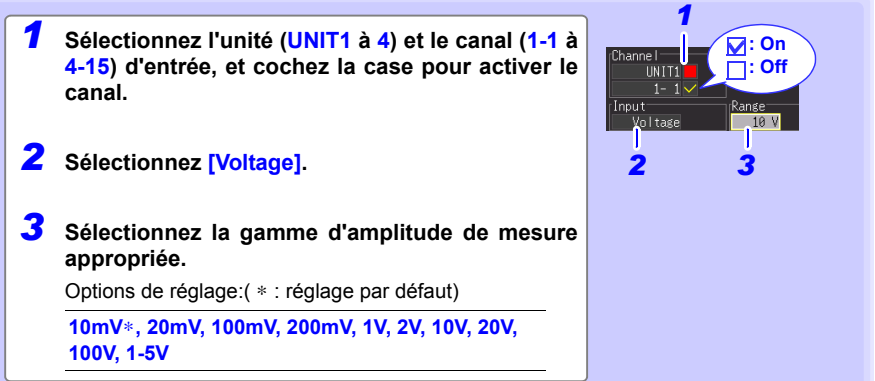

### **Lorsqu'une valeur mesurée dépasse largement la limite de gamme (étiquette de gamme)**

« OVER » ou « -OVER » apparaît en remplacement des valeurs numériques/de curseur, et les valeurs suivantes sont appliquées pour les calculs et le stockage de données.

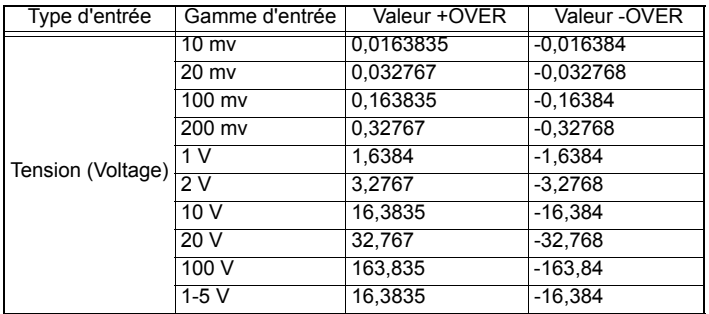

### **Mesures d'appareils d'instrumentation et de contrôle**

- Pour mesurer un courant de 4-20 mA, raccordez une résistance de dérivation de 250  $\Omega$ entre les bornes d'entrée analogiques + et - [\(p. 36\).](#page-49-0)
- Sélectionnez la gamme **[1-5V]** pour mesurer des sorties de signal de contrôle d'instrumentation de 4-20 mA.
- Le réglage **[1-5V]** sélectionne automatiquement la gamme de **[10V]** avec une limite supérieure de 5 V et une limite inférieure de 1 V. Pour modifier les limites supérieure et

#### Utilisez la fonction de graduation pour échelonner les mesures à une **REMARQUE** valeur d'affichage avec une unité arbitraire [\(p. 71\).](#page-84-0)

### *3.3 Réglages du canal d'entrée*

#### <span id="page-71-0"></span>**Réglages de mesure de température (en utilisant des thermocouples)** Suivez cette procédure pour configurer les canaux de mesure de température du thermocouple. Effectuez ces réglages sur l'écran **[CH]**. **Voir :** ["Procédure de réglage via les touches" \(p. 55\)](#page-68-2) *1* **Sélectionnez l'unité (UNIT1 à 4) et le canal (1-1 à 4-15) d'entrée, et cochez la case pour activer le : On canal. : Off** *2* **Sélectionnez [Tc].** *1 6 5 3* **Sélectionnez le type de thermocouple à**  Channel UNIT1 Burn Ou R IC **utiliser.** Int Input Range Mon i to r Options de réglage:( ∗ : réglage par défaut)  $\overline{16}$ 100°C All Ch All Wa **K**∗**, J, E, T, N, R, S, B, W** *23 4 4* **Sélectionnez la gamme de mesure de la température. Gamme de mesure de**  Options de réglage:( ∗ : réglage par défaut) **température** (en fonction du type de **100**° C, ∗**500**° C**, 2000**° C thermocouple) Le réglage de thermocouple de type B est désactivé lorsque **K** -200°C à 1350°C la gamme de 100°C ou 500°C est sélectionnée. Pour utiliser un thermocouple de type B, réglez d'abord la gamme sur **J** -200°C à 1200°C 2 000°C. **E** -200°C à 1000°C *5* **Sélectionnez la méthode de compensation de T** -200°C à 400°C **jonction de référence (RJC). N** -200°C à 1300°C : Options de réglage:( ∗ : réglage par défaut) **R** 0°C à 1700°C **INT**∗ Utilisez la compensation interne de l'enregistreur. Sélectionnez-la lors du raccordement du thermocouple (ou **S** 0°C à 1700°C des câbles de compensation) directement à l'enregistreur. **B** 400°C à 1800°C La précision de la mesure est la somme de la précision de mesure de température et de la précision RJC. **W** 0°C à 2000°C **EXT** Utilisez une méthode RJC externe au lieu de la compensation interne de l'enregistreur. Sélectionnez Avec le type B, l'affichage cette option lors de l'utilisation d'une référence de indique 0 à 400°C, mais la jonction froide externe (par exemple de l'eau gelée). précision n'est pas garantie. La précision de la mesure de l'enregistreur équivaut à la précision de mesure de la température. *6* **Activez/désactivez la détection de brûlure.** Options de réglage:( ∗ : réglage par défaut) **OFF**∗ Désactive la détection de brûlure. Généralement lorsque le thermocouple est déconnecté, la valeur fluctue, etc. et n'est pas stable. **ON** Détecte les brûlures pendant la mesure du thermocouple. Lorsqu'une brûlure survient, « BURNOUT » est affiché comme valeur de calcul, curseur ou numérique, et les valeurs suivantes sont appliquées aux calculs et stockage de données : 327,66, 1 638,3, et 3 276,6°C pour les gammes de 100, 500, et 2 000°C f.s., respectivement. Remarquez que le réglage d'intervalle d'enregistrement est limité. **Voir :** ["À propos de l'intervalle d'enregistrement"](#page-67-0)  [\(p. 54\)](#page-67-0)
#### **À propos de la détection de brûlure**

- Lorsque la détection de brûlure (Burn Out) est activée (On), un léger courant de détection est appliqué pendant chaque intervalle d'enregistrement au cours des mesures du thermocouple, afin de détecter les ruptures de câbles.
- Le courant de détection est réglé pour éviter d'affecter les valeurs mesurées.
- Pour un intervalle d'enregistrement spécifique, la fréquence de coupure du filtre est supérieure lorsque la détection de brûlure est activée, ce qui rend la suppression du bruit moins efficace. **Voir :**["Chapitre 11 Spécifications"](#page-242-0): ["Fréquence de coupure" \(p. 243\)](#page-256-0)
- Lors de la mesure de la température +f.s. de la gamme, le câble est considéré comme cassé lorsque la résistance du thermocouple est sur le point de dépasser les valeurs suivantes. Lorsque la détection de brûlure est activée avec des câbles de thermocouple rallongés, assurezvous que le diamètre de câble est suffisant.

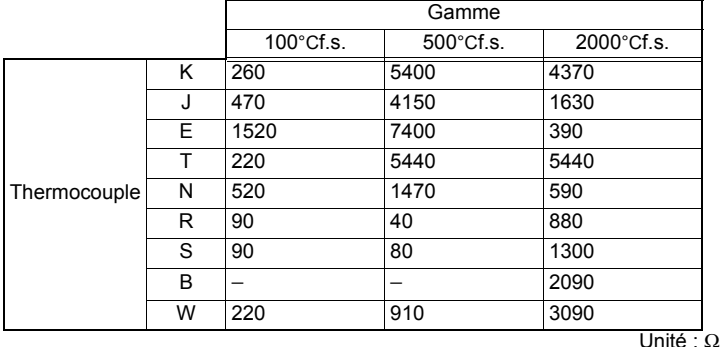

Par exemple, la mesure dans la gamme de 100°C avec un thermocouple de type K et un diamètre de 0,32 mm de câble prolongé sur plus de 20 mètres est détectée comme une brûlure.

#### **Si la gamme de mesure du thermocouple est dépassée, ou lorsqu'une valeur mesurée dépasse grandement la limite de gamme (étiquette de gamme)**

• Exemple : En utilisant un thermocouple de type T avec une gamme entre -200 et +400°C

Lorsqu'une valeur mesurée dépasse la gamme de mesure du thermocouple et dépasse grandement la limite de gamme (étiquette de gamme), l'onde se sature en haut de l'écran, comme indiqué à droite.

400  $\theta$ -200 -1000

 $\lceil$ °C] 1000

• Lorsqu'une valeur mesurée dépasse grandement la limite de gamme (étiquette de gamme), « OVER » ou « -OVER » apparaît en remplacement des valeurs numériques/de curseur, et les valeurs suivantes sont appliquées pour les calculs et le stockage de données.

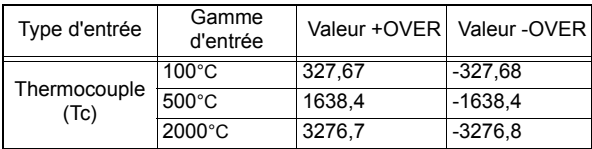

• Avec la détection de brûlure activée, la brûlure est détectée lorsque l'entrée de mesure dépasse la gamme du thermocouple. et dépasse grandement la gamme de mesure sélectionnée.

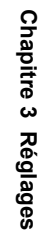

#### <span id="page-73-0"></span> **Réglages de mesure de température (pour RTD)**

Suivez cette procédure pour configurer les canaux de mesure de température du détecteur de température de résistance (RTD). Effectuez ces réglages sur l'écran **[CH]**. **Voir :** ["Procédure de réglage via les touches" \(p. 55\)](#page-68-0)

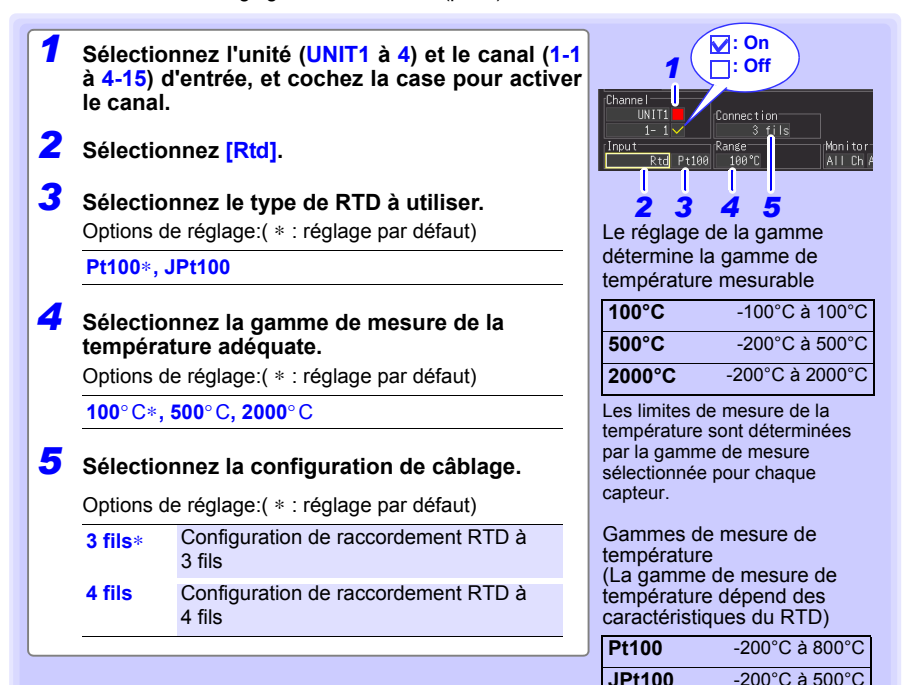

**Lorsque la gamme de mesure du RTD est dépassée, ou lorsqu'une valeur mesurée dépasse grandement la limite de gamme (étiquette de gamme)**

• Exemple : En utilisant un RTD de type Pt100 avec une gamme entre -200 et +800°C

Lorsqu'une valeur mesurée dépasse la gamme de mesure du RTD et dépasse grandement la limite de gamme (étiquette de gamme), l'onde se sature en haut de l'écran, comme indiqué à droite.

remplacement des valeurs numériques/de curseur, et les valeurs -1000 • Lorsqu'une valeur mesurée dépasse grandement la limite de gamme (étiquette de gamme), « OVER » ou « -OVER » apparaît en suivantes sont appliquées pour les calculs et le stockage de données.

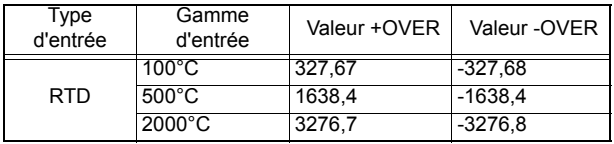

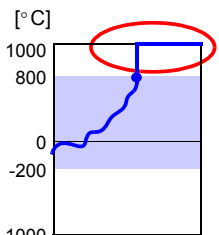

#### <span id="page-74-0"></span>**Réglages de mesure d'humidité**

Activez ce réglage de canal pour mesurer l'humidité avec le Capteur d'humidité Z2000 optionnel. Effectuez ces réglages sur l'écran **[CH]**. **Voir :** ["Procédure de réglage via les touches" \(p. 55\)](#page-68-0)

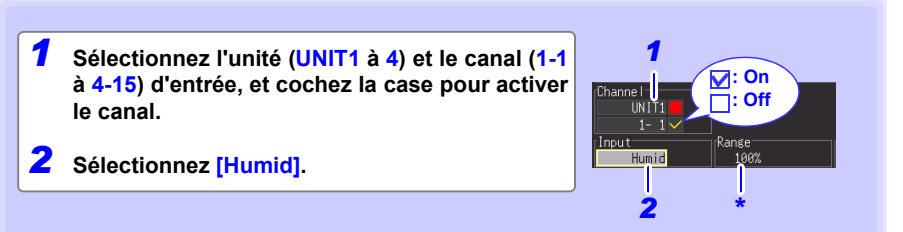

\* La gamme est fixée sur **[100% f.s.]**.

#### **Lorsqu'une valeur mesurée dépasse largement la limite de gamme (étiquette de gamme)**

« OVER » ou « -OVER » apparaît en remplacement des valeurs numériques/de curseur, et les valeurs suivantes sont appliquées pour les calculs et le stockage de données.

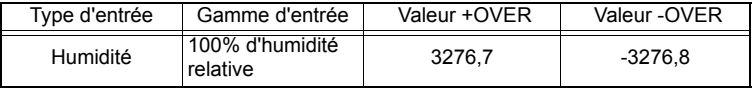

#### <span id="page-75-0"></span>**Réglages de mesure de la résistance**

Appliquez ces réglages de canal pour mesurer la résistance. Effectuez ces réglages sur l'écran **[CH]**.

**Voir :** ["Procédure de réglage via les touches" \(p. 55\)](#page-68-0)

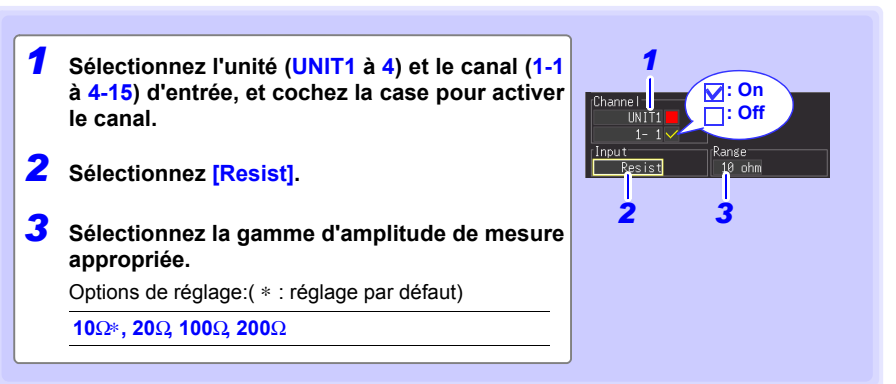

REMARQUE Pour des charges d'induction comme des enroulements, le temps de réponse lent peut empêcher une mesure de résistance correcte. Dans ce cas, sélectionnez un temps d'enregistrement supérieur à 5 s.

#### **Lorsqu'une valeur mesurée dépasse largement la limite de gamme (étiquette de gamme)**

« OVER » ou « -OVER » apparaît en remplacement des valeurs numériques/de curseur, et les valeurs suivantes sont appliquées pour les calculs et le stockage de données.

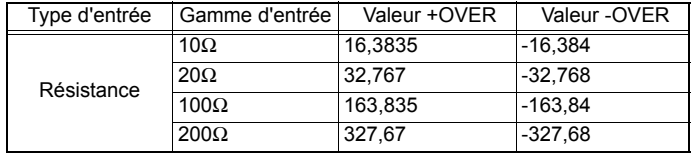

#### <span id="page-76-0"></span>**Réglages de mesure d'impulsion ou logique**

Appliquez ces réglages de canal pour des mesures d'impulsion ou logiques. (Voir ["Réglages de mesure d'intégration \(décompte\)" \(p. 64\)](#page-77-0) et ["Réglages de mesure de](#page-78-0)  [révolution" \(p. 65\)](#page-78-0) pour les mesures d'impulsion.)

Effectuez ces réglages sur l'écran **[CH]**.

**Voir :** ["Procédure de réglage via les touches" \(p. 55\)](#page-68-0)

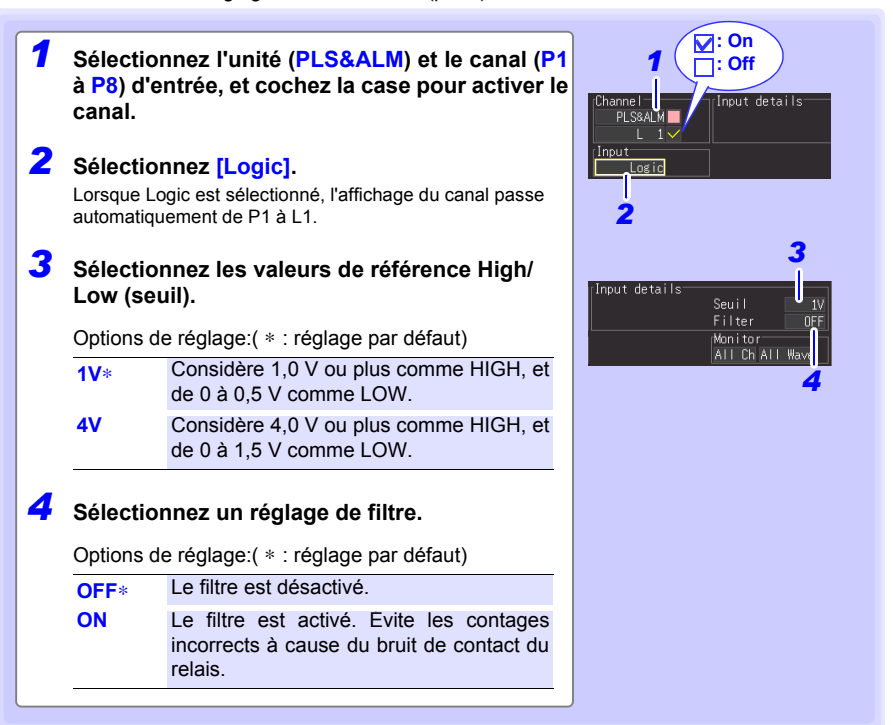

Les canaux L1 à L8 partagent le même état On/Off. Par exemple lorsque REMARQUE L1 et L2 sont tous deux activés, désactiver L1 désactive également L2. Les réglages de seuil et de filtre sont spécifiques à chaque canal.

REMARQUE

#### <span id="page-77-1"></span><span id="page-77-0"></span>**Réglages de mesure d'intégration (décompte)**

Configurez ces réglages pour chaque canal d'impulsion recevant une entrée d'un appareil de sortie d'impulsion, comme un wattmètre ou un débitmètre. Réalisez ces réglages sur l'écran **[CH]**.

**Voir :** ["Procédure de réglage via les touches" \(p. 55\)](#page-68-0)

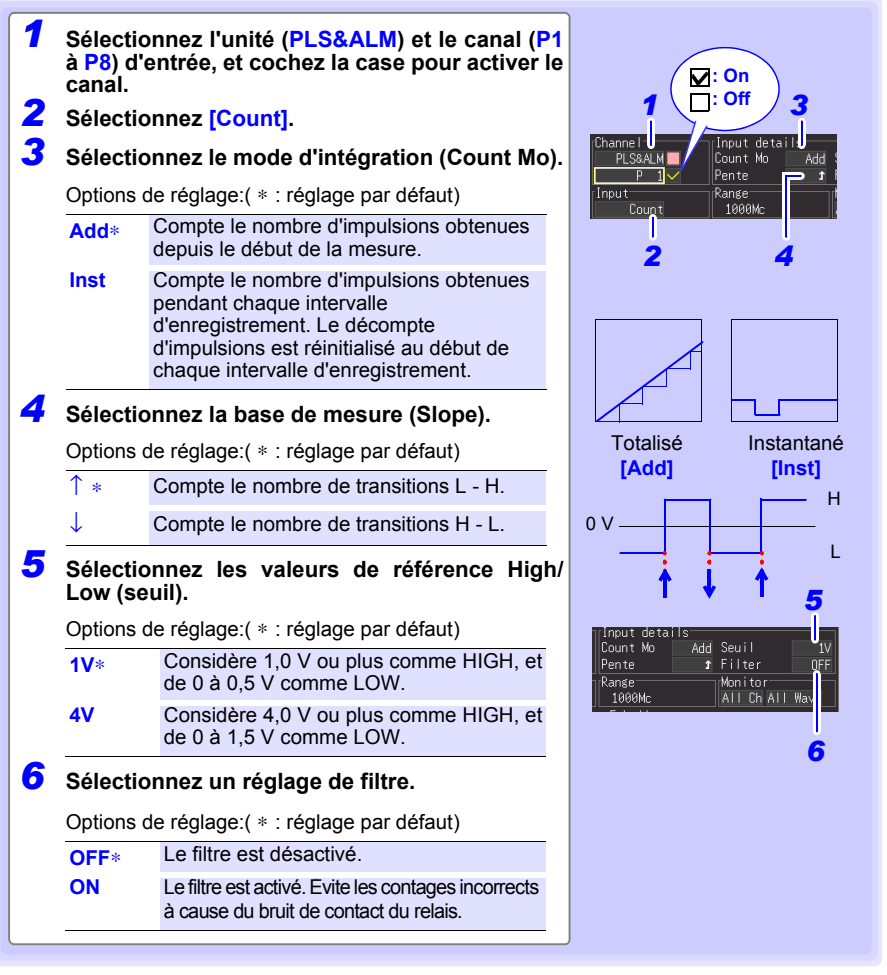

• Utilisez la fonction de graduation pour afficher les décomptes d'impulsion intégrés comme les unités physiques correspondantes (tel que Wh ou VA) du paramètre de mesure [\(p. 71\)](#page-84-0).

• Le compteur s'arrête à 1 073 741 823. Si vous estimez que vous allez dépasser ce nombre, nous recommandons de mesurer avec le mode d'intégration (Count Mo) réglé sur Instantané (Inst), et de réaliser la somme ensuite avec un tableur.

#### <span id="page-78-1"></span><span id="page-78-0"></span>**Réglages de mesure de révolution**

Configurez ces réglages pour chaque canal d'impulsion sur lequel vous allez compter les impulsions correspondant au régime, comme la sortie d'un encodeur incrémental ou d'un tachymètre. La mesure de révolution est obtenue en comptant le nombre d'entrées d'impulsions par seconde. Réalisez ces réglages sur l'écran **[CH]**.

**Voir :** ["Procédure de réglage via les touches" \(p. 55\)](#page-68-0)

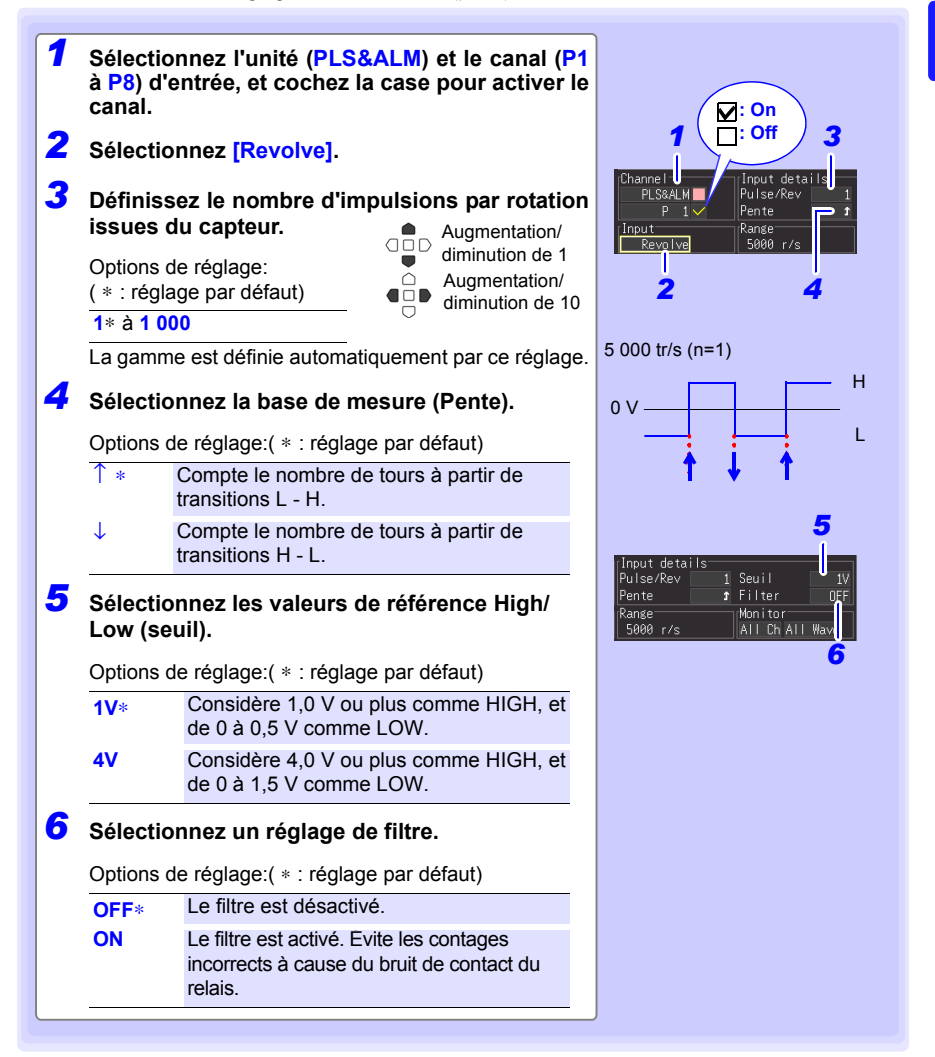

#### **Théorie de mesure de révolution**

Le décompte des impulsions est mesuré en utilisant l'intervalle d'échantillonnage interne de 10 ms de l'enregistreur.

> $0.10 \text{ ms } 20 \text{ ms } 1 \text{ s } 2 \text{ s}$  $+$   $-$ 4-33 0 P1 P2 P100 P200 Pulse Count

Le régime (r) par seconde pendant le temps t [s] est obtenu en divisant le nombre d'impulsions entre (t-1) et t [s] par le nombre d'impulsions par révolution.

Impulsions par révolution Décompte d'impulsions à t<sub>s</sub> moins décompte d'impulsions à  $(t - 1)$  s r  $[r/s] =$ (r/s : tours par seconde)

#### **Exemple : Impulsions par révolution = 4**

Lorsque le nombre d'impulsions décomptées en une seconde est  $P_{100} = 1000$  c. et que le nombre d'impulsions décomptées en deux secondes est  $\overline{P_{200}}$  = 2000 c, alors le régime (r/s) à t=2 s ( $r_{t=2}$ ) peut être obtenu.

$$
r_{t=2} = \frac{2000 - 1000}{4} = 250 \text{ [r/s]}
$$

#### Exception : Lorsque le temps t<sub>s</sub> est inférieur à une seconde

Pour obtenir le régime, le décompte d'impulsions pour une seconde est utilisé, mais dans le cas d'un décompte d'impulsions à (t-1)<sub>s</sub> (toutes les secondes), c'est 100 fois le décompte d'impulsions entre  $(t - 0.01)$ <sub>s</sub> et t<sub>s</sub> qui est utilisé.

Résultat, les mesures de révolution lorsque t est inférieur à une seconde sont dispersées.

$$
r [r/s] = \frac{Décompte d'impulsions à ts moins décompte d'impulsions à (t - 0.01) s}{Impulsions par révolution} \times 100
$$

Utilisez la fonction de graduation pour afficher les décomptes **REMARQUE** d'impulsion intégrés comme les unités physiques correspondantes (tel que Wh ou VA) du paramètre de mesure [\(p. 71\).](#page-84-0)

## **3.4 Réglages d'enregistrement des données**

**Avant la mesure, sélectionnez l'enregistrement automatique des données sur carte CF ou sur clé USB pendant la mesure, ou l'enregistrement manuel immédiat (en appuyant simplement sur SAVE).** 

**Voir Enregistrement automatique [\(p. 129\)](#page-142-0) et Enregistrement immédiat [\(p. 132\)](#page-145-0) pour connaître les procédures de réglage.**

## **3.5 Réglages d'affichage d'onde (si nécessaire)**

**Réglez les réglages d'affichage d'onde selon vos besoins. Ces réglages peuvent être modifiés sur l'écran numérique/d'onde après la mesure [\(p. 87\)](#page-100-0).**

REMARQUE L'écran de réglage ne peut pas être affiché pendant la mesure.

#### <span id="page-80-0"></span>**Procédure de réglage via les touches**

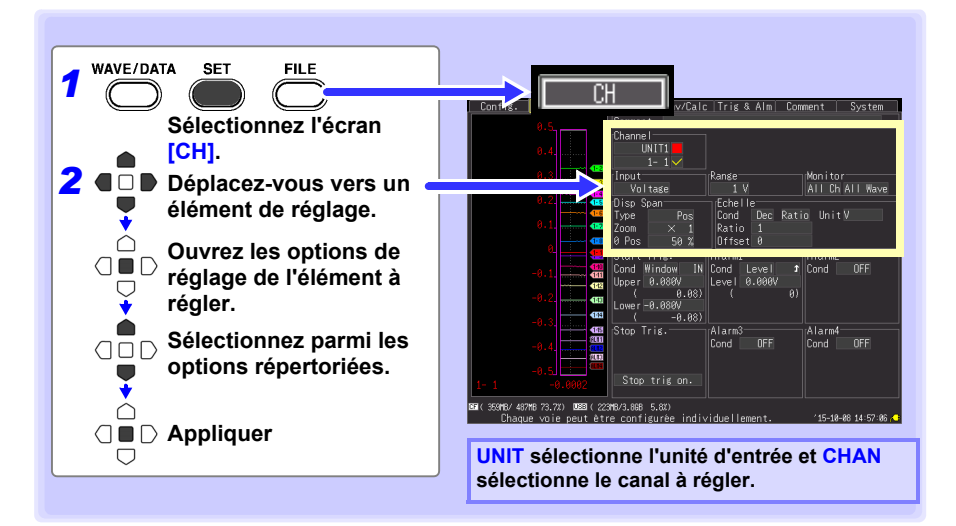

#### **Sélection de la couleur d'affichage d'onde**

Il est possible de sélectionner différentes couleurs d'onde pour chaque onde de canal d'entrée.

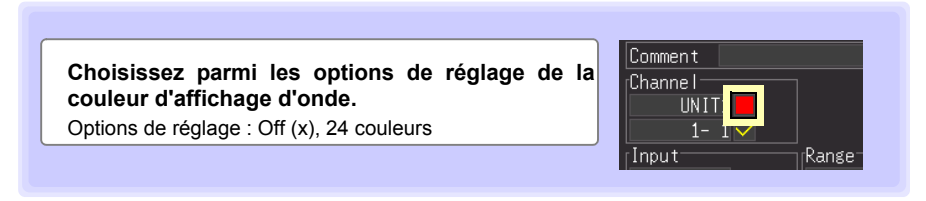

#### *3.5 Réglages d'affichage d'onde (si nécessaire)*

<span id="page-81-1"></span><span id="page-81-0"></span>**Indication de la gamme d'affichage vertical par échelle et position du zéro (expansion/compression de l'axe vertical)**

La gamme d'affichage vertical et la position du zéro peuvent être indiquées pour chaque canal.

Le réglage d'échelle détermine la gamme affichée. Les ondes sont agrandies ou réduites verticalement par rapport au centre de l'écran.

#### **La gamme d'affichage de l'axe vertical met en avant la position d'affichage de 0 V**

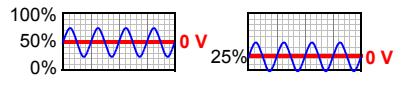

Position de zéro : 50% 25%

Effectuez ces réglages sur l'écran **[CH]**.

**Voir :** ["Procédure de réglage via les touches" \(p. 67\)](#page-80-0)

#### *1* **Sélectionnez [Pos].**

#### *2* **Sélectionnez l'échelle.**

Options de réglage:( ∗ : réglage par défaut)

**x100, x50, x20, x10, x5, x2, x1**∗**, x1/2**

*3* **Réglez la position de zéro souhaitée sous forme de pourcentage de hauteur de l'écran.**

Options de réglage:

-50 à 150% (avec échelle x1)

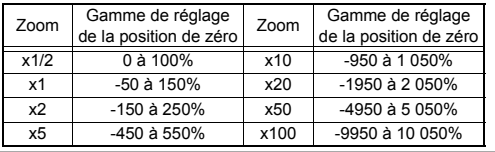

*2* Zoom 0 Pos 50 *3* **Changer le chiffre des** unités La gamme OŪD d'expansion/ compression dépend de l'échelle sélectionnée.

#### Réglage par défaut

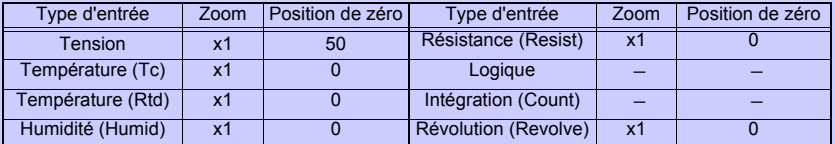

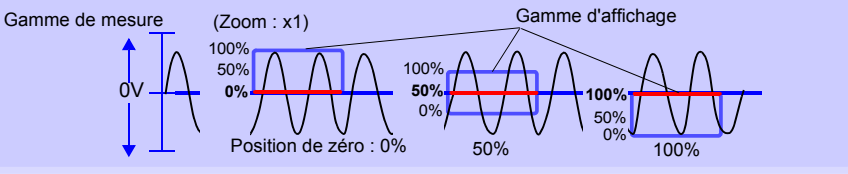

**REMARQUE** 

Les réglages d'échelle et de position de zéro sont ignorés lorsque la gamme d'affichage est définie par les limites supérieure et inférieure.

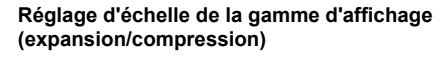

Disp Span Type

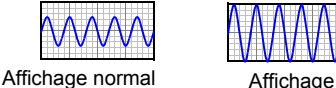

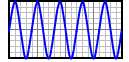

agrandi (x2)

Pos

<span id="page-82-0"></span>**Définition de la gamme d'affichage vertical grâce aux limites supérieure et inférieure (expansion/compression)**

Il est possible de définir la gamme d'affichage vertical grâce aux limites supérieure et inférieure.

Avec cette méthode, il n'est pas nécessaire de sélectionner la gamme de tension car la gamme optimale est sélectionnée automatiquement pour l'affichage.

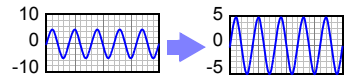

Effectuez ces réglages sur l'écran **[CH]**.

**Voir :** ["Procédure de réglage via les touches" \(p. 67\)](#page-80-0)

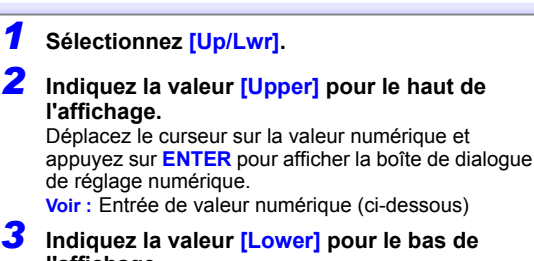

**l'affichage.** Réglez de la même manière que la valeur supérieure. Les réglages de la gamme d'affichage et de la graduation sont interconnectés.

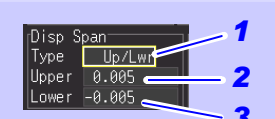

#### *3* **Boîte de dialogue de réglage numérique**

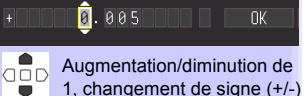

Č

 $\Box$ 

Sélectionnez un autre chiffre **e**od

**OK** 

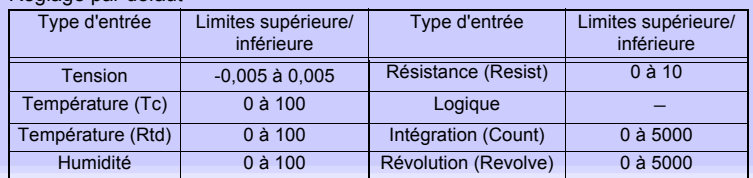

Entrée de valeur numérique

Réglage par défaut

- 1. Sélectionnez un chiffre à modifier avec les touches de curseur gauche/droite, et augmentez/ diminuez le chiffre avec les touches haut/bas. (Le caractère le plus à droite est prévu pour le symbole d'une unité de mesure optionnelle. Appuyer sur les touches haut/bas permet de sélectionner parmi E - P - T - G - M - k - (vide) m - u - n - p - f- a. Si aucun symbole d'unité n'est nécessaire, il peut être laissé « vide ».)
- 2. Une fois la valeur souhaitée sélectionnée, appuyez sur **[OK]**.

#### • Néanmoins, les réglages de limites supérieure et inférieure sont **REMARQUE** ignorés lorsque l'échelle et la position de zéro sont activées pour définir la gamme d'affichage.

• La gamme n'est pas optimisée automatiquement lorsque les limites supérieure et inférieure sont réglées sur l'écran Onde/Numérique.

#### <span id="page-83-0"></span>**Réglage de la base de temps d'affichage (échelle de l'axe horizontal)**

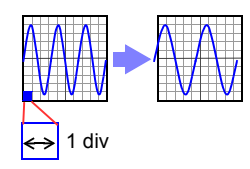

Il est possible d'agrandir ou de réduire les ondes affichées le long de l'axe horizontal. Les valeurs de réglage les plus courtes correspondent à une échelle plus grande. Réalisez ces réglages sur l'écran **[Config.]**.

**Voir :**["Réglage du temps en actionnant les touches" \(p. 52\)](#page-65-0)

Il est possible de modifier les réglages pendant et après la mesure sur l'affichage **[Wave+Value]** de l'écran Onde/Numérique [\(p. 91\).](#page-104-0)

#### **Sélectionnez le temps par division.**

Options de réglage:( ∗ : réglage par défaut)

**100ms**∗**, 200ms, 500ms, 1s, 2s, 5s, 10s, 20s, 30s, 1min, 2min, 5min, 10min, 20min, 30min, 1h, 2h, 5h, 10h, 12h, 1day [/DIV]** 

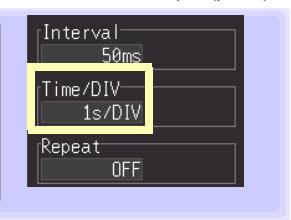

#### **Lorsque l'enregistrement automatique est activé pour les ondes**

Les réglages de 100, 200 et 500 ms passent automatiquement sur 1 s lorsque la mesure démarre, et les valeurs les plus courtes ne peuvent pas être sélectionnées pendant la mesure.

#### **La gamme [Time/DIV] dépend du réglage [Interval].**

Les options d'affichage de l'axe horizontal sont affectées lorsque l'intervalle d'enregistrement est modifié pendant la mesure, car les options d'agrandissement (ou réduction) de l'axe affiché dépendent de l'intervalle d'enregistrement utilisé au cours de la mesure. En utilisant le programme Logger Utility avec une connexion LAN, les intervalles d'enregistrement entre 100 ms et 2 s ne sont pas disponibles, indépendamment des réglages d'enregistrement (5 s est sélectionné automatiquement).

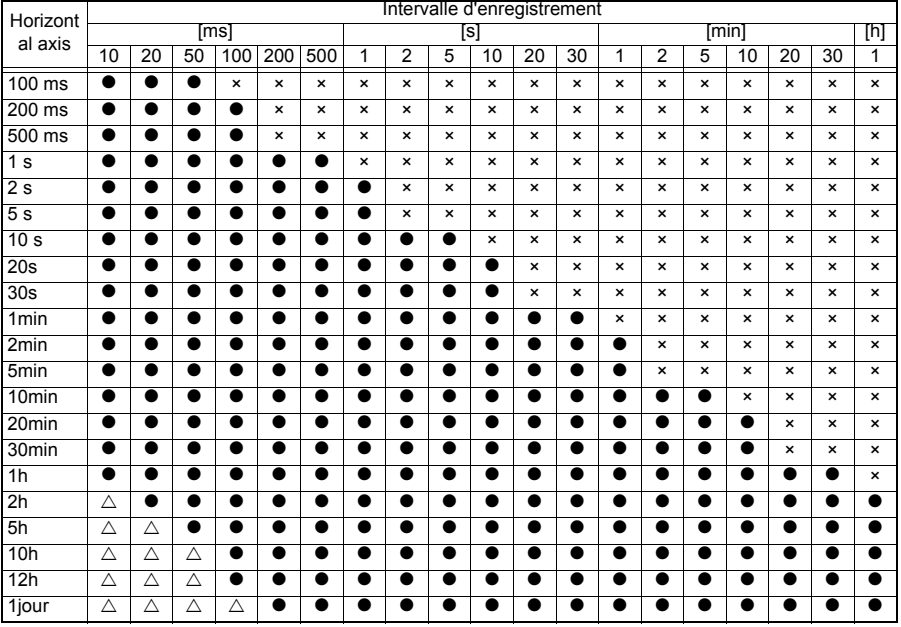

 $\bullet$  : Sélectionnable,  $\times$  : Non sélectionnable,  $\triangle$  : Non sélectionnable pendant la mesure

## <span id="page-84-0"></span>**3.6 Réglages de graduation (si nécessaire)**

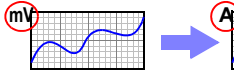

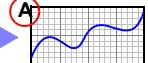

Affichage normal (Off)

Graduation activée

**L'écran de réglage ne peut pas être affiché pendant la mesure.**

**Utilisez la fonction de graduation pour convertir la tension d'entrée dans les unités physiques du paramètre de mesure pour l'affichage, par exemple pour convertir l'entrée de tension à afficher en courant électrique.**

**Les valeurs converties peuvent être affichées comme notation fixe ou à virgule flottante. Effectuez ces réglages sur l'écran [CH].**

**Voir :**["Procédure de réglage via les touches" \(p. 67\)](#page-80-0)

**Mesures de tension de graduation, température, humidité, résistance et révolution**

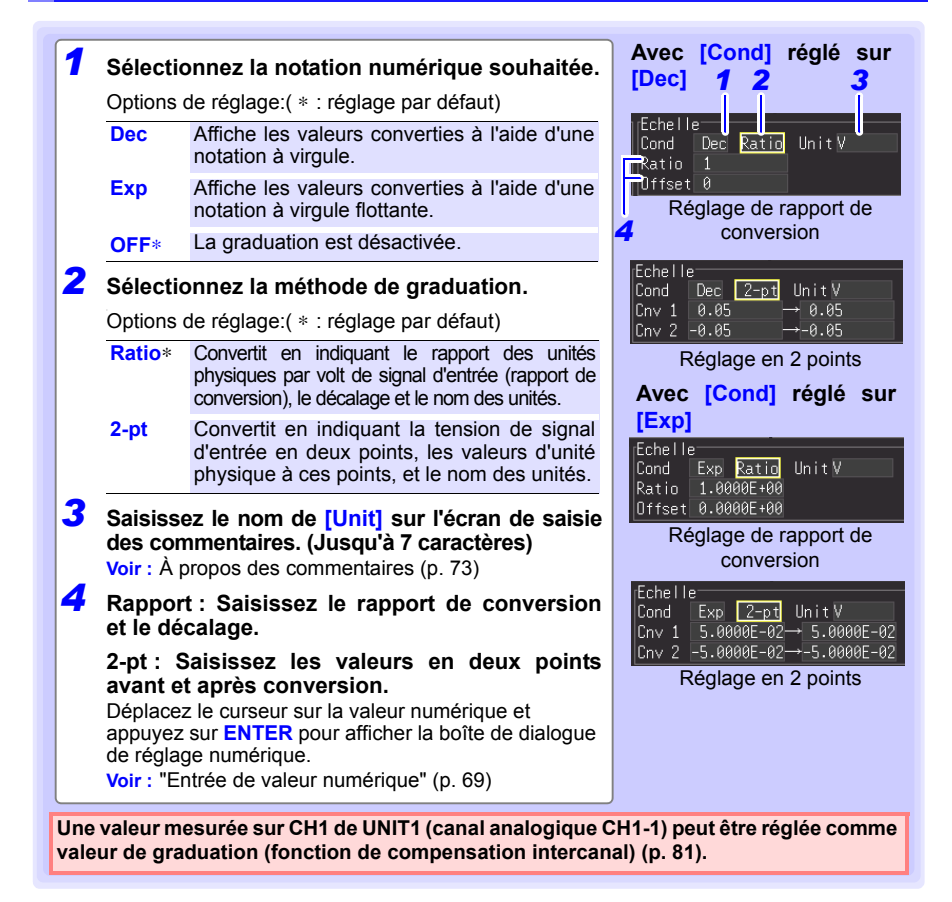

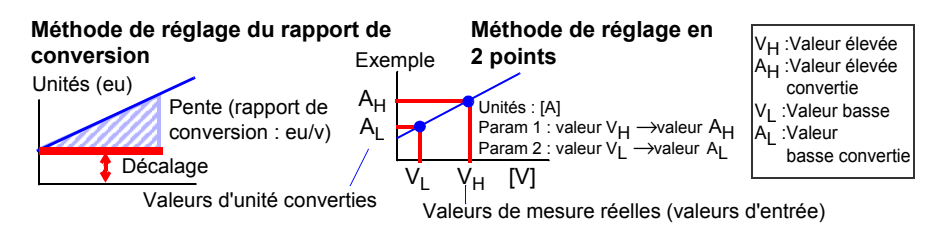

#### **Réglage de graduation de mesure d'intégration**

Il est possible de convertir des valeurs d'impulsion intégrées pour l'affichage en unités physiques du paramètre de mesure (tel que Wh ou VA).

Les appareils de sortie d'impulsion déterminent l'amplitude par impulsion en unités physiques, ou le nombre d'impulsions par unité fondamentale (par exemple, par kWh, litre ou m<sup>3</sup>).

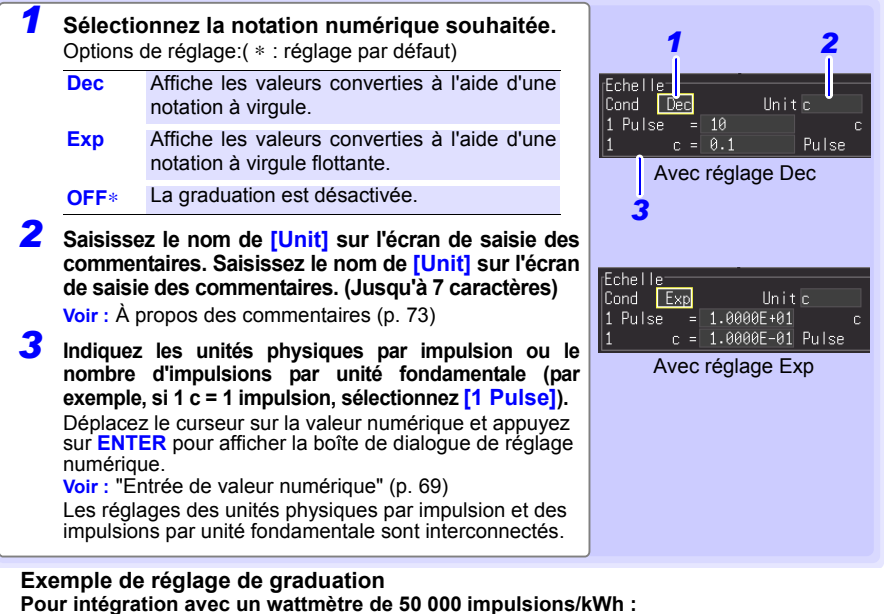

Cond: Dec Unités : kWh 1 kWh=50 000 impulsions **Pour intégration avec un débitmètre de 10 litres/impulsion :** Cond: Dec Unités : L 1 impulsion=10 L

#### **Combinaison de la graduation et de la position d'affichage (limites REMARQUE supérieure/inférieure)**

Pour utiliser à la fois la graduation et les limites d'affichage supérieure/inférieure, réglez d'abord la graduation, puis les valeurs de limite supérieure/inférieure. **Enregistrement et chargement de données avec la fonction de graduation** Lorsque la fonction de graduation est activée, les informations de graduation ainsi que les données brutes (non converties) au format binaire sont enregistrées. Lorsque les données sauvegardées dans les appareils de stockage sont chargées, les données converties s'affichent. Les données brutes peuvent également être observées en replaçant la fonction de graduation sur OFF.

## <span id="page-86-0"></span>**3.7 Saisie de titres et commentaires (si nécessaire)**

**Les commentaires de plus de 40 caractères peuvent être saisis comme un titre, et comme une étiquette pour chaque onde d'entrée. Les titres et commentaires sont affichés sur l'écran d'onde/numérique (les commentaires apparaissent uniquement lorsque l'affichage [Value+Cmnt] est sélectionné).**

**Les titres peuvent être saisis sur les écrans [Config.] et [Comment], et les commentaires peuvent être saisis sur les écrans [CH] et [Comment].**

**Cette description saisit un commentaire sur l'écran [CH].**

**REMARQUE** L'écran de réglage ne peut pas être affiché pendant la mesure.

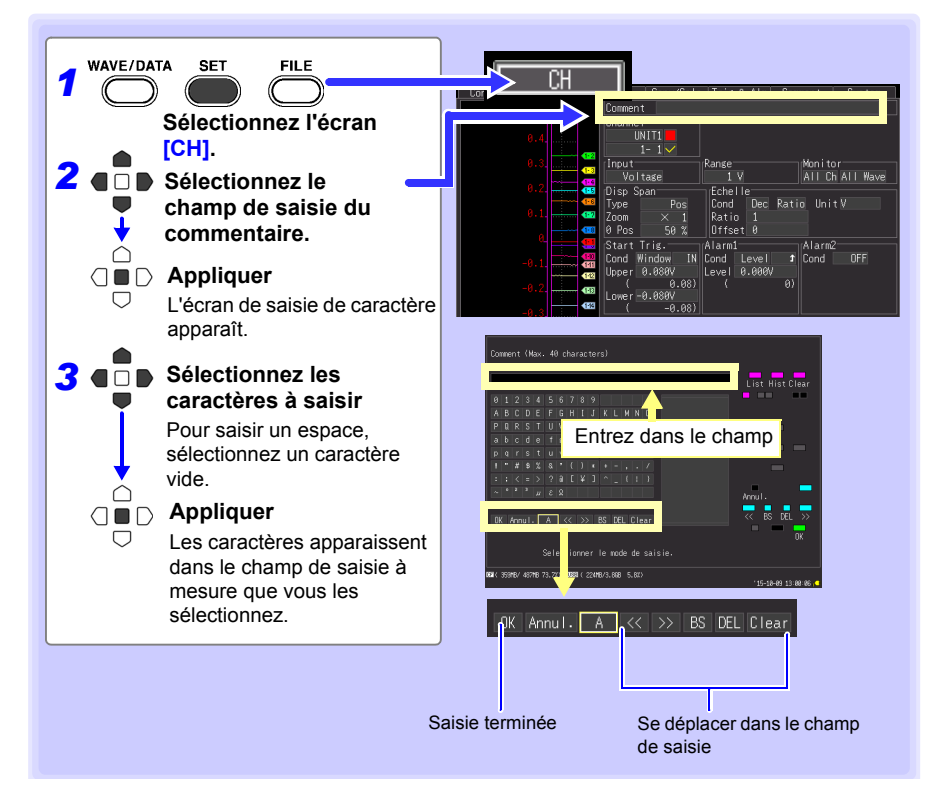

3

#### **Tableau de commande**

**List Hist** Le tableau de commande présente les propriétés des touches de fonction de l'enregistreur.

Affiche la liste déroulante des phrases prédéfinies relatives à la mesure. Affiche une liste déroulante des dernières phrases saisies.

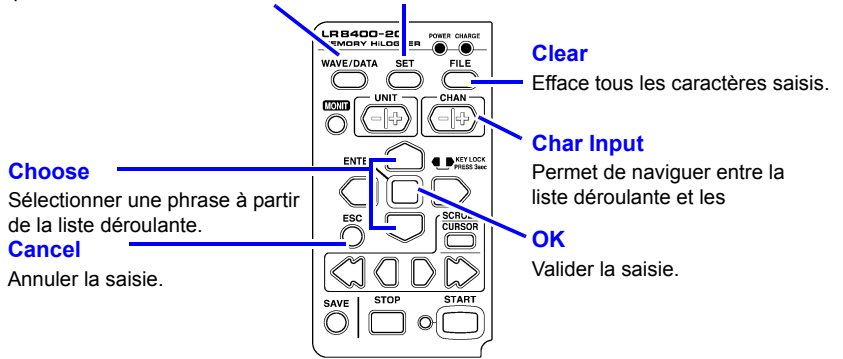

Les caractères suivants sont convertis comme suit lorsqu'ils sont liés à un fichier texte.

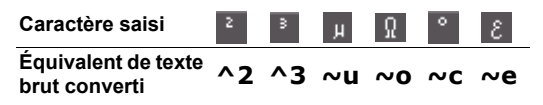

## <span id="page-88-0"></span>**3.8 Suppression du bruit (activation du filtrage numérique)**

**Il est possible de supprimer le bruit électrique mélangé aux signaux d'entrée grâce au filtrage numérique.**

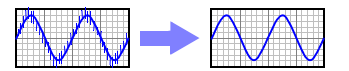

La suppression du bruit est plus efficace pour des enregistrements plus longs, offrant une précision de mesure accrue et moins de dispersion. À moins que la différence de temporisation entre les canaux ne doive être réduite, nous recommandons de sélectionner 50 ou 60 Hz pour coïncider avec la fréquence de ligne locale. **Voir :** ["Fréquence de coupure" \(p. 243\)](#page-256-0)

L'écran de réglage ne peut pas être affiché pendant la mesure. **REMARQUE** 

#### **Procédure de réglage**

Effectuez ces réglages sur l'écran **[Config.]**. **Voir :** ["Réglage du temps en actionnant les touches" \(p. 52\)](#page-65-0)

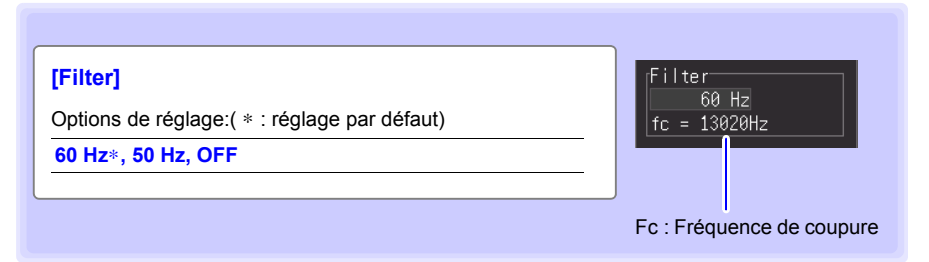

- Sélectionnez 50 Hz ou 60 Hz pour égaler la fréquence de ligne locale.
- En sélectionnant 50 ou 60 Hz, des intervalles d'enregistrement prolongés produisent des fréquences de coupure réduites et une meilleure suppression du bruit.
- Un plus grand nombre de canaux (unités d'entrée) élève la fréquence de coupure pour un intervalle d'enregistrement spécifique, et affaiblit la suppression du bruit. **Voir :**["Fréquence de coupure" \(p. 243\)](#page-256-0)
- En sélectionnant 50 ou 60 Hz, la différence de temporisation de mesure entre les canaux augmente en fonction de l'intervalle d'enregistrement. Désactivez le filtrage (réglé sur Off) pour réduire la différence de temporisation entre les canaux (entre 500 μs pour les canaux adjacents, et 10 ms pour tous les canaux).

*3.9 Consultation et édition avec la liste de tous les réglages des canaux*

## **3.9 Consultation et édition avec la liste de tous les réglages des canaux**

**Il est possible de consulter et de modifier tous les réglages de canal dans la liste. Vous pouvez copier des groupes de réglages entre les canaux.**

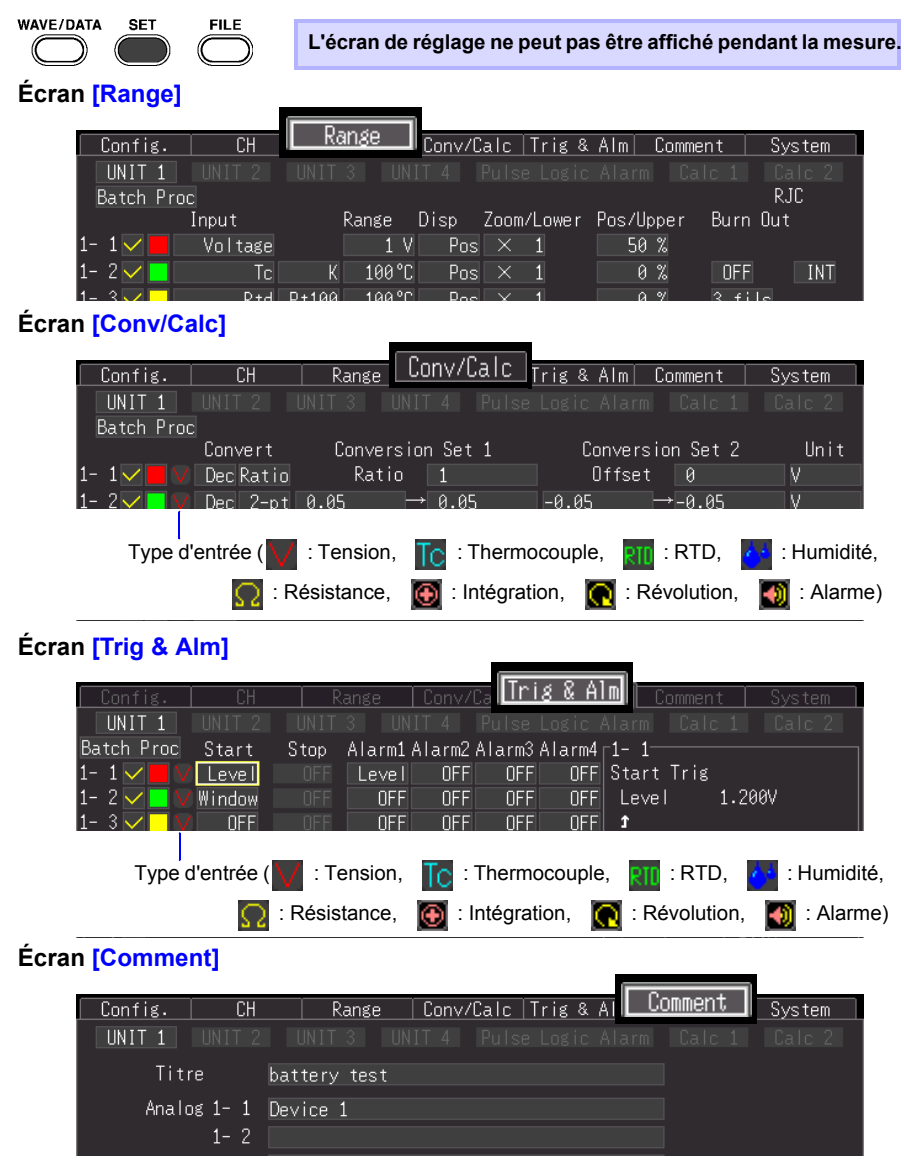

#### <span id="page-90-0"></span>**Copie groupée de réglages de canal**

Les réglages de canal CH1-1, CH2-1, CH3-1, CH4-1, P1, W1, et W16 peuvent être copiés sur d'autres canaux.

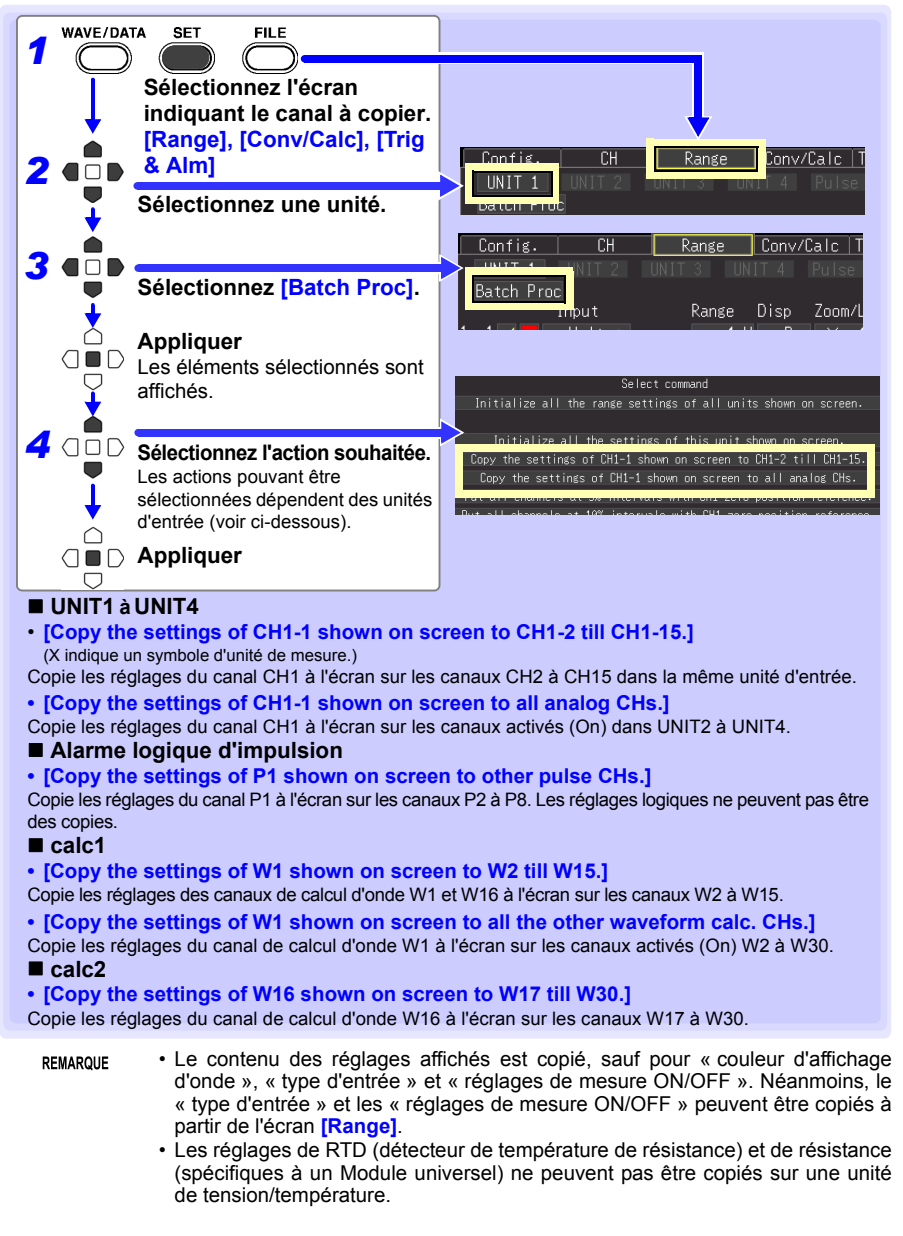

#### *3.9 Consultation et édition avec la liste de tous les réglages des canaux*

#### **Réglage groupé de l'affichage d'onde (ON/OFF) pour tous les canaux**

L'affichage de toutes les ondes peut être caché, et toutes les couleurs d'affichage d'onde peuvent être réinitialisées à leurs valeurs par défaut. Ce réglage n'est disponible que sur l'écran **[Range]**.

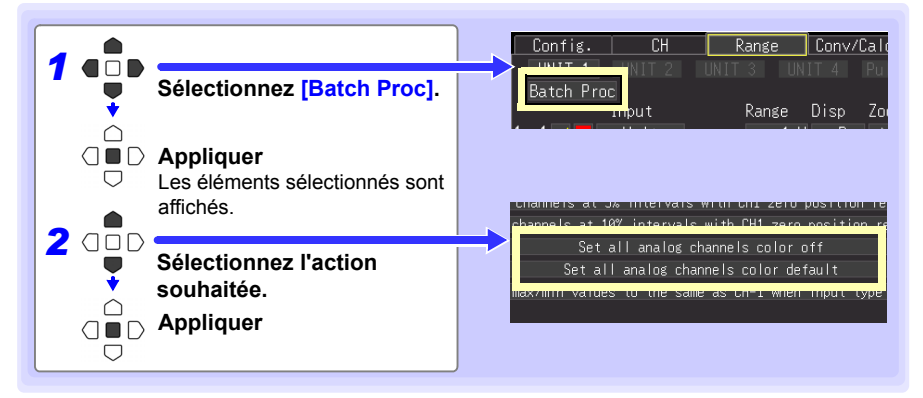

#### **Réinitialisation des réglages (à leurs valeurs par défaut)**

Certains réglages dans toutes les unités d'entrée (ou dans une unité d'entrée sélectionnée) peuvent être réinitialisés à leur état par défaut.

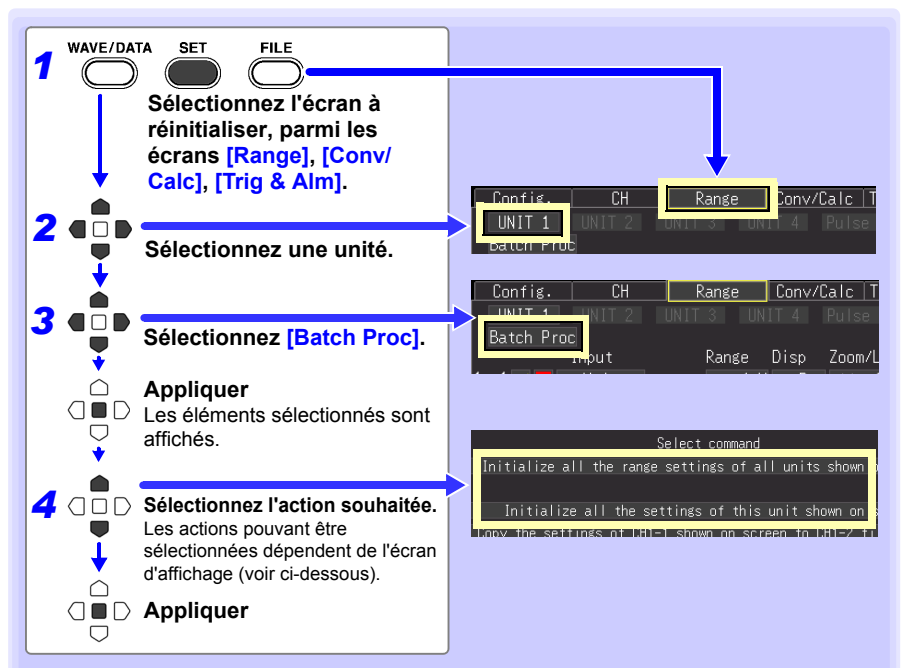

#### **Écran [Range]**

**• [Initialize all the range settings of all units shown on screen.]** Réinitialise les réglages d'écran de gamme de toutes les unités d'entrée.

**• [Initialize all the settings of this unit shown on screen.]** Réinitialise les réglages d'écran de gamme de l'unité d'entrée sélectionnée.

#### **Écran [Conv/Calc]**

**• [Initialize all the scaling settings of all units.]** Réinitialise les réglages de graduation de toutes les unités d'entrée.

**• [Initialize all the waveform calculation settings of all units.]**

Réinitialise les réglages de calcul d'onde de toutes les unités d'entrée.

**• [Initialize all the settings of this unit shown on screen.]**

Réinitialise les réglages de conversion/calcul de l'unité d'entrée sélectionnée.

#### **Écran [Trig & Alm]**

**• [Initialize all the trigger/alarm settings of all units on screen.]** Réinitialise les réglages de l'écran **[Trig & Alm]** de toutes les unités d'entrée.

**• [Initialize all the settings of this unit shown on screen.]** Réinitialise les réglages de l'écran **[Trig & Alm]** de l'unité d'entrée sélectionnée.

#### *3.9 Consultation et édition avec la liste de tous les réglages des canaux*

#### **Alignement des positions de zéro sur le réseau**

Tous les canaux de chaque unité (CH1-1 à 15, CH2-1 à 15, CH3-1 à 15, CH4-1 à 15 et P1 à ALM4) peuvent être affichés avec un intervalle régulier de 5% ou 10% sur l'axe vertical, de haut en bas.

Seuls les canaux réglés pour le même type d'entrée et la même gamme comme le canal de référence, et avec **[Disp span]** réglé sur **[Pos]** [\(p. 68\)](#page-81-0), sont valides.

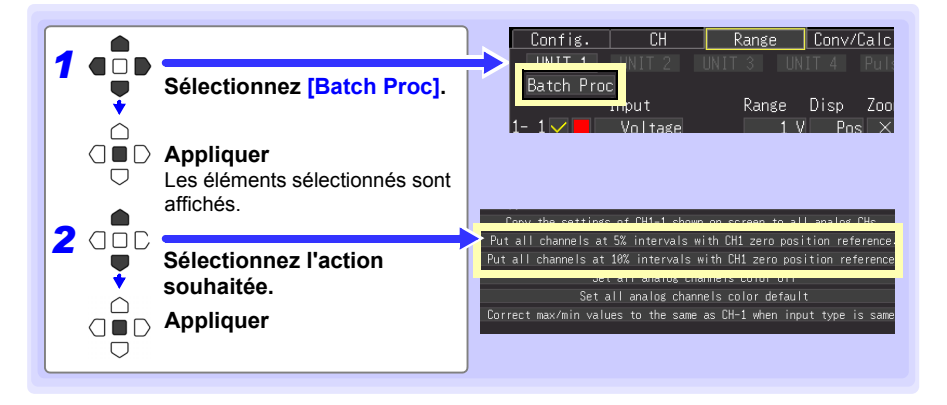

**Exemple d'alignement (avec la position de zéro CH1-1 alignée à 90% et occupant 5% de hauteur de l'écran vertical)**

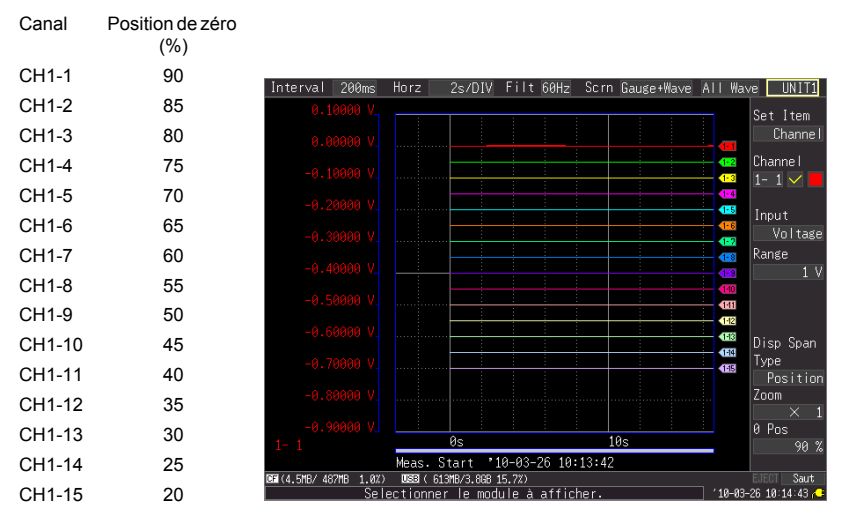

#### <span id="page-94-0"></span>**Réglage de CH1 de la valeur UNIT1 comme valeur de graduation (fonction de compensation intercanal)**

Une valeur mesurée sur CH1 de UNIT1 (canal analogique CH1-1) peut être réglée comme valeur de graduation. Cette fonction est utile pour les mesures de thermocouple lorsque des erreurs (comme des écarts de thermocouple) donnent des valeurs différentes pour la même température connue.

Cela s'applique uniquement aux canaux avec les mêmes réglages de type d'entrée et de gamme que CH1 de UNIT1.

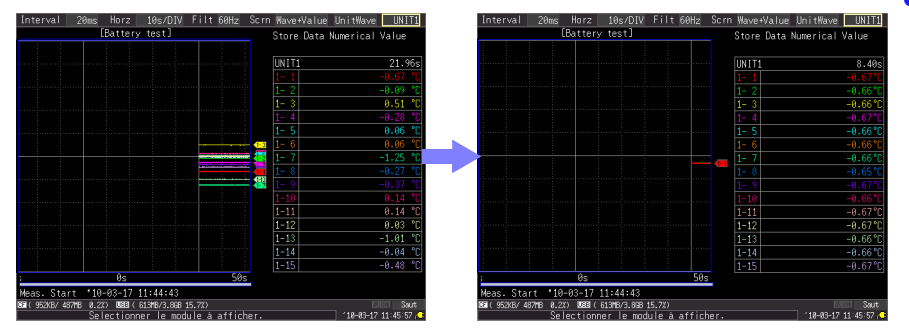

Lorsque la graduation est automatiquement réglée via les étapes 1 à 6 de **REMARQUE** la procédure de la page suivante, les unités de mesure sont initialement réglées sur [V].

Pour régler tous les canaux sur **[**°**C]** vérifiez d'abord les réglages suivants.

1. Réglez le réglage **[Convert]** sur **[Dec]** et **[unit]** sur **[**° **C]** sur l'écran **[Conv/Calc]**.

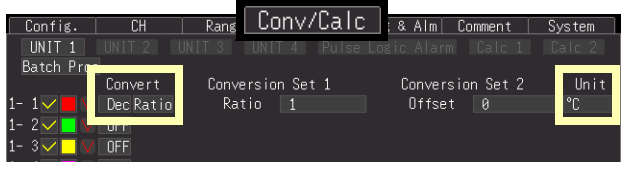

2. Pour **[Batch Proc]**, exécutez **[Correct the value to the same as CH1 when input type is same.]** [\(p. 77\)](#page-90-0).

#### *3.9 Consultation et édition avec la liste de tous les réglages des canaux*

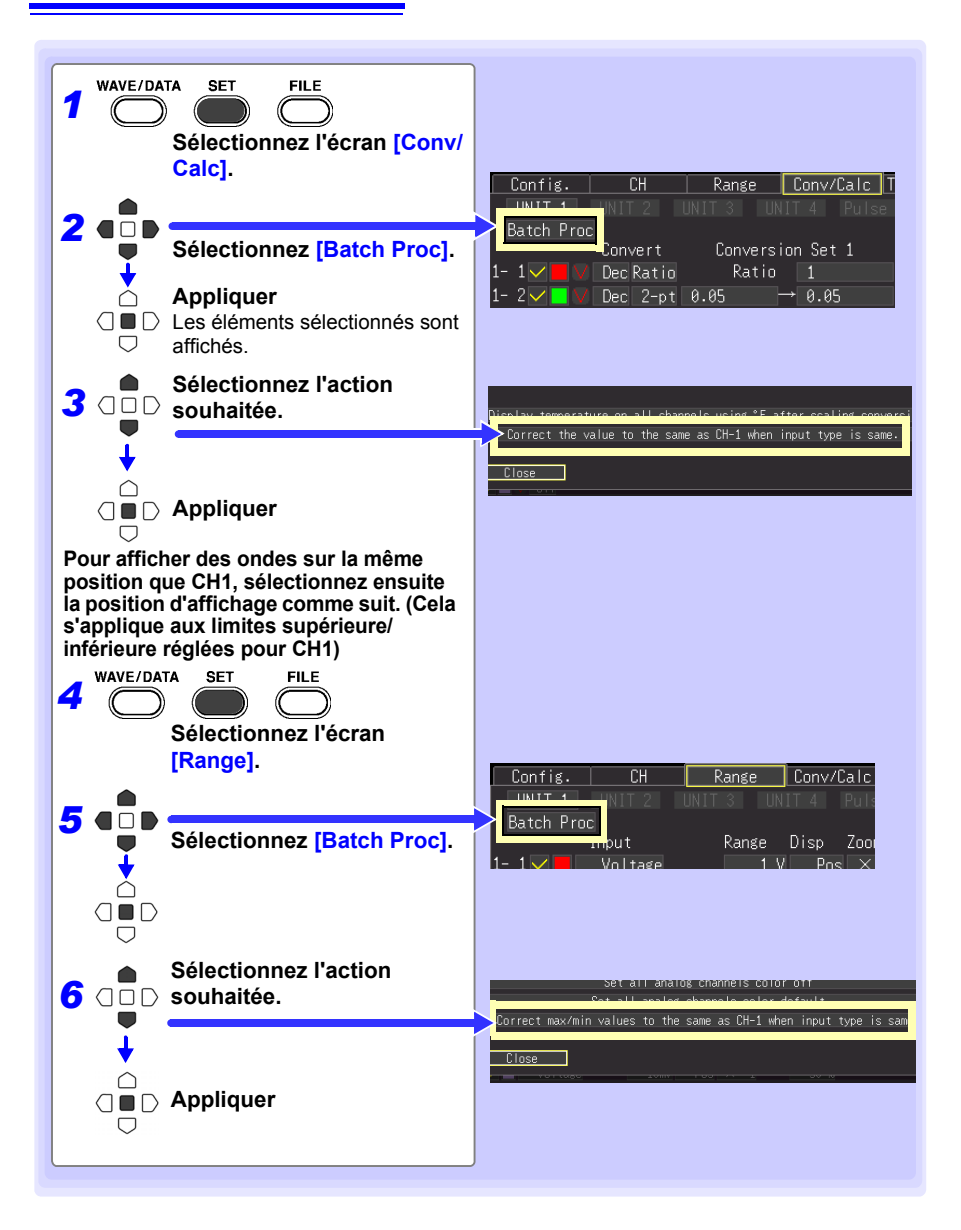

**Affichage en Fahrenheit (**°**F) des valeurs de température en Celsius (**°**C)**

Il est possible de convertir simultanément en Fahrenheit toutes les valeurs de température mesurées en Celsius.

La conversion se reflète alors simultanément et correctement sur toutes les valeurs graduées.

Pour repasser des Fahrenheit aux Celsius, désactivez (réglez sur Off) la fonction de graduation [\(p. 71\).](#page-84-0)

Ce réglage n'est disponible que sur l'écran **[Conv/Calc]**.

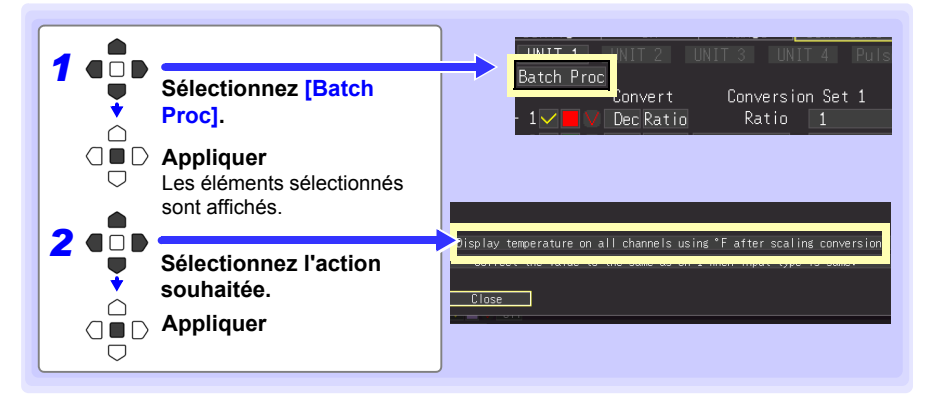

# **Observation de mesures et de données** Chapitre 4

## **4.1 Confirmation des valeurs mesurées et démarrage de la mesure**

**Avant de démarrer une mesure formelle, appuyez sur MONIT pour vérifier les** 4 **valeurs mesurées si nécessaire [\(p. 28\).](#page-41-0)** 

**Après avoir vérifié que les réglages sont corrects, appuyez sur START pour démarrer la mesure formelle [\(p. 25\).](#page-38-0)** 

**Veillez aux éléments suivants pendant la mesure.**

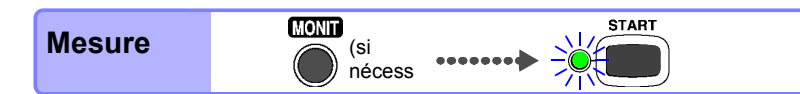

**3**

#### A AVERTISSEMENT

- **Ce tableau présente les valeurs de tension appliquée maximale pour les entrées analogiques et les bornes externes d'E/S de contrôle de l'Enregistreur, entre les terres et entre les canaux. Afin d'éviter un choc électrique et des dommages sur l'Enregistreur, ne dépassez pas ces tensions.**
	- **Les canaux sont isolés par des relais semi-conducteurs. Lorsqu'une tension au-delà des spécifications est appliquée entre les canaux, le relais semi-conducteur peut créer un court-circuit. Veuillez vous assurer qu'aucune tension au-delà des spécifications, tout particulièrement une surtension comme de la foudre, ne soit jamais appliquée. Lorsqu'une valeur de mesure anormale est observée, veuillez contacter votre revendeur ou votre représentant Hioki pour une inspection.**

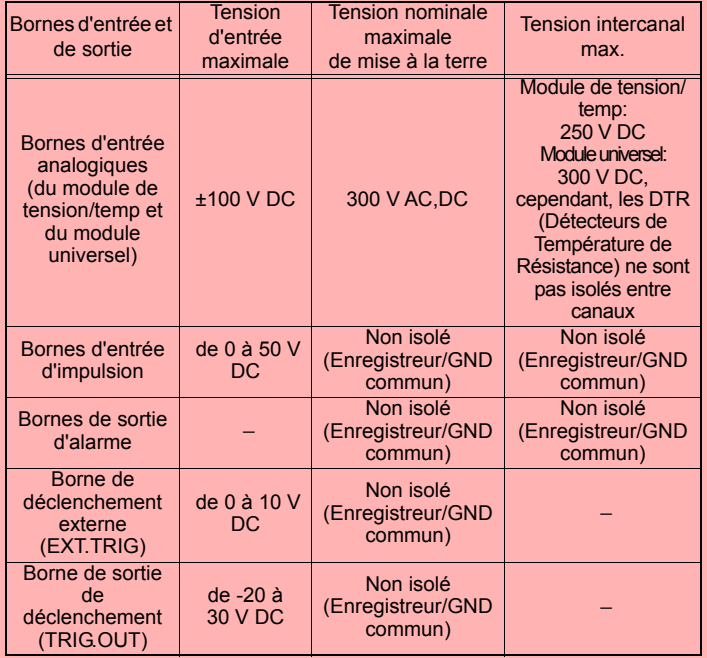

- **N'appliquez jamais une tension sur les bornes de sortie d'alarme. L'Enregistreur serait endommagé.**
- *•* **Les terres pour les bornes EXT TRG et TRIG OUT sont communes avec les terres de l'Enregistreur (GND), et ne sont pas isolées. Pour éviter d'endommager l'Enregistreur, raccordez les câbles afin d'éviter toute différence de potentiel entre les terres des bornes EXT TRIG et TRIG OUT et les appareils (ou systèmes) connectés.**

## **4.2 Observation de s ondes**

#### **Visualiser les données pendant et après la mesure sur l'écran Onde/Numérique.**

#### <span id="page-100-0"></span>**Affichage des ondes (Descriptions de l'affichage)**

Appuyez sur **WAVE/DATA** pour afficher l'écran Onde/Numérique. Appuyer plusieurs fois sur la touche permet d'afficher sept types d'écran différents [\(p. 21\)](#page-34-0).

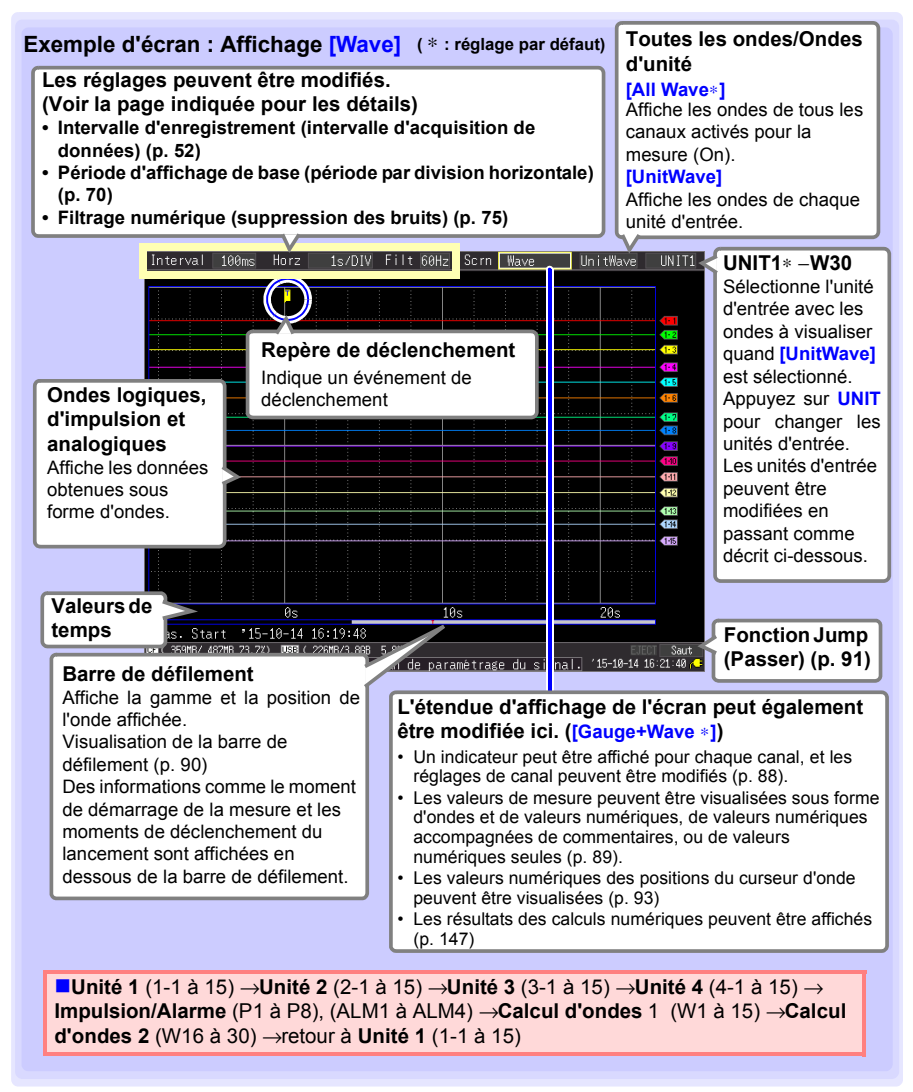

**3**

#### **Procédure de réglage de touche**

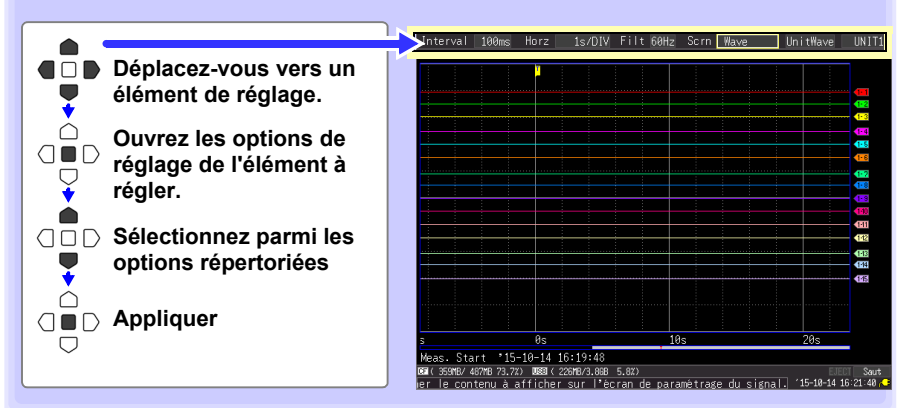

#### <span id="page-101-0"></span>**Affichage des indicateurs**

Un indicateur correspondant à la gamme de mesure de chaque canal peut être affiché à gauche de l'écran, pour confirmer les valeurs de mesure. La couleur de l'indicateur est identique à la couleur d'affichage de l'onde de son canal d'entrée. Les réglages de canal peuvent également être modifiés.

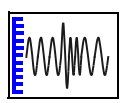

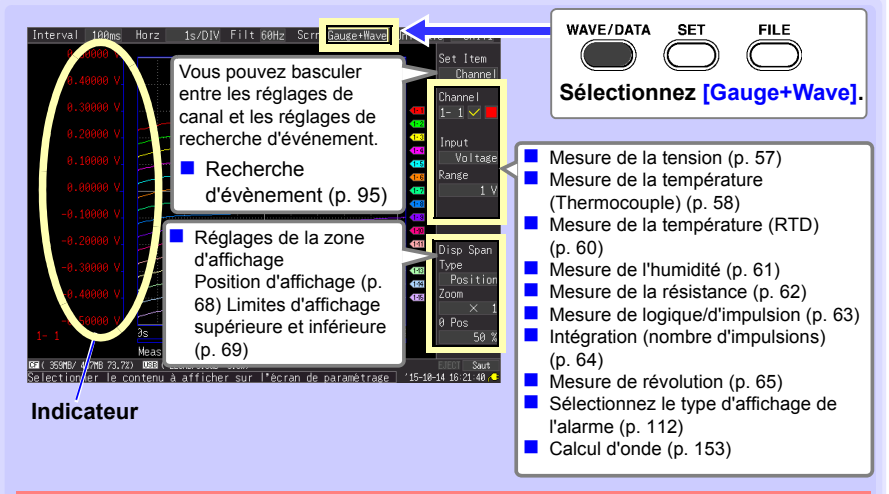

#### **À propos des réglages de canal**

Appuyez sur **CHAN** pour sélectionner les canaux pour lesquels afficher l'indicateur. Cependant, veuillez noter que lorsque les données de mesure sont affichées, seules celles dont les canaux sont activés (réglés sur On  $\Box$ ) pour la mesure peuvent être sélectionnées. Lors du démarrage de la mesure avec tous les canaux désactivés (Off), CH1-1 (seulement) est activé automatiquement.

#### <span id="page-102-0"></span>**Visualisation des signaux d'entrée comme valeurs numériques**

Les valeurs numériques peuvent être affichées de trois manières : valeurs numériques seules, ondes et valeurs numériques, et valeurs numériques accompagnées de commentaires.

Les valeurs numériques affichées sont celles des signaux d'entrée de courant.

**Voir :** Pour visualiser numériquement les valeurs de position du curseur : ["Affichage des valeurs](#page-106-0)  [du curseur" \(p. 93\)](#page-106-0).

#### **Pour afficher les ondes et les valeurs numériques**

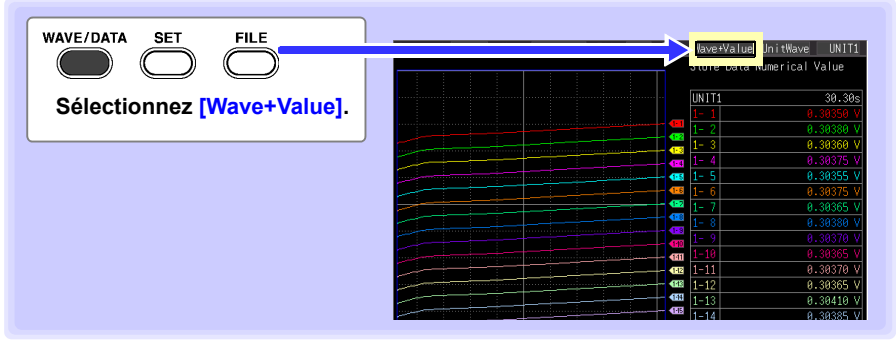

#### **Pour afficher les valeurs numériques et les commentaires**

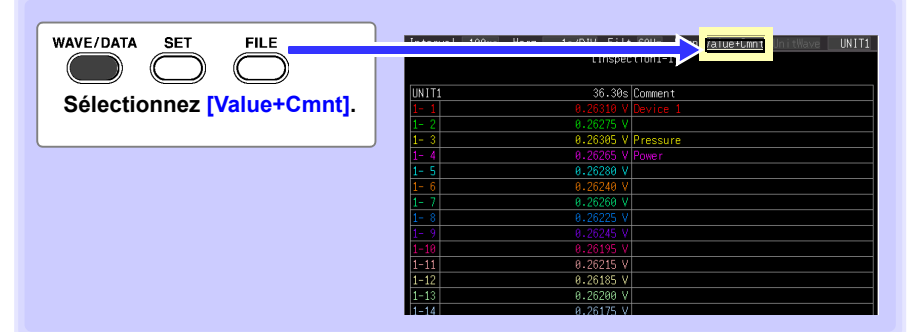

#### **Pour afficher uniquement les valeurs numériques**

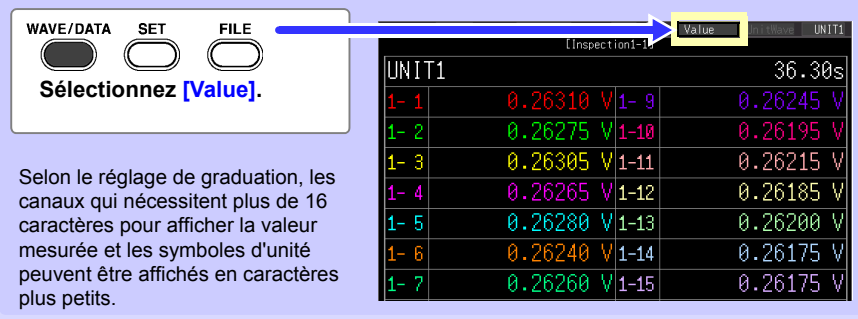

**3**

#### <span id="page-103-1"></span>**Défilement des ondes**

Lors de la mesure ou de l'affichage d'une onde existante, utilisez **SCROLL/CURSOR** pour faire défiler. (Pendant la mesure, les ondes peuvent être visualisées librement jusqu'au point de mesure actuel.)

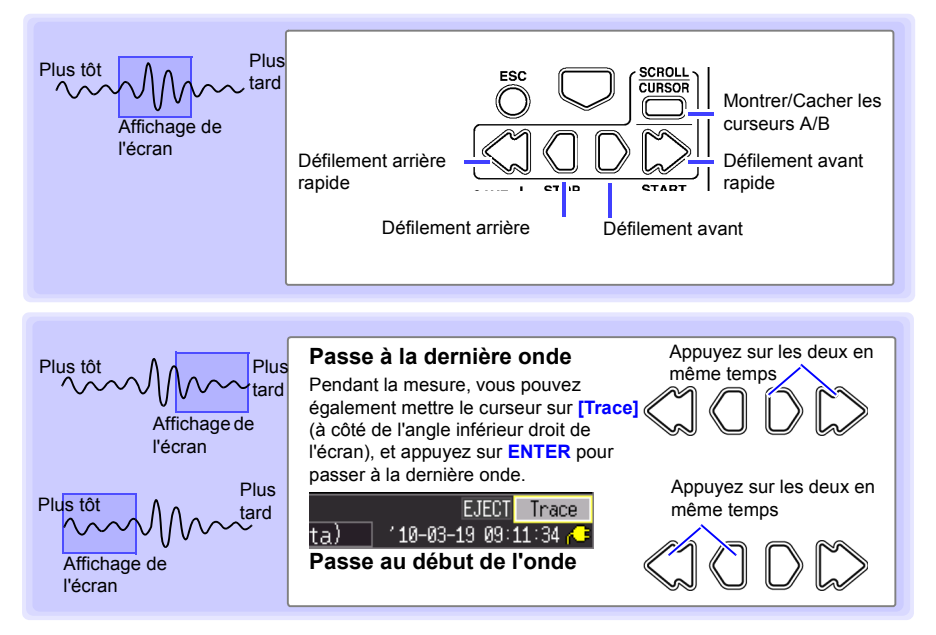

#### **Pendant la mesure avec [Cont] réglé sur [ON]**

Si la mémoire interne est pleine, l'enregistrement se poursuit en écrasant les plus anciennes données obtenues. Pour cette raison, les ondes affichées qui défilent pendant la mesure sont limitées aux ondes qui n'ont pas encore été écrasées.

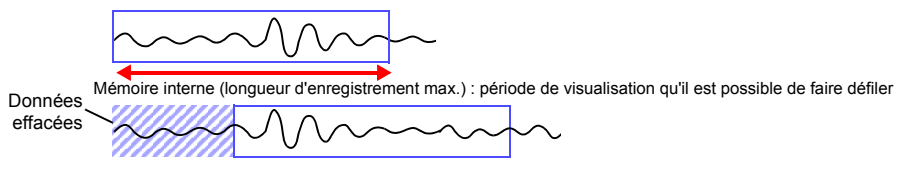

#### <span id="page-103-0"></span>**Vérification de la position d'affichage d'onde**

À partir de la barre de défilement, vous pouvez vérifier la taille et la position relatives de la portion d'onde affichée de l'onde totale mesurée.

La largeur de l'indicateur actuel de la période affichée dans la barre de défilement dépend du réglage de la période de base (période par division horizontale), même lorsque la longueur d'enregistrement n'est pas modifiée.

Onde entière

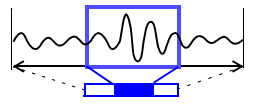

Gamme d'affichage de l'écran

#### <span id="page-104-0"></span>**Grossissement et compression horizontaux**

Les ondes peuvent être grossies (étendues ou compressées) le long de l'axe de temps en modifiant la période par division horizontale.

Les données d'onde détaillées peuvent généralement être mieux observées avec l'axe de temps étendu, tandis que les

tendances sur la durée peuvent être mieux observées lorsque l'axe est compressé. Le grossissement horizontal peut être modifié pendant la mesure.

Cependant, lorsque la mesure avec enregistrement automatique est activée, les réglages 100, 200 et 500 ms ne peuvent pas être sélectionnés.

#### **Sélectionnez à partir des options de réglage [Horz].**

Options de réglage:( ∗ : réglage par défaut)

**100ms**∗**, 200ms, 500ms, 1s, 2s, 5s, 10s, 20s, 30s, 1min, 2min, 5min, 10min, 20min, 30min, 1h, 2h, 5h, 10h, 12h, 1day, [/DIV]** 

Indique le point central du grossissement horizontal. Lorsque les curseurs A/B sont affichés, la position du curseur A devient le point de référence.

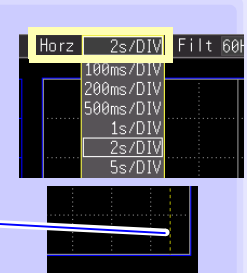

#### <span id="page-104-1"></span>**Visualisation des lieux d'onde (Fonction Jump)**

Lorsque l'enregistrement d'une onde est long, vous pouvez spécifier la portion à afficher immédiatement.

Ceci est possible seulement lorsque la mesure est arrêtée. Pendant la mesure, **[Saut]** devient **[Trace]** [\(p. 90\)](#page-103-1).

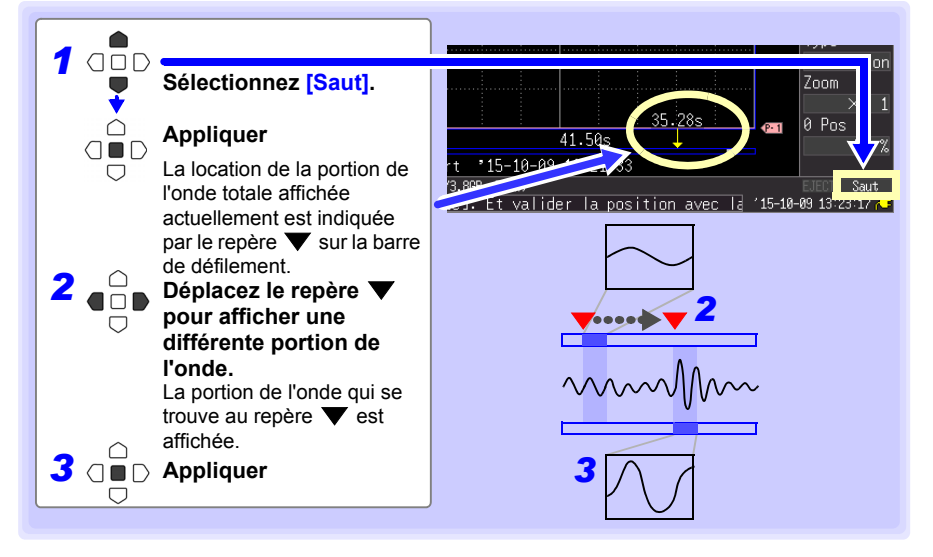

**3**

### **Spécification d'une période d'onde**

Spécifier une période d'onde lors de l'enregistrement d'une onde partielle ou de l'application de calculs numériques (curseurs de traçage et curseurs verticaux).

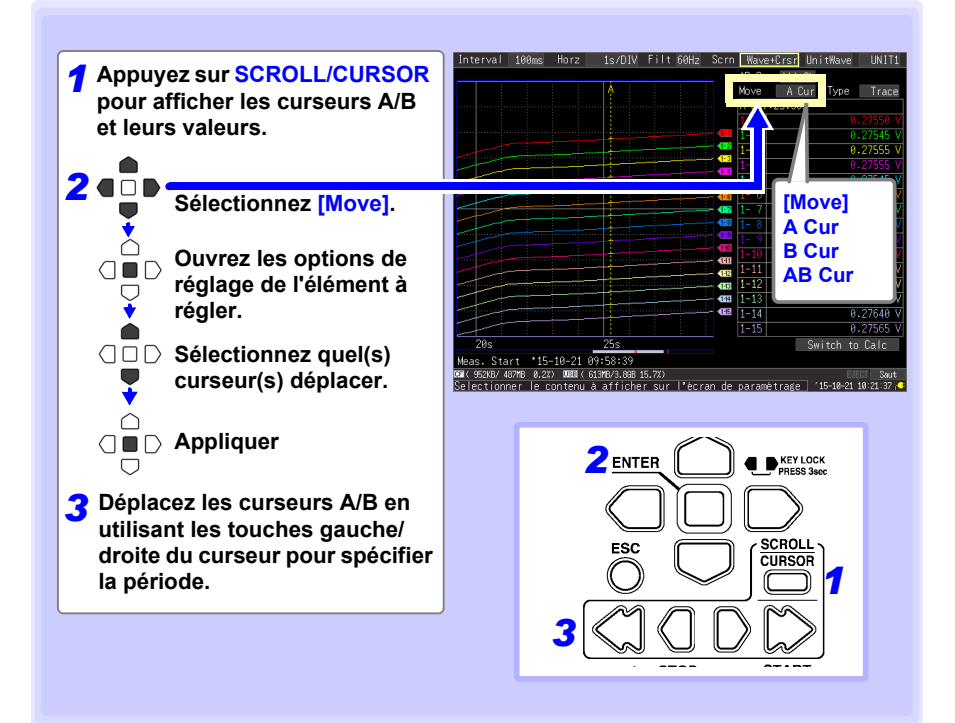

#### <span id="page-106-0"></span>**Affichage des valeurs du curseur**

La différence de temps et la différence potentielle (et les valeurs de graduation lorsque la graduation est activée) peuvent être lues comme valeurs numériques à l'aide des curseurs A/B.

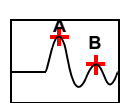

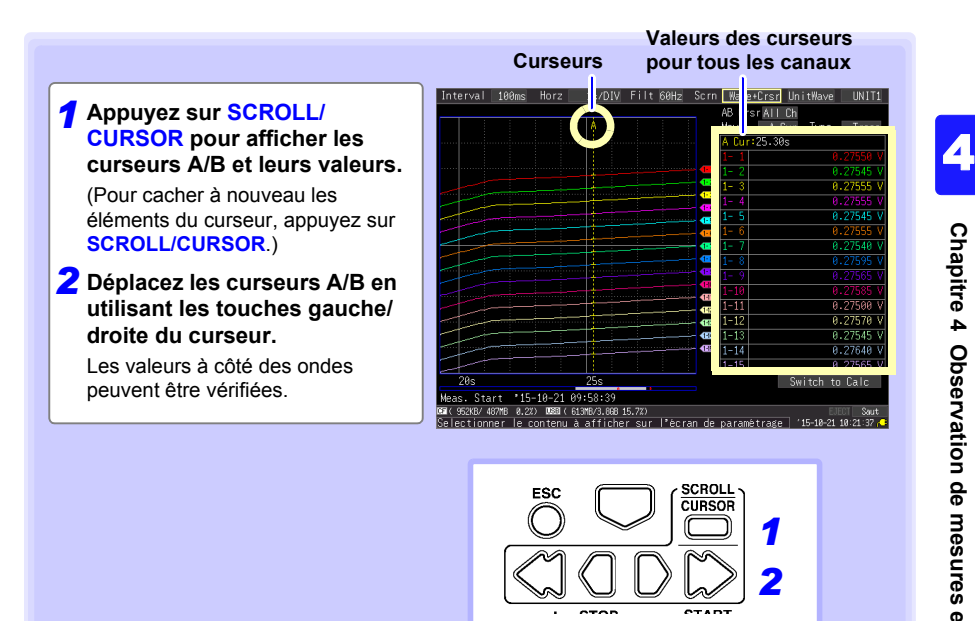

Les valeurs du curseur peuvent être affichées pour tous les canaux, ou seulement pour les canaux désirés [\(p. 94\).](#page-107-0)

<span id="page-107-0"></span>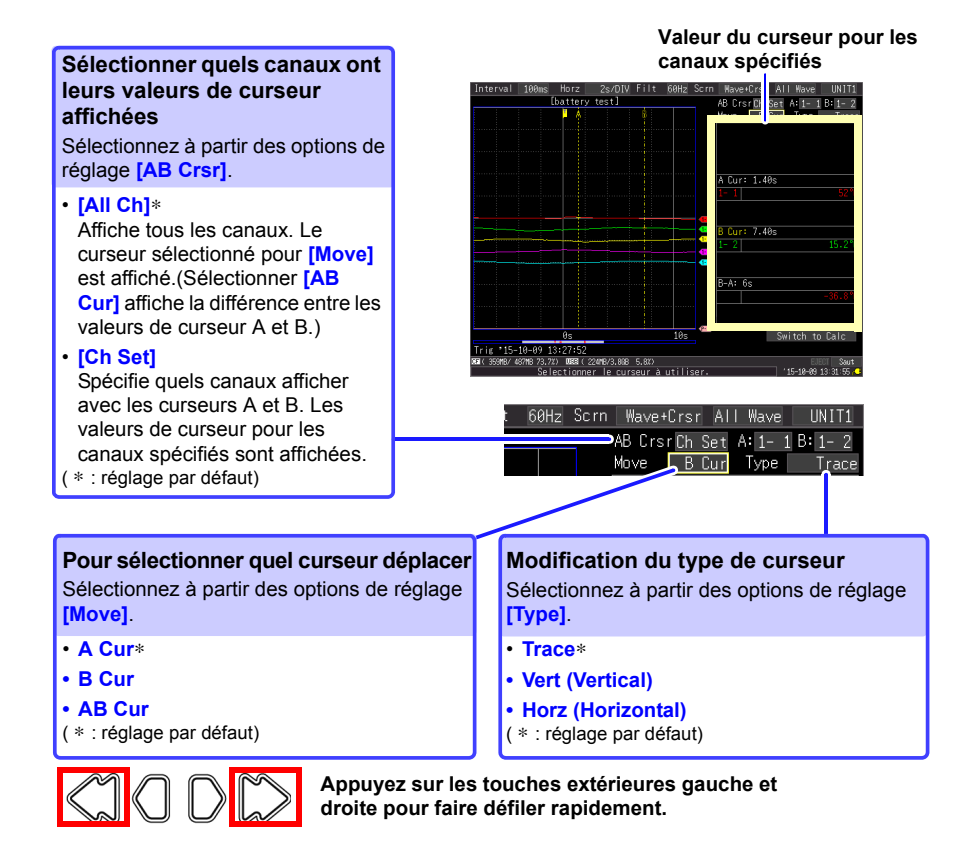

#### **À propos des types de curseur**

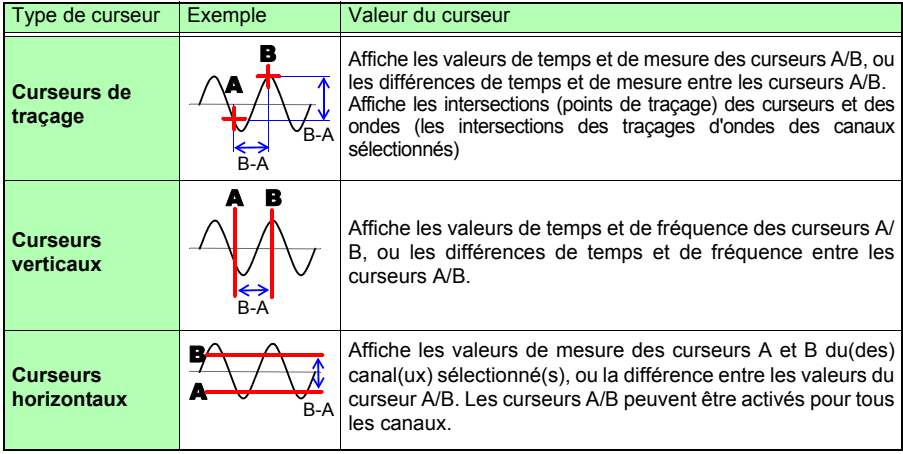
# **4.3 Repérage d'ondes et Recherche des repères (Fonction Search (Rechercher))**

Vous pouvez insérer jusqu'à 100 repères d'évènement à tout moment pendant la mesure, pour vous aider à les retrouver plus tard. **Voir :**« Recherche de repères d'événement » [\(p. 99\)](#page-112-0)

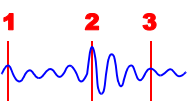

**95**

Des repères d'événement peuvent être appliqués grâce aux méthodes suivantes.

- **Appuyez sur START** pendant la mesure
- Appuyez sur la touche **[Make Mark]** à l'écran.
- Appliquez un signal à la borne EXT TRIG
- **E** En cas d'avertissement

### **Insertion de repères d'évènement pendant la visualisation d'ondes**

Utilisez cette procédure pour insérer des repères d'évènement pendant la visualisation de données sur l'écran de valeur numérique/d'onde pendant la mesure.

Appuyez sur **START** pour appliquer un repère.

Les repères d'évènement sont numérotés dans la séquence dans laquelle ils sont insérés.

Des repères peuvent également être appliqués en suivant les procédures suivantes.

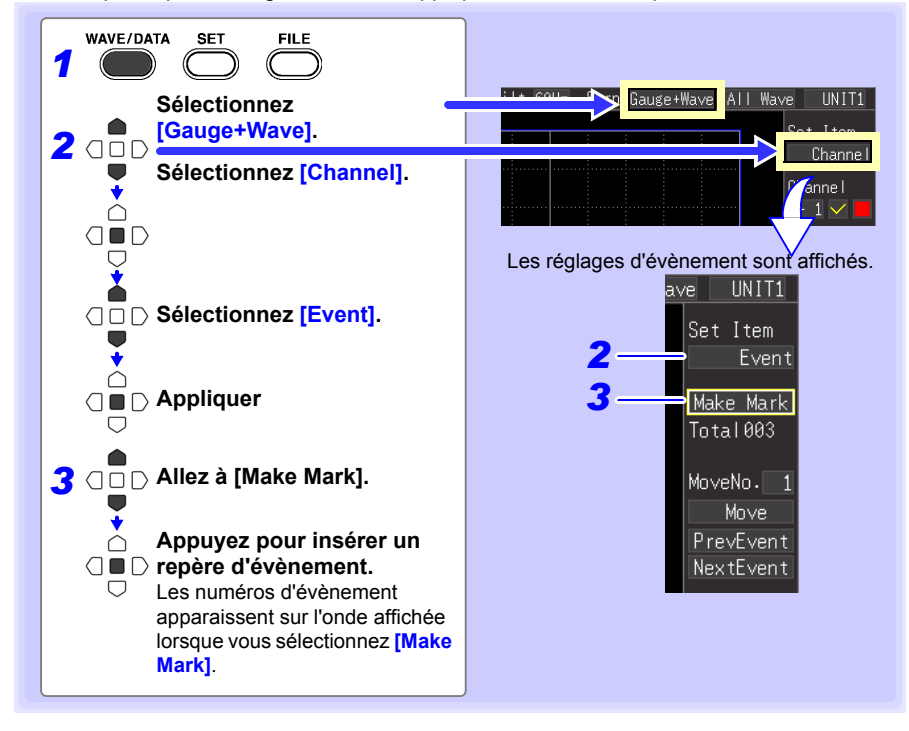

**3**

#### *4.3 Repérage d'ondes et Recherche des repères (Fonction Search (Rechercher))*

### **Insertion de repères d'évènement à l'aide de signaux d'entrée externes**

Des repères d'événement peuvent être insérés en appliquant des signaux d'entrée externes.

Effectuez ce réglage avant de commencer à mesurer.

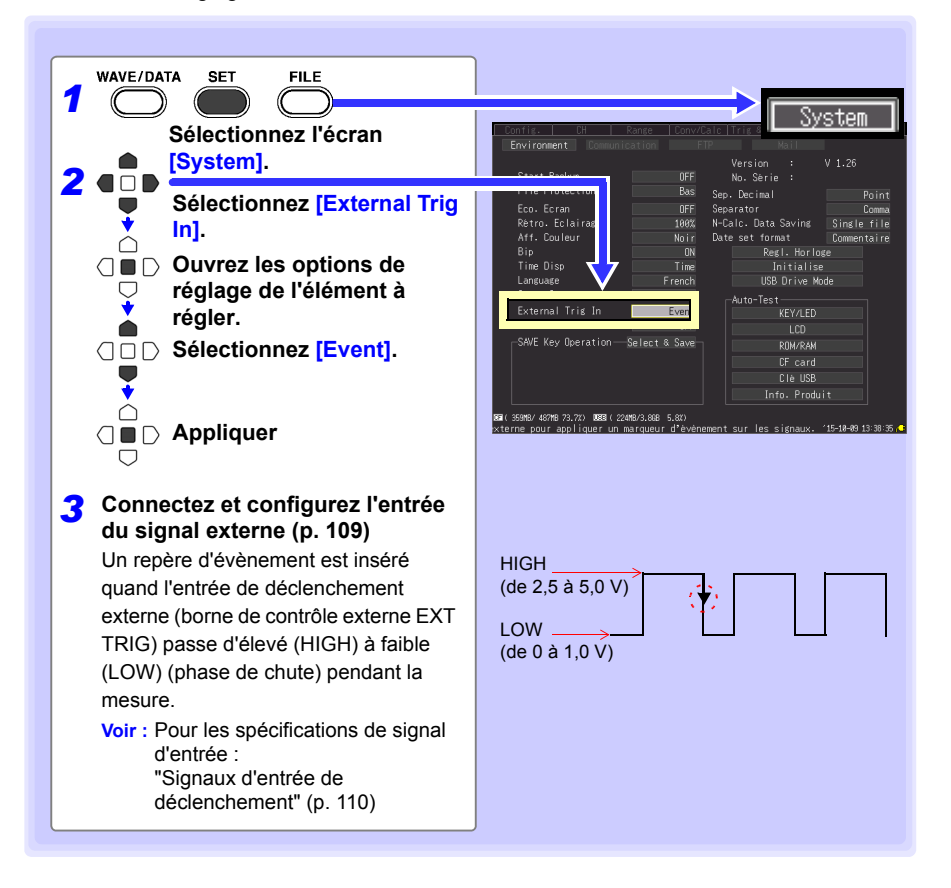

### **Repères d'événement d'alarme**

Des repères d'événement peuvent être insérés avec des évènements d'alarme. Effectuez ce réglage avant de commencer à mesurer.

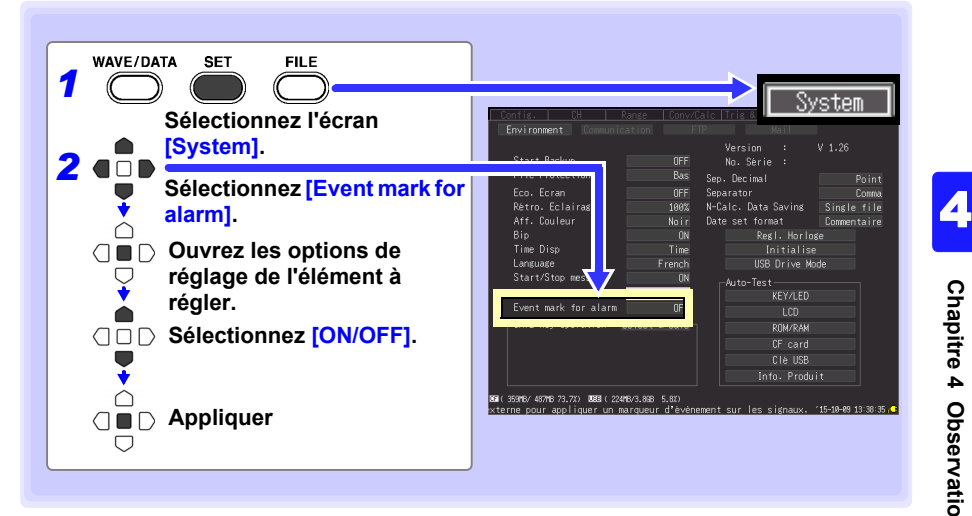

#### *4.3 Repérage d'ondes et Recherche des repères (Fonction Search (Rechercher))*

### **Comment les repères d'évènement sont traités lors de la conversion au format texte (CSV) ?**

Le procédé de conversion au format texte de l'Enregistreur inclut les numéros d'évènement avec les valeurs mesurées. Ceci est pratique lorsque vous devez ensuite extraire uniquement les données marquées.

#### **<Exemple>**

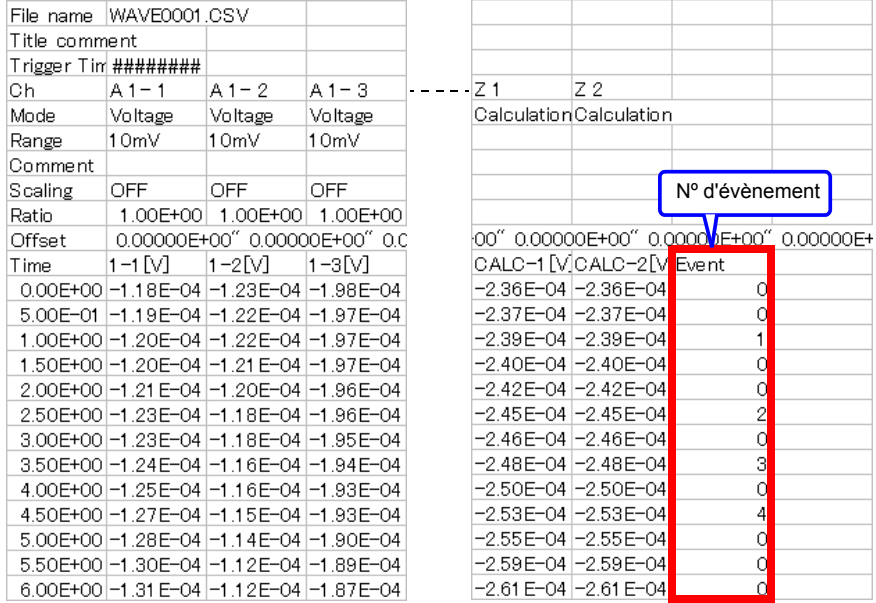

Le procédé de conversion au format texte du programme Logger Utility REMARQUE n'inclut pas les informations de repère d'évènement.

# <span id="page-112-0"></span>**Recherche de repères d'événement**

Tout repère d'évènement peut être trouvé en le recherchant.

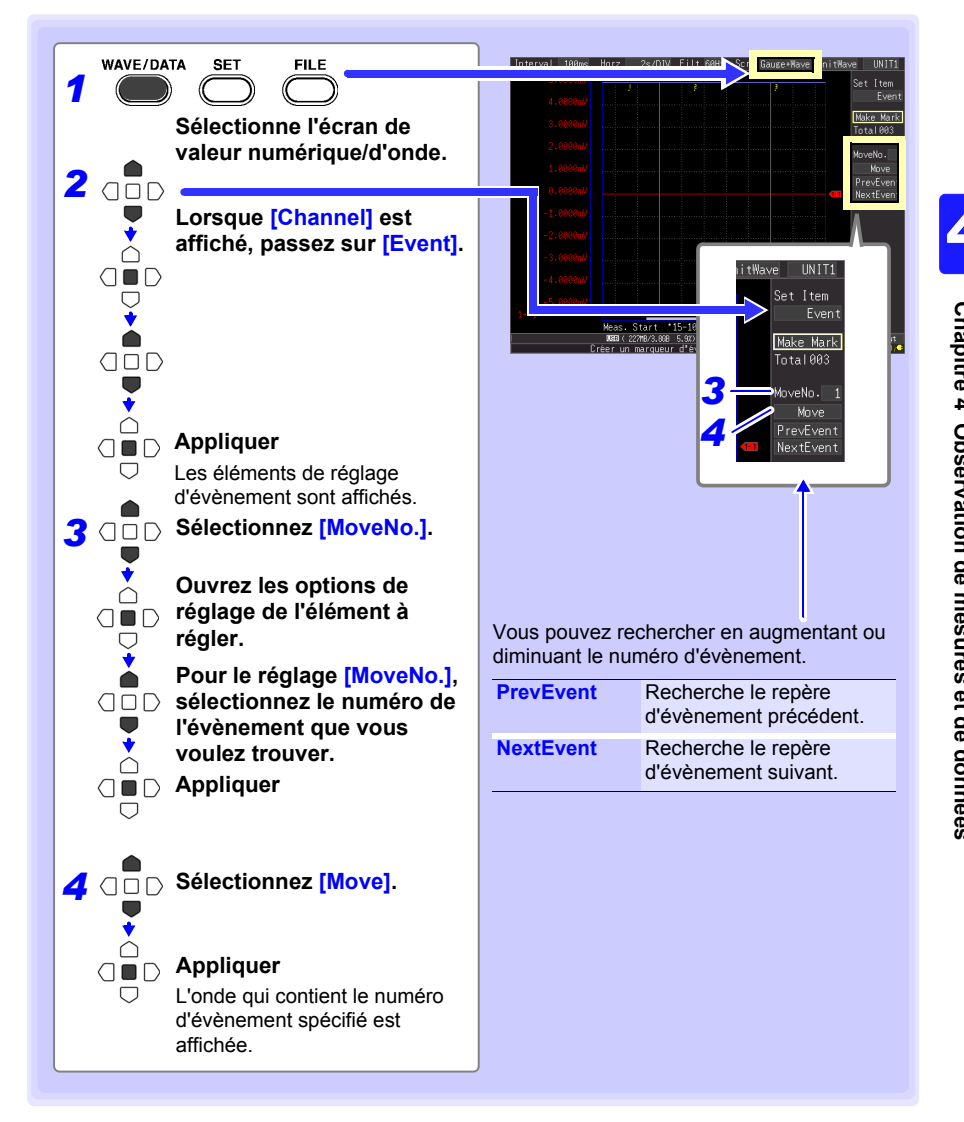

# **Définition des critères de mesures** Chapitre 5

**Vous pouvez conditionner le démarrage et l'arrêt à des critères spécifiques (déclenchements de démarrage/arrêt) ainsi que l'émission de signaux d'alarme. Vous pouvez aussi définir des instants spécifiques pour démarrer et arrêter l'enregistrement à l'aide de la fonction de temporisation.**

#### **À propos du déclenchement**

Le déclenchement est le processus permettant de commander le démarrage et l'arrêt de l'enregistrement en fonction de signaux et de conditions spécifiques (critères). Lorsque l'enregistrement est démarré ou arrêté par un signal spécifique, il est dit qu'un « déclenchement se produit » ou est « appliqué ».

Critères de déclenchement réunis

**101**

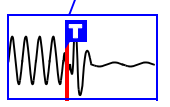

Dans le présent mode d'emploi, **I** indique un « point de déclenchement » à l'instant où le déclenchement est appliqué. Des critères peuvent être définis pour les types de déclenchement d'évènement suivants.

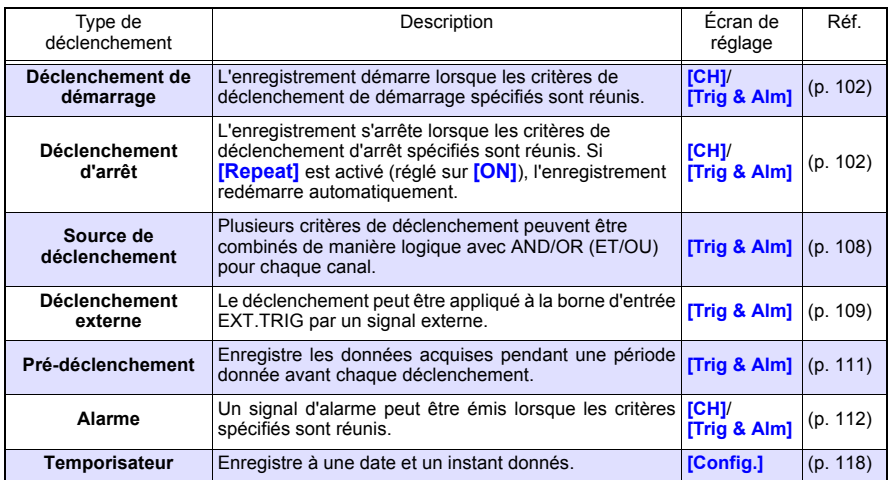

**Définissez les critères de déclenchement pour chaque canal sur l'écran des canaux [CH], puis paramétrez le déclenchement et l'alarme pour tous les canaux sur l'écran [Trig & Alm] [\(p. 117\).](#page-130-0)**

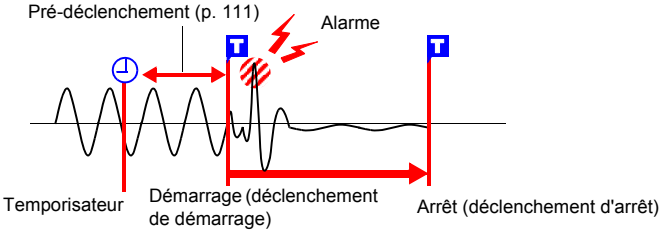

*5.1 Déclenchement de démarrage et d'arrêt de la mesure*

**102**

# <span id="page-115-0"></span>**5.1 Déclenchement de démarrage et d'arrêt de la mesure**

**Il existe trois façons de définir les critères de démarrage et d'arrêt de l'enregistrement selon la pente de l'onde.**

**Déterminez si le déclenchement doit être appliqué en phase de montée ou de chute du signal d'entrée.**

# **Types de critères de déclenchement**

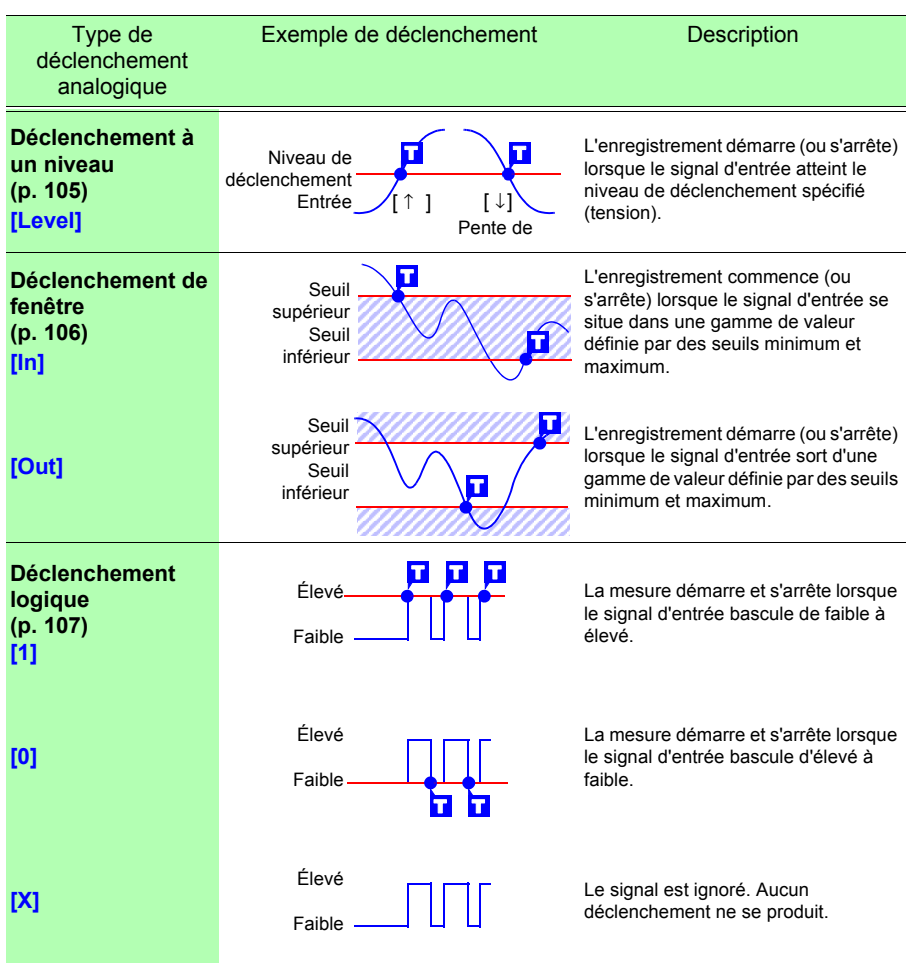

## **Activation de la fonction de déclenchement**

Avant de définir les critères de déclenchement, les fonctions de déclenchement doivent être validées.

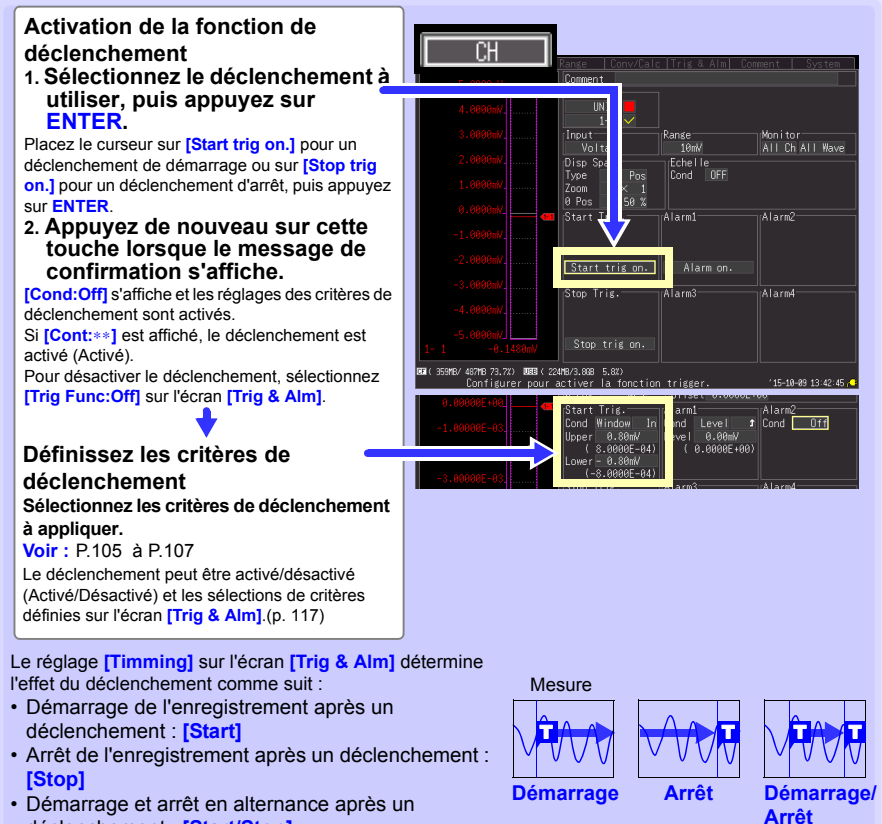

déclenchement : **[Start/Stop]**

*5.1 Déclenchement de démarrage et d'arrêt de la mesure*

<span id="page-117-0"></span>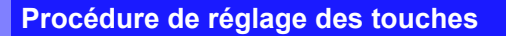

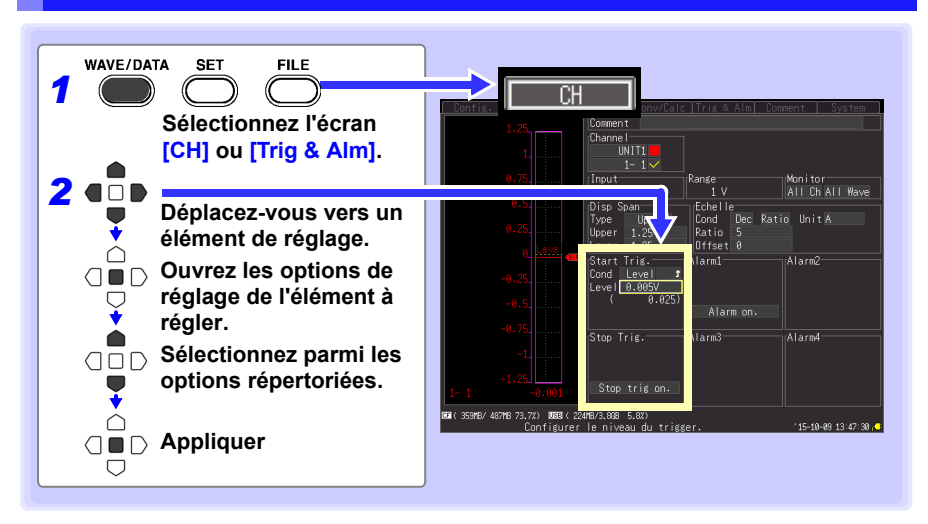

## **Définition des critères de déclenchement**

#### <span id="page-118-0"></span>**En utilisant le déclenchement à un niveau**

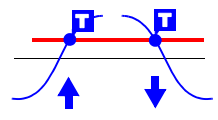

Saisissez la valeur du seuil de signal à partir de laquelle la mesure démarre ou s'arrête, et déterminez si le déclenchement se produit sur un front montant ou descendant du signal d'entrée.

L'enregistrement démarre ou s'arrête lorsque le signal atteint le seuil spécifié. La valeur seuil est une valeur instantanée (et non une moyenne quadratique).

Les niveaux peuvent être vérifiés sur le moniteur de niveau ou l'écran Onde/Numérique. Effectuez les réglages de déclencheur sur l'écran **[CH]** du canal affiché.

**Voir :** ["Procédure de réglage des touches" \(p. 104\)](#page-117-0)

#### *1* **Sélectionnez [Level] comme type de déclenchement de démarrage/arrêt.**

*2* **Sélectionnez le front montant (**<sup>↑</sup> **) ou le front descendant (** ↓ **) du signal d'entrée comme option de réglage.**

Options de réglage: ( ∗ : réglage par défaut)

- ↑ ∗ La mesure démarre (ou s'arrête) lorsque le signal atteint le niveau seuil sur la pente ascendante (front montant ↑ ).
- La mesure démarre (ou s'arrête) lorsque le signal atteint le niveau seuil sur la pente descendante (front descendant  $\downarrow$  ).
- *3* **Définissez le niveau de signal d'entrée à partir duquel la mesure démarre ou s'arrête.**

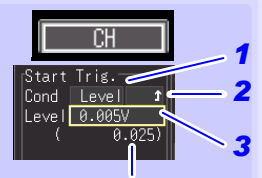

Lorsque la graduation est activée, la valeur de la graduation est également affichée.

Réglage par défaut : 0

#### **Gammes et résolution du déclenchement**

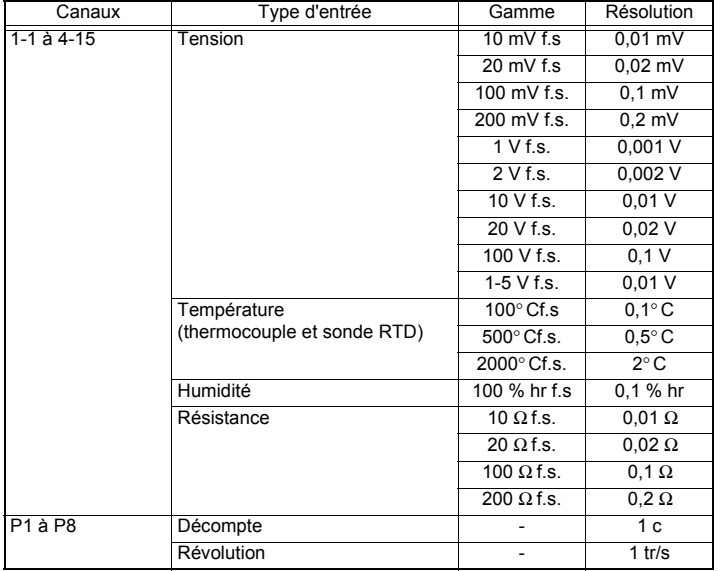

#### *5.1 Déclenchement de démarrage et d'arrêt de la mesure*

#### <span id="page-119-0"></span>**En utilisant le déclenchement de fenêtre**

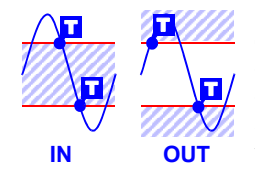

Une fenêtre de valeur dans laquelle passe le signal d'entrée et où l'enregistrement s'effectue (ou non) peut être définie à l'aide de niveaux seuils maximum et minimum. Vous pouvez déterminer si l'enregistrement démarre ou s'arrête lorsque le signal d'entrée pénètre (In) ou sort (Out) de cette fenêtre de valeur.

Les seuils maximum et minimum peuvent être vérifiés sur le moniteur ou sur l'écran d'onde. Lorsque la graduation est activée, les graduations des valeurs seuils sont affichées.

Effectuez les réglages de déclencheur sur l'écran **[CH]** du canal affiché.

**Voir :**["Procédure de réglage des touches" \(p. 104\)](#page-117-0)

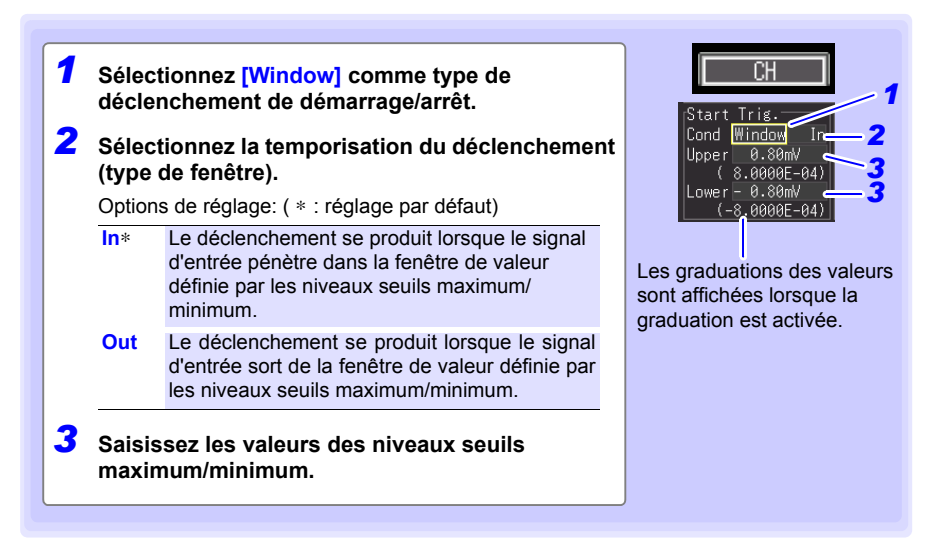

### <span id="page-120-0"></span>**En utilisant le déclenchement logique**

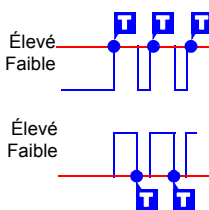

Le déclenchement logique est disponible lorsque « Logic » est sélectionné pour les canaux d'entrée d'impulsion [\(p. 63\)](#page-76-0).

Le déclenchement est commandé par l'état du signal et la combinaison des canaux de signal d'entrée logique.

Sélectionnez un modèle de déclenchement (1, 0, or X) et une logique de combinaison AND/OR (et/ou) de manière à ce que le déclenchement se produise lorsque les critères combinés sont réunis.

Procédez au paramétrage du déclenchement sur l'écran **[CH]**. **Voir :**["Procédure de réglage des touches" \(p. 104\)](#page-117-0)

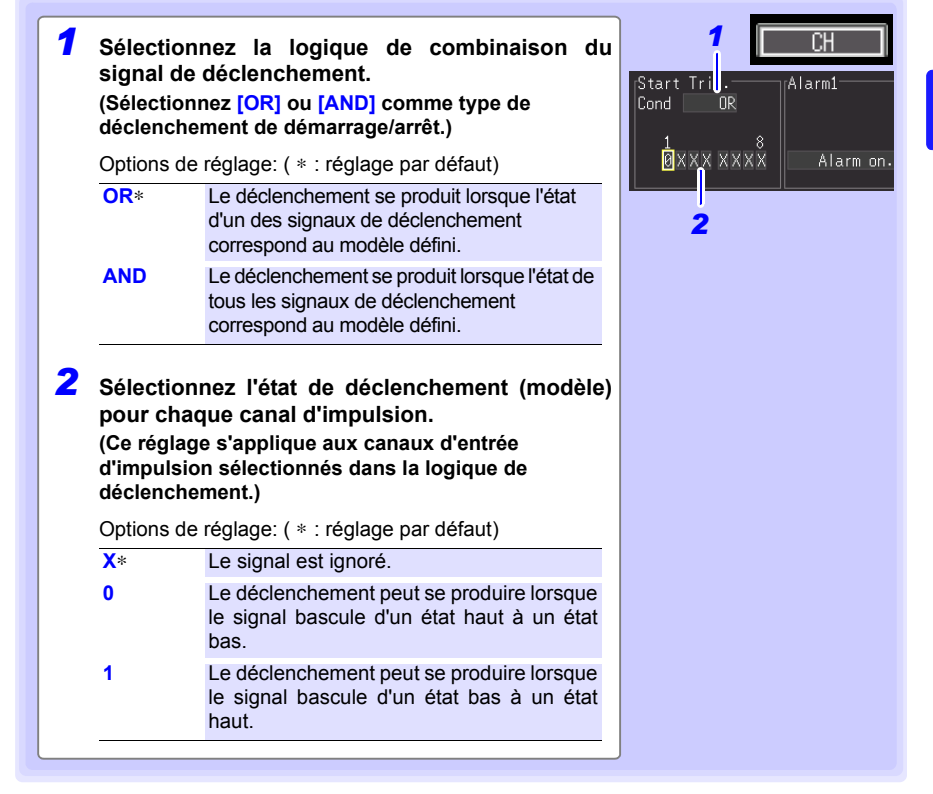

#### *5.1 Déclenchement de démarrage et d'arrêt de la mesure*

#### <span id="page-121-0"></span>**Sélection des critères de déclenchement (Source de déclenchement)**

Activez la fonction de déclenchement (régler sur On), sélectionnez la temporisation de démarrage/arrêt de l'enregistrement, puis définissez les critères de déclenchement. Effectuez ces réglages sur l'écran **[Trig & Alm]**. **Voir :** ["Procédure de réglage des touches" \(p. 104\)](#page-117-0)

Si les réglages du déclenchement ont été effectués sur l'écran **[CH]**, REMARQUE passez outre les étapes 1 et 2. (Les réglages des étapes 1 et 2 sont liés à ceux de l'écran **[CH]**.)

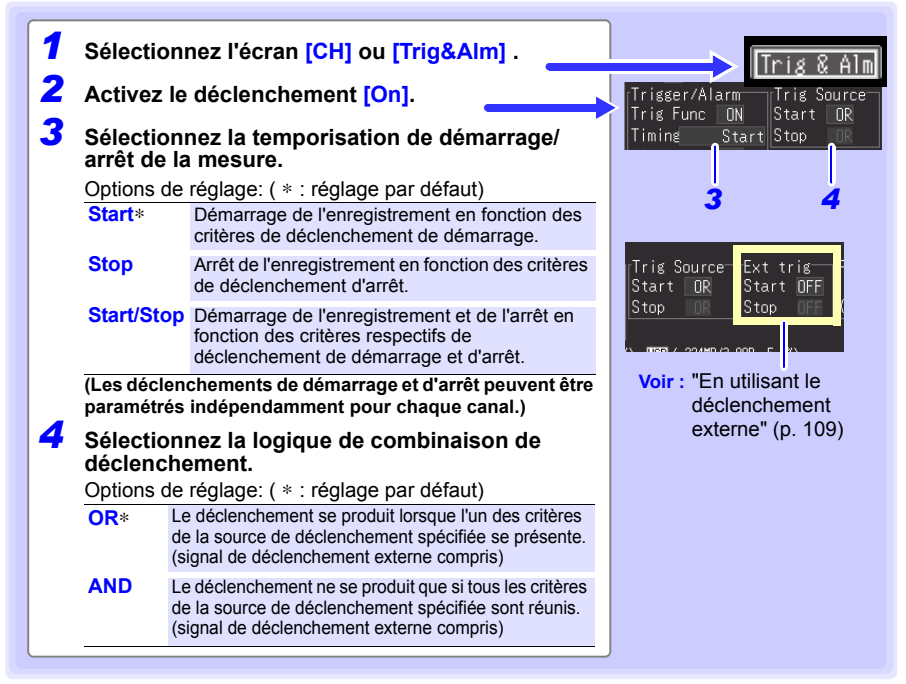

#### **Critères de déclenchement**

**Pour qu'un déclenchement s'applique lorsqu'un front montant (** ↑ **) de l'onde dépasse zéro volt :**

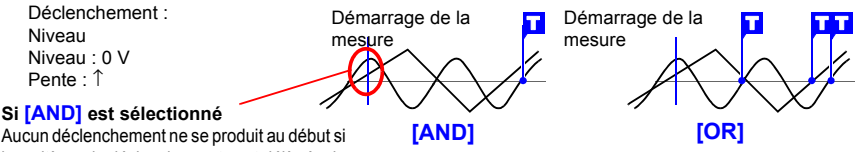

les critères de déclenchement sont déjà réunis lorsque la mesure démarre.

Avant qu'un déclenchement ne se produise, il faut d'abord que les critères de déclenchement aient été invalides une fois.

Une onde a déjà dépassé 0 V alors qu'une autre dépasse cette valeur en pente ascendante

Les deux ondes dépassent 0 V en pente ascendante

# <span id="page-122-1"></span><span id="page-122-0"></span>**En utilisant le déclenchement externe**

Pour utiliser un signal externe comme source de déclenchement, effectuez les réglages suivants.

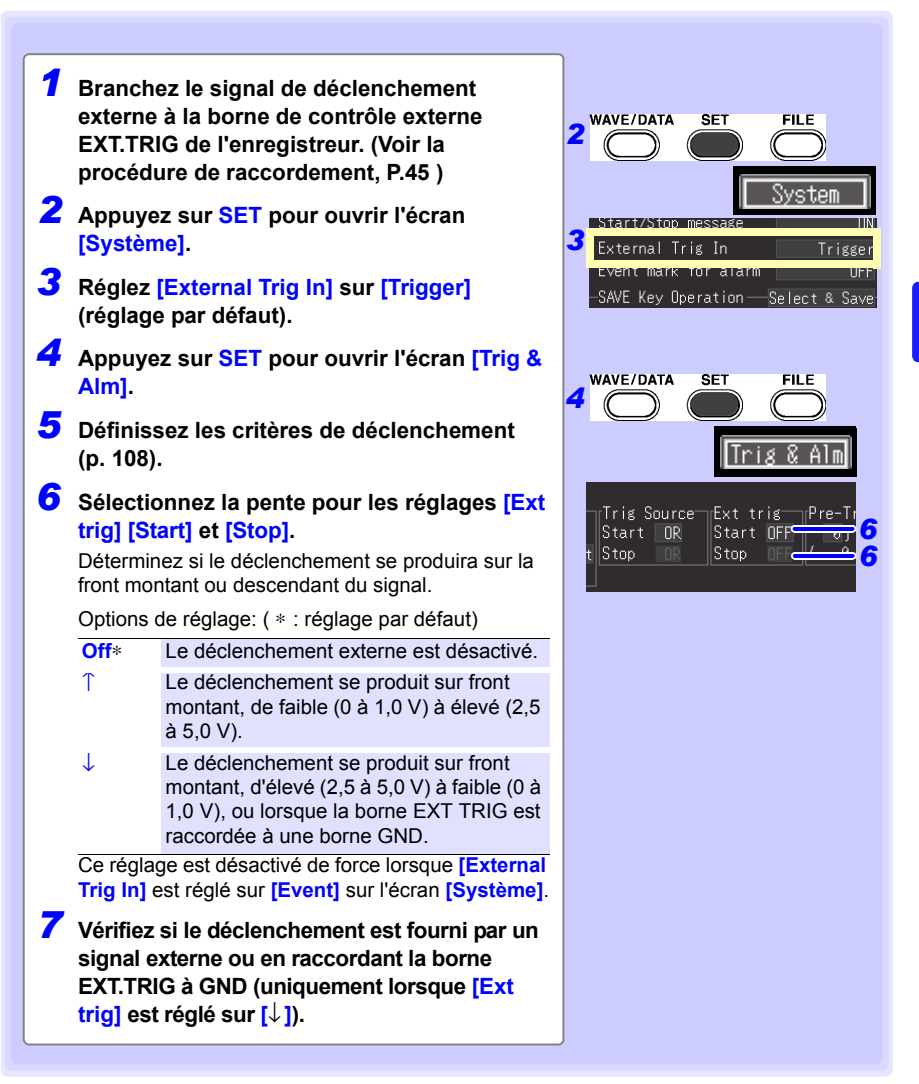

#### <span id="page-123-0"></span>**Signaux d'entrée de déclenchement**

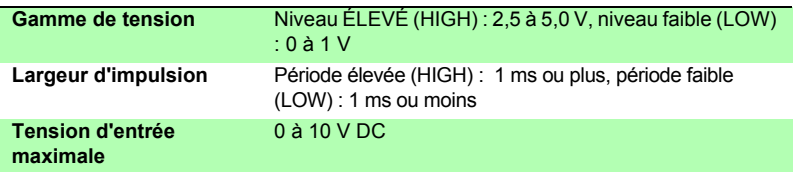

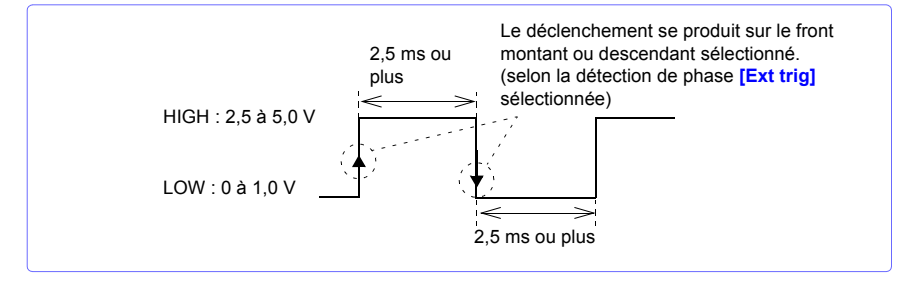

#### <span id="page-124-0"></span>**Définition des critères pour la mesure en pré-déclenchement (Pre-Trig)**

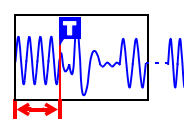

Lorsque la temporisation de déclenchement est réglée sur **[Start]** ou sur **[Start/Stop],** non seulement l'onde suivant le déclenchement peut être mesurée, mais aussi une portion donnée de celle avant le déclenchement.

Toutefois, lorsque la temporisation de déclenchement est réglée sur **[Stop]**, les réglages de pré-déclenchement sont désactivés. Effectuez ces réglages sur l'écran **[Trig & Alm]**.

**Voir :**["Procédure de réglage des touches" \(p. 104\)](#page-117-0)

#### **[Pre-Trig] Définissez la durée à enregistrer avant chaque déclenchement.**

Pour mesurer également l'onde après le déclenchement, le temps d'enregistrement doit être paramétré de manière à ce qu'il soit plus long que le temps de pré-déclenchement.

(Voir ["Durées de pré-déclenchement et d'enregistrement"](#page-124-1) ci-dessous.)

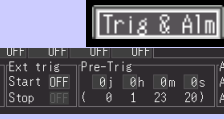

La durée maximale pouvant être définie est affichée.

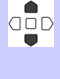

Augmentation/diminution de 1

(lorsque l'intervalle d'enregistrement est supérieur à 2 secondes, augmentez/diminuez d'un intervalle d'enregistrement)

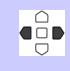

Augmentation/diminution de 10 (lorsque l'intervalle d'enregistrement est supérieur à 10 secondes,augmentez/diminuez d'un intervalle d'enregistrement)

La durée de pré-déclenchement de l'enregistreur peut être réglée sur un **REMARQUE** maximum de 99 jours. Les réglages de Logger Utility supérieurs ou égaux à 100 jours sont ramenés à 99 jours lorsqu'ils sont transférés sur l'enregistreur.

#### **Différence entre [Attente pre-trigger] et [Attente trigger]**

Lorsque la mesure démarre, la durée de pré-déclenchement spécifiée est enregistrée. Cette période est indiquée comme **[Attente pre-trigger]**.

Une fois la durée de pré-déclenchement spécifiée enregistrée, la période indiquée comme **[Attente trigger]** se poursuit jusqu'à ce que le déclenchement se produise. Pendant l'intervalle **[Attente pre-trigger]**, les critères de déclenchement sont ignorés.

<span id="page-124-1"></span>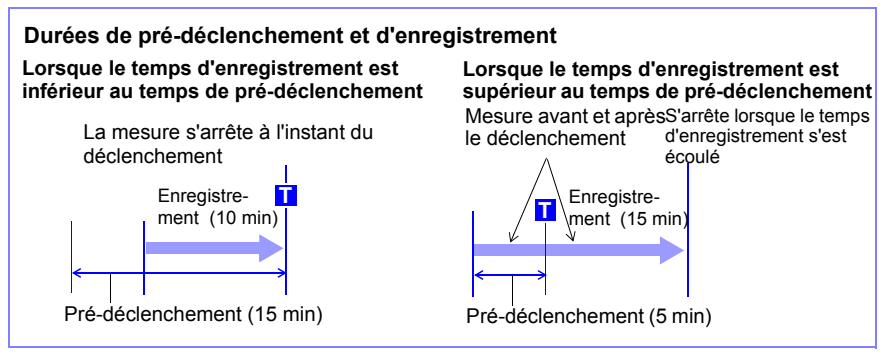

# <span id="page-125-0"></span>**5.2 Émission d'alarme**

**Vous pouvez activer un bip sonore et un signal d'émission d'alarme (utilisation externe) pour**

**chaque canal d'entrée en paramétrant ses critères d'alarme.**

**L'émission d'alarme externe nécessite un raccordement aux bornes de contrôle externe.**

**Consultez la ["9.3 Sortie de signal d'alarme \(Sortie d'alarme\)" \(p. 167\)](#page-180-0) pour plus de détails.**

# **Vérification des critères d'alarme**

L'état d'émission d'alarme est affiché sur les écrans **[Wave+Value]**, **[Value+Cmnt]**, et **[Value]** Onde/Numérique.

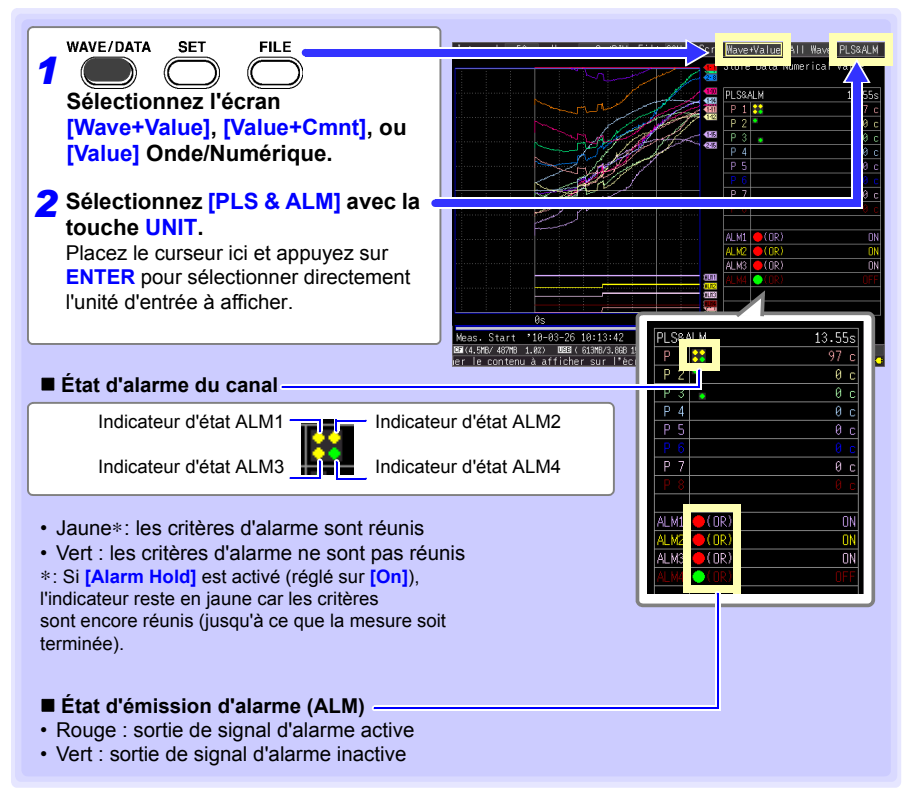

#### **Certains réglages d'alarme sont disponibles sur les écrans Onde/ Numérique.**

Sur l'écran **[Gauge+Wave]** Onde/Numérique, le signal sonore, le maintien de l'alarme et **[ALARM CLR]** (lorsque le maintien de l'alarme est activé) peuvent être paramétrés. (Le maintien de l'alarme ne peut être paramétré qu'une fois la mesure arrêtée)

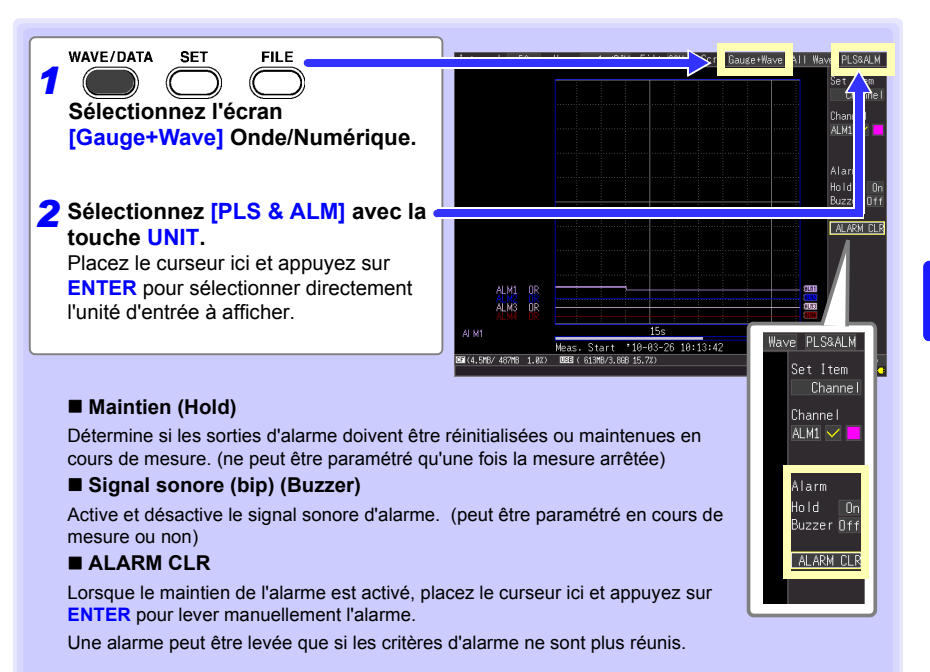

# **Réglages d'alarme**

Sélectionnez les canaux d'entrée d'alarme sur l'écran **[CH]** et définissez les critères d'alarme sur l'écran **[Trig & Alm]**.

**Voir :** ["Procédure de réglage des touches" \(p. 104\)](#page-117-0)

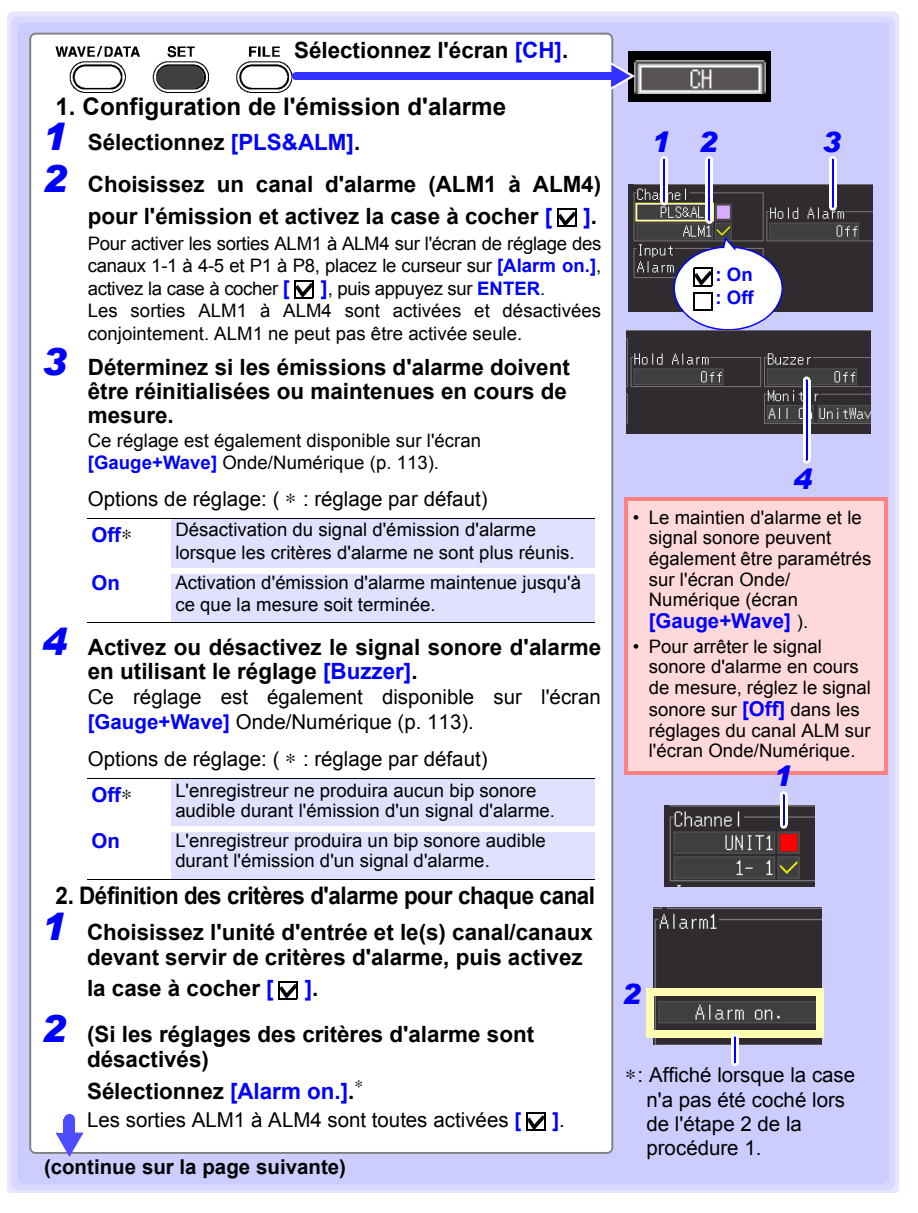

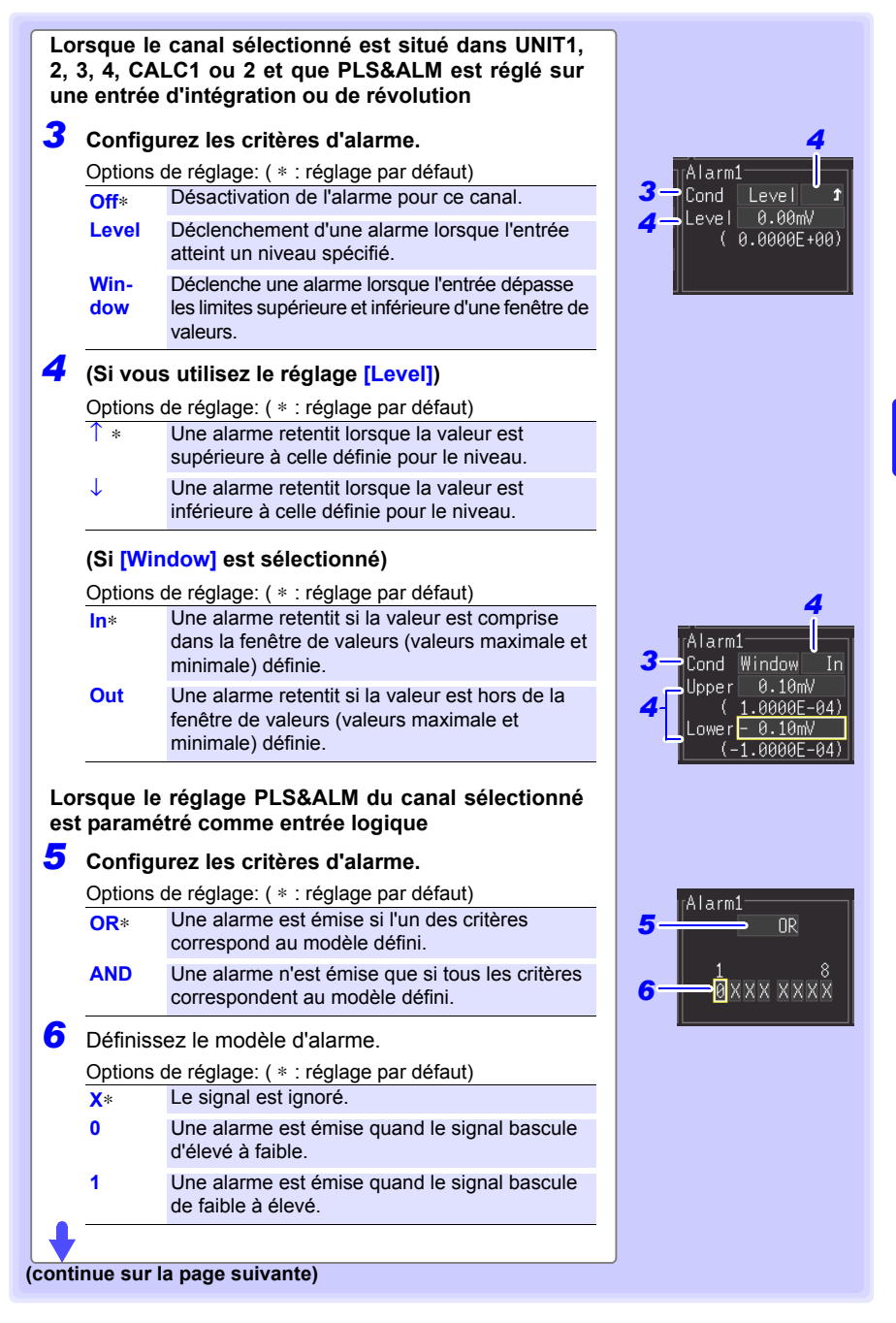

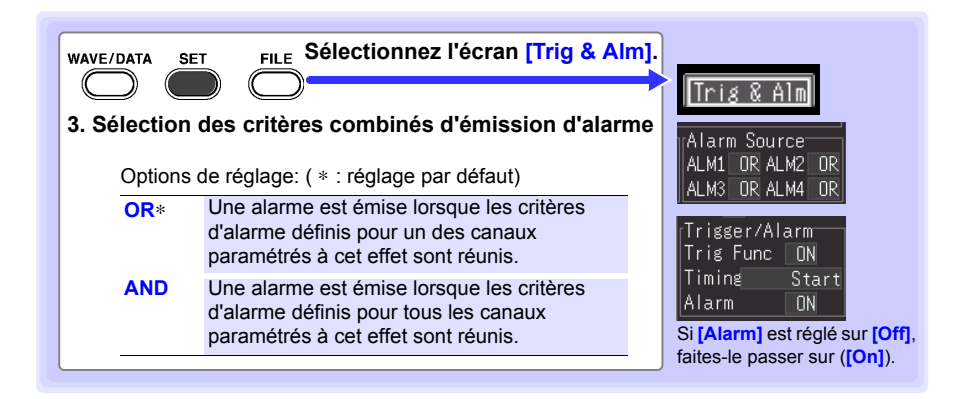

#### ■ Une alarme peut être émise si un épuisement de thermocouple est **détecté.**

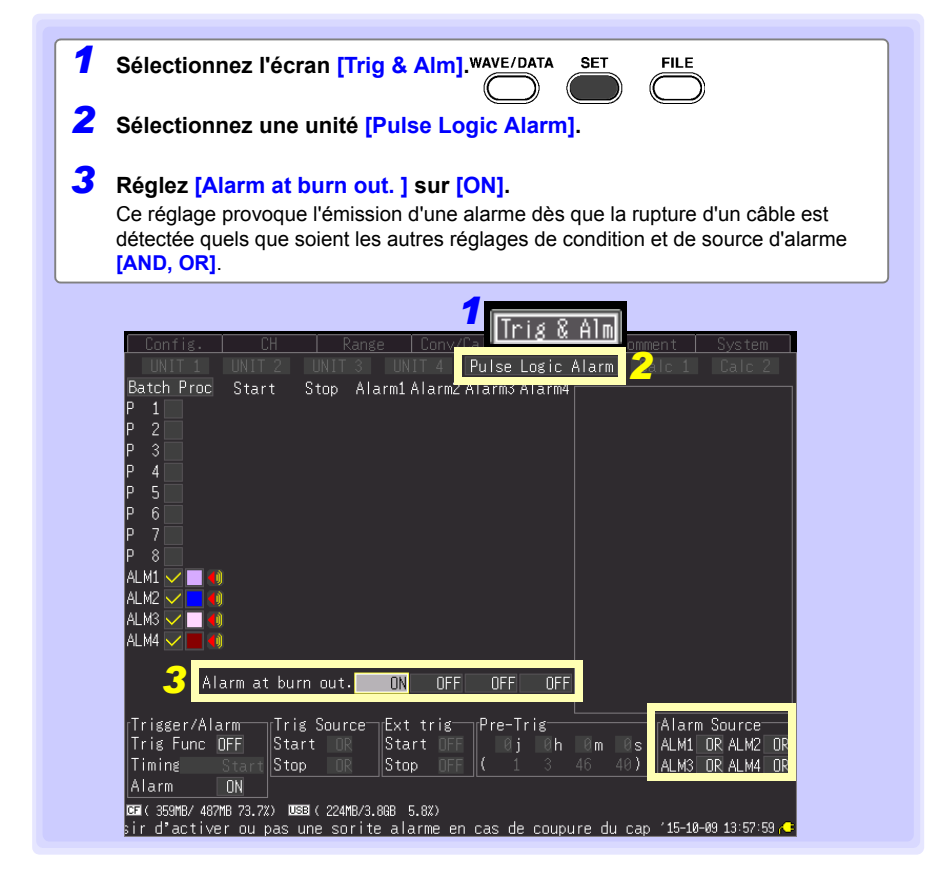

# <span id="page-130-0"></span>**5.3 Vérification de tous les réglages des critères de déclenchement et d'alarme**

**Vous pouvez visualiser et modifier les réglages des critères de déclenchement et d'alarme de tous les canaux sur l'écran [Trig & Alm].**

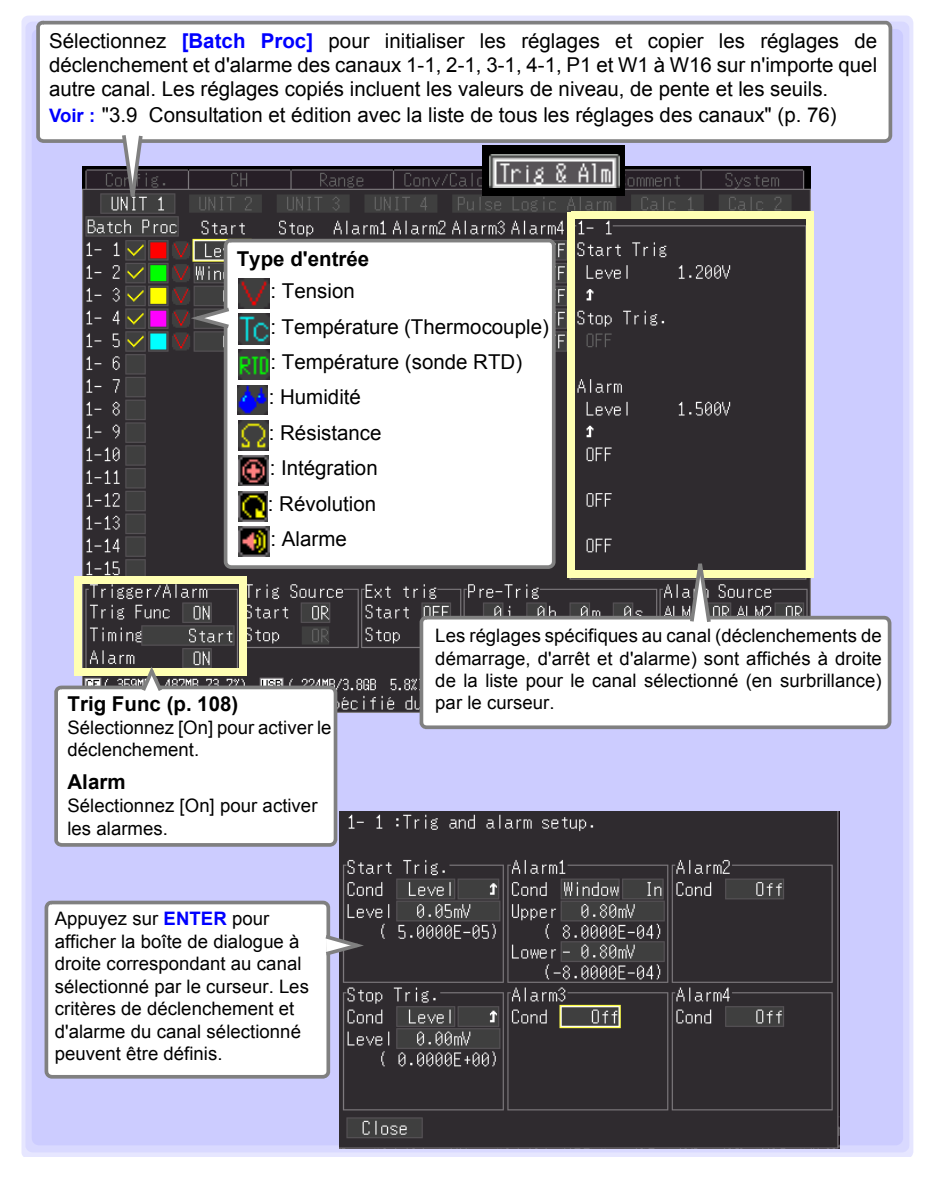

# <span id="page-131-0"></span>**5.4 Mesures périodiques (Temporisateur)**

**Effectuez ces réglages pour enregistrer à un instant défini. L'enregistrement peut être paramétré pour**

**se répéter à intervalles donnés entre les heures définies pour le démarrage et l'arrêt. Avant le réglage, vérifiez que l'horloge de l'enregistreur soit à l'heure exacte. Si ce n'est pas le cas, réinitialisez l'horloge sur l'écran [Système] [\(p. 162\).](#page-175-0)**

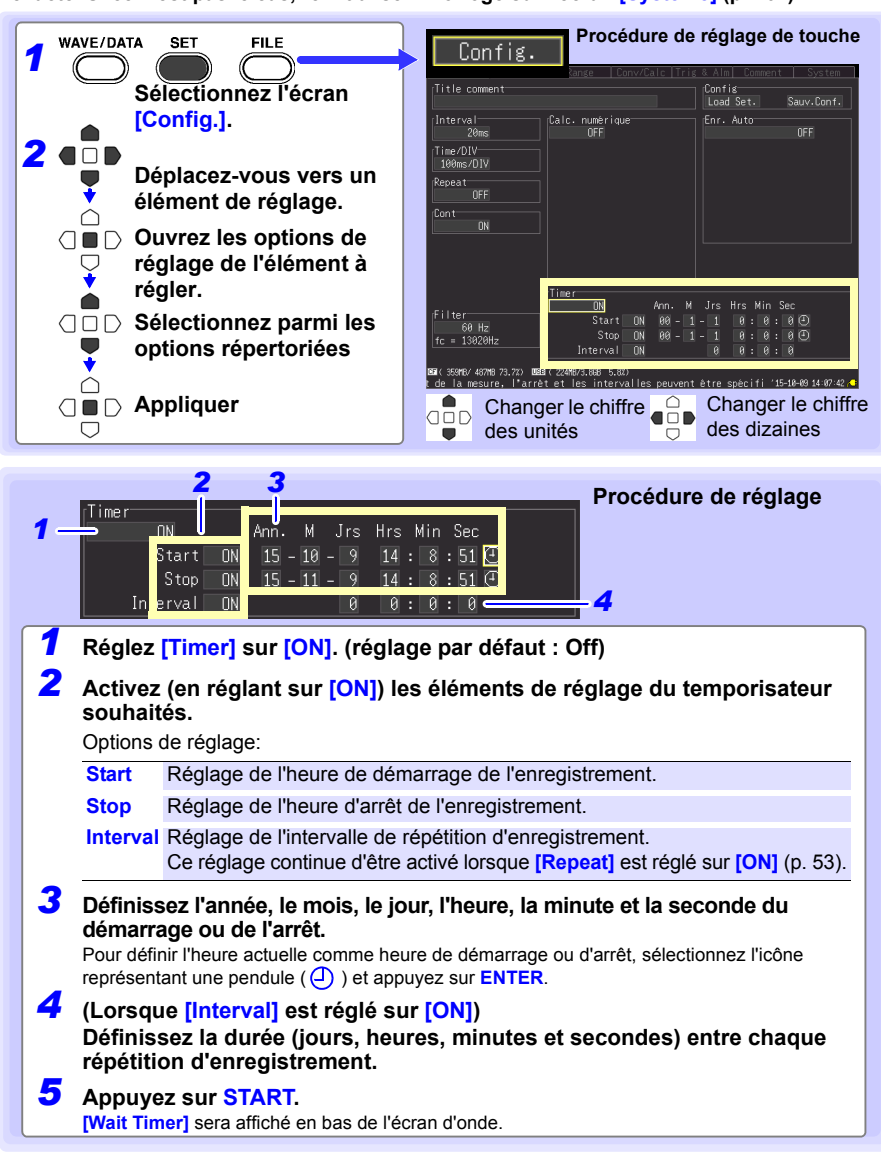

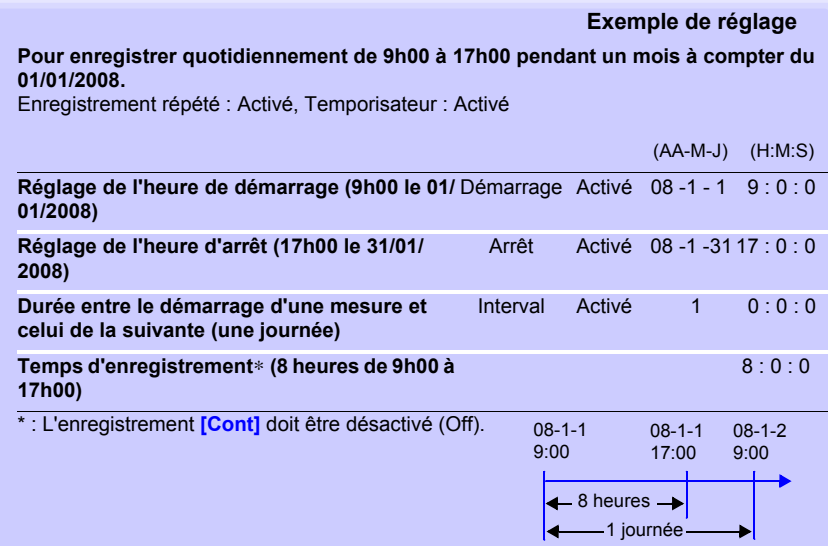

# **5.5 Mesure avec déclenchement et temporisateur opérationnelles**

**L'opération de mesure dépend des réglages de déclenchement, de temporisateur, d'enregistrement répété (Activé/Désactivé) ainsi que de temps d'enregistrement.**

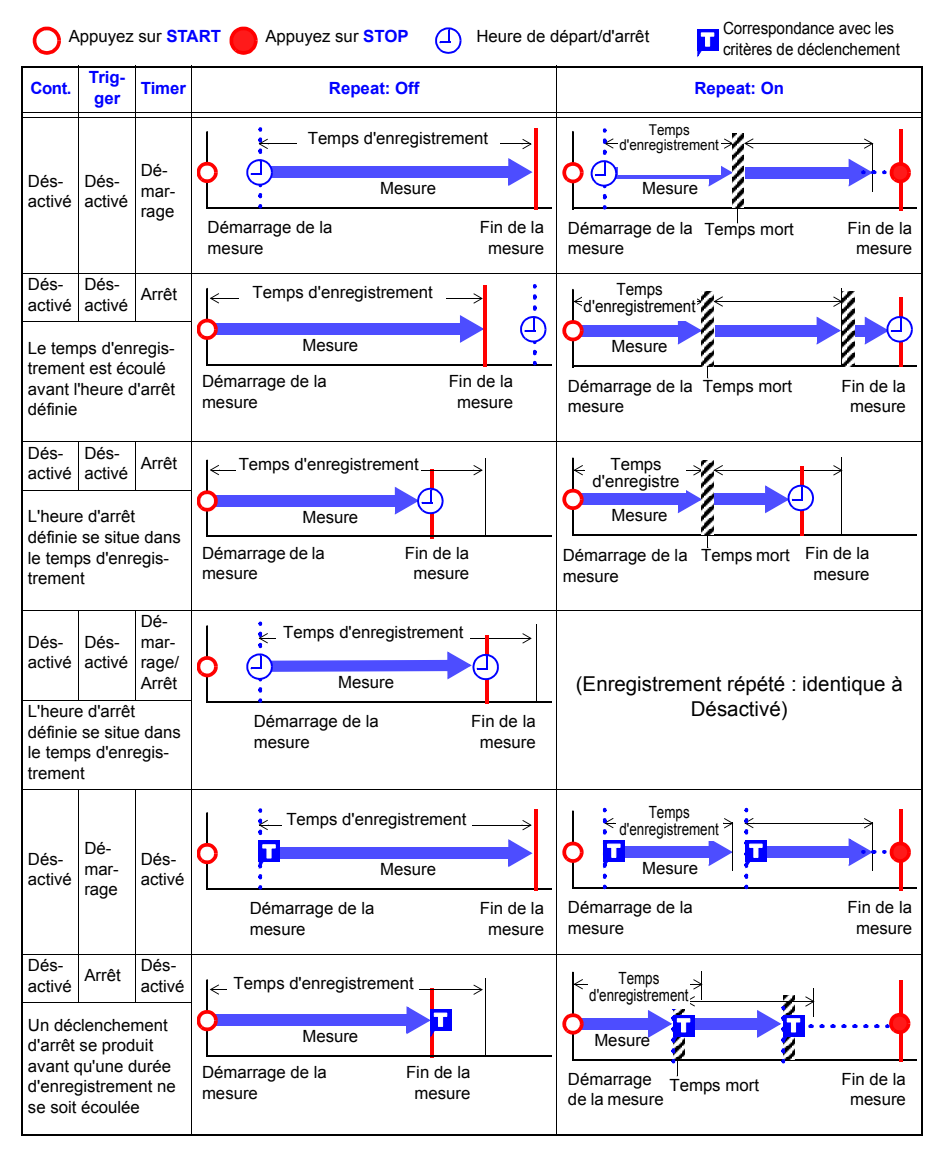

#### *5.5 Mesure avec déclenchement et temporisateur opérationnelles*

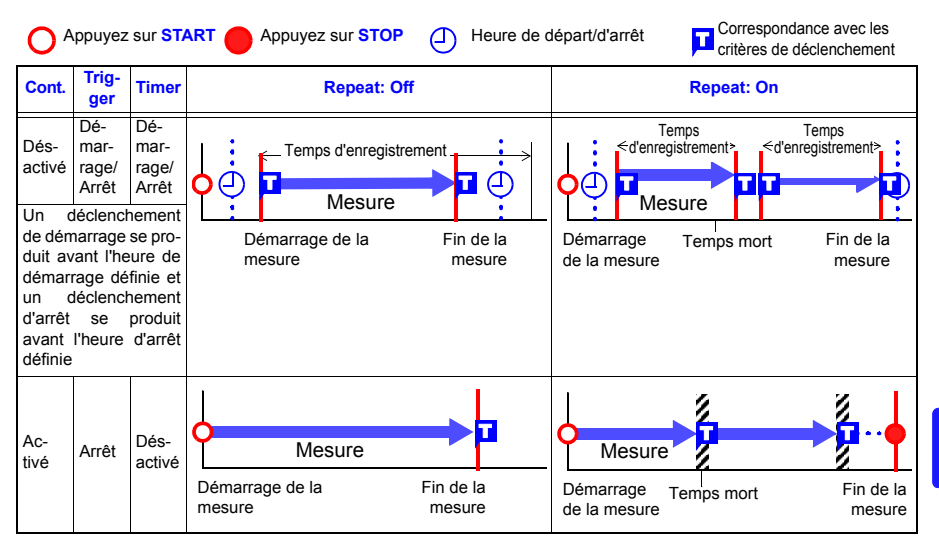

### **À propos du temps mort**

**Une fois la durée d'enregistrement écoulée, le traitement interne a besoin d'un « temps mort » avant de pouvoir reprendre l'enregistrement. Aucune mesure n'est effectuée pendant ce temps mort. Ainsi, pour éviter toute perte de données, divisez les données en plusieurs fichiers à un intervalle spécifié en activant l'enregistrement en continu ([Repeat]), et en sélectionnant [Split Save] pour l'enregistrement automatique.**

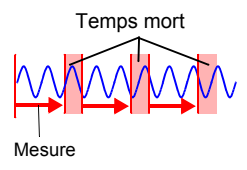

# **5.6 Exemples de réglages de déclenchement**

#### **Vous trouverez ci-dessous des exemples de réglages de déclenchement typiques.**

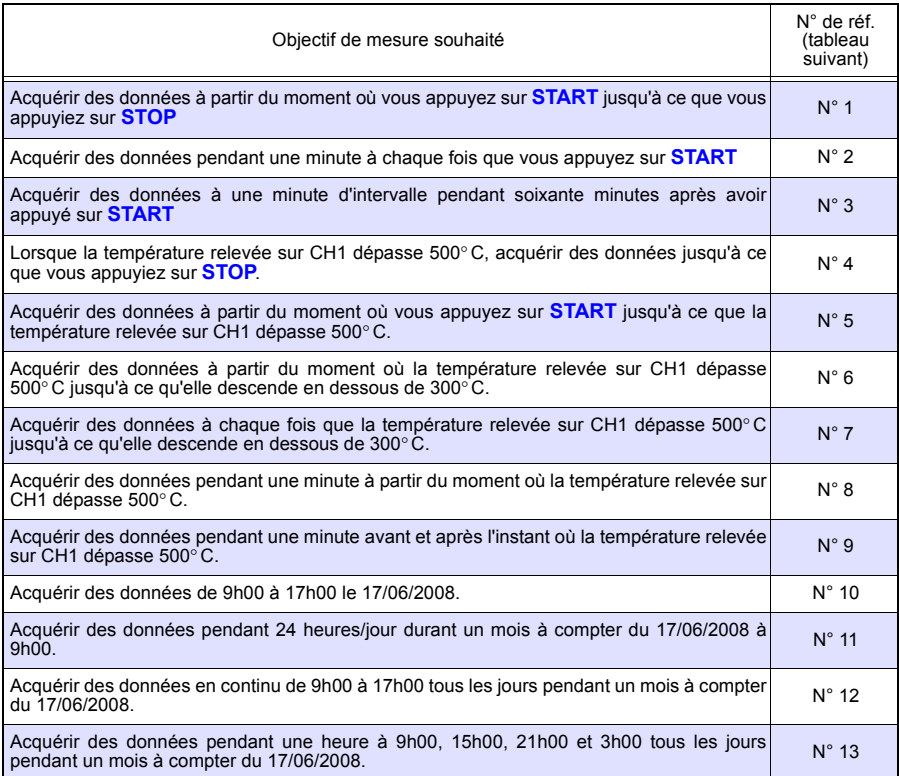

### *5.6 Exemples de réglages de déclenchement*

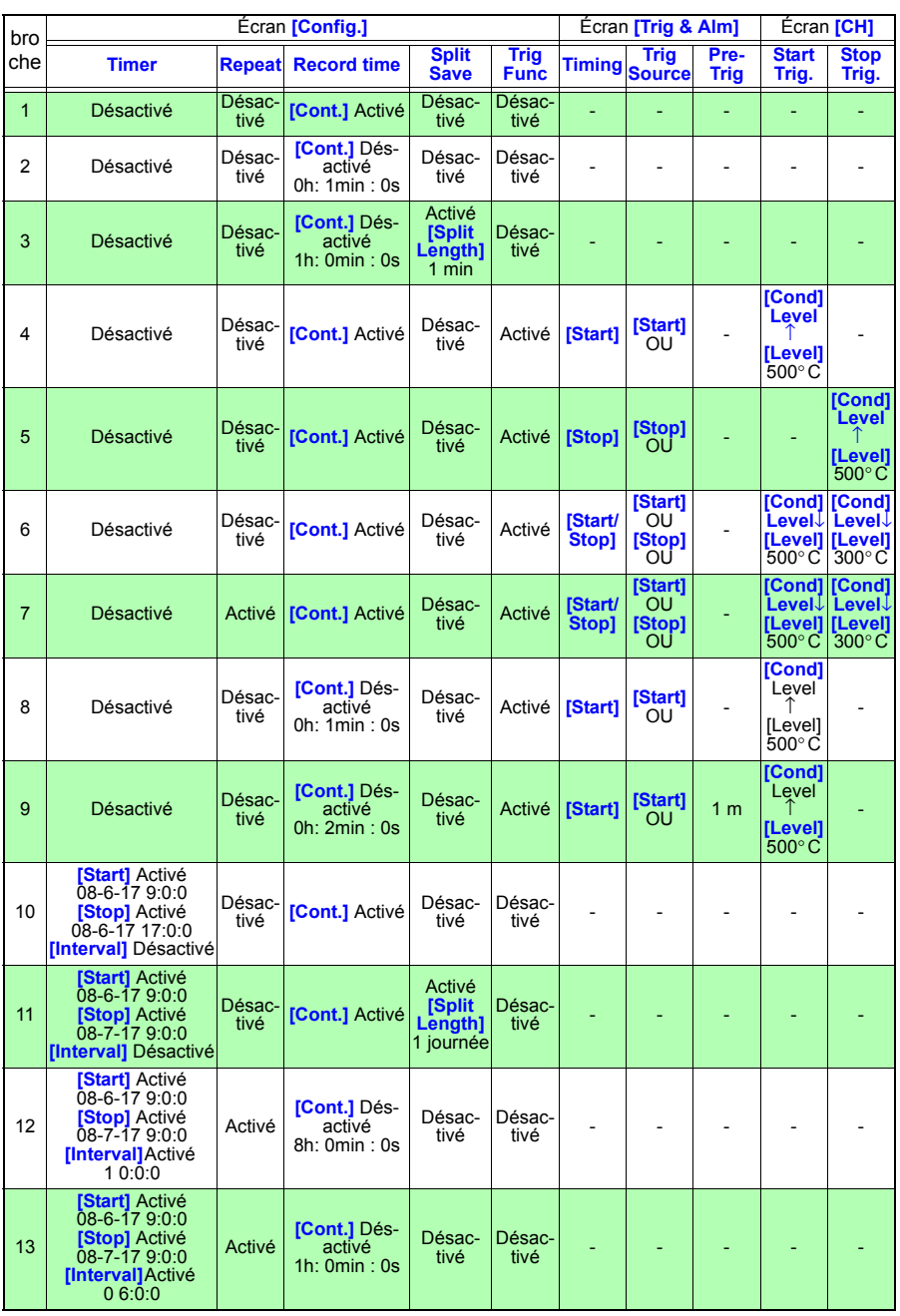

# **Enregistrement et chargement de données** Chapitre 6

**Il est possible d'enregistrer les données de l'enregistreur sur un dispositif de stockage amovible (carte CF ou clé USB optionnelle). La carte CF est appelée lecteur « A: » et la clé USB est le lecteur « B: ».**

**Voir :** ["2.6 Insertion d'une carte CF ou d'une clé USB \(lors de la sauvegarde des données\)" \(p. 47\)](#page-60-0) **Les données sauvegardées (au format binaire) sur un dispositif de stockage amovible peuvent être rechargées dans l'enregistreur.**

# <span id="page-138-0"></span>**6.1 À propos de l'enregistrement et du chargement de données**

**Lors de l'enregistrement des données, un dossier appelé HIOKI\_LR8400 est créé, et des fichiers sont stockés dans le dossier comme suit.**

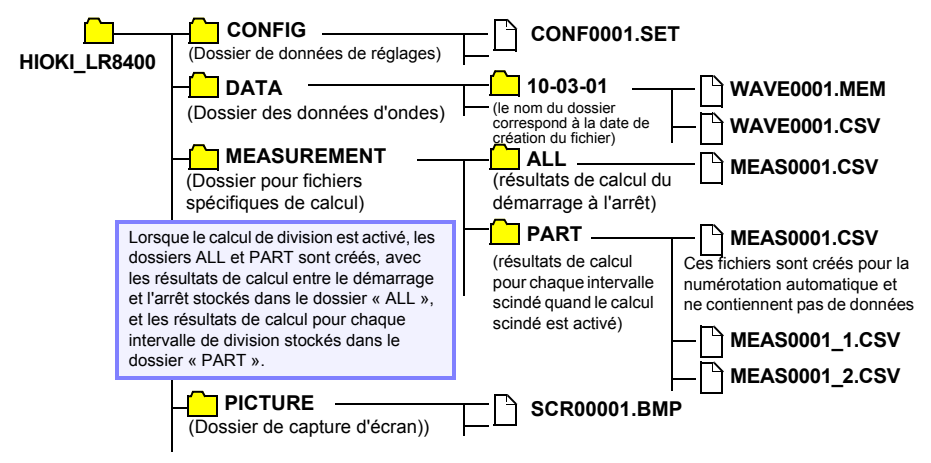

O : Disponible/ × : Non disponible

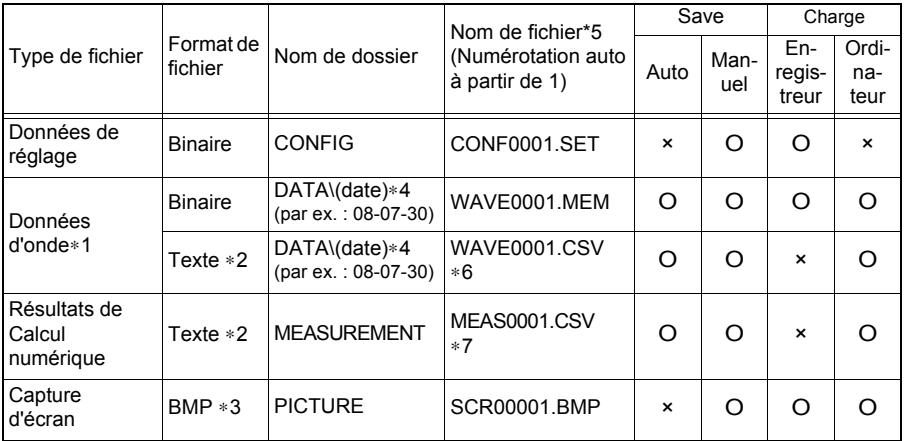

∗1 :Enregistrez les données d'onde au **format binaire** si vous souhaitez les consulter plus tard sur l'enregistreur ou sur un PC équipé du programme Logger Utility. Les données d'onde et certaines données des réglages relatifs à la mesure sont enregistrées.

Pour enregistrer partiellement une onde, indiquez une période en utilisant les curseurs A/B avant l'enregistrement [\(p. 92\)](#page-105-0).

Lorsque la fonction de graduation est activée, les informations de graduation ainsi que les données brutes (non converties) au format binaire sont enregistrées. Lorsque les données sauvegardées dans les appareils de stockage sont chargées, les données converties s'affichent. Les données brutes peuvent également être observées en replaçant la fonction de graduation sur OFF.

- ∗2 :Lors de l'ouverture d'un fichier CSV dans un tableur, remarquez que le nombre de lignes qu'il est possible de charger à la fois est limité [\(p. A9\)](#page-274-0).
- ∗3 :Format BMP : Il s'agit d'un format graphique standard de Windows® . Ces fichiers peuvent être utilisés par de nombreux programmes graphiques.
- ∗4 :Des dossiers Date (AA-MM-JJ) sont créés automatiquement à l'intérieur du dossier DONNÉES.
- ∗5 :Lors de l'enregistrement manuel. Voir ["Annexe 3 Nom de fichier" \(p. A9\)](#page-274-0) pour obtenir des détails sur le nom des fichiers.
- \*6 :L'extension de fichier TXT est utilisée, sauf lorsque **[Separator:Comma]** est sélectionné sur l'écran **[System]**.
- ∗7 :Lors de la création de fichiers spécifiques de calcul, une barre de soulignement et un numéro de série (n) sont ajoutés au nom du fichier, par exemple, MEAS0001 1.CSV, MEAS0001 2.CSV, etc.
	- En fonction de la taille du fichier et de la capacité de la carte CF, chaque **REMARQUE** dossier peut stocker plus de 1 000 fichiers. Néanmoins, l'affichage de l'écran de fichiers est limité à un maximum de 1 000 fichiers. De même, plus vous créez de fichiers, plus augmente le temps nécessaire pour démarrer et arrêter l'enregistrement. Nous recommandons de définir des critères de mesure de sorte que le nombre de fichiers enregistrés reste inférieur à 1 000 dans la mesure du possible.

#### **Qu'arrive-t-il aux données en cas de coupure de courant ?**

Les données dans la mémoire interne sont conservées pendant environ 30 minutes après la mise hors tension.

Si la mise hors tension dépasse 30 minutes, les données sont perdues.

De même, lorsque Reprise automatique [\(p. 156\)](#page-169-0) est activé, la mesure reprend automatiquement au retour du courant, les données de mesure précédentes sont alors supprimées.

Pour éviter la perte de données dans ces cas-là pendant la mesure sur le long terme, nous recommandons les réglages suivants pour prévoir les coupures de courant.

#### **Prévision des coupures de courant pendant les mesures sur le long terme**

•Raccordez le pack de batteries (optionnel) avant de lancer [\(p. 32\)](#page-45-0)

La mesure peut se poursuivre via l'alimentation par batteries lorsque l'alimentation du réseau est perdue.

•Configurez Enregistrement automatique au préalable (enregistrez **[Waveform(realtime)]**, [P.129 \)](#page-142-0)

Les données sont enregistrées périodiquement sur des dispositifs de stockage amovibles. L'enregistreur inclut un condensateur pour valeurs importantes qui fournit l'alimentation pour enregistrer les données les plus récentes et ferme les fichiers en cas de coupure de courant.

Si l'alimentation est interrompue pendant environ trois minutes après la **APRÉCAUTION** mise sous tension, il est possible que les fichiers sur le stockage amovible soient corrompus, et que l'appareil soit endommagé. Si un appareil de stockage amovible endommagé est utilisé, il se peut que

les fichiers ne parviennent pas à se fermer dans le temps imparti, et que les données soient perdues.

Lorsque **[File Protection:Haut]** est sélectionné sur l'écran du Système, le dispositif de stockage n'est pas reconnu pendant trois minutes après la mise sous tension, temps pendant lequel les fichiers peuvent s'avérer inaccessibles et pourraient se corrompre.

**Voir :** ["Réglage du niveau de protection des fichiers" \(p. 157\)](#page-170-0)

Même si l'enregistrement **[CSV(realtime)]** est possible, les données sont enregistrées uniquement comme texte, les ondes ne peuvent donc pas être affichées plus tard en les rechargeant dans l'enregistreur ou des applications. Remarquez que le réglage d'intervalle d'enregistrement est limité [\(p. 129\).](#page-142-0)

# **6.2 Enregistrement de données**

**Trois méthodes d'enregistrement sont disponibles.**

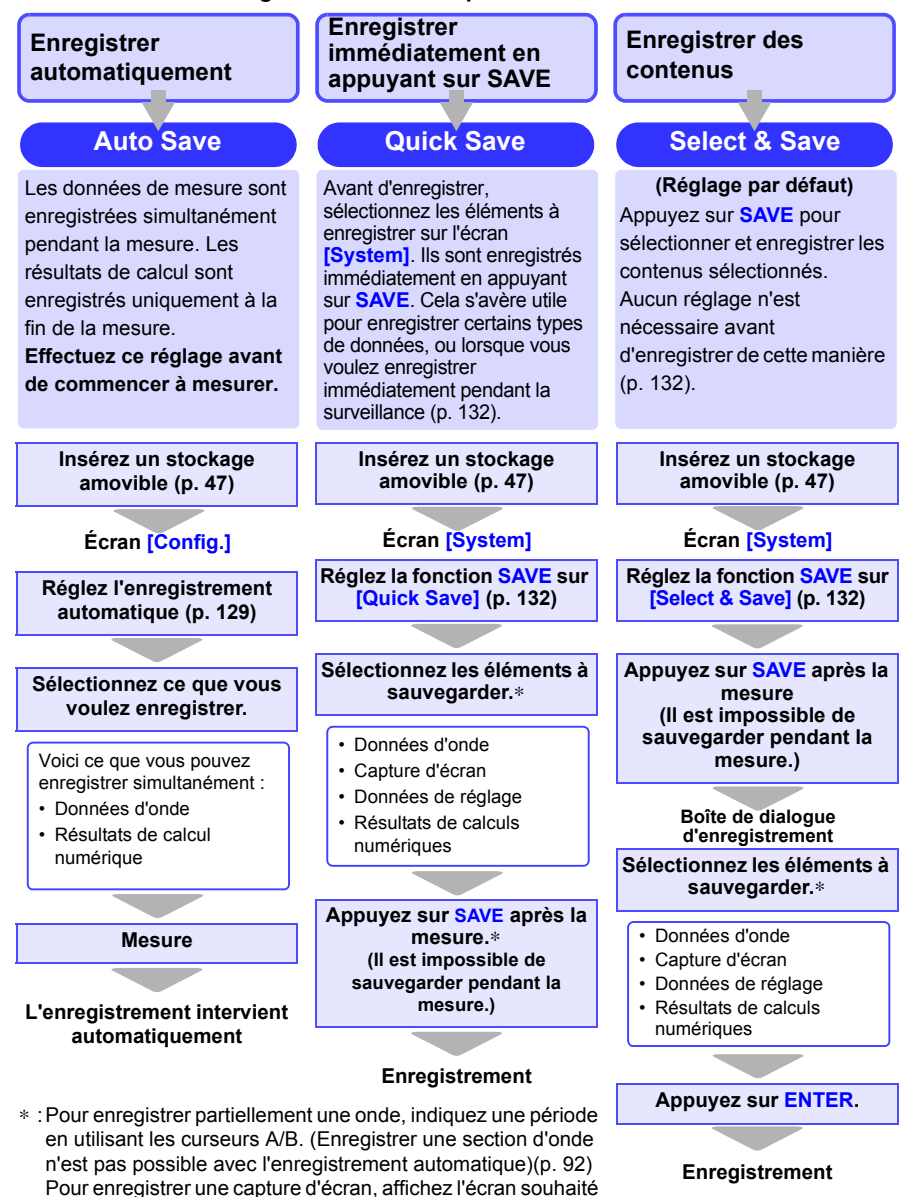

avant de l'enregistrer.

## <span id="page-142-0"></span>**Enregistrement automatique (Données d'onde et Résultats de calculs numériques)**

Lorsque l'enregistrement automatique est activé avant de commencer la mesure, les données peuvent être enregistrées automatiquement sur un dispositif de stockage amovible pendant ou après la mesure.

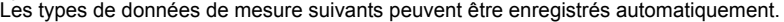

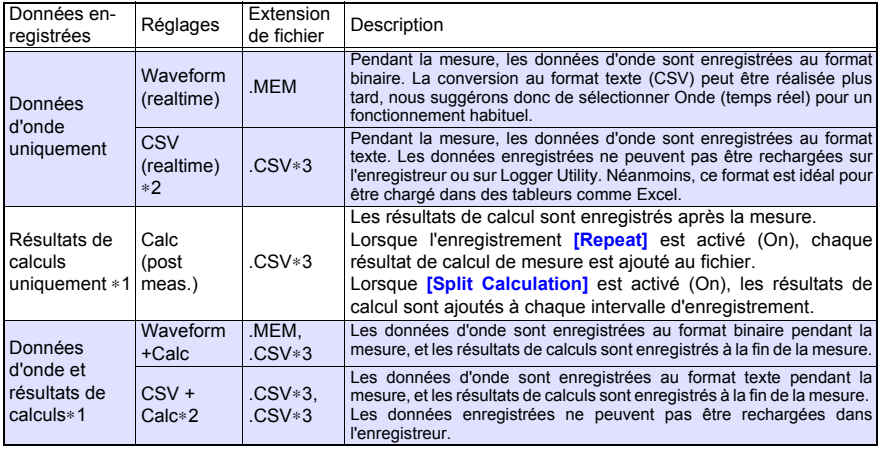

∗**1. Le calcul doit être activé avant de lancer la mesure [\(p. 147\).](#page-160-0) \*2. Le réglage d'intervalle d'enregistrement est limité pour [CSV(realtime)] et [CSV+Calc] en fonction du nombre de canaux utilisés.**

Jusqu'à 15 canaux (en utilisant U1-1 à U1-15), l'intervalle d'enregistrement doit être supérieur à 50 ms<br>Jusqu'à 30 canaux (en utilisant U2-1 à U2-15), l'intervalle d'enregistrement doit être supérieur à 100 ms<br>Jusqu'à 45 **Jusqu'à 60 canaux (en utilisant U4-1 à U4-15), l'intervalle d'enregistrement doit être supérieur à 200 ms. Pour réaliser des calculs d'onde, l'intervalle d'enregistrement doit être supérieur à 500 ms. (Les canaux d'impulsion, logique et d'alarme n'imposent pas de telles limites.) De même, lors de l'ouverture d'un fichier CSV dans un tableur, le nombre de lignes qu'il est possible de charger à la fois est limité.**

**\*3. L'extension de fichier TXT est appliquée sauf lorsque [Separator:Comma] est sélectionné sur l'écran [System].**

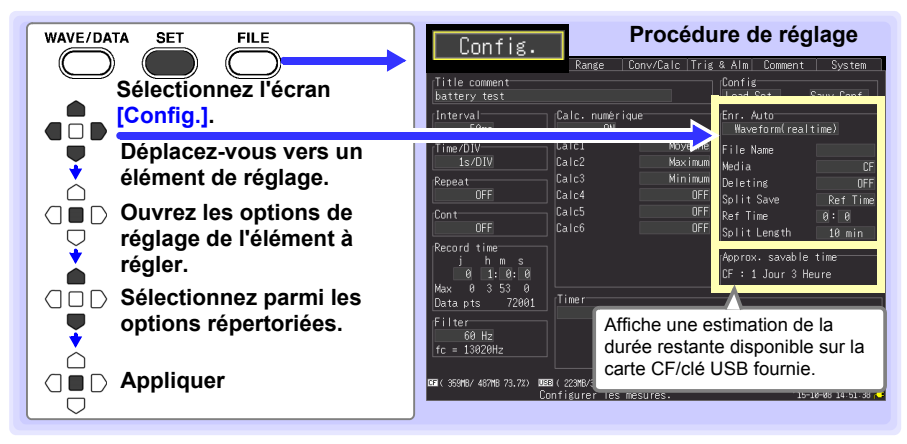

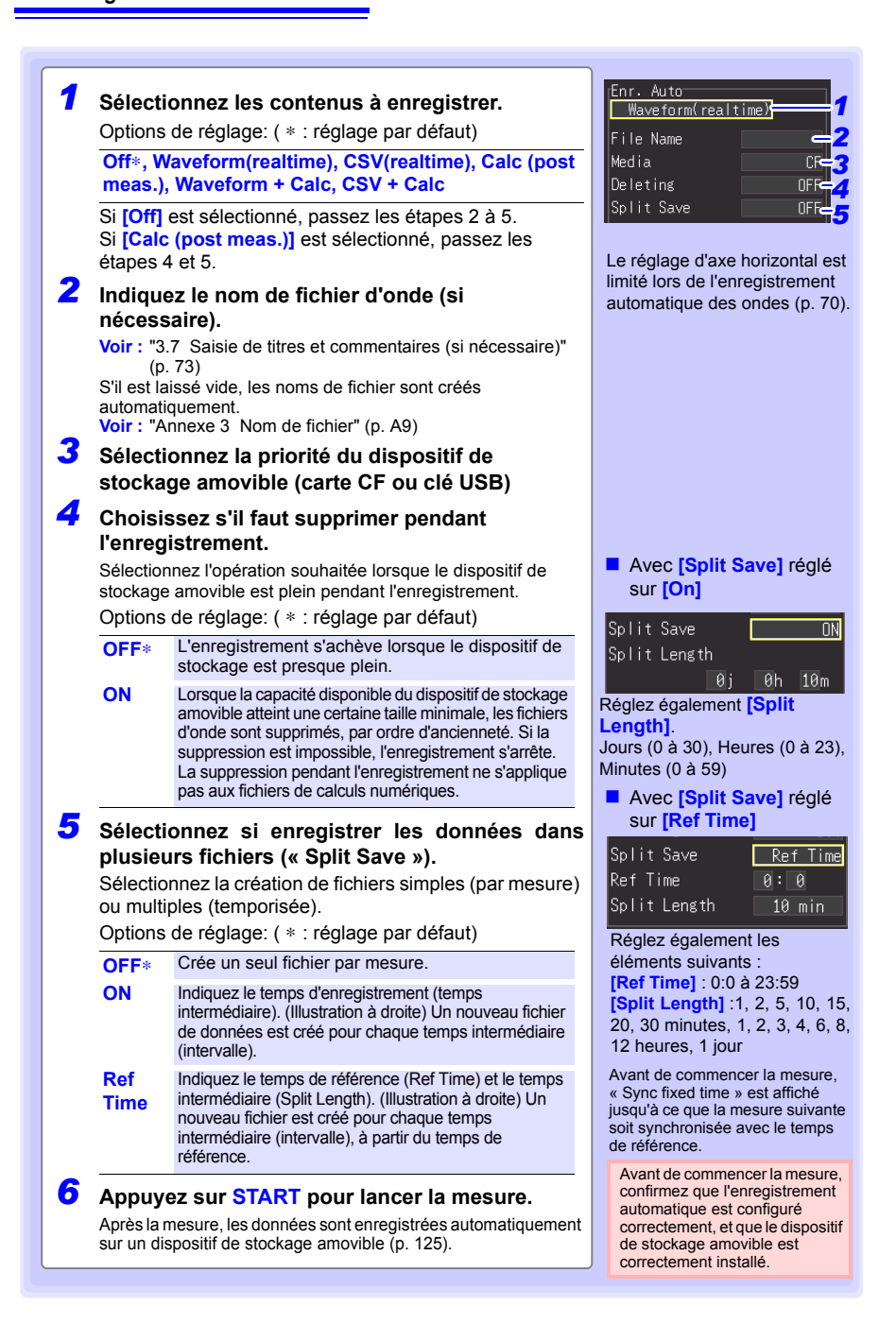
## **Remplacement du dispositif de stockage pendant l'enregistrement en temps réel**

Pendant l'enregistrement en temps réel, il est possible de remplacer le dispositif de stockage sans interrompre la mesure. Cette procédure décrit le remplacement d'une clé USB.

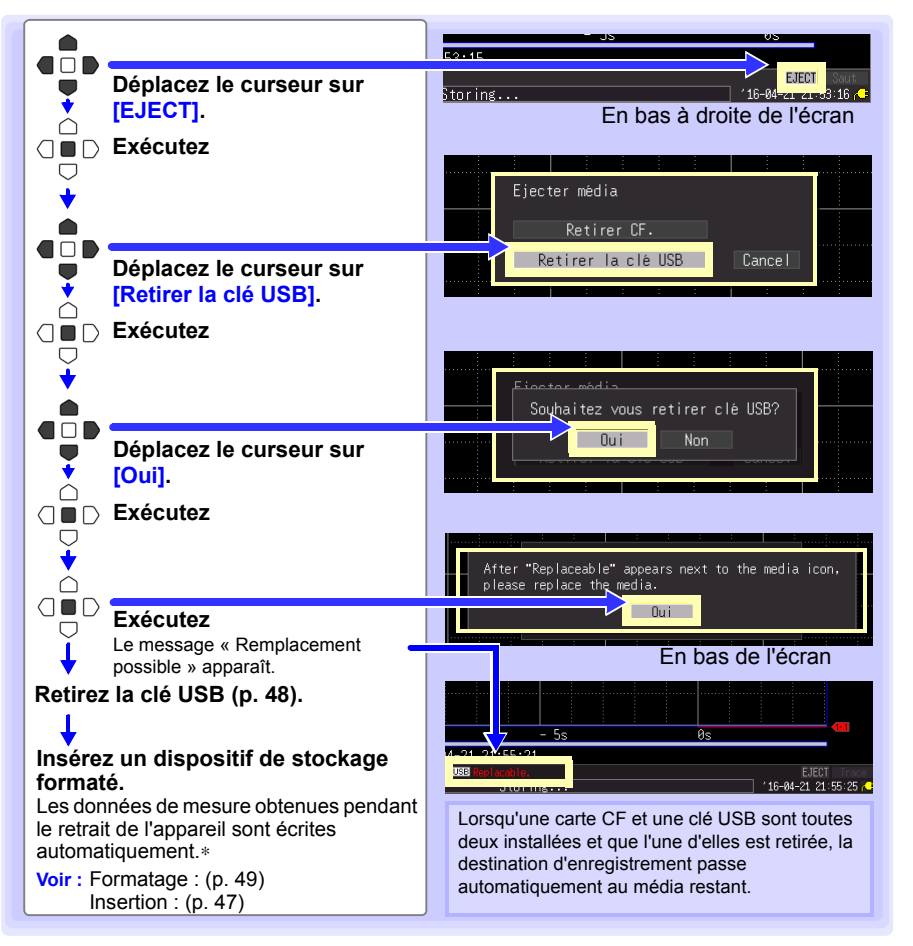

- REMARQUE Si un appareil de stockage n'est pas remplacé dans les deux minutes après avoir sélectionné « Oui » dans la boîte de dialogue de confirmation « Souhaitez vous retirer clé USB ? », les données peuvent dépasser la mémoire interne et être perdues.
	- Si un appareil de stockage est remplacé pendant l'enregistrement en temps réel, les données sont enregistrées dans un nouveau fichier.
	- Si la mesure s'achève pendant le retrait du dispositif de stockage, les données restantes sont perdues même si le dispositif est réinséré. Dans ce cas, en cas de connexion LAN, les données peuvent être consultées sur l'enregistreur via la fonction HTTP. Voir ["10.4 Mesure à distance avec la fonction de serveur HTTP" \(p. 192\)](#page-205-0).

## <span id="page-145-0"></span>**Enregistrement manuel (Données d'onde, Captures d'écran, Résultats de calculs numériques)**

Appuyez sur **SAVE** pour enregistrer les données.

- La capacité de la mémoire interne limite l'enregistrement aux huit REMARQUE millions de points de données les plus récents. Si vous devez enregistrer plus de points de données, activez préalablement l'enregistrement automatique en temps réel.
	- L'enregistrement ne peut intervenir qu'à la fin de la mesure. L'enregistrement n'est pas possible pendant la mesure (à la fois des données d'onde et des captures d'écran).

# **Procédure de réglage**

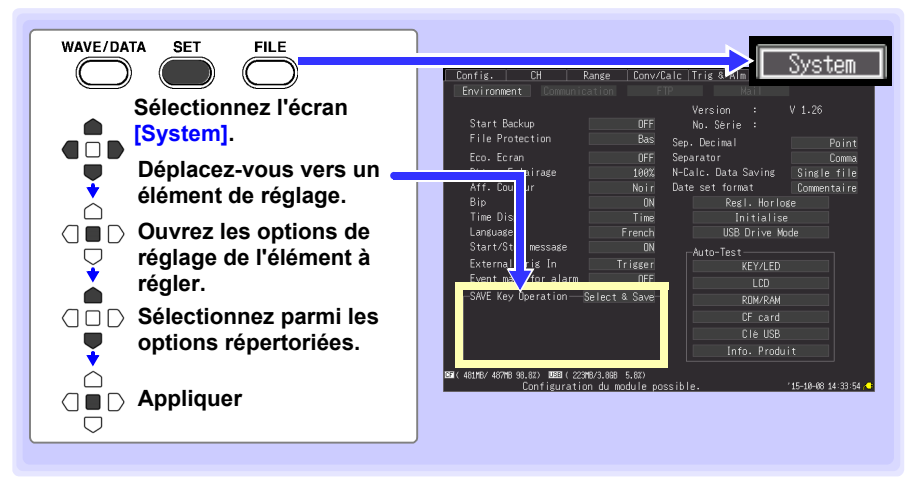

Sélectionnez d'abord la méthode d'enregistrement. Sélectionnez **[Select & Save]** ou **[Enr.Rapide]**.

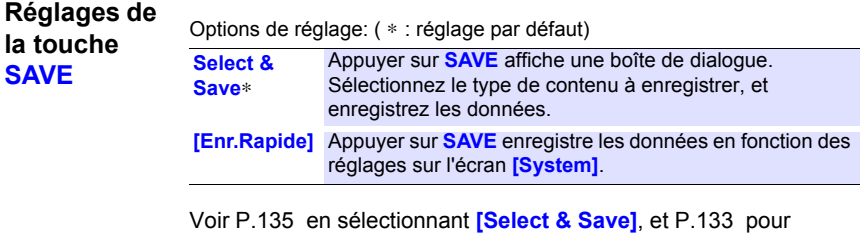

**[Enr.Rapide]**.

#### <span id="page-146-0"></span>**Lorsque vous sélectionnez [Enr.Rapide] (pour enregistrer des données en appuyant sur SAVE)**

Les réglages sont affichés. Sélectionnez les contenus à enregistrer.

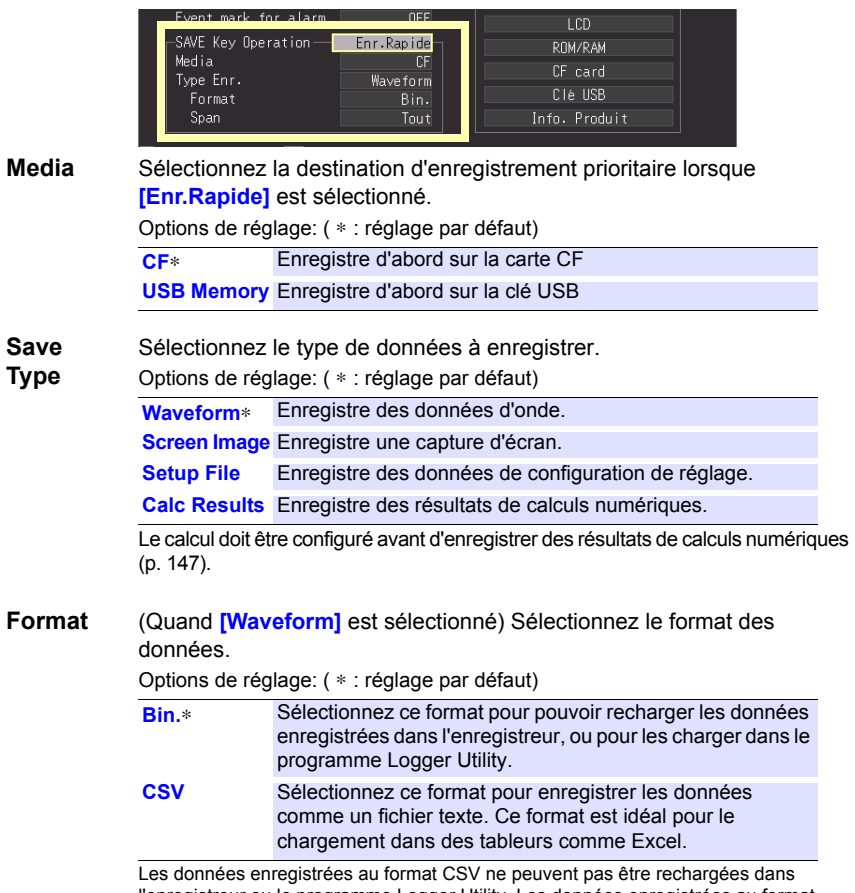

l'enregistreur ou le programme Logger Utility. Les données enregistrées au format binaire peuvent malgré tout être converties ultérieurement au format texte (CSV) avec l'enregistreur ou Logger Utility.

*6.2 Enregistrement de données*

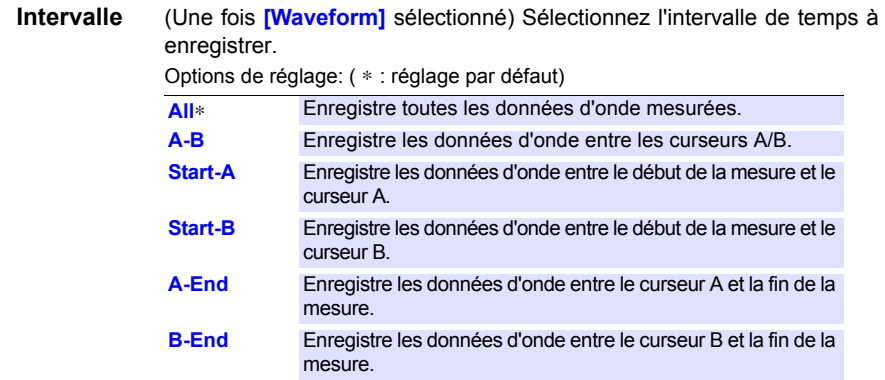

• Avant d'enregistrer une onde partielle, spécifiez la période à enregistrer [\(p.](#page-105-0) [92\)](#page-105-0).

• Lorsqu'un intervalle d'enregistrement est spécifié pour le calcul, les résultats sont enregistrés pour l'intervalle spécifié.

#### **Réalisation d'un enregistrement**

Appuyez sur **SAVE** pour enregistrer immédiatement des données en fonction des réglages actuels.

#### <span id="page-148-0"></span>**Lorsque [Select & Save] est sélectionné (pour enregistrer après avoir sélectionné des contenus de réglage)**

Les réglages sont identiques à ceux de l'enregistrement rapide.

**Voir :** Pour plus de détails concernant le type, format, et intervalle, voir P.133 , et pour les procédures de réglage, voir [P.136](#page-149-0) .

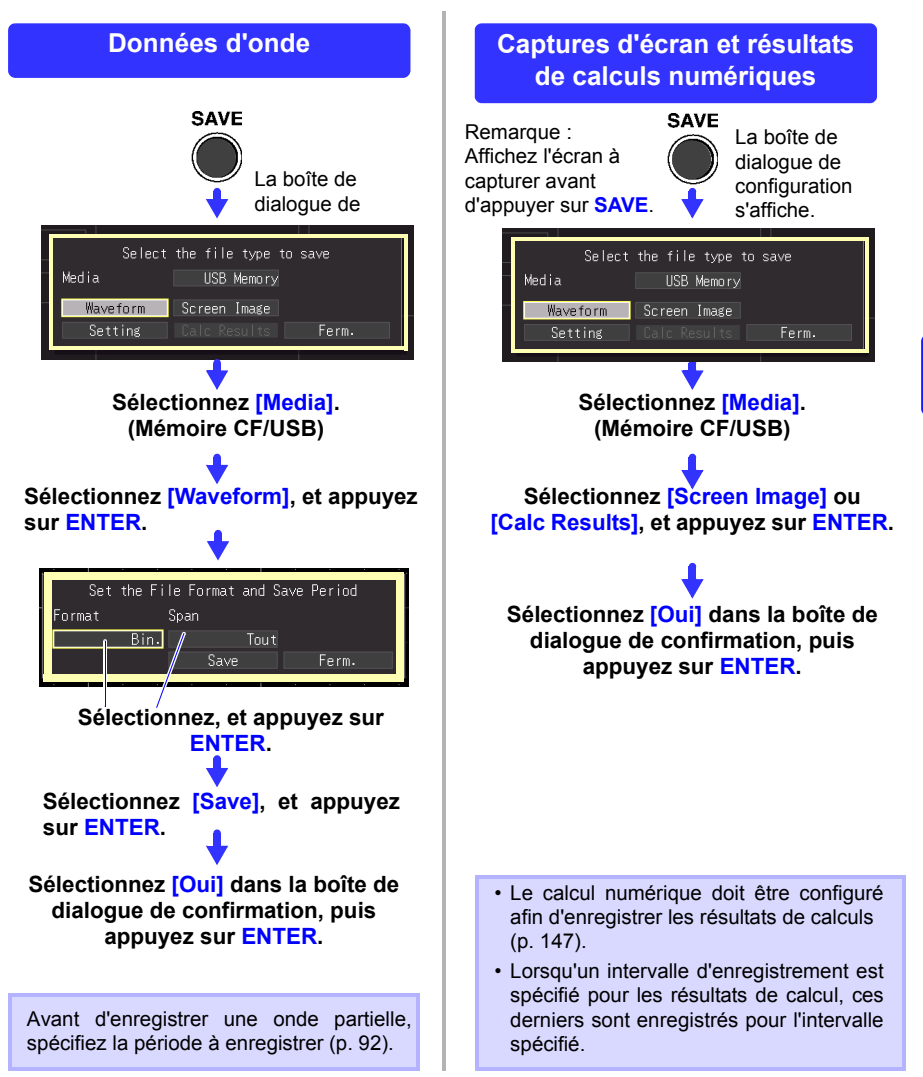

## <span id="page-149-0"></span>**Enregistrement d'une configuration de réglage**

Les configurations de réglage peuvent être enregistrées comme des fichiers de données, puis rechargées dans

l'enregistreur lorsque vous devez réaliser plus de mesures avec les mêmes réglages.

Jusqu'à dix configurations de réglage peuvent être enregistrées dans la mémoire interne, et de nombreuses autres

peuvent être stockées sur l'appareil de stockage amovible.

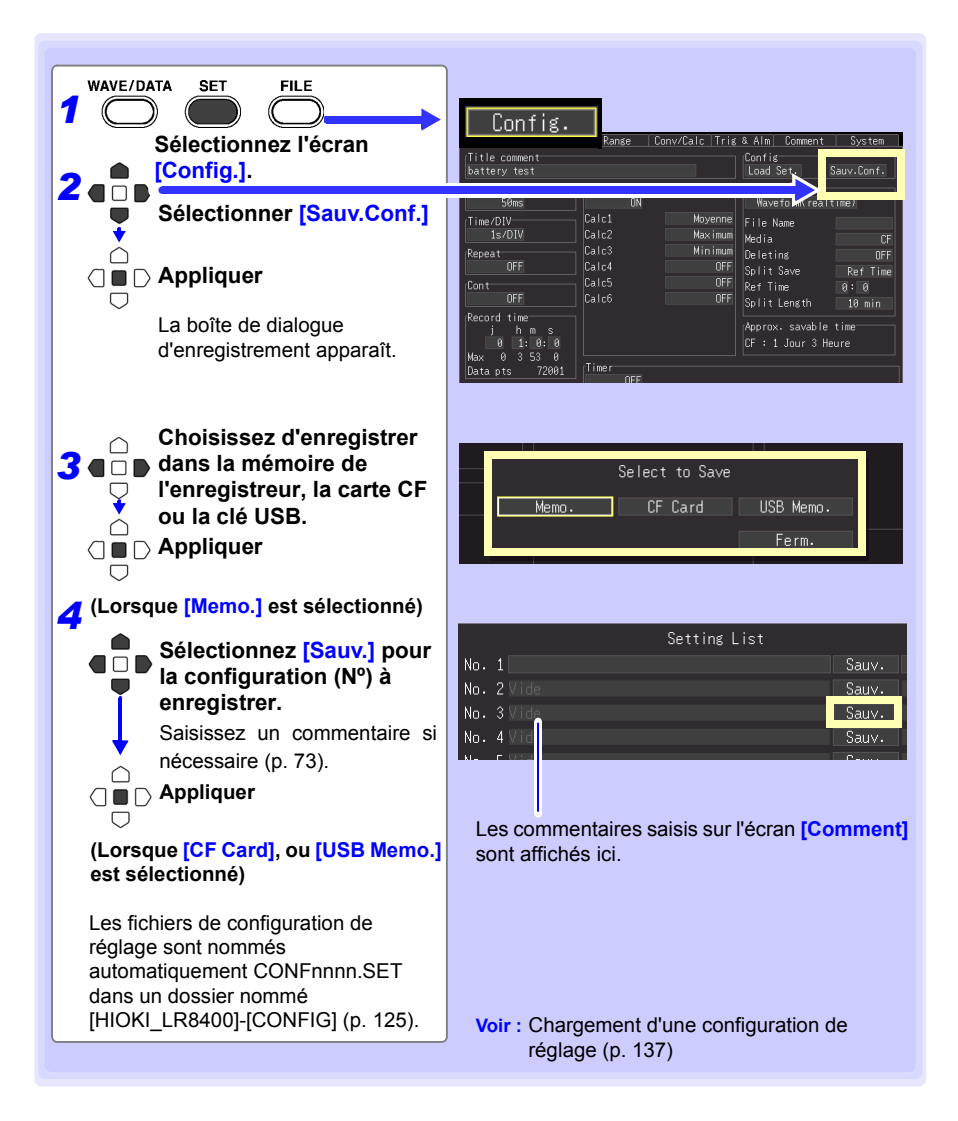

# <span id="page-150-1"></span><span id="page-150-0"></span>**6.3 Chargement de données sur l'enregistreur**

**Les données d'onde binaires, les captures d'écran et les configurations de réglage préalablement stockées et enregistrées peuvent être rechargées dans l'enregistreur [\(p. 125\).](#page-138-0)**

## **Chargement d'une configuration de réglage**

Il est possible de recharger les configurations de réglage enregistrées dans la mémoire de l'enregistreur ou sur un dispositif de stockage.

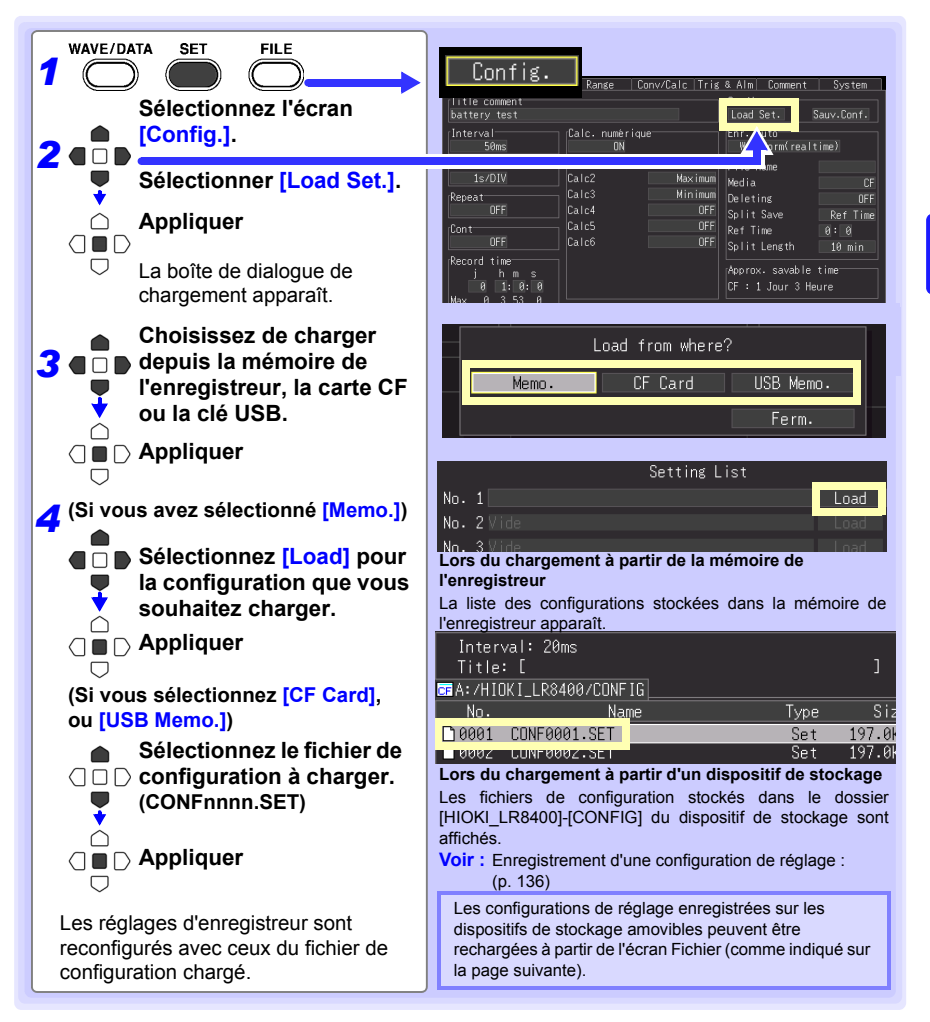

#### *6.3 Chargement de données sur l'enregistreur*

#### **Chargement automatique de données de configuration (Reprise automatique)**

Les données de configuration de réglage enregistrées sous le fichier nommé STARTUP.SET dans le dossier [HIOKI\_LR8400] - [CONFIG] peuvent être rechargées automatiquement au retour du courant.

Lorsque les configurations de paramétrage sont enregistrées sur la carte CF et sur la clé USB, la carte CF a priorité.

Lorsque **[File Protection: Haut]** est sélectionné sur l'écran System, la Configuration automatique n'est pas disponible.

## **Chargement de données d'onde et captures d'écran**

Les données d'onde binaires et les captures d'écran enregistrées peuvent être rechargées dans l'enregistreur.

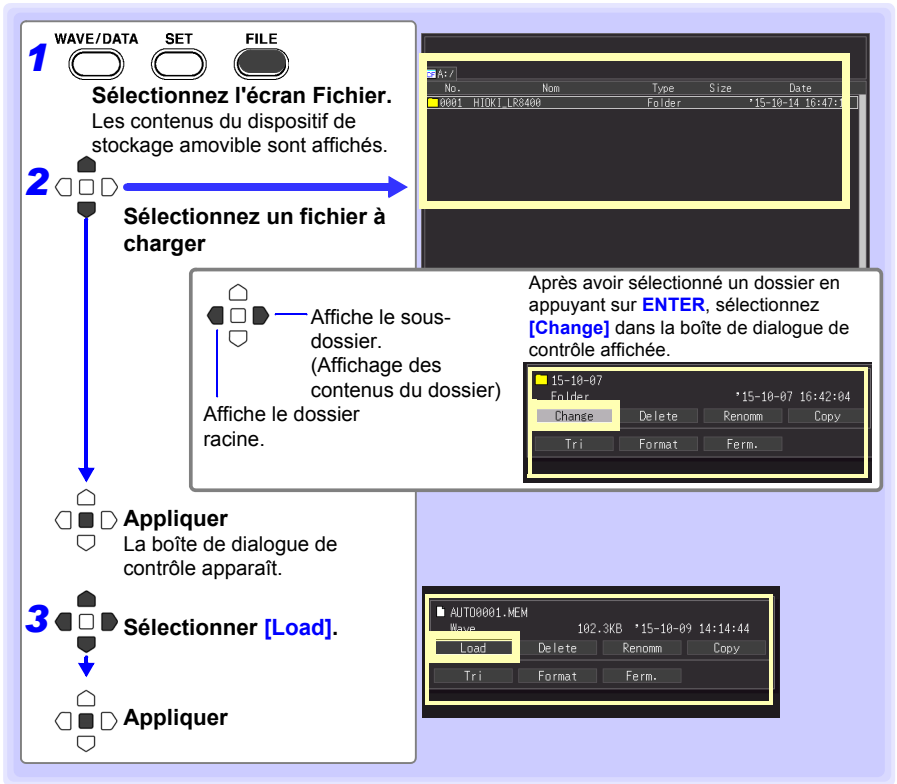

#### **Lors du chargement d'ondes)**

**Lorsque la quantité de données dans un fichier à charger dépasse la capacité de la mémoire interne, vous pouvez indiquer un point de données (numéro) à partir duquel commencer à charger [ Top of data num ] dans la fig. ci-dessous. La taille des données chargeables indique ([Readable data num]) le nombre maximum de points de données qui peuvent être chargés. Ce réglage n'est pas nécessaire si les données à charger se trouvent dans la mémoire interne. Sélectionnez [OK] pour charger les**  données.<br> **données.**<br>
Nom de fichier de données.

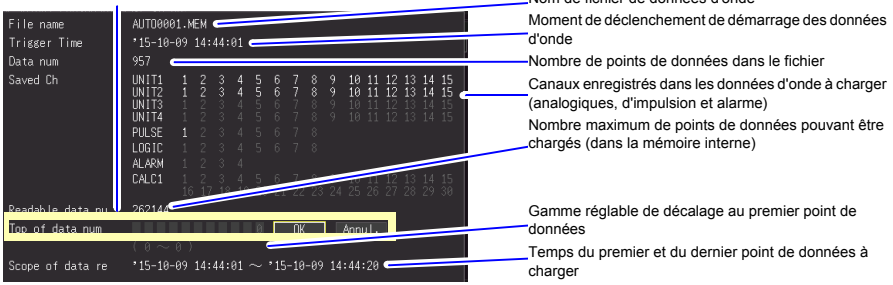

# **6.4 Gestion des données**

#### **Vous pouvez gérer les données enregistrées sur un dispositif de stockage amovible dans l'enregistreur.**

- •Formater un dispositif de stockage amovible [\(p. 49\)](#page-62-0)
- •Charger un fichier (lorsque le fichier est sélectionné) [\(p. 137\)](#page-150-0)
- •Déplacer les dossiers affichés (lorsque le dossier est sélectionné) [\(p. 140\)](#page-153-0)
- •Supprimer des données [\(p. 141\)](#page-154-0)
- •Renommer des fichiers et dossiers [\(p. 142\)](#page-155-0)
- •Copier des données [\(p. 143\)](#page-156-0)
- •Classer des fichiers [\(p. 144\)](#page-157-0)

#### <span id="page-153-1"></span>**Remplacement du dispositif de stockage amovible**

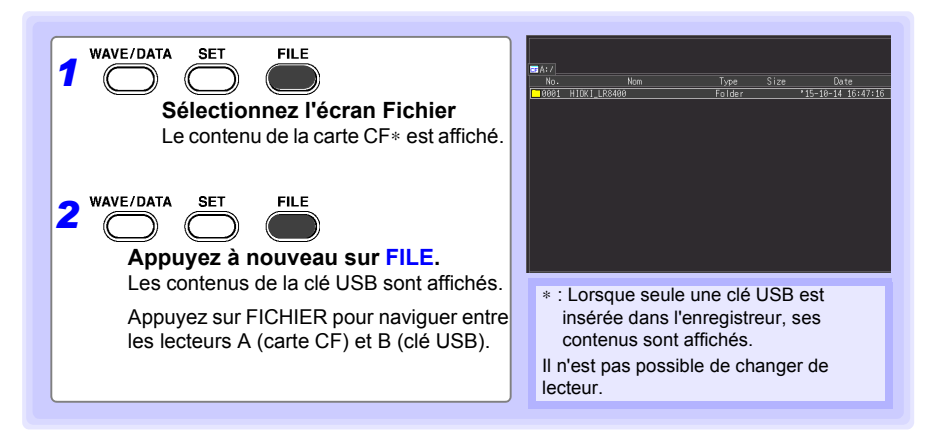

#### <span id="page-153-0"></span>**Affichage des contenus du dossier et du dossier parent**

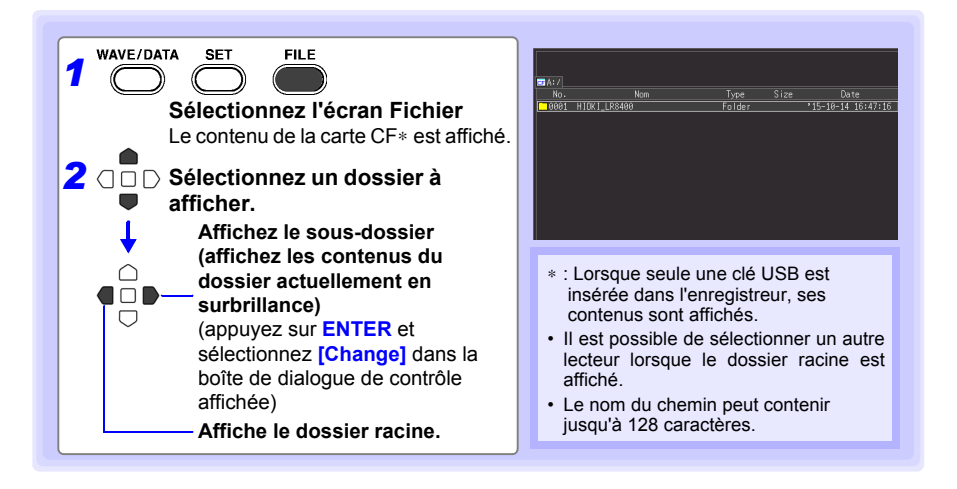

## <span id="page-154-0"></span>**Suppression de données**

Il est possible de supprimer le dossier et les fichiers présents sur le dispositif de stockage.

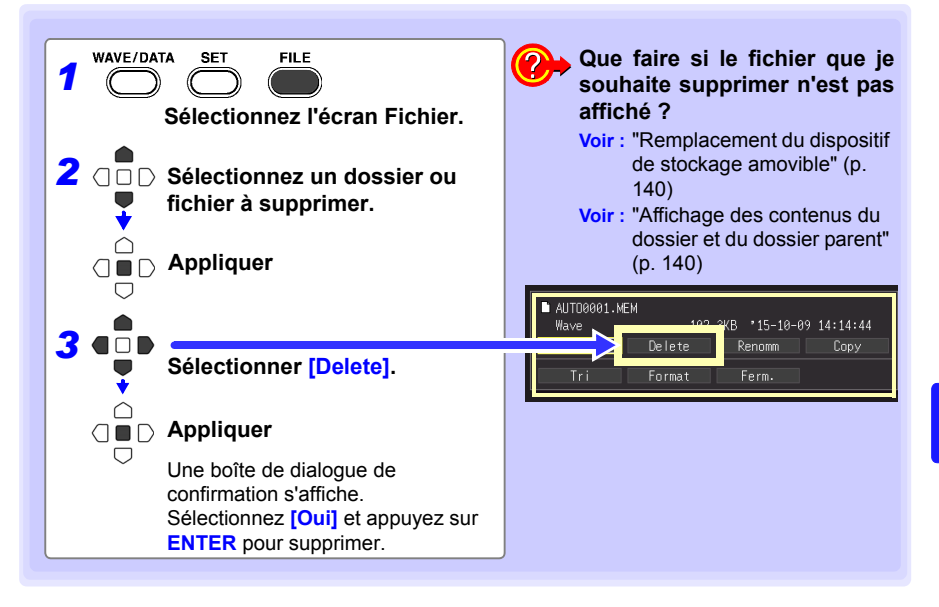

- Pour vous protéger contre des pertes de données involontaires, les REMARQUE dossiers HIOKI\_LR8400 et DATA ne peuvent pas être supprimés. Si vous devez supprimer l'un de ces dossiers, renommez-le d'abord.
	- Les fichiers en lecture seule ne peuvent être supprimés qu'avec un PC.

# <span id="page-155-0"></span>**Changement de nom de fichiers et dossiers**

Il est possible de renommer les dossiers et les fichiers présents sur un dispositif de stockage. Les noms de fichier peuvent contenir jusqu'à 26 caractères réguliers.

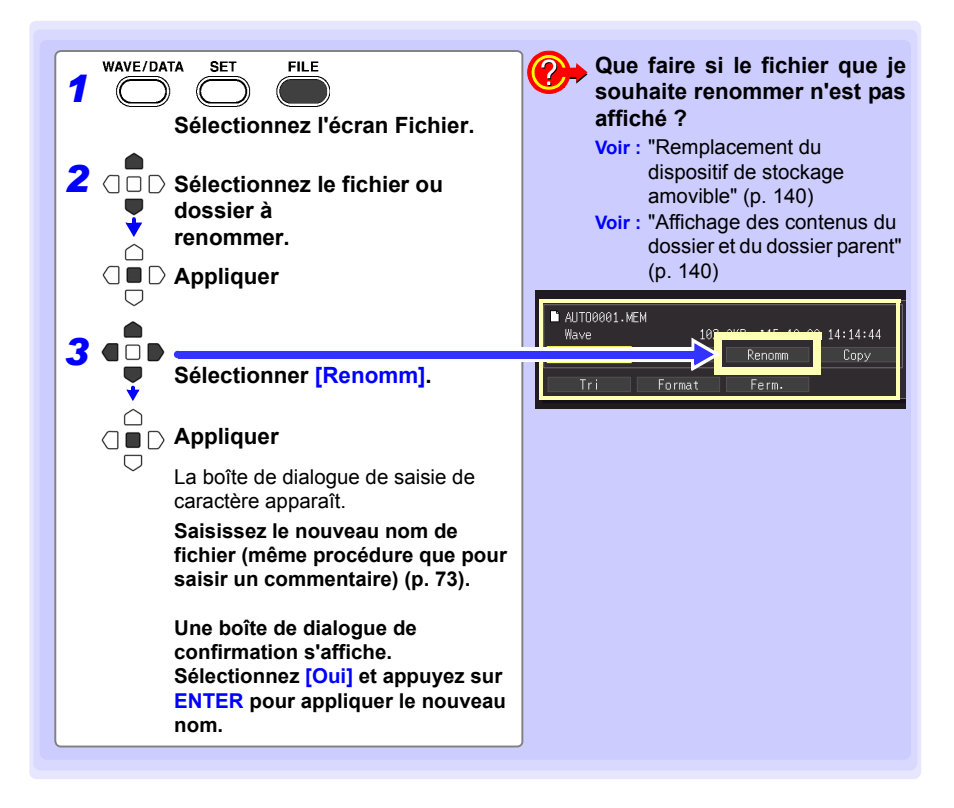

#### <span id="page-156-0"></span>**Copie de données**

Les fichiers et dossiers peuvent être copiés d'une carte CF vers une clé USB.

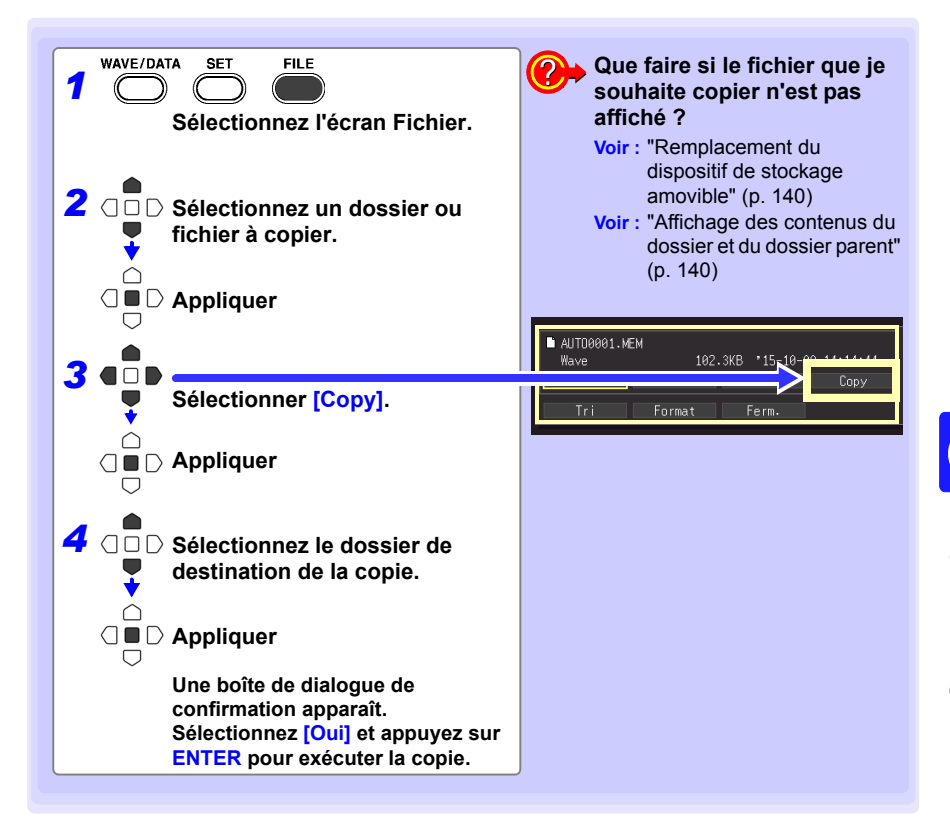

- La copie du dossier prend en charge jusqu'à huit niveaux hiérarchiques. **REMARQUE** Les dossiers présentant plus de huit niveaux de profondeur ne peuvent pas être copiés.
	- Un fichier ne peut pas être copié si un autre avec le même nom existe déjà dans la destination.

## <span id="page-157-0"></span>**Classement des fichiers**

Les fichiers peuvent être classés dans l'ordre croissant ou décroissant en fonction de la touche de classement sélectionnée.

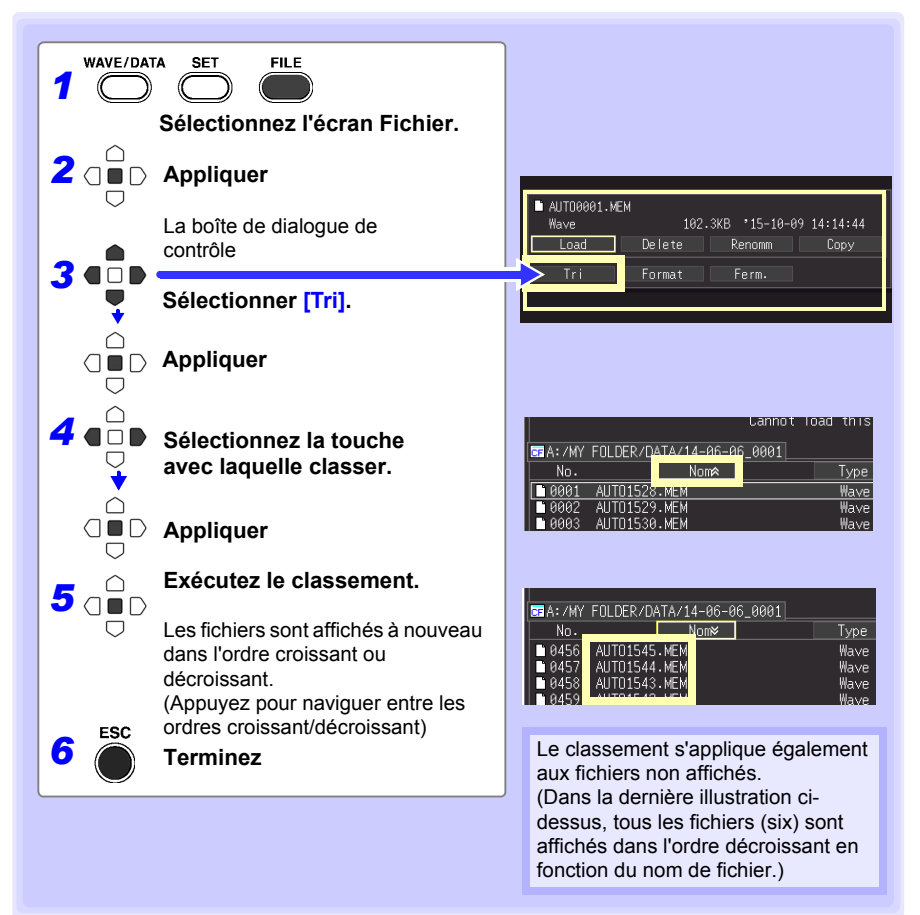

# <span id="page-158-0"></span>**6.5 Transfert de données vers un PC (Mode clé USB)**

**Il est possible de transférer des données enregistrées sur une carte CF vers un PC, en utilisant le câble USB fourni. Avant de raccorder le câble USB à l'enregistreur, réglez le réglage d'interface de communication sur USB [\(p. 174\)](#page-187-0), et sélectionnez « USB Drive Mode » sur l'enregistreur.**

- REMARQUE • Reportez-vous au Manuel d'instructions du Logger Utility (sur le CD fourni) pour consulter des données via le programme Logger Utility sur un PC [\(p. 191\)](#page-204-0).
	- Il n'est pas possible de consulter des données sur l'enregistreur à partir d'une clé USB. Pour charger des fichiers à partir d'une clé USB retirée de l'enregistreur, insérez-la dans une fente USB du PC.
	- Le USB Drive Mode (Mode clé USB) n'est pas disponible avec Windows 2000.

#### **Sélection du Mode clé USB**

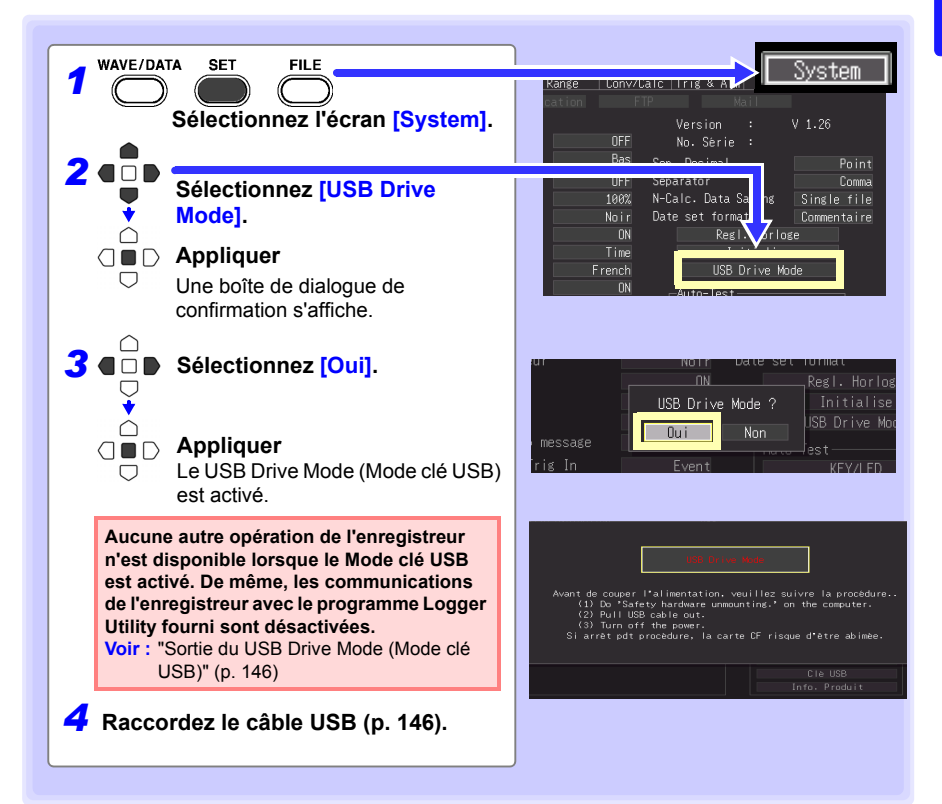

*6.5 Transfert de données vers un PC (Mode clé USB)*

# <span id="page-159-0"></span>**Raccordement du câble USB**

#### **OS compatibles : Windows XP, Windows Vista, Windows 7, Windows 8 ou Windows 10**

A PRÉCAUTION

- Ne retirez pas la carte CF ni le câble USB pendant le transfert de données. Cela pourrait empêcher le transfert correct des données.
	- L'Enregistreur et l'ordinateur doivent être connectés à la même prise de terre. S'ils sont connectés à la terre séparément, la différence de potentiel entre les points de terre peut entraîner des dysfonctionnements ou des dégâts lors de la connexion d' un câble USB.

**Avant de raccorder le câble USB à l'enregistreur, sélectionnez le Mode clé USB sur l'écran [System]. Dans le cas contraire, vous ne pourrez pas accéder à la carte CF de l'enregistreur.**

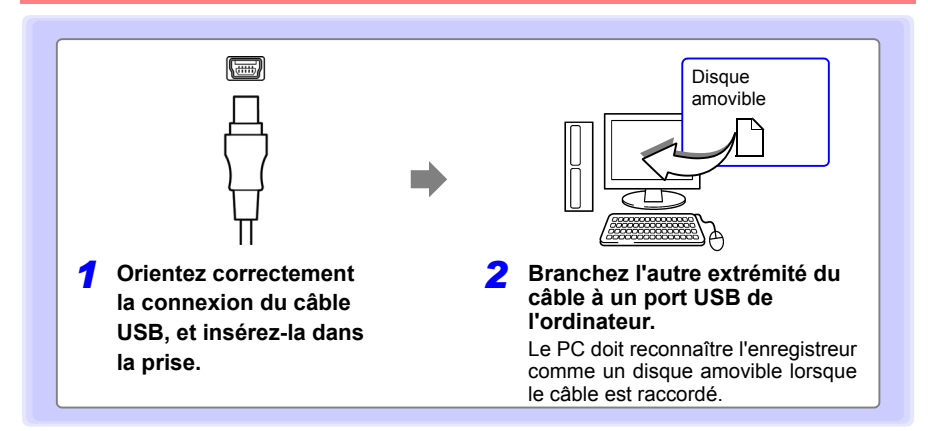

<span id="page-159-1"></span>**Sortie du USB Drive Mode (Mode clé USB)** 

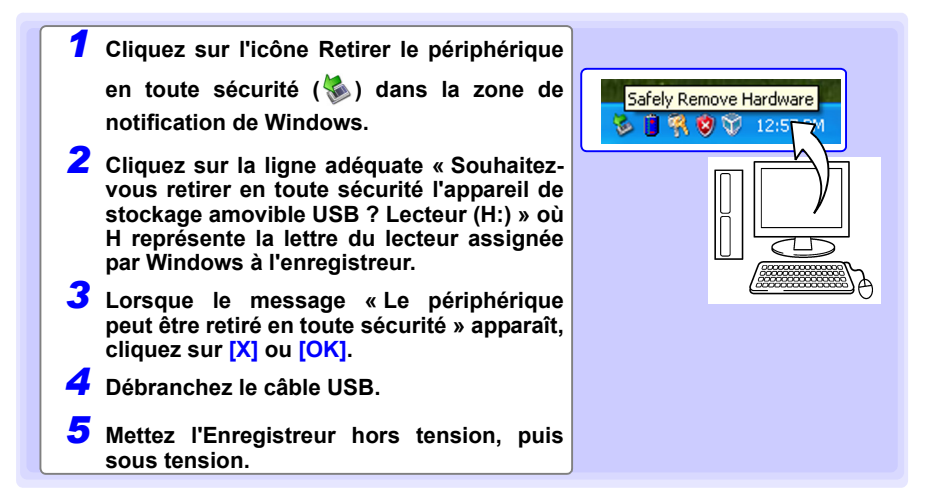

# <span id="page-160-0"></span>**Calculs numériques/Calculs d'onde** Chapitre 7

# **7.1 Calculer la valeur moyenne, la valeur maximale, la valeur minimale, etc.**

**Les calculs peuvent être appliqués aux données mesurées. Six types de calculs sont disponibles, dont quatre peuvent être appliqués en même temps.**

**Voir :** Reportez-vous à la section ["7.2 Expressions de calcul de valeur numérique" \(p. 152\)](#page-165-0) pour en savoir plus sur les méthodes de calcul. Vous pouvez spécifier la période de mesure sur laquelle les calculs doivent être appliqués [\(p. 151\)](#page-164-0).

#### **Types de calculs**

- 
- Valeur moyenne valeur moyenne des données d'onde<br>• Valeur de crête valeur de crête à crête des données de
- Valeur de crête valeur de crête à crête des données d'onde<br>• Valeur maximale valeur maximale des données d'onde
- Valeur maximale Valeur maximale des données d'onde
	- Valeur minimale des données d'onde Temps écoulé depuis le début de la mesure jusqu'à la valeur maximale
- Temps nécessaire jusqu'à la valeur maximale
	- Temps écoulé depuis le début de la mesure jusqu'à la valeur minimale
- Temps nécessaire jusqu'à la valeur minimale

#### **Les deux méthodes suivantes sont disponibles pour appliquer les calculs.**

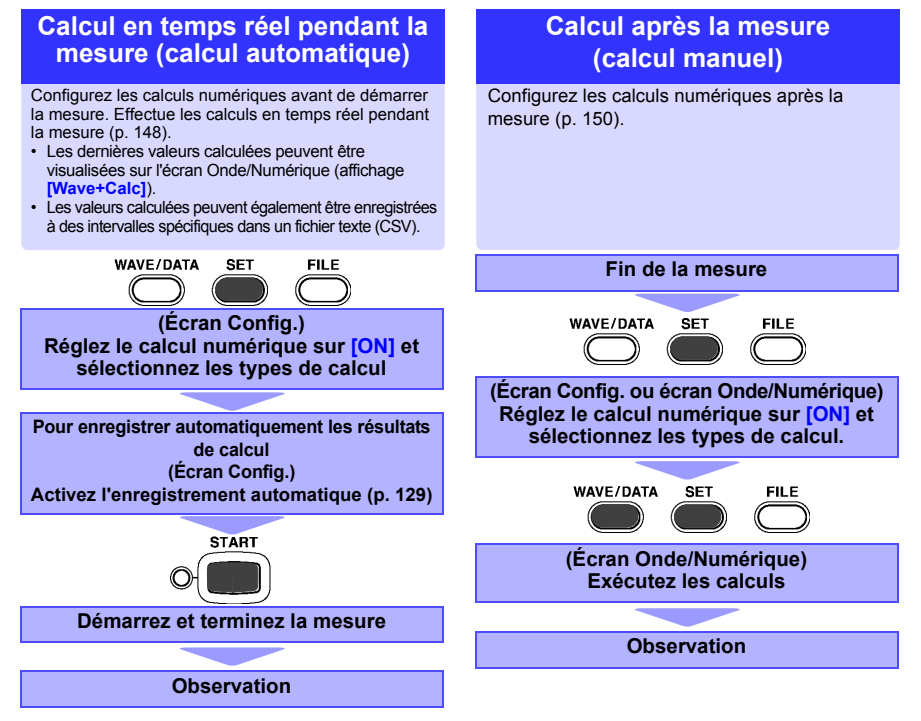

**147**

*7.1 Calculer la valeur moyenne, la valeur maximale, la valeur minimale, etc.*

## **Procédure de réglage avec les touches**

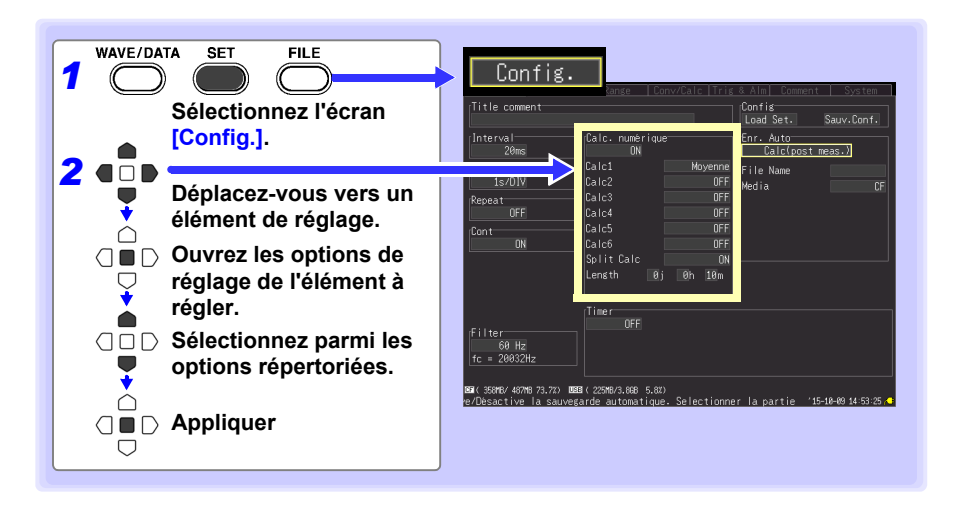

#### <span id="page-161-0"></span>**Calcul en temps réel pendant la mesure (calcul automatique)**

**Les calculs sont effectués automatiquement en temps réel pendant la mesure.**

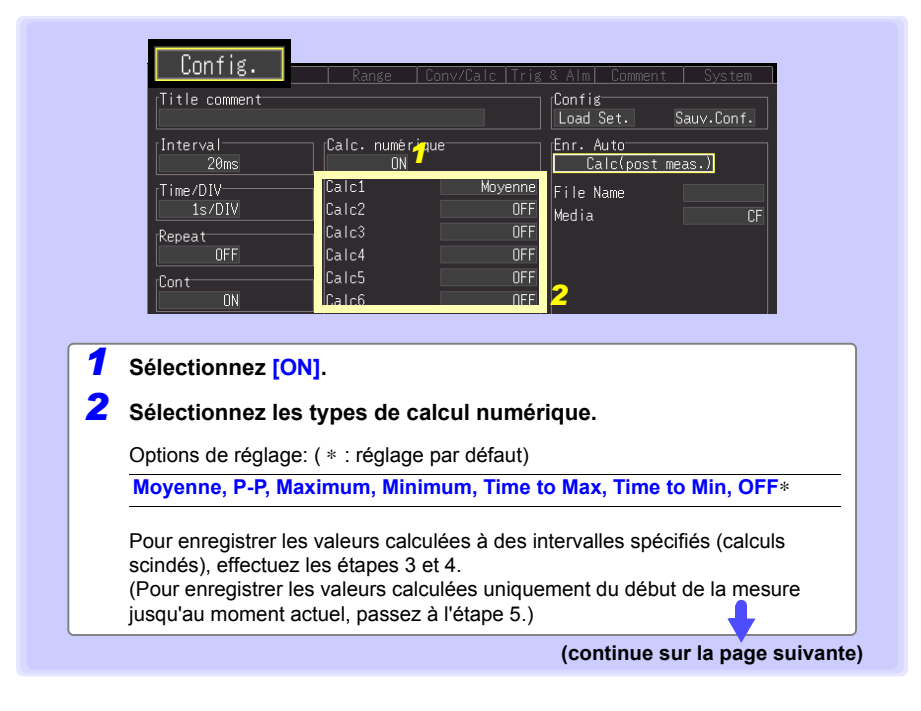

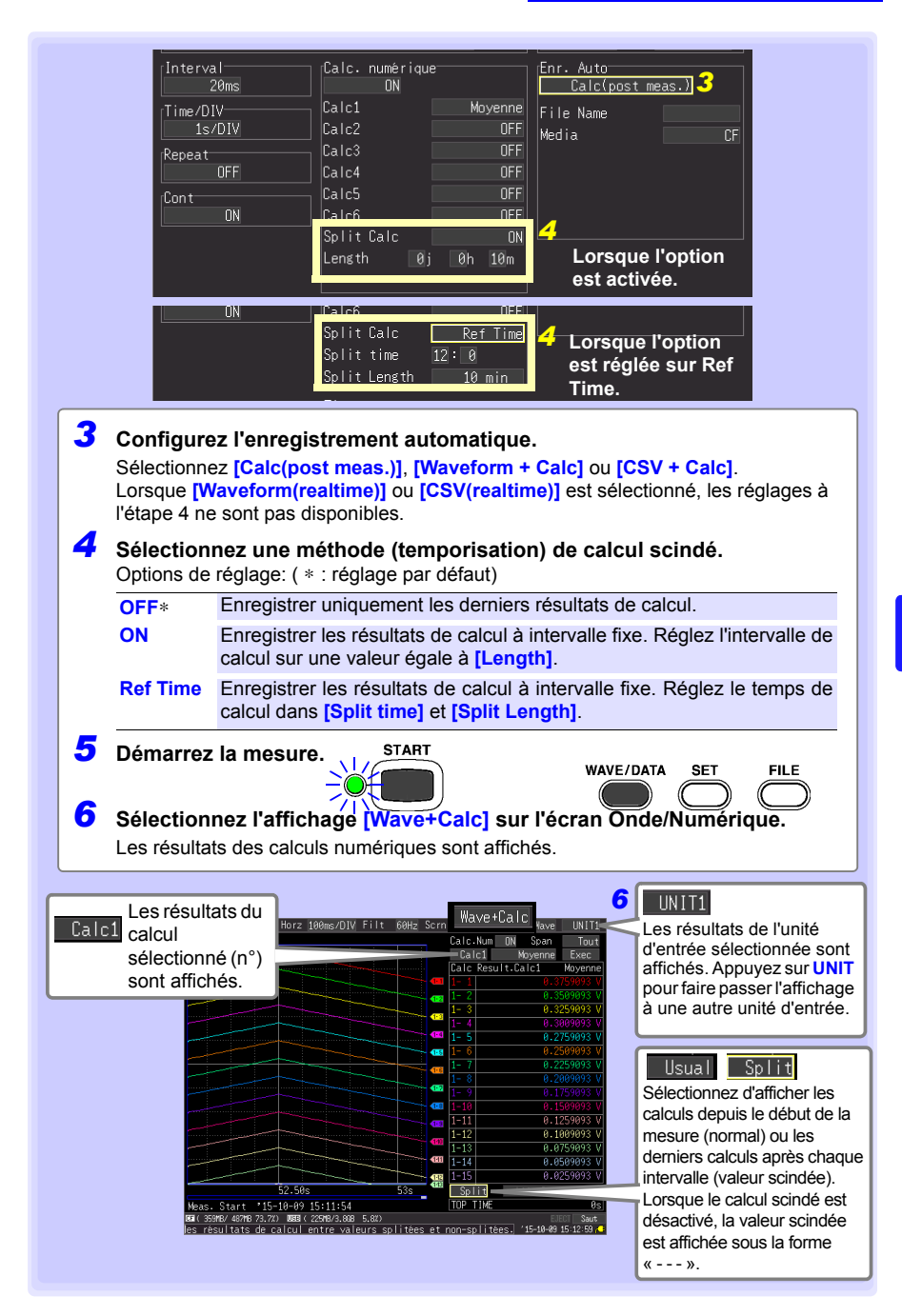

**149**

*7.1 Calculer la valeur moyenne, la valeur maximale, la valeur minimale, etc.*

<span id="page-163-0"></span>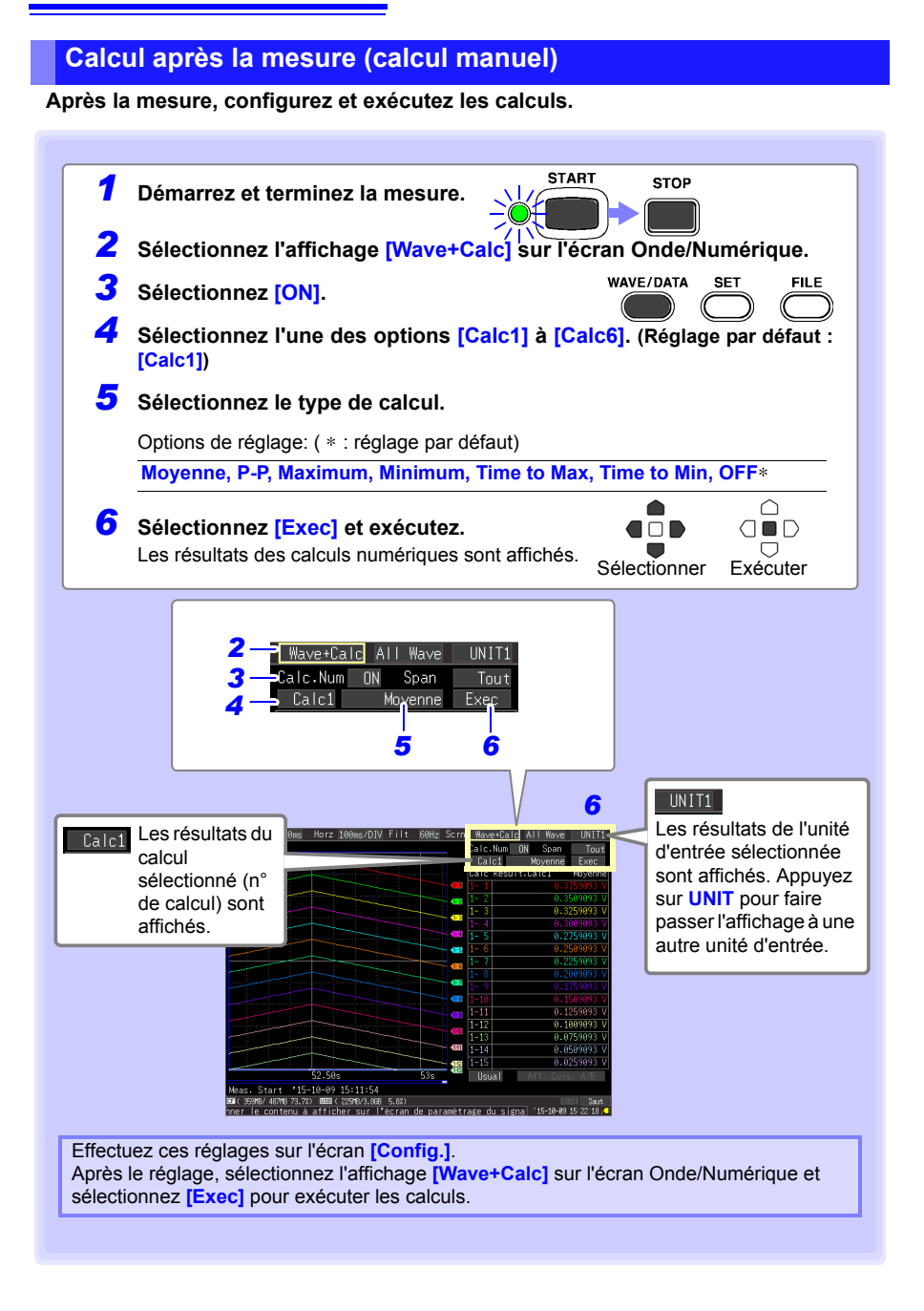

## <span id="page-164-0"></span>**Appliquer les calculs à une période spécifique (calcul manuel uniquement)**

Après la mesure, le calcul peut être appliqué à une période spécifiée. Réglez tous les autres réglages de calcul avant de spécifier la période de calcul [\(P.150 ,](#page-163-0) 1 à 5).

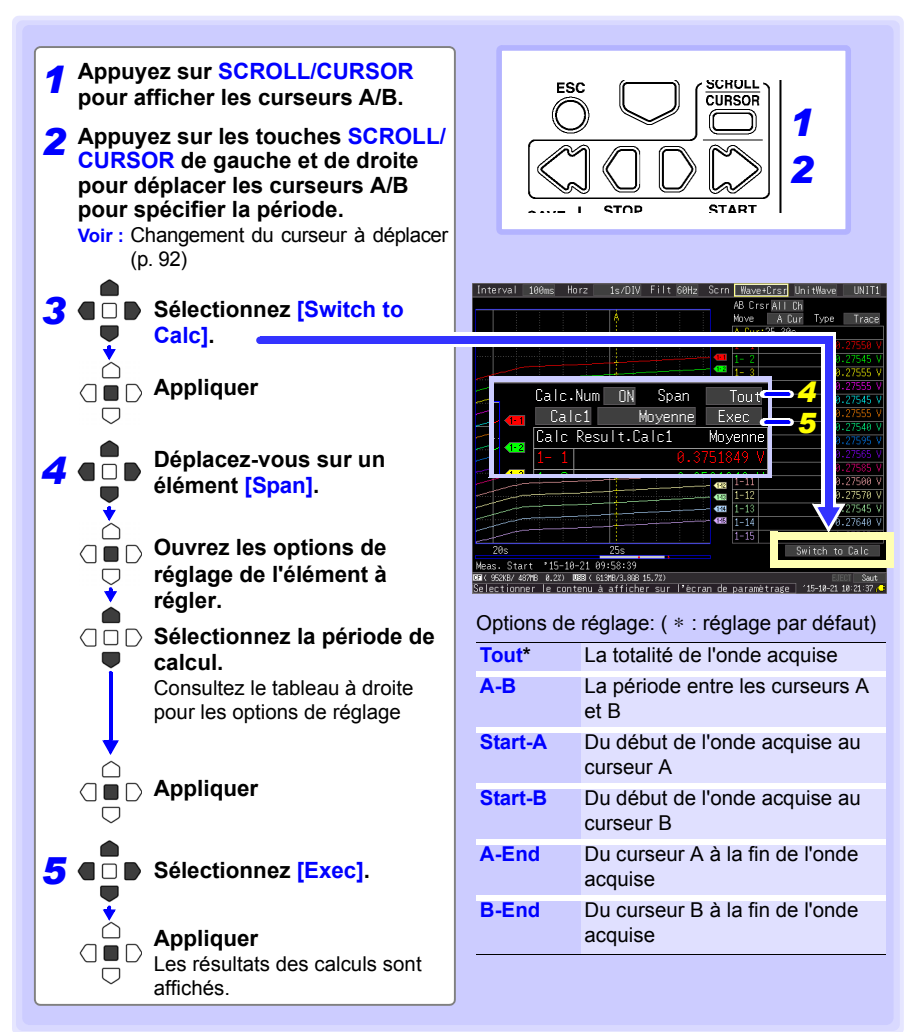

7

**151**

# <span id="page-165-0"></span>**7.2 Expressions de calcul de valeur numérique**

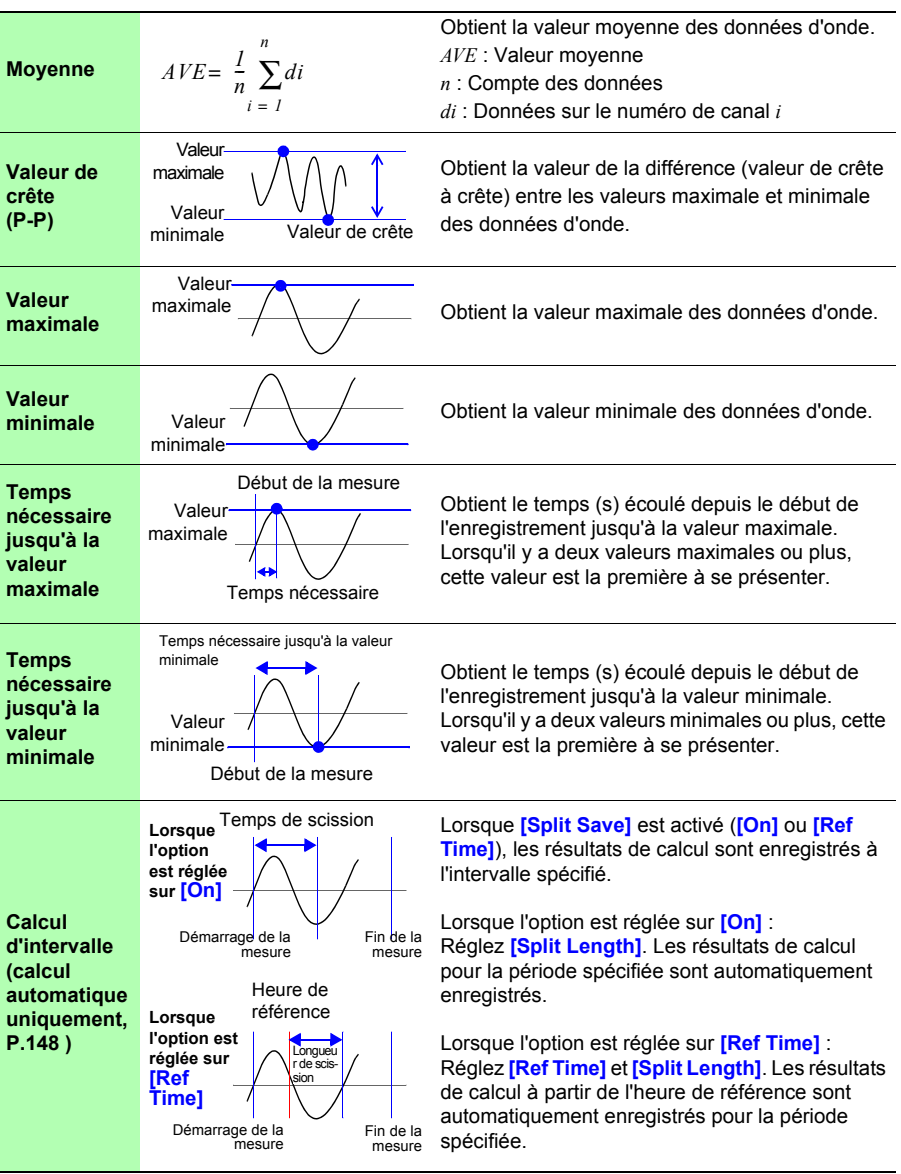

# **7.3 Calculs d'onde**

#### **Coefficient a × [CH A] (×,** ÷**, + ou -) coefficient b × [CH B] + coefficient c**

(CH A et CH B peuvent être les données de mesure de n'importe quel canal d'entrée, sélectionnable entre CH1-1 et 4-15, P1 et P8, ou les canaux de résultat de calcul d'onde W1 à W29 ((réutilisés en tant qu'entrées dès lors que le numéro de canal est inférieur au numéro du canal de résultat de calcul final)). Par exemple, pour obtenir les résultats sur W3, **[CHA]** et **[CHB]** peuvent être réglés respectivement sur W1 et W2.)

**La formule ci-dessus est configurée à l'avance, les ondes de résultat de calcul sont affichées sur l'écran d'onde pendant la mesure et les valeurs calculées peuvent être enregistrées. Jusqu'à 30 canaux d'ondes de résultat de calcul (W1 à W30) sont disponibles à la fois.**

REMARQUE Les calculs d'onde ne peuvent pas être effectués après la mesure.

# **Procédure de réglage avec les touches**

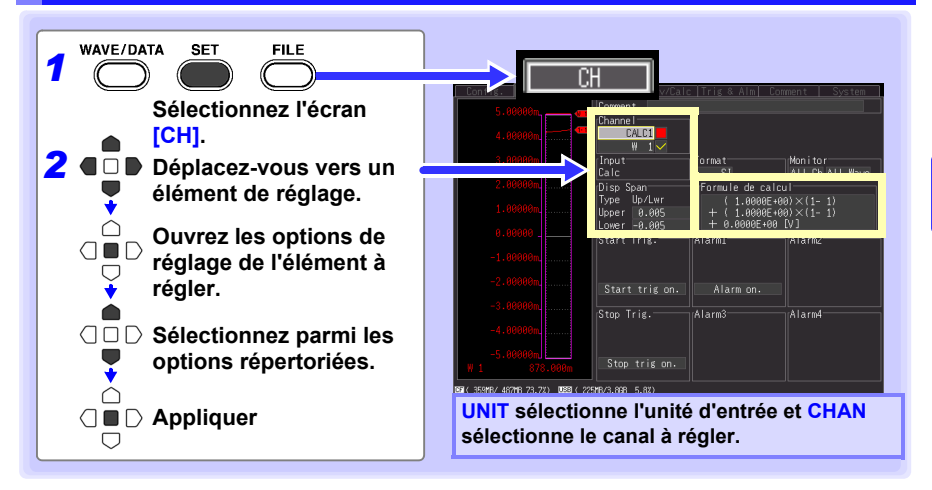

7

# *7.3 Calculs d'onde* **154**

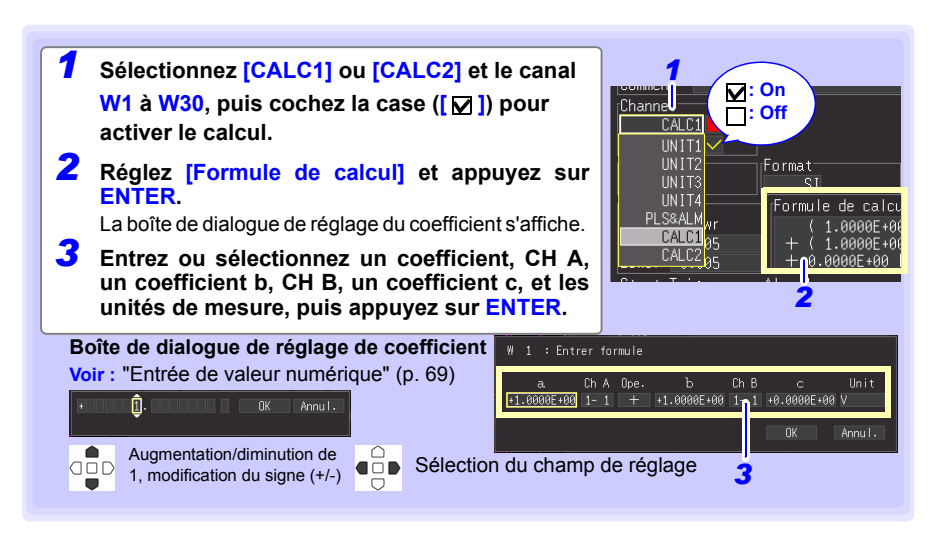

**La formule de calcul peut être entrée sur l'écran [Conv/Calc].**

**La formule de calcul entrée pour le canal W1 peut être copiée sur d'autres canaux [\(p. 76\)](#page-89-0).**

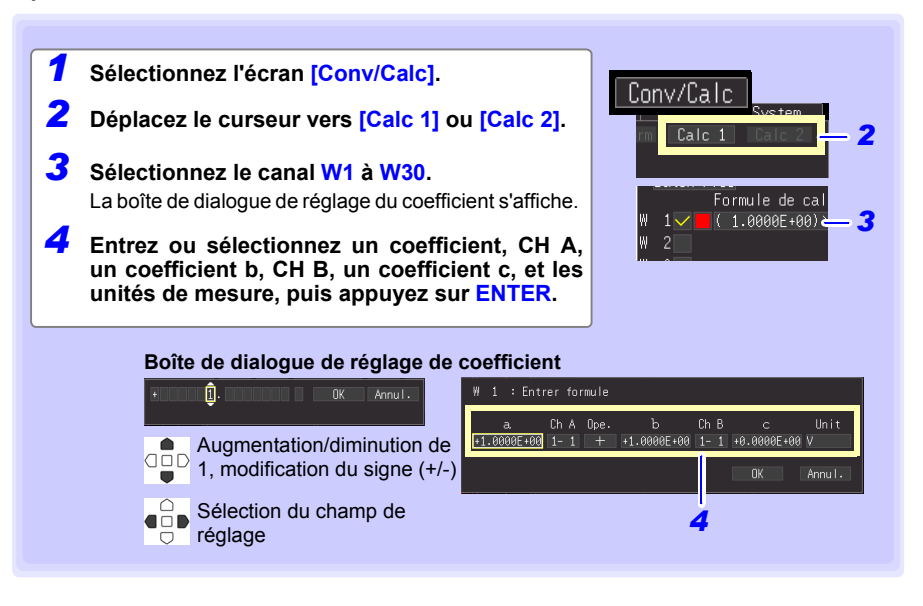

# **Réglages d'environnement du système** Chapitre 8

**Les réglages concernant l'horloge, le fonctionnement de la touche SAVE et le test automatique se règlent dans l'écran [System].**

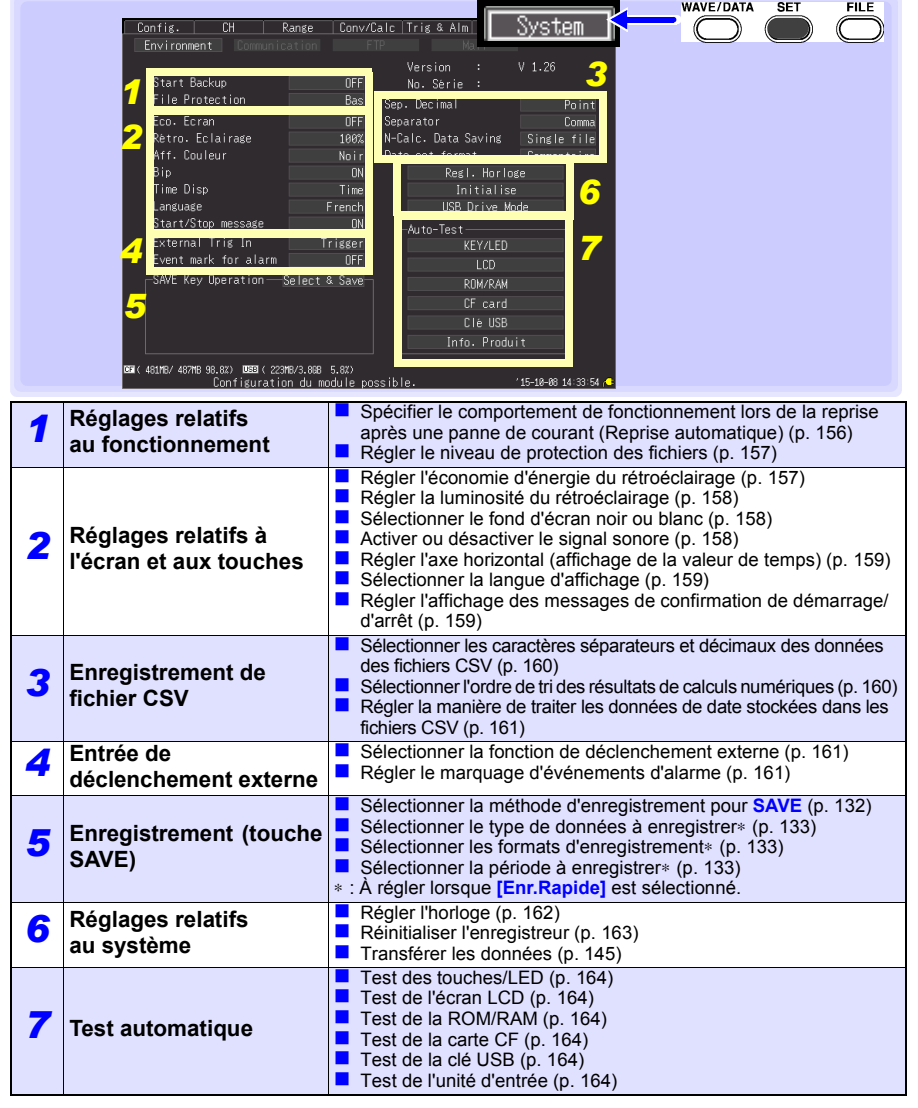

## <span id="page-169-1"></span>**Procédure de réglage avec les touches**

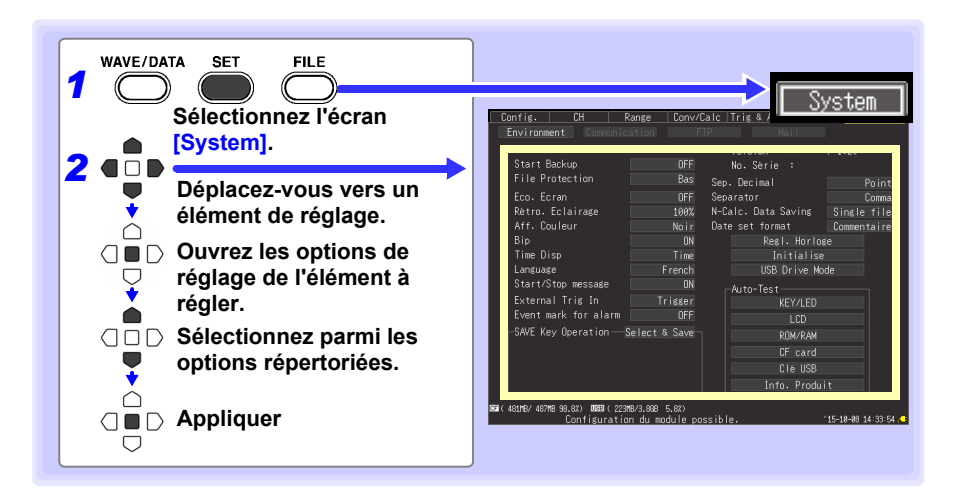

# **8.1 Réglages de fonctionnement**

#### <span id="page-169-0"></span>**Utilisation de la fonction de reprise automatique (Reprise après rétablissement de l'alimentation)**

Si une coupure de courant ou une autre perte de puissance entraîne une interruption de l'enregistrement (quand la LED à gauche de **START** est allumée), vous pouvez reprendre automatiquement l'enregistrement lorsque l'alimentation est rétablie. Si vous utilisez des déclenchements, les déclenchements sont remis à l'état **[Waiting for trigger]**.

Lorsque la reprise automatique est activée, les données de mesure qui se **REMARQUE** trouvaient dans la mémoire interne avant la coupure sont perdues lorsque la mesure reprend. Pour conserver les données de mesure d'avant une coupure, désactivez la reprise automatique (option réglée sur Off). Pour conserver les données de mesure d'avant une coupure et reprendre la mesure automatiquement ensuite, activez l'enregistrement automatique [\(p. 129\).](#page-142-0)

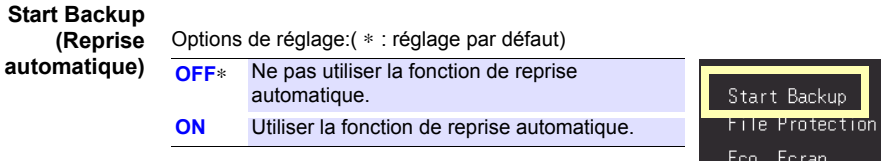

## <span id="page-170-0"></span>**Réglage du niveau de protection des fichiers**

Si l'alimentation est interrompue pendant environ trois minutes après la mise sous tension, il est possible que les fichiers sur le stockage amovible soient corrompus, et que l'appareil soit endommagé. Ces risques peuvent être évités en réglant le niveau de protection des fichiers sur [Haut].

#### **File Protection**

Options de réglage:( ∗ : réglage par défaut)

**Bas**∗ Bien que le dispositif de stockage amovible soit reconnu et prêt pour l'enregistrement immédiatement après la mise sous tension, si l'alimentation est interrompue pendant environ trois minutes après la mise sous tension, il est possible que les fichiers sur le dispositif de stockage amovible soient corrompus, et que l'appareil soit endommagé. **Haut** Le dispositif de stockage amovible n'est pas reconnu pendant trois minutes après la mise sous tension

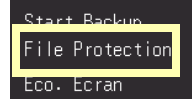

La configuration automatique n'est pas disponible lorsque **[Haut]** est REMARQUE sélectionné [\(p. 137\)](#page-150-1).

corrompues ou l'appareil endommagé).

(lorsqu'il est possible que les données soient

# **8.2 Réglages de fonctionnement des touches et de l'écran**

## <span id="page-170-1"></span>**Activation et désactivation de l'économiseur de rétroéclairage**

Un économiseur de rétroéclairage peut être activé après un nombre défini de minutes pendant lesquelles aucune touche de fonctionnement n'est enfoncée. L'économiseur de rétroéclairage éteint le rétroéclairage de l'écran LCD, prolongeant ainsi la durée de vie du rétroéclairage en l'éteignant lorsqu'il n'est pas nécessaire.

Pour désactiver l'économiseur de rétroéclairage, appuyez sur n'importe quelle touche. L'écran de fonctionnement apparaît

de nouveau.

#### **Eco.Ecran**

Options de réglage:( ∗ : réglage par défaut)

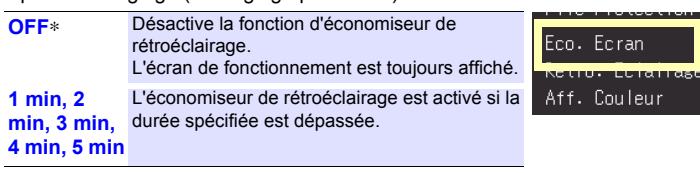

- N'oubliez pas que l'appareil consomme toujours de l'énergie même lorsque le rétroéclairage est éteint, assurez-vous donc d'éteindre le commutateur de mise sous tension de l'enregistreur lorsque vous ne l'utilisez pas.
- Quand l'économiseur de rétroéclairage est actif, l'état de mesure de l'enregistreur est toujours indiqué par la LED.

#### *8.2 Réglages de fonctionnement des touches et de l'écran*

**Voir :** ["Procédure de réglage avec les touches" \(p. 156\)](#page-169-1)

#### <span id="page-171-0"></span>**Ajustement de la luminosité du rétroéclairage**

La luminosité du rétroéclairage peut être sélectionnée parmi quatre niveaux. Les réglages de plus faible luminosité permettent une plus longue durée de fonctionnement de la batterie.

#### **Rétro. Eclairage d'appuyer sur ENTER fait défiler de façon répétée les quatre Lorsque le réglage [Rétro. Eclairage] est sélectionné, le fait niveaux de luminosité.**

Options de réglage:( ∗ : réglage par défaut)

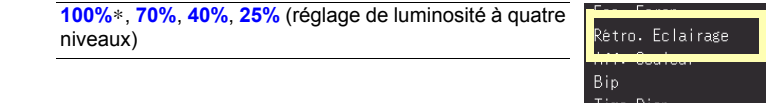

<span id="page-171-1"></span>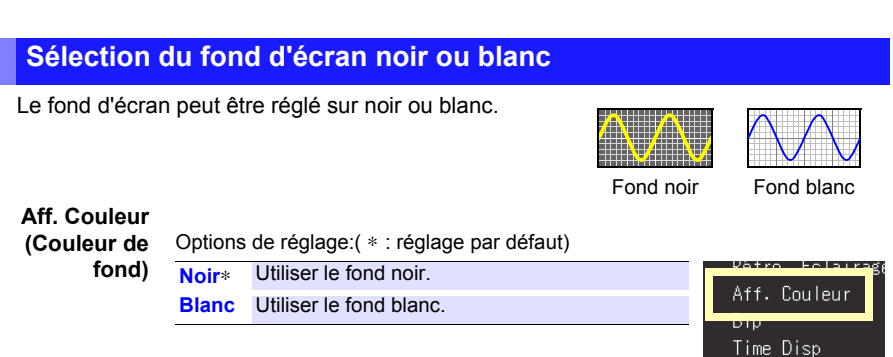

#### <span id="page-171-2"></span>**Activation ou désactivation du signal sonore**

Le signal sonore peut être réglé de manière à retentir lorsqu'une erreur se produit.

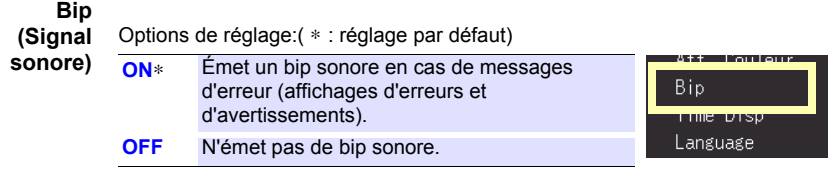

Lorsque le signal sonore d'alarme est activé, aucun bip ne retentit **REMARQUE** lorsqu'un avertissement ou une erreur se produit pendant la mesure.

## <span id="page-172-0"></span>**Sélection de l'affichage d'axe horizontal (temps)**

Sélectionnez la méthode d'affichage pour l'axe horizontal en bas de l'écran. Ce réglage détermine également l'affichage de temps pour les données enregistrées au format CSV.

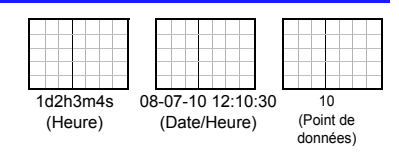

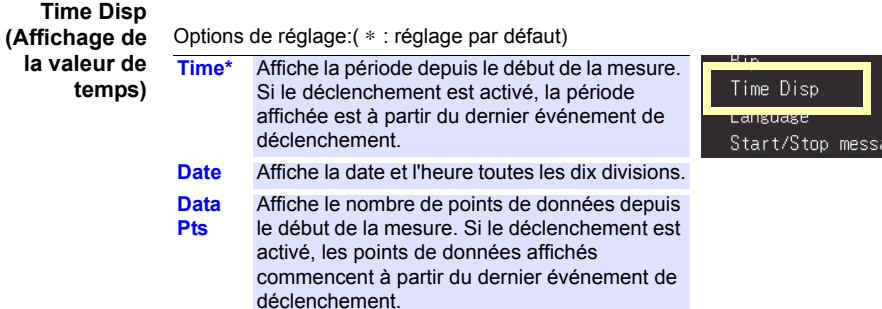

#### <span id="page-172-1"></span>**Sélection de la langue d'affichage**

Sélectionnez la langue d'affichage.

#### **Language**

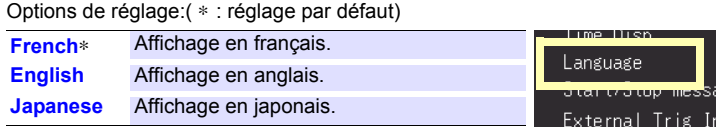

#### <span id="page-172-2"></span>**Affichage des messages de confirmation de démarrage/d'arrêt**

Pour aider l'opérateur à éviter les erreurs, des messages de confirmation peuvent être affichés lorsque la mesure est démarrée ou arrêtée manuellement.

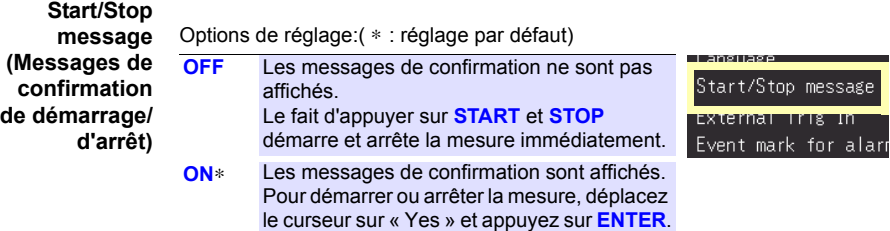

*8.3 Réglages d'enregistrement de fichier CSV*

# **8.3 Réglages d'enregistrement de fichier CSV**

**Voir :** ["Procédure de réglage avec les touches" \(p. 156\)](#page-169-1)

#### <span id="page-173-0"></span>**Caractères séparateurs et décimaux des données des fichiers CSV**

Sélectionnez les caractères séparateurs et de point décimal pour les données des fichiers CSV.

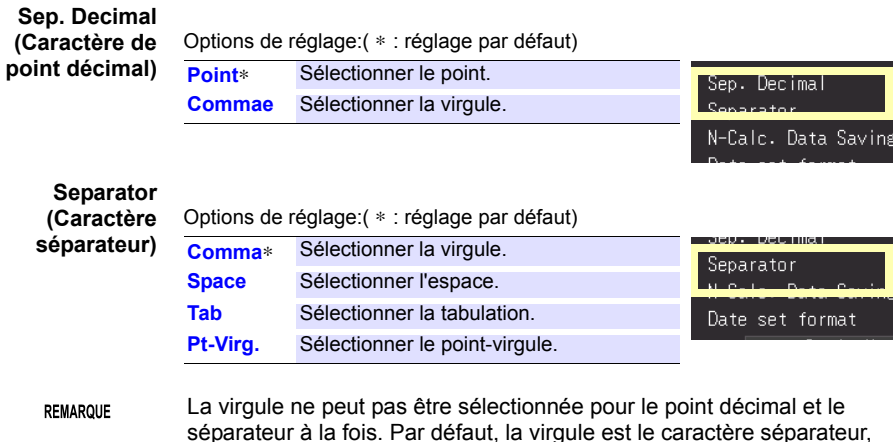

séparateur à la fois. Par défaut, la virgule est le caractère séparateur, elle n'est donc pas disponible comme caractère décimal. Pour sélectionner la virgule comme caractère décimal, sélectionnez d'abord un caractère séparateur différent.

#### <span id="page-173-1"></span>**Sélection de l'ordre de tri des résultats de calculs numériques**

Sélectionnez d'enregistrer les résultats de calculs numériques dans un seul ou dans plusieurs fichiers CSV

# **N-Calc. Data**

**Saving** Options de réglage:( ∗ : réglage par défaut)

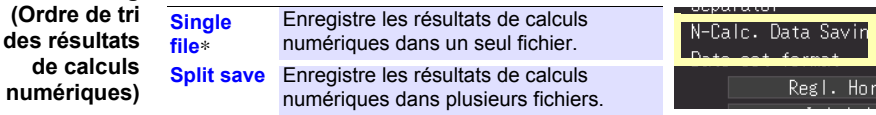

**Voir :** ["Annexe 3 Nom de fichier" \(p. A9\)](#page-274-0)

### <span id="page-174-0"></span>**Réglage de la manière de traiter les données de date stockées dans les fichiers CSV**

Cette section décrit la manière de configurer le traitement des données de date stockées dans les fichiers CSV.

#### **Date set**

**format** Options de réglage:( ∗ : réglage par défaut)

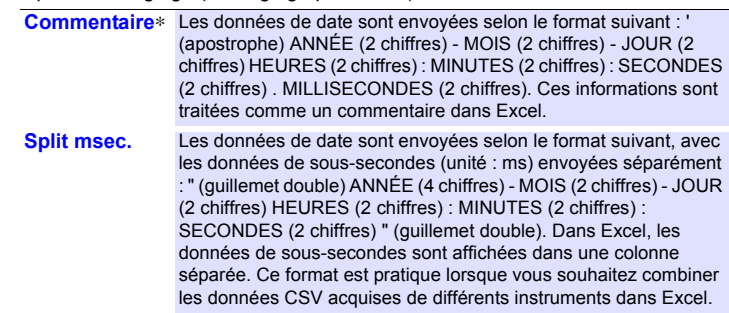

# **8.4 Réglages d'entrée de déclenchement externe**

**Voir :** ["Procédure de réglage avec les touches" \(p. 156\)](#page-169-1)

#### <span id="page-174-1"></span>**Sélection de la fonction de déclenchement externe**

Sélectionnez la fonction de la borne d'entrée EXT.TRIG.

#### **External Trig**

**In (Entrée de déclenchemen t externe)**

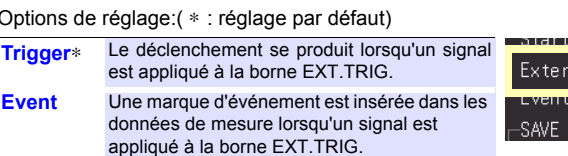

.<br>Kanadia menjadi ke sebelum dan kanadia ke sebelum dan kanadia ke sebelum dan kanadia ke sebelum dan kanadia k nal Trig In mark fur aran Key Operation-

## <span id="page-174-2"></span>**Réglage du marquage d'événements d'alarme**

Permet de choisir si une marque d'événement est insérée ou non lorsqu'un événement d'alarme se produit.

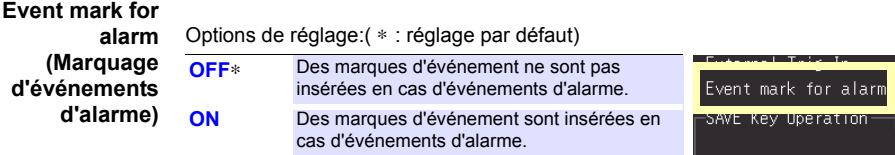

# **8.5 Réglage des réglages du système**

## <span id="page-175-0"></span>**Réglage de la date et de l'heure**

L'enregistreur est équipé d'un calendrier automatique, d'une détection automatique d'année bissextile et d'une horloge 24 heures.

Si l'horloge n'est pas réglée sur l'heure correcte, l'heure de début de la mesure (heure de début de déclenchement) et les informations de date des fichiers seront incorrectes. Si cela se produit, réinitialisez l'horloge.

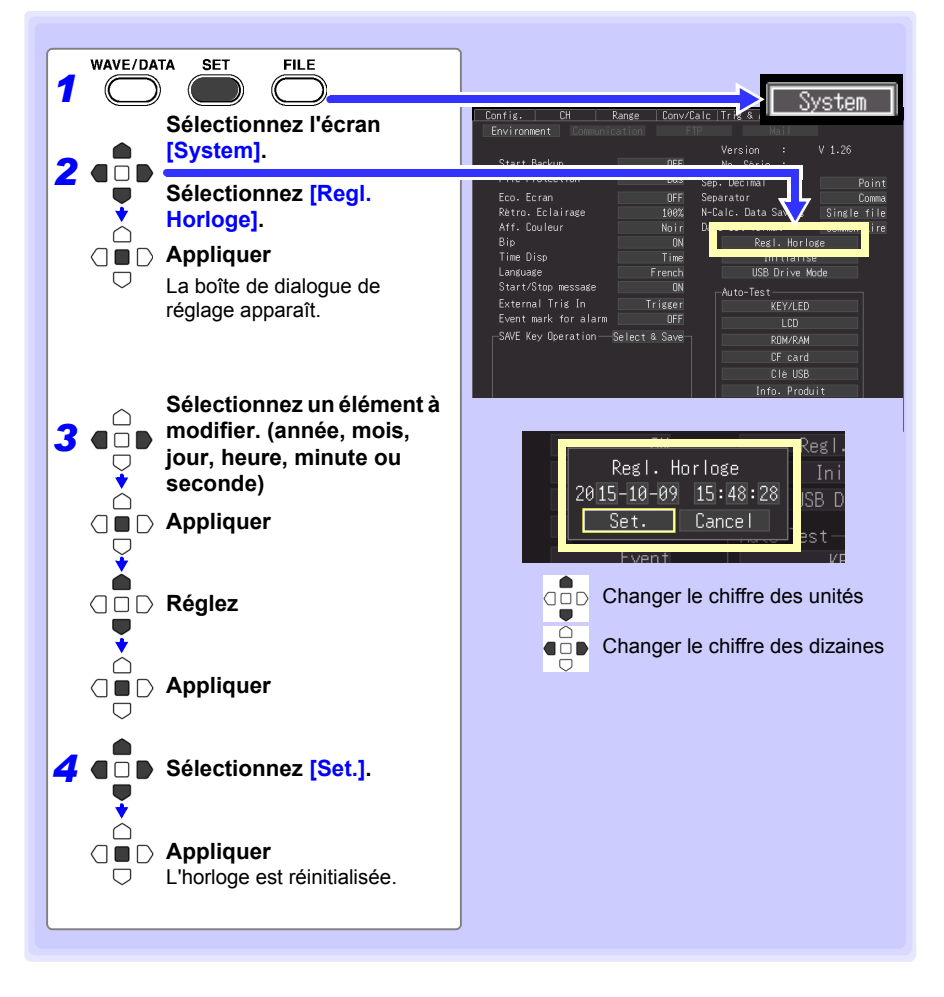

## <span id="page-176-0"></span>**Initialisation de l'enregistreur (Réinitialisation du système)**

Cette procédure réinitialise tous les réglages sur leurs valeurs par défaut.

Le système est réinitialisé en appuyant et en maintenant enfoncé **STOP** tout en mettant le commutateur **POWER** de l'enregistreur sous tension.

**Voir :** À propos des réglages par défaut : ["Annexe 6 Liste de réglages par défaut" \(p. A12\)](#page-277-0)

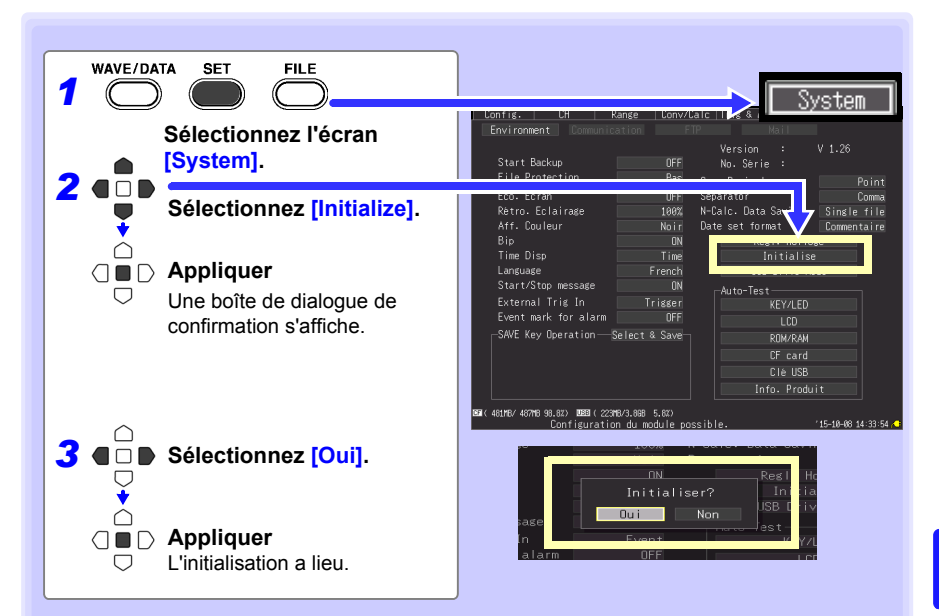

La configuration de réglage, la sélection de langue et les réglages relatifs à la communication sauvegardés dans l'enregistreur ne sont pas réinitialisés.

#### **Initialisation de tous les réglages (Tout réinitialiser)**

Pour réinitialiser la configuration de réglage, la sélection de langue et les réglages relatifs à la communication sauvegardés dans l'enregistreur, maintenez **START** et **STOP** enfoncés tout en allumant l'enregistreur.

Lors de la mise sous tension, l'écran de sélection de la langue s'affiche afin que vous choisissiez la langue que vous souhaitez utiliser.

La fonction "Tout réinitialiser" règle l'interface de communications sur USB.

#### *8.5 Réglage des réglages du système*

#### <span id="page-177-0"></span>**Test automatique**

Les tests automatiques suivants sont disponibles. Les résultats sont affichés sur l'écran. Si des défauts sont détectés, faites réparer l'enregistreur. Contactez votre revendeur ou votre représentant Hioki.

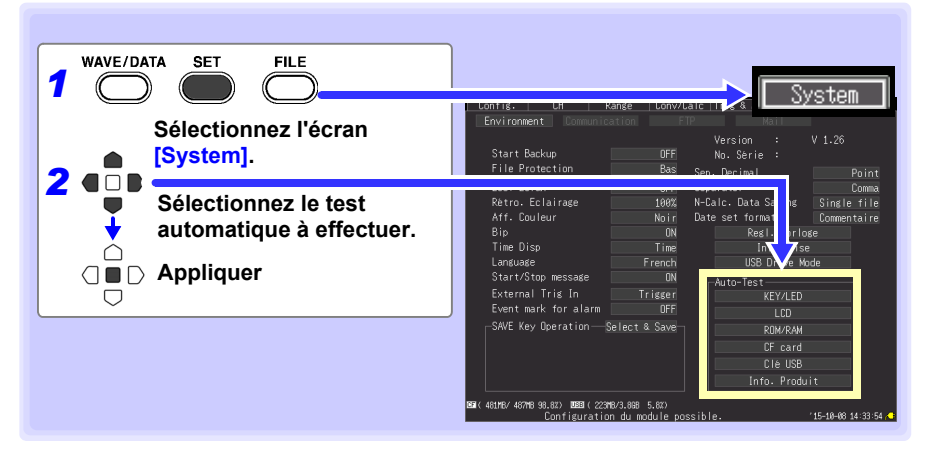

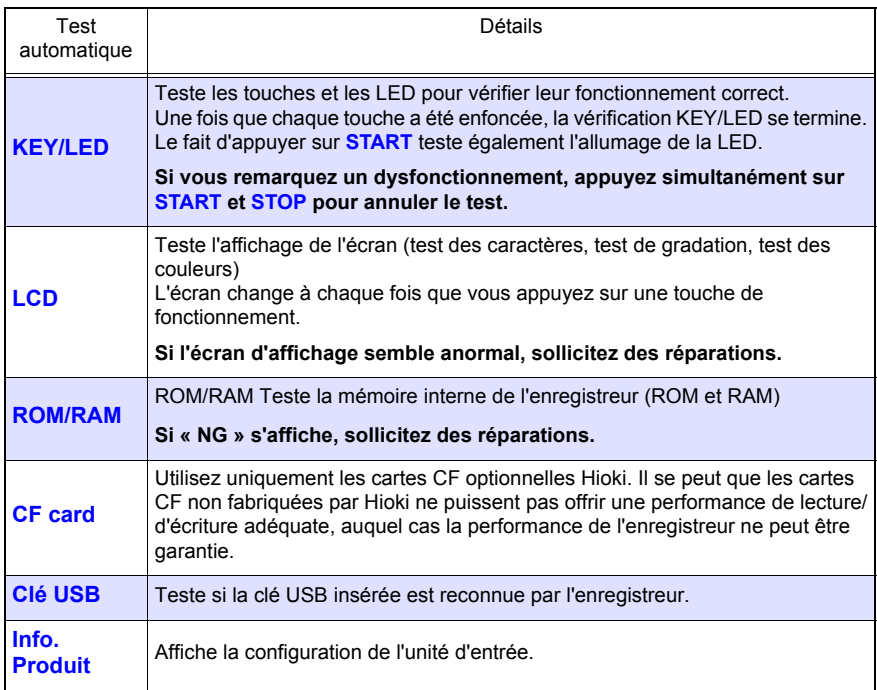

# **Contrôle externe** Chapitre 9

**Les bornes de contrôle externe de l'enregistreur prennent en charge les entrées et sorties de signaux de déclenchement.**

**Assurez-vous de bien lire les [p. 43](#page-56-0) à [p. 45](#page-58-0) pour connaître les détails concernant le branchement des bornes de contrôle externe.** 

# **9.1 Entrée de déclenchement externe**

**Le déclenchement peut être commandé en appliquant un signal depuis la source de déclenchement externe [\(p. 109\).](#page-122-0)**

**Cela permet de faire fonctionner simultanément plusieurs enregistreurs par déclenchements simultanés [\(p. 168\).](#page-181-0)**

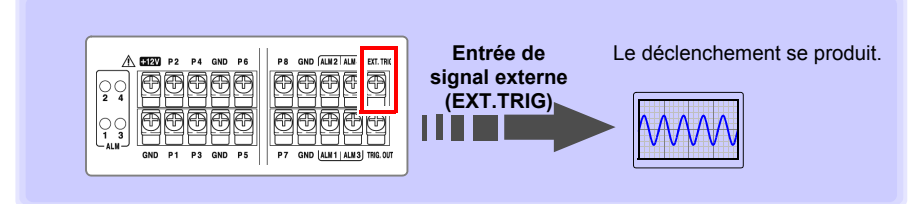

**Voir ["En utilisant le déclenchement externe"\(p .109\)](#page-122-0) pour les procédures de réglage et plus de détails sur le signal de déclenchement.**

**La fonction d'entrée de signal externe peut être modifiée pour insérer des marqueurs d'évènement.** 

**Voir :**["Insertion de repères d'évènement à l'aide de signaux d'entrée externes"\(p .96\)](#page-109-0)

9

# **9.2 Sortie de signal externe (Sortie de déclenchement)**

**Vous pouvez émettre un signal lorsqu'un déclenchement se produit. Cela permet de faire fonctionner simultanément plusieurs enregistreurs par déclenchements simultanés [\(p. 168\)](#page-181-0).**

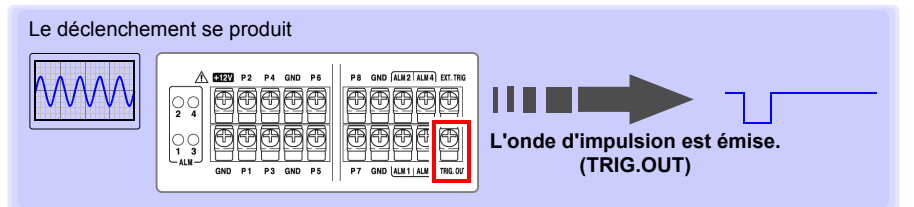

#### **Signaux de sortie de déclenchement**

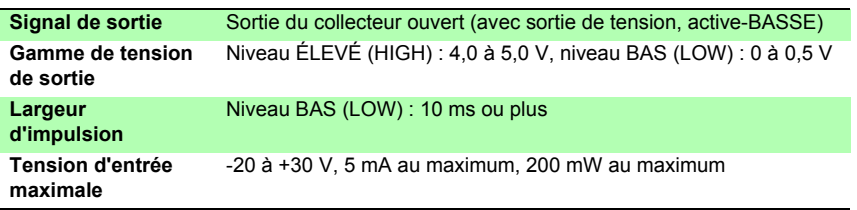

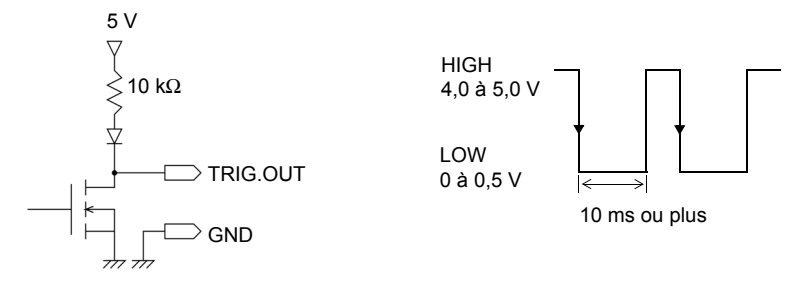

REMARQUE

Le signal est émis même si le déclenchement n'est pas activé. Lorsque le déclenchement n'est pas utilisé, un signal de déclenchement est émis en cours de mesure.

#### **Procédure d'émission de signal**

**Raccordez la borne de contrôle externe TRIG.OUT de l'enregistreur à l'appareil externe à déclencher. (Reportez-vous à la procédure de connexion à la [p. 45](#page-58-0))**

Lorsqu'un déclenchement se produit, une onde d'impulsion passant du niveau ÉLEVÉ (HIGH) (4,0 à 5,0 V) au niveau BAS (LOW) (0 à 0,5 V) est émise depuis la borne TRIG.OUT.
# **9.3 Sortie de signal d'alarme (Sortie d'alarme)**

#### **Ce signal est émis lorsque les critères d'alarme sont réunis. Définissez les critères d'alarme souhaités.**

**Voir :** ["5.2 Émission d'alarme" \(p. 112\)](#page-125-0)

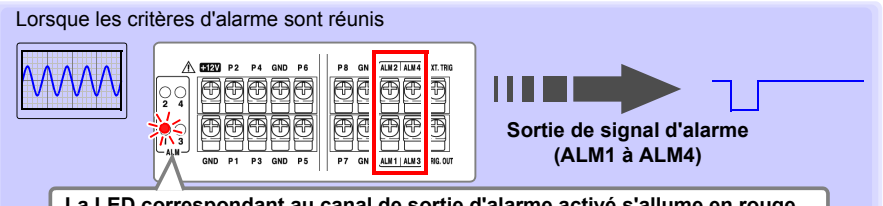

**La LED correspondant au canal de sortie d'alarme activé s'allume en rouge.** 

# **À propos du signal de sortie d'alarme**

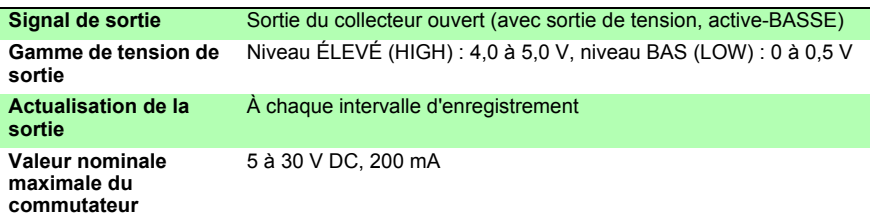

Ci-dessous, un schéma électrique représentant le circuit d'émission d'alarme de l'enregistreur ainsi qu'un exemple de branchement avec un relais.

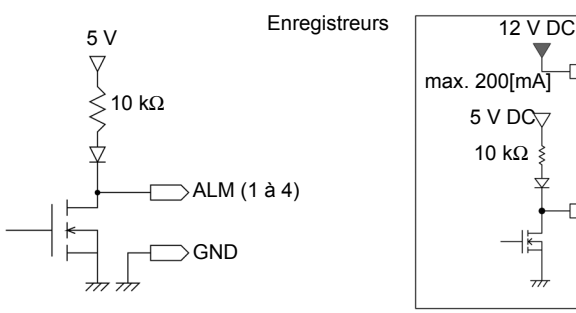

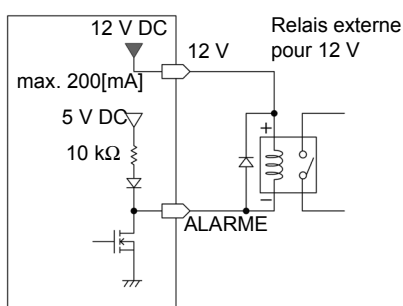

Exemple de branchement d'émission d'alarme

#### **Procédure d'émission de signal**

**Raccordez les bornes de contrôle externe AKM de l'enregistreur aux appareils externes.**

#### **(Reportez-vous à la procédure de connexion à la [p. 43](#page-56-0))**

Lorsque les critères d'alarme sont réunis, un signal de niveau bas (0 à 0,5 V) est émis.

9

# **9.4 Mesures simultanées à l'aide de plusieurs enregistreurs**

Bien que cette fonction synchronise l'instant du démarrage des mesures de REMARQUE plusieurs enregistreurs sur le signal de déclenchement externe, elle ne synchronise pas les temps d'échantillonnage réel. Sur des mesures à long terme, les temps d'acquisition de données diffèreront du fait de la dispersion des blocs d'échantillonnage sur chaque enregistreur.

#### **Plusieurs enregistreurs peuvent être synchronisés au moyen des bornes de contrôle externe.**

**Deux méthodes de synchronisation sont disponibles, elles sont expliquées cidessous.**

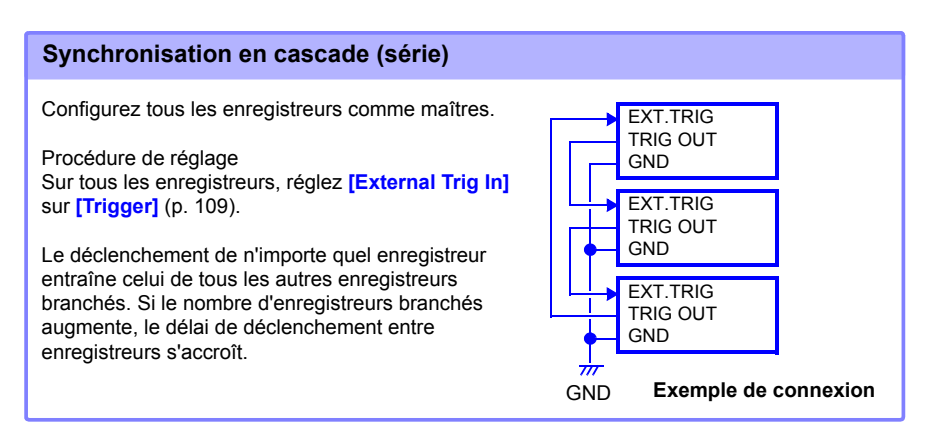

#### **Synchronisation parallèle**

Configurez un enregistreur comme maître et les autres comme esclaves.

Procédure de réglage Sur les enregistreurs esclaves, réglez **[External Trig In]** sur **[Trigger]** [\(p. 109\)](#page-122-0)

Un enregistreur sert de maître (pour le contrôle du déclenchement), si bien que lorsqu'il est déclenché, tous les autres enregistreurs commencent la mesure au même instant. Utilisez cette méthode pour réduire les délais de déclenchement entre enregistreurs.

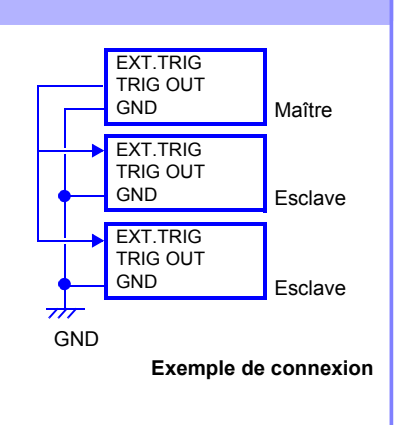

# **Raccordement à un PC (Communication)** Chapitre 10

**La communication est disponible en raccordant un PC à l'enregistreur avec un câble Ethernet ou USB.**

# **Fonctions de communication**

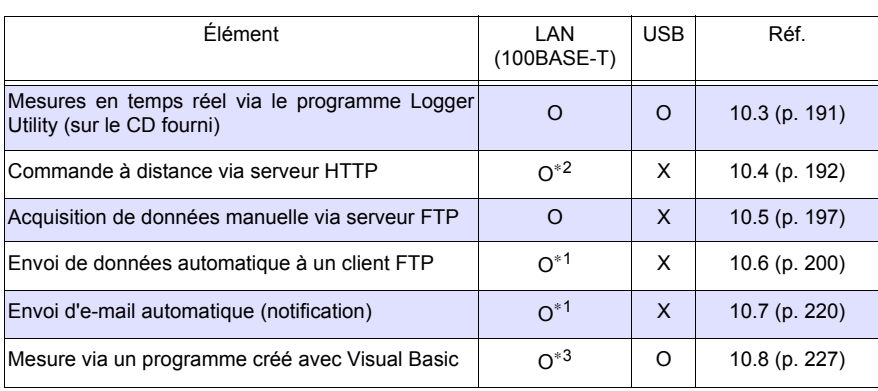

∗1 : Indisponible lors de la mesure avec Logger Utility.

- ∗2 : Indisponible lors de la mesure avec Logger Utility ou un programme créé avec Visual Basic ou d'autres langages.
- ∗3 : Impossible de transférer les données en temps réel avec des intervalles d'enregistrement inférieurs à une seconde. Utilisez Logger Utility pour réduire les intervalles d'enregistrement.

Néanmoins, les données enregistrées à des intervalles plus courts peuvent toujours être obtenues une fois la mesure achevée.

Pour créer un programme, voir le Manuel d'instructions Communications Command sur le CD d'applications fourni.

 $\tilde{\mathbb{Q}}$ 

**169**

# **10.1 Réglages et connexions USB**

**Raccordez le câble USB à un PC pour transférer des données à partir de la carte CF [\(p. 145\),](#page-158-0) et pour communiquer en utilisant Logger Utility [\(p. 191\),](#page-204-0) ou des commandes de communication [\(p. 227\).](#page-240-0)**

# **1. Réglage de l'enregistreur**

Sélectionnez l'interface USB de l'enregistreur.

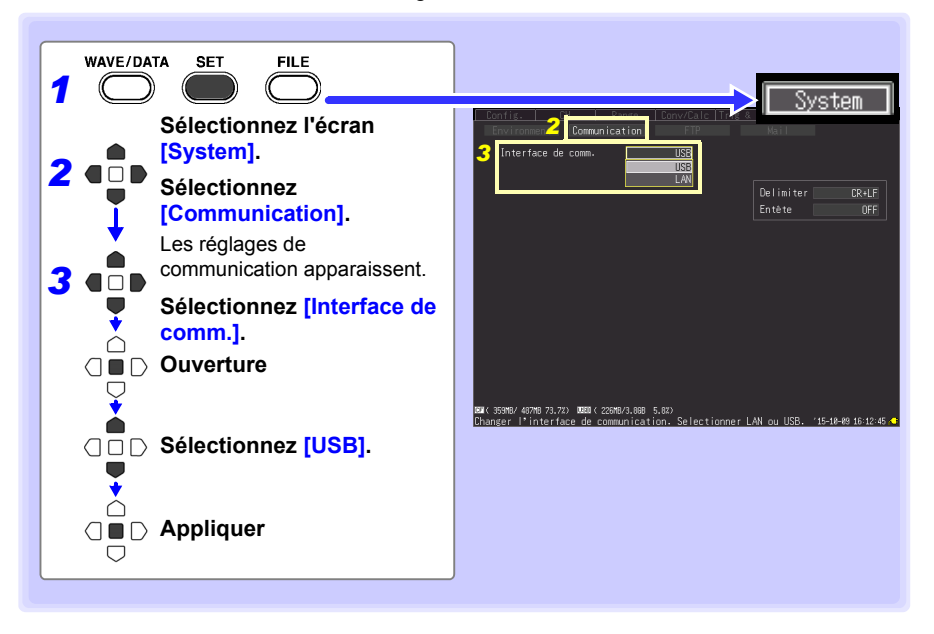

# <span id="page-184-0"></span>**2. Installation du pilote USB**

Installez le pilote USB comme indiqué ci-dessous avant tout raccordement au Enregistreur par câble USB.

#### *1* **Installez le pilote.**

Lancez **[SetupDriver32.msi]** sur le CD-R. Si [Logger Utility] est déjà installé, lancez le CD à partir de l'emplacement suivant. **[c:\Program Files\HIOKI\LoggerUtility\Driver\SetupDriver32.msi]**

Si vous utilisez Windows Vista<sup>®</sup>/Windows 7/Windows 8/Windows 10 version 64 bits : Lancez **[SetupDriver64.msi]** sur le CD-R. Si Logger Utility est déjà installé, lancez le CD à partir de l'emplacement suivant. **[c:\Program Files\HIOKI\LoggerUtility\Driver\SetupDriver64.msi]**

En fonction de l'environnement, la boîte de dialogue peut mettre un certain temps à apparaître, donc soyez patient.

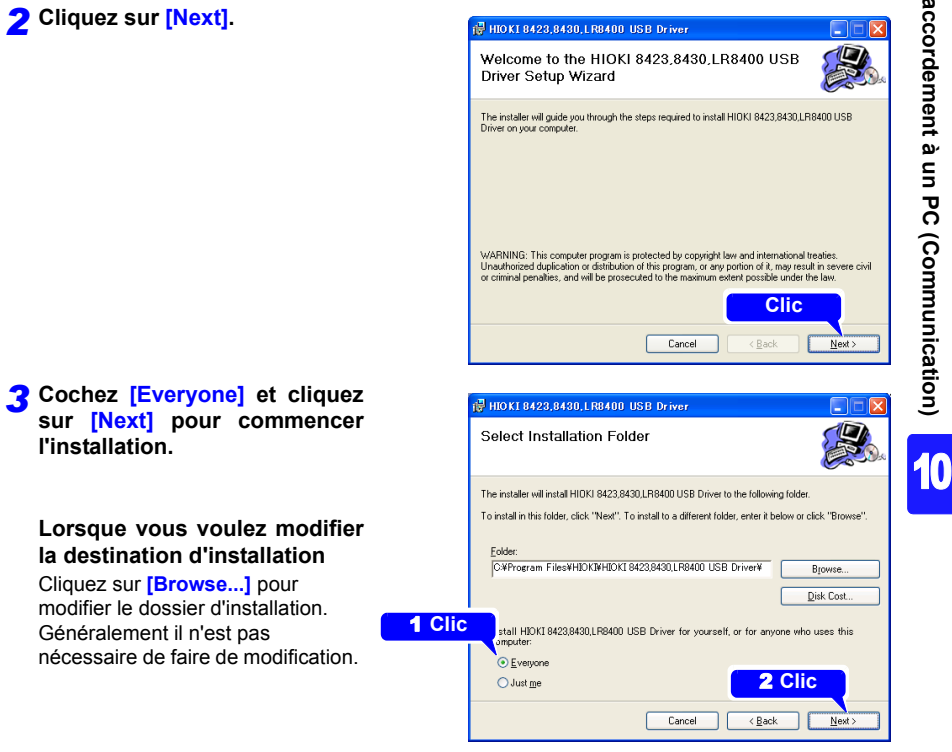

*10.1 Réglages et connexions USB*

#### *4* **Cliquez sur [Next] pour commencer l'installation.**

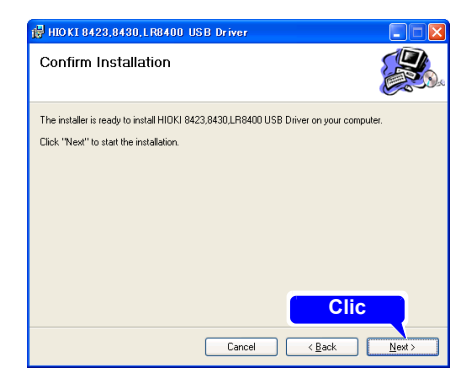

Installation

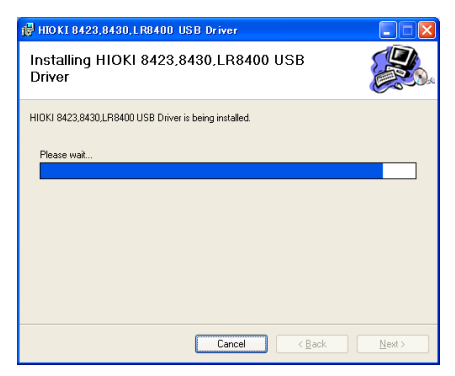

#### **Pour Windows XP**

Pendant l'installation, un message indiquant que le logiciel n'a pas réussi le test d'obtention du logo Windows apparaîtra plusieurs fois. cliquez sur **[Continue Anyway]** pour continuer l'installation.

#### **Pour Windows Vista®/ Windows 7/Windows 8/ Windows 10**

Lorsqu'une boîte de dialogue demandant votre permission pour continuer le programme apparaît, cliquez sur **[Continue]**.

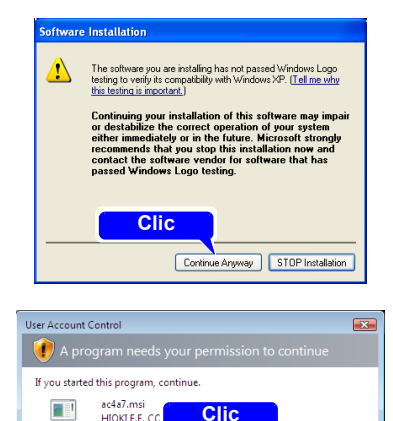

User Account Control helps stop unauthorized changes to your computer.

Continue Cancel

HIOKI E.E. CC

(v) Details

Parfois, une autre boîte de dialogue demandant votre permission pour installer le logiciel peut apparaître. Dans ce cas, cochez **[Always trust software from "HIOKI E.E. CORPORATION"]** et cliquez sur [Install] pour continuer.

*5* **Lorsque l'installation est achevée et que la boîte de dialogue apparaît, cliquez sur [Close] pour sortir.**

L'installation du pilote est maintenant terminée.

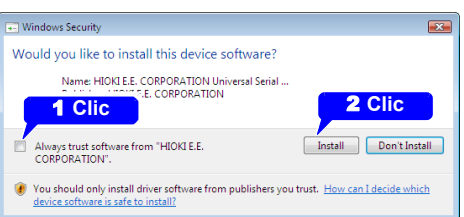

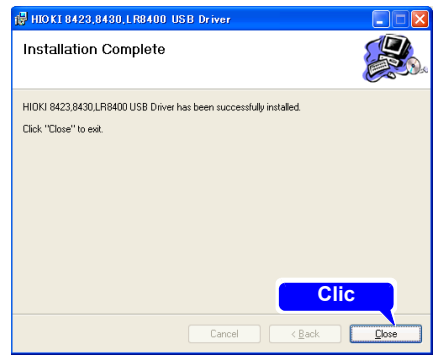

# **3. Connexion de l'enregistreur à un PC**

Raccordez l'enregistreur au PC via un câble USB. Installez le pilote USB avant la première communication avec l'enregistreur [\(p. 171\)](#page-184-0).

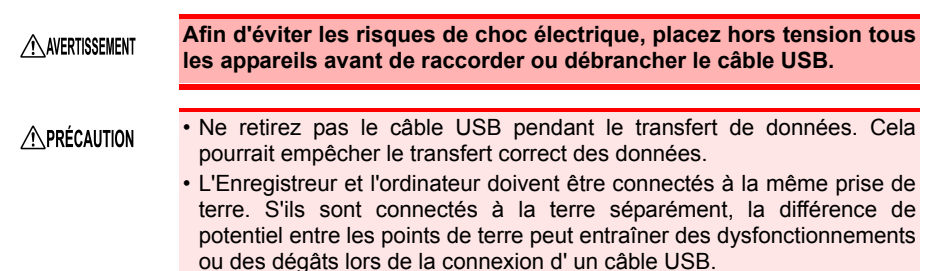

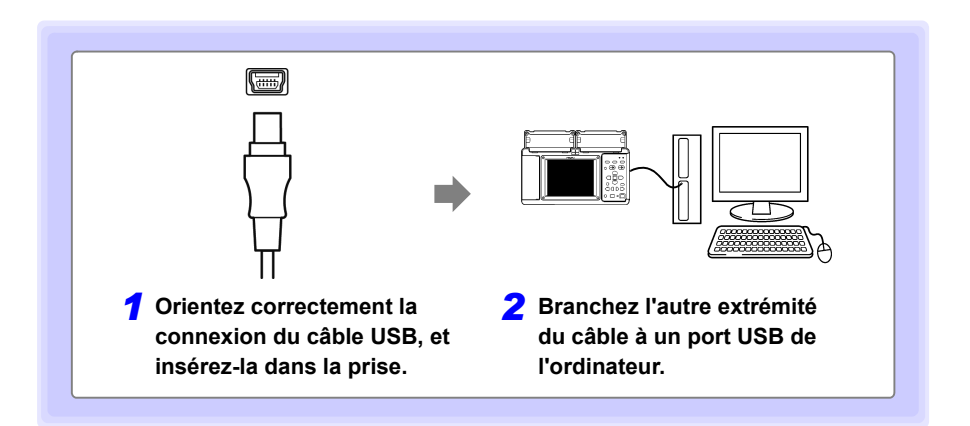

Lors du premier raccordement de l'ordinateur à l'enregistreur, suivez les étapes suivantes pour que ce dernier soit reconnu.

# **Pour Windows Vista®/Windows 7/Windows 8/Windows 10**

L'enregistreur est reconnu automatiquement, et les préparatifs pour utiliser l'appareil sont achevés.

Welcome to the Found New

# **Pour Windows XP**

*1* Une boîte de dialogue **[Found New Hardware Wizard]** apparaît alors et l'assistant de détection de nouveau matériel démarre.

**Cochez [No, not this time] et cliquez sur [Next].**

*2* **Cochez [Install the software automatically (Recommended)] et cliquez sur [Next].**

Veuillez patienter pendant l'installation du pilote.

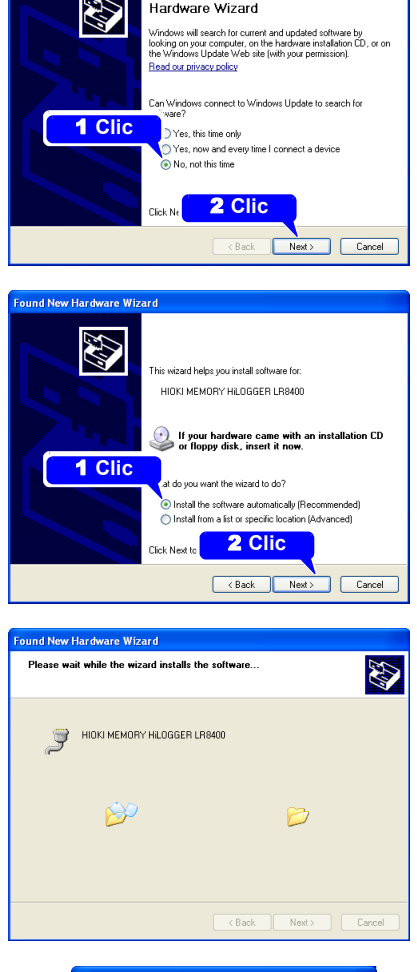

Found New Hardware Wizard

#### *3* **Cliquez sur [Continue Anyway].**

Un message indiquant que le logiciel n'a pas réussi le test d'obtention du logo Windows apparaîtra plusieurs fois, cliquez sur **[Continue Anyway]** pour continuer l'installation.

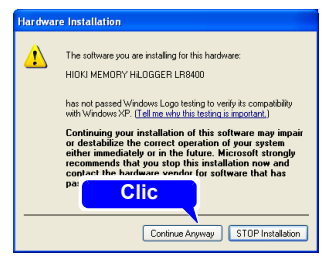

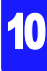

*10.1 Réglages et connexions USB*

*4* **Lorsque l'installation est achevée et que la boîte de dialogue apparaît, cliquez sur [Close] pour sortir.**

L'installation du pilote est maintenant terminée.

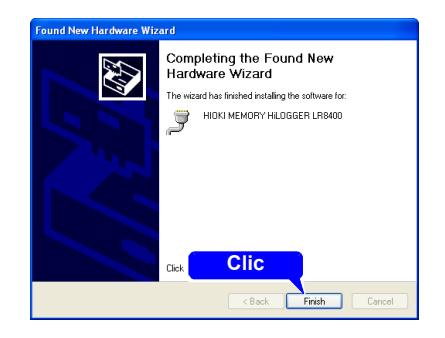

# **Fonctions disponibles après réglage et connexion USB**

#### **Transfert de données d'une carte CF vers un PC [\(p. 145\)](#page-158-0)**

Il est possible de transférer des données enregistrées sur une carte CF vers un PC.

#### **Contrôle via Logger Utility [\(p. 191\)](#page-204-0)**

Le programme Logger Utility fourni permet au PC de contrôler les réglages de l'enregistreur, ainsi que d'enregistrer et d'observer les données de mesure.

#### **Contrôle via des commandes de communication [\(p. 227\)](#page-240-0)**

Voir le Manuel d'instructions Communications Command sur le CD d'applications fourni.

# **4. Installation du programme Logger Utility**

Le programme Logger Utility peut être installé à partir du CD fourni, ou vous pouvez en télécharger la dernière version sur le site Web de Hioki.

### **Confirmation et préparation de l'environnement d'utilisation**

Vérifiez la compatibilité de l'environnement d'utilisation avant toute installation.

#### **Environnement d'utilisation**

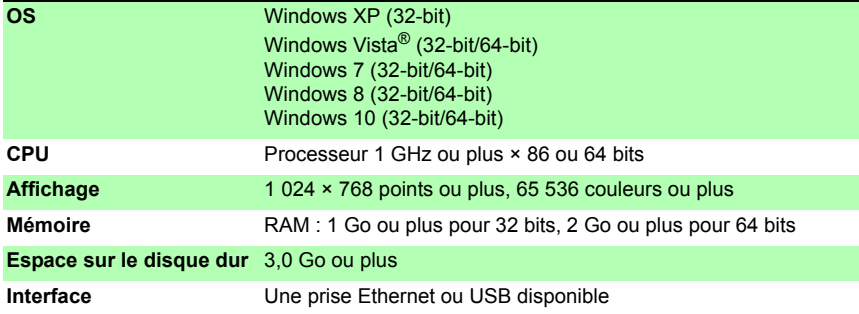

#### **Préparation**

**Insérez le CD fourni dans le lecteur CD-ROM du PC, ou dézippez le programme téléchargé sur le PC.** 

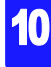

*10.1 Réglages et connexions USB*

#### **Procédure d'installation**

Installez le Logger Utility avec cette procédure. Cette explication permet d'installer le logiciel sur Windows XP. Les messages affichés peuvent différer légèrement en fonction d'autres systèmes d'exploitation ou réglages que vous utilisez.

#### **Important**

**Si vous utilisez un logiciel comme un antivirus, assurez-vous d'arrêter le logiciel avant de commencer l'installation. L'installation peut ne pas être effectuée correctement si l'antivirus fonctionne.**

*1* **Démarrez Windows®.**

**Quittez toutes les applications actives.**

#### *2* **Insérez le CD inclus dans le lecteur CD-ROM du PC.**

L'installateur est lancé automatiquement. Si l'installateur ne démarre pas, exécutez **[setup.exe]** à partir du lecteur CD-ROM.

Sur Windows Vista<sup>®</sup>, Windows 7, Windows 8 ou Windows 10 dans la boîte de dialogue qui vous demande la permission d'installer l'application, cliquez **[Allow]**.

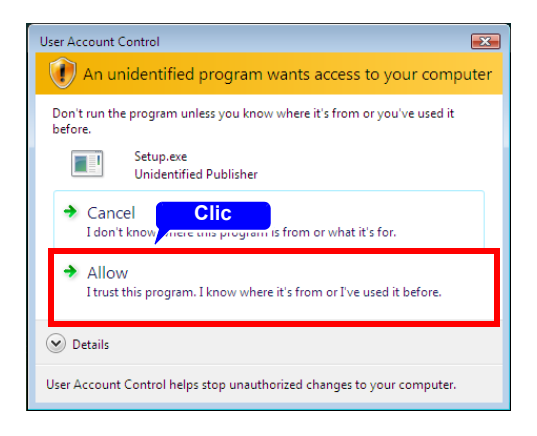

#### *3* **Dans l'installateur , cliquez sur [Next] et confirmez la destination d'installation.**

Le contrat de licence d'utilisateur final apparaît. Lisez le CLUF, puis sélectionnez **[Agree]**, et cliquez sur **[Next]**.

Le dossier de destination de l'installation peut être modifié sur cet écran.

Si vous ne voulez pas modifier la destination de l'installation, cliquez sur **[Next]**.

Pour modifier la destination d'installation, cliquez sur **[Browse]** pour sélectionner un autre dossier.

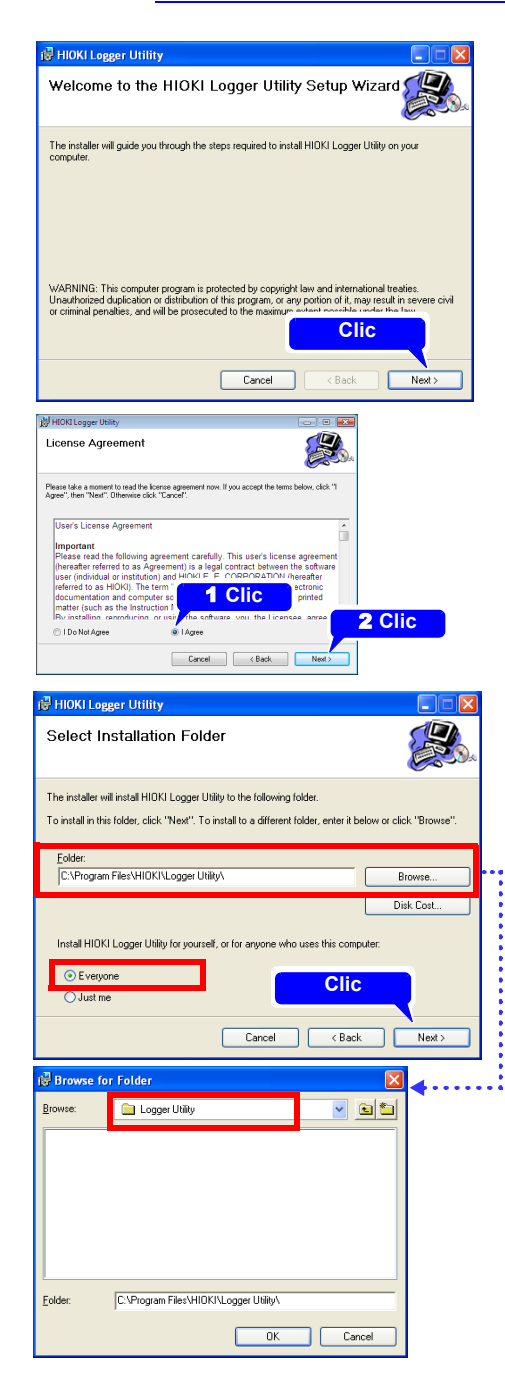

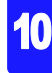

*10.1 Réglages et connexions USB*

*4* **Cliquez sur [Next] pour commencer l'installation.**

L'installation commence.

l'installation.

L'avancée est affichée pendant

Pour interrompre l'installation en cours, cliquez sur **[Cancel]**.

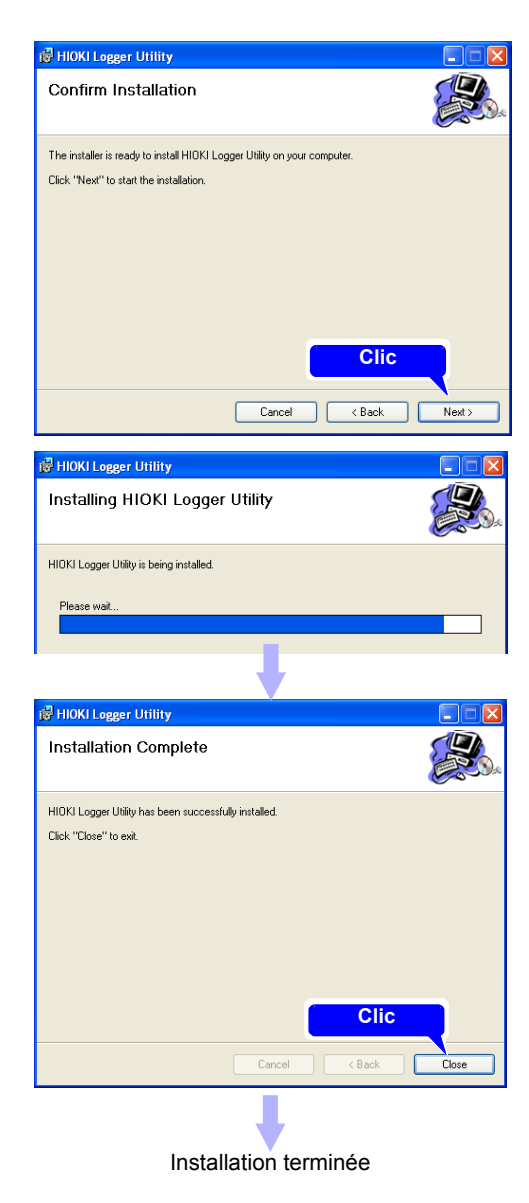

**Remarque : Une fois Logger Utility installé, le CD peut être retiré du lecteur.**

# **Désinstallation de Logger Utility**

Lorsque Logger Utility n'est plus utile, désinstallez-le avec la procédure suivante.

*1* **À partir du menu Windows® Start, sélectionnez le [Control Panel], et doublecliquez sur [Add or Remove Programs].**

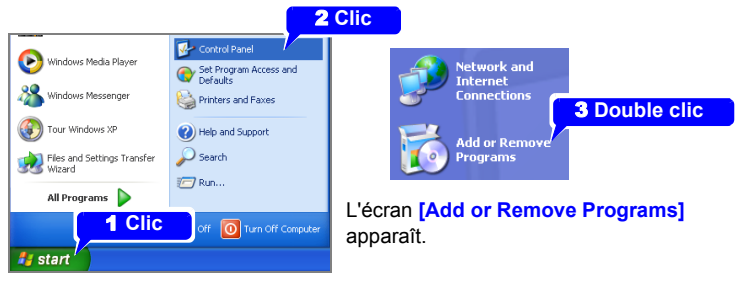

*2* **À partir de la liste des programmes installés, sélectionnez [Logger Utility], et supprimez-le.**

Vous revenez à l'écran **[Add or Remove Programs]**. Les fichiers de réglages ne sont pas supprimés pendant la désinstallation, donc s'ils ne sont plus utiles, supprimezles manuellement.

# <span id="page-195-0"></span>**10.2 Réglages et raccordement LAN (Avant connexion au réseau)**

**Les réglages nécessaires sont différents, selon que l'enregistreur est raccordé à un réseau existant ou directement à un PC.**

Réalisez toujours les réglages LAN avant tout raccordement au réseau. Si vous modifiez REMARQUE les réglages alors que vous êtes connecté au réseau, les adresses IP peuvent être interconnectées ou des informations d'adresse incorrectes peuvent être transmises sur le réseau.

# **À vérifier avant d'appliquer les réglages**

Les réglages nécessaires sont différents selon que l'enregistreur est raccordé à un réseau existant ou qu'un nouveau réseau est configuré avec uniquement l'enregistreur et un PC.

#### **Lors du raccordement de l'enregistreur à un réseau existant**

Les éléments suivants doivent être assignés au préalable par votre administrateur réseau. Assurez-vous qu'il n'existe aucun conflit avec d'autres appareils.

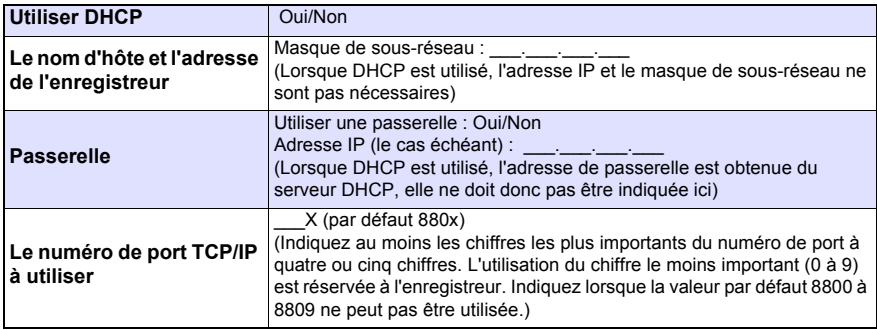

#### **Lors de la configuration d'un nouveau réseau avec un PC et cet enregistreur**

(Comme réseau local sans connexions externes)

S'il n'y a pas d'administrateur sur votre réseau, ou si vous vous chargez des réglages, les adresses suivantes sont recommandées.

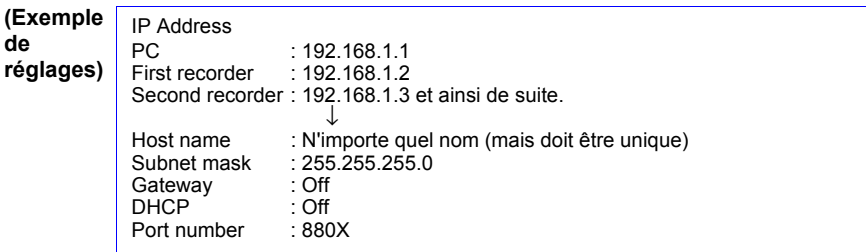

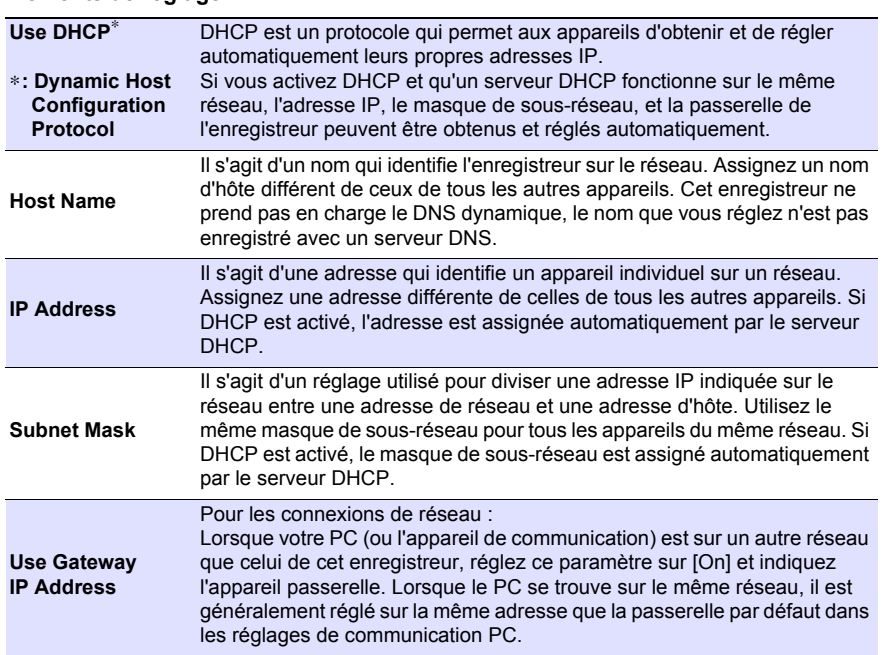

#### **Éléments de réglage**

#### **Identifiant et mot de passe d'autorisation**

Ils sont utilisés lorsque vous vous connectez à l'enregistreur par FTP, ou lorsque vous utilisez un navigateur PC (avec un réglage d'autorisation activé).

Lorsque l'autorisation est activée, la connexion est impossible sans l'identifiant et le mot de passe corrects. Ce réglage est recommandé si vous souhaitez limiter les utilisateurs pouvant accéder à l'enregistreur.

L'élément « Mot de passe » est affiché comme « \*\*\*\*\*\*\*\*\*\*\*\* ».

Caractères valides : Caractères et symboles alphabétiques

Si vous souhaitez que tout le monde y ait accès, ou si vous voulez vous connecter comme « anonyme » avec un client FTP, laissez les champs d'identifiant et de mot de passe vides.

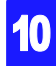

#### *10.2 Réglages et raccordement LAN (Avant connexion au réseau)*

# <span id="page-197-0"></span>**1. Configuration du réseau du PC**

La procédure de configuration est identique lors de la connexion d'un enregistreur au PC, que lors de la connexion de plusieurs enregistreurs au PC via un concentrateur.

Ces instructions supposent un réseau configuré comme suit.

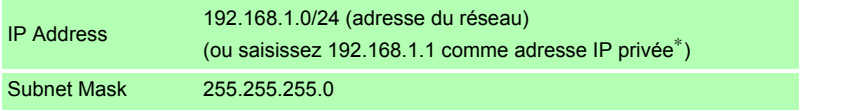

∗ : Même si l'adresse IP peut être réglée librement, une adresse IP privée est généralement plus sûre.

#### **Pour afficher les boîtes de dialogue suivantes**

- 1. Cliquez sur le bouton **[Démarrer]** de Windows® et sélectionnez **[Panneau de configuration]**-**[Centre Réseau et partage]**-**[Connexion au réseau local]**.
- 2. Cliquez sur **[Connexion au réseau local]**, et sélectionnez les Propriétés.

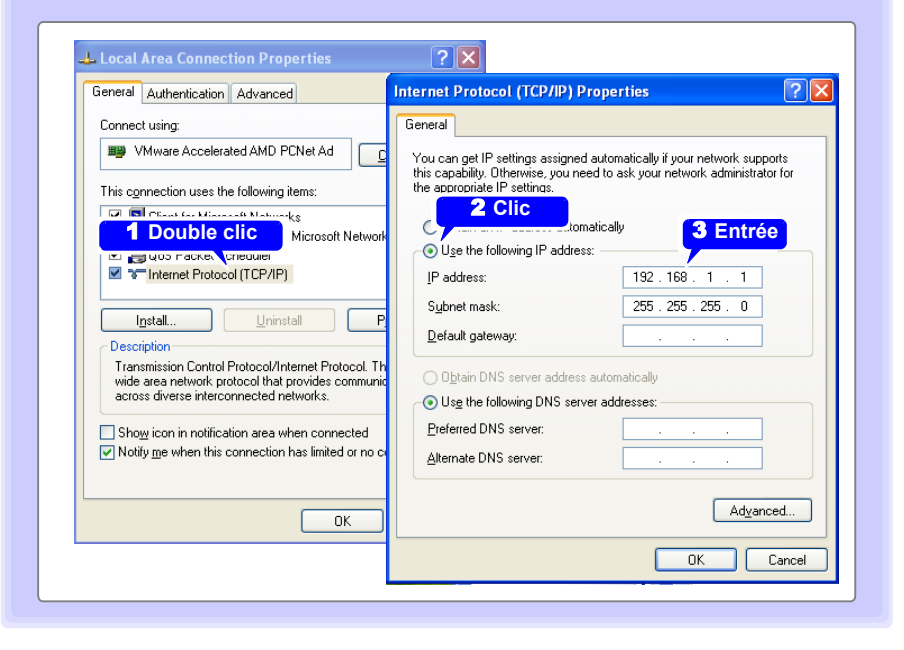

# **2. Réglages de l'enregistreur**

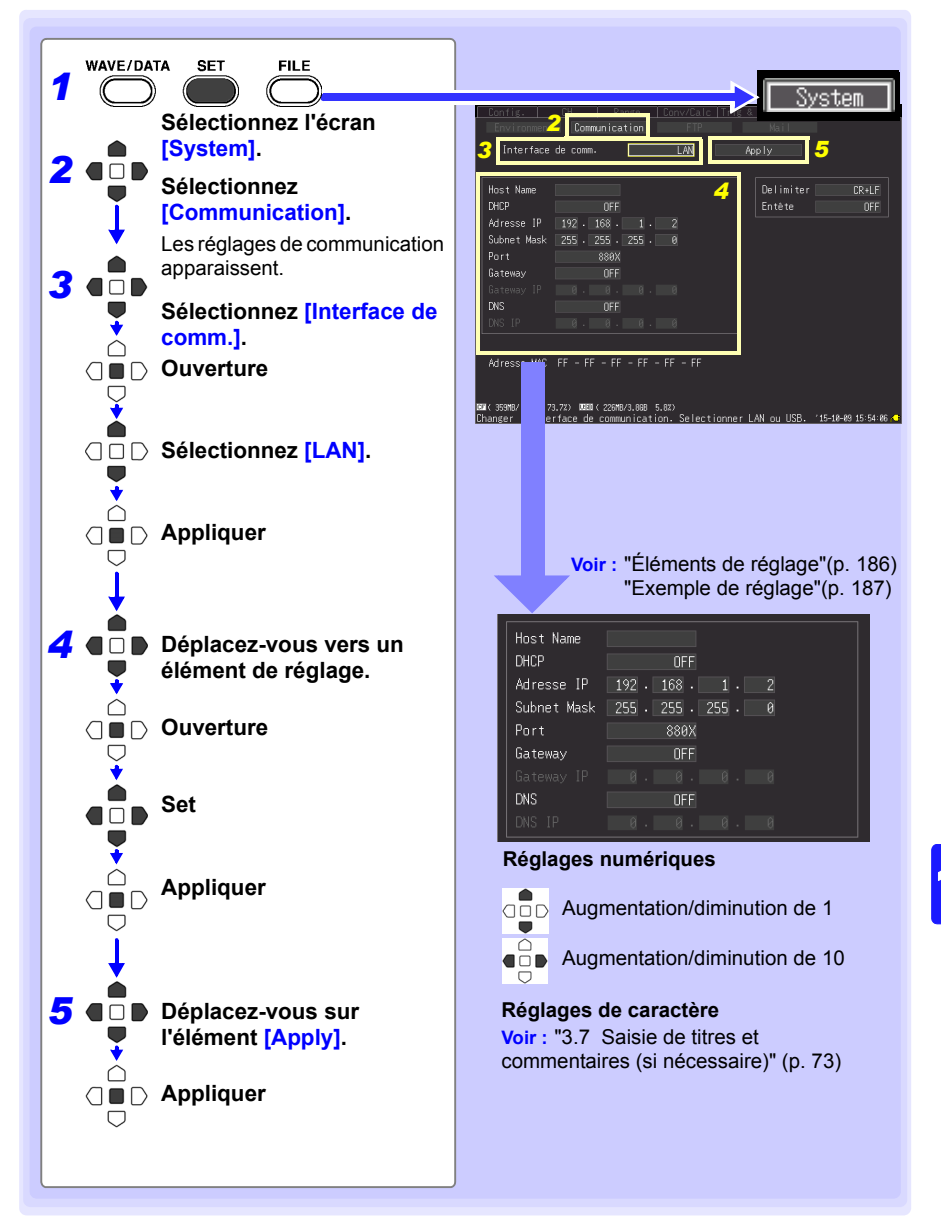

*10.2 Réglages et raccordement LAN (Avant connexion au réseau)*

<span id="page-199-0"></span>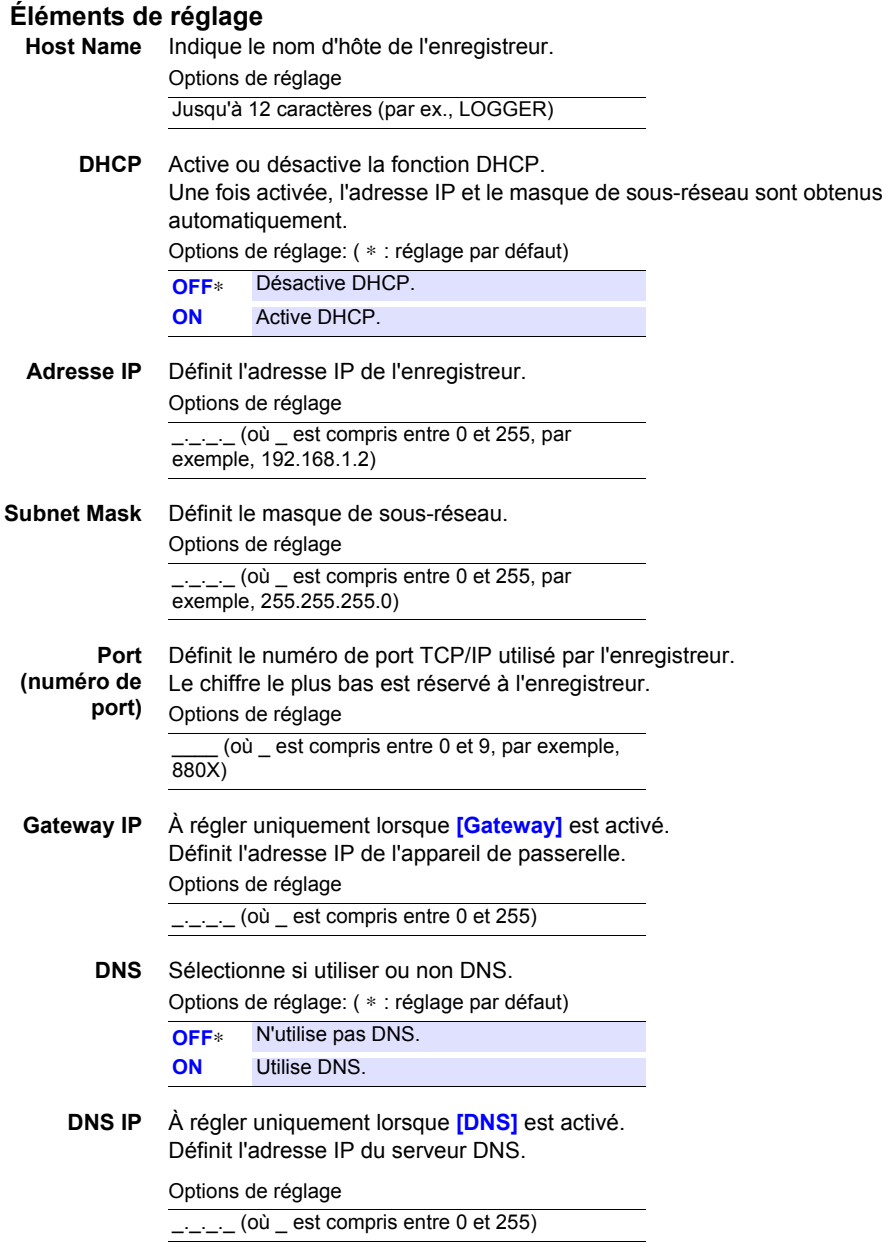

# **Exemple de réglage**

**Raccordement d'un enregistreur à un PC**

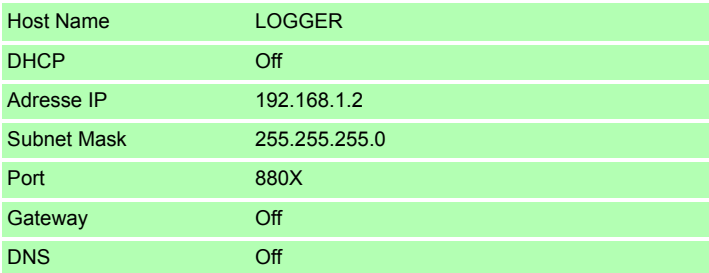

#### **Raccordement de plusieurs enregistreurs à un PC via un concentrateur**

Ce exemple est un réseau local sans connexion externe. Nous recommandons d'utiliser uniquement des adresses IP privées. Comme ci-après, assurez-vous qu'aucun nom d'hôte ou adresse IP ne sont en double.

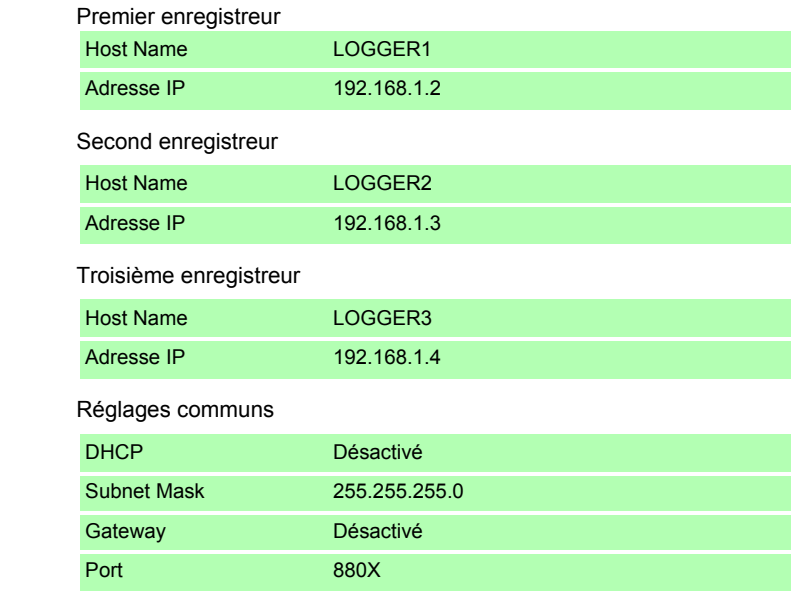

Les communications LAN avec un PC requièrent d'abord de régler **REMARQUE** correctement l'enregistreur.

#### *10.2 Réglages et raccordement LAN (Avant connexion au réseau)*

# **3. Connexion de l'enregistreur à un PC**

Raccordez l'enregistreur au PC via un câble Ethernet.

A AVERTISSEMENT

**Mettez toujours les deux appareils hors tension lors de la connexion et de la déconnexion d'un câble LAN. Dans le cas contraire, un choc électrique peut se produire.**

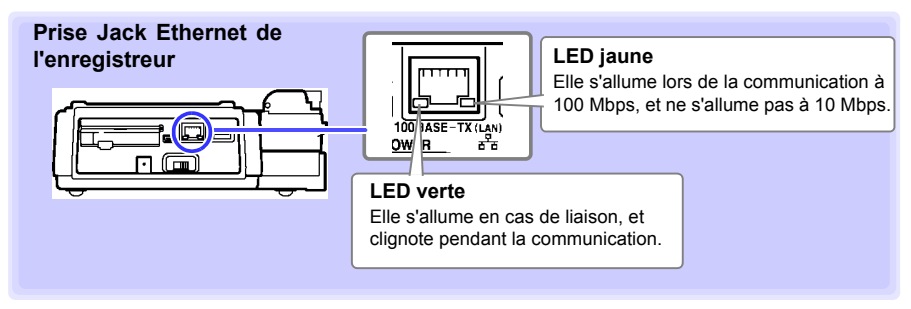

Si la LED verte ne s'allume pas lorsqu'elle est raccordée au LAN, **REMARQUE** l'enregistreur ou l'appareil raccordé peuvent être endommagés, ou le câble peut être défectueux.

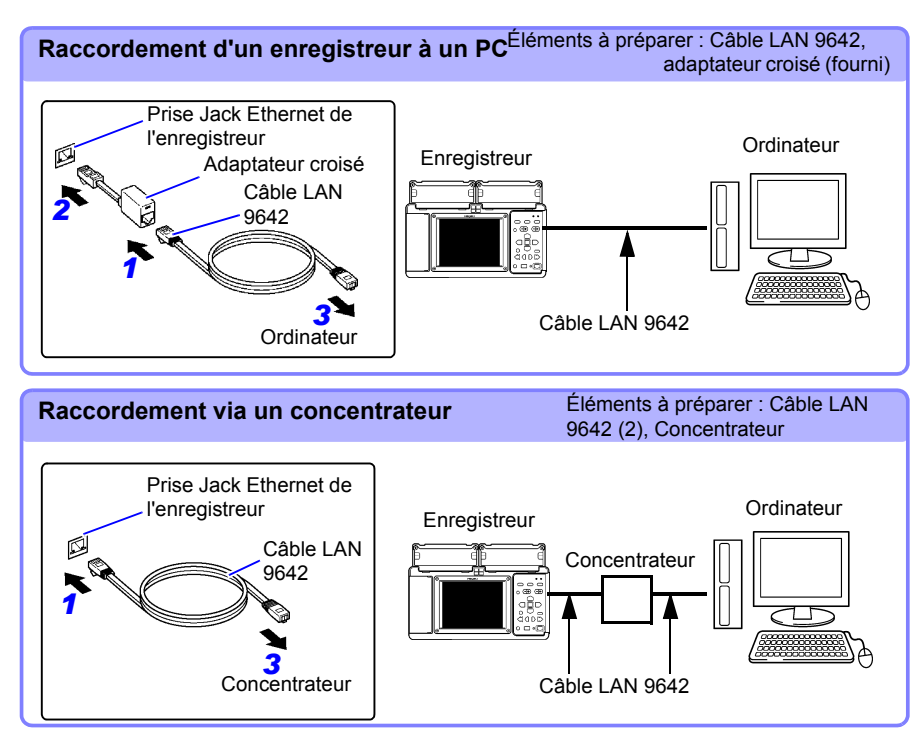

# **Fonctions disponibles après réglage et connexion LAN**

#### **En utilisant Logger Utility [\(p. 191\)](#page-204-0)**

Le programme Logger Utility fourni permet au PC de contrôler les réglages de l'enregistreur, ainsi que d'enregistrer les données de mesure et d'observer les données.

#### **Commande à distance [\(p. 192\)](#page-205-0)**

Un navigateur Web standard tel qu'Internet Explorer (IE) peut être utilisé pour appliquer les réglages de l'enregistreur, pour contrôler l'acquisition à distance des données et pour la surveillance de l'écran (fonctions du serveur HTTP).

#### **Téléchargement de données sur un PC [\(p. 197\)](#page-210-0)**

Les données et fichiers de la mémoire interne de l'enregistreur sur son dispositif de stockage amovible peuvent être transférés sur un PC équipé d'un client FTP.

#### **Envoi automatique de données sur un PC [\(p. 200\)](#page-213-0)**

Les fichiers binaires enregistrés automatiquement par l'enregistreur sur un dispositif de stockage amovible peuvent être envoyés automatiquement à d'autres clients réseau, ou à un serveur FTP à distance. Utilisez la fonction de client FTP.

#### **Envoi d'e-mail [\(p. 220\)](#page-233-0)**

Il est possible d'envoyer automatiquement des notifications par e-mail depuis l'enregistreur lors du déclenchement de démarrage ou d'arrêt, et en cas d'alarme, de redémarrage après coupure de courant, de mémoire pleine ou de dispositif de stockage amovible plein. Elles peuvent être envoyées à un appareil réseau, à un PC à distance, à un téléphone portable compatible avec la lecture d'e-mails via un serveur mail SMTP.

#### **Contrôle via des commandes de communication [\(p. 227\)](#page-240-0)**

Voir le Manuel d'instructions Communications Command sur le CD d'applications fourni.

#### *10.2 Réglages et raccordement LAN (Avant connexion au réseau)*

### <span id="page-203-0"></span>**En cas de défaut de communication LAN**

#### **Vérifiez le raccordement du câble.**

Lors du raccordement d'un enregistreur à un PC, utilisez l'adaptateur croisé fourni avec le Câble LAN 9642.

En cas de connexion limitée, débranchez et rebranchez le câble pour nettoyer les contacts. Lors du raccordement du câble, la LED verte sur la prise jack LAN de l'enregistreur doit s'allumer.

#### **Confirmez l'adresse IP du PC.**

Sélectionnez **[Démarrer]**-**[Tous les programmes]**-**[Accessoires] - [Invite de commandes]** et saisissez « **ipconfig /all** » pour confirmer l'adresse IP de l'interface, le masque de sousréseau, et l'adresse de passerelle du réseau.

#### **Si les réglages sont incorrects :**

Consultez ["1. Configuration du réseau du PC"\(p. 184\)](#page-197-0) pour réinitialiser l'adresse IP.

#### **Confirmez la communication entre l'enregistreur et le PC.**

Après avoir vérifié que les adresses IP de l'enregistreur et du PC sont correctes, utilisez la fonctionnalité « **ping** » pour transférer les données de test.

1.À partir du menu Start, sélectionnez **[Démarrer]**-**[Tous les programmes]**-**[Accessoires]**- **[Invite de commandes]**.

2.(lorsque le curseur clignote)

Saisissez « **ping XXX.XXX.X.X** » (l'adresse IP de l'appareil hôte à tester). De la même manière, il est possible de saisir le nom de l'hôte si son adresse IP est assignée par DNS. Par exemple, si l'adresse IP de l'enregistreur est 192.168.1.2, saisissez « **ping 192.168.1.2** » et appuyez sur Enter.

Le texte suivant affiché indique un fonctionnement normal. Le « temps » correspond au temps de réponse de la communication.

**Pinging 192.168.1.2 with 32 bytes of data:**

**Reply from 192.168.1.2: bytes=32 time<10ms TTL=32 Reply from 192.168.1.2: bytes=32 time<10ms TTL=32 Reply from 192.168.1.2: bytes=32 time<10ms TTL=32 Reply from 192.168.1.2: bytes=32 time=1ms TTL=32**

Le texte suivant affiché indique un échec des communications. Vérifiez à nouveau les branchements du câble. **Pinging 192.168.1.2 with 32 bytes of data:**

**Reply from 192.168.1.2: Host is down. Reply from 192.168.1.2: Host is down. Reply from 192.168.1.2: Host is down. Reply from 192.168.1.2: Host is down.**

# <span id="page-204-0"></span>**10.3 E[n util](#page-204-0)isant Logger Utility**

**Le programme Logger Utility fourni permet au PC de contrôler les réglages de l'enregistreur, ainsi que d'enregistrer et d'observer les données de mesure.**

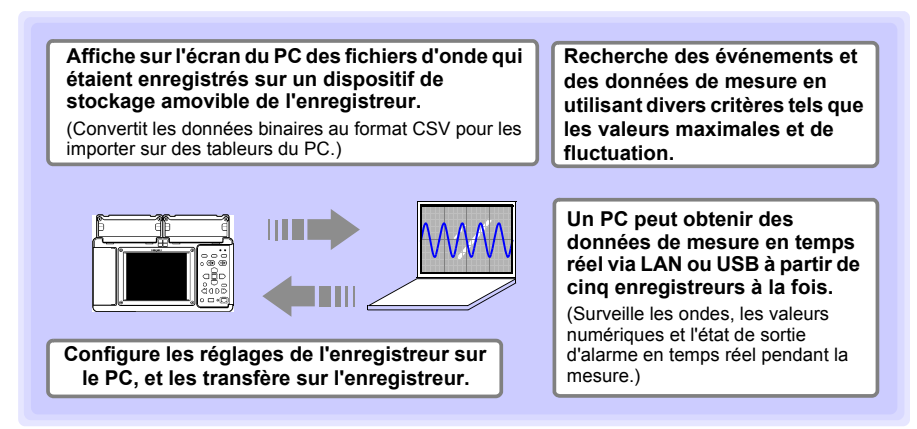

Pour plus de détails, tels que les instructions de fonctionnement de Logger Utility, consultez le manuel d'instructions (fichier PDF) fourni sur le CD.

# **Démarrage et arrêt de Logger Utility**

### **Démarrage de Logger Utility**

À partir du menu Start de Windows®, cliquez sur **[Tous les programmes]**-**[HIOKI]**- **[Logger Utility]** -**[Logger Utility]**.

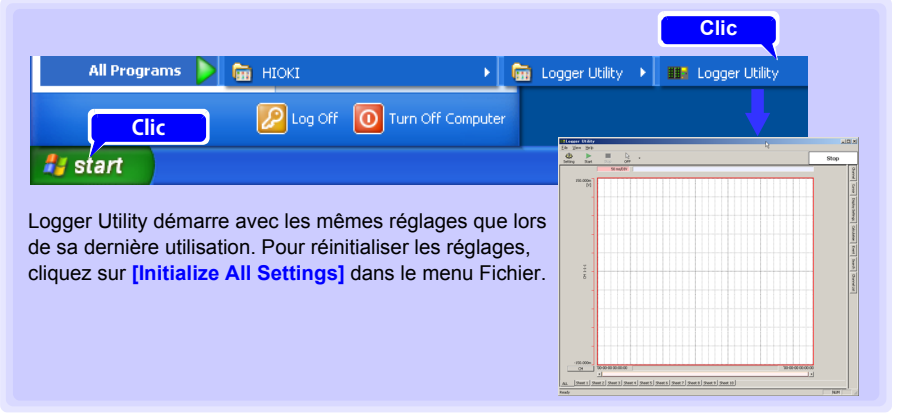

# **Arrêt de Logger Utility**

Cliquez sur **[Exit Application]** dans le menu Fichier de l'écran principal. Vous pouvez également cliquer sur le bouton de fermeture **[x]** en haut à droite de l'écran principal.

10

# <span id="page-205-0"></span>**10.4 Mesure à distance avec la fonction de serveur HTTP**

**L'enregistreur inclut une fonction de serveur HTTP pour l'acquisition de données à distance et la surveillance de l'écran via un navigateur Web tel qu'Internet Explorer (IE).** 

- Les réglages et branchements LAN doivent être réalisés avant d'utiliser **REMARQUE** la fonction de serveur HTTP pour les mesures à distance [\(p. 182\).](#page-195-0)
	- La fonction de serveur HTTP n'est pas disponible pendant la mesure en utilisant le programme Logger Utility.

# <span id="page-205-1"></span>**Affichage de la page principale**

- *1* **Lancez IE.**
- *2* **Saisissez l'adresse de l'enregistreur (par exemple, http://192.168.1.2) dans le champ [Address].**

La page principale apparaît.

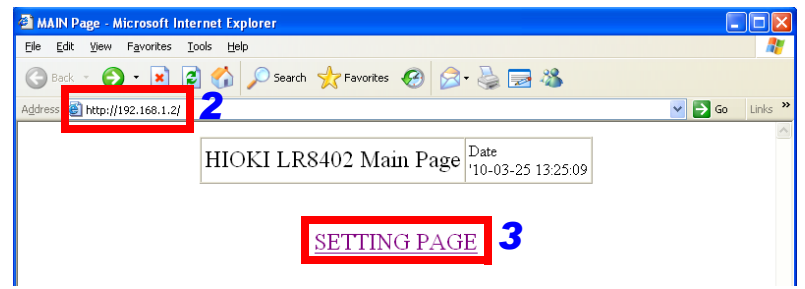

#### *3* **Sélectionnez [SETTING PAGE].**

#### *4* **(Une fois le réglage [FTP/HTTP Authentication] de l'enregistreur activé)** Saisissez l'identifiant et le mot de passe, puis appuyez sur **[SET]**.

Afin d'éviter l'accès non autorisé aux fonctions HTTP, nous recommandons de sécuriser les connexions avec un identifiant et un mot de passe sur l'affichage des réglages de communication de l'écran **[System]** de l'enregistreur. L'authentification FTP/HTTP peut être désactivée en cas d'accès fréquent nécessaire à l'enregistreur depuis plusieurs PC. **Voir :** "Activez [FTP/HTTP Authentication]."(p. 216)

- Microsoft Internet Explorer Version 5 ou supérieure est recommandée **REMARQUE** comme navigateur. Réglez le niveau de sécurité sur « Medium » ou « Medium-High », et désactivez le blocage des fenêtres contextuelles.
	- Le fonctionnement à distance via HTTP n'est pas disponible pendant la mesure avec Logger Utility ou un programme Visual Basic.

# **Si aucun écran HTTP ne s'affiche**

- 1. Réalisez cette procédure.
	- (1) Cliquez sur **[Outils]**-**[Options Internet]** pour afficher les réglages IE.
	- (2) Dans l'onglet **[Avancé]**, dans les réglages HTTP 1.1, activez **[Use HTTP1.1]** et désactivez **[Use HTTP1.1 through proxy connections]**.
	- (3) Dans l'onglet **[Connexions]**, cliquez sur **[Paramètres LAN]**, et désactivez **[Utiliser un serveur Proxy]**.
- 2. Les communications LAN peuvent s'avérer impossibles. Voir ["En cas de défaut de](#page-203-0)  [communication LAN"\(p. 190\)](#page-203-0).

#### **Que se passe-t-il si l'écran de fonctionnement à distance n'apparaît pas ?**

Java n'est peut-être pas installé. Pour lancer l'enregistreur à partir d'un navigateur Web, en fonction de l'environnement logiciel du PC, il peut s'avérer nécessaire d'installer Java séparément. Dans ce cas, téléchargez et installez JRE (Java Runtime Environment) à partir de la page Web de Java. Essayer de faire fonctionner l'enregistreur depuis plusieurs PC simultanément peut provoquer des actions inattendues. L'opération de contrôle à distance doit être réalisée depuis un seul PC à la fois. Si le réglage de sécurité bloque l'affichage de l'écran de fonctionnement à distance, ajoutez l'adresse du modèle LR8400 (par exemple, http://192.168.1.2/DISP.HTM) à la liste d'exception du site. Pour plus d'informations, visitez « Gestion de la liste d'exception du site » du site Web de Java à l'adresse suivante : http://docs.oracle.com/javase/7/docs/technotes/guides/jweb/security/ exception\_site\_list.html.

http://docs.oracle.com/javase/7/docs/technotes/guides/jweb/security/exception\_site\_list.html

# **Fonctionnement à distance**

Cliquez sur **[REMOTE CONTROL]** pour consulter l'écran actuel de l'enregistreur sur le navigateur Web.

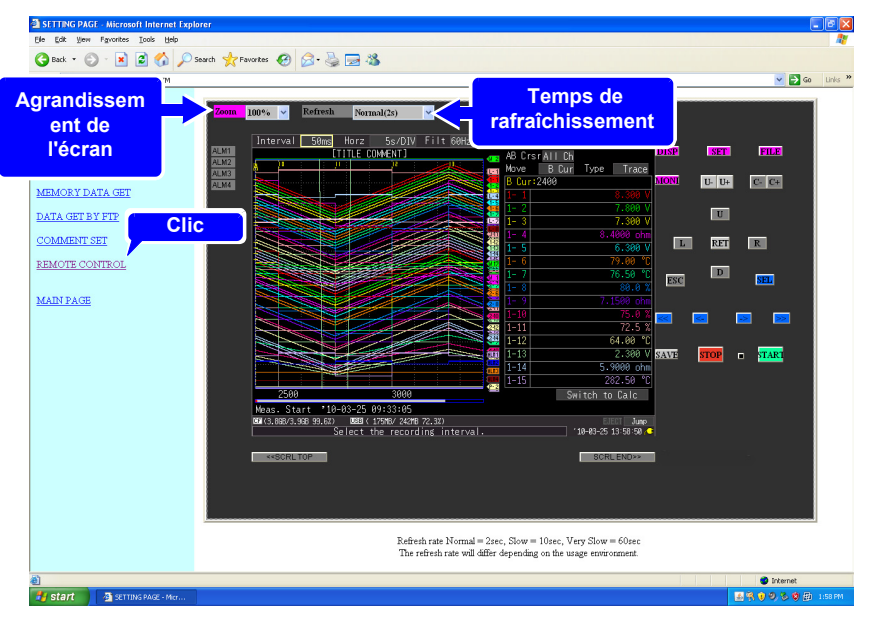

- L'écran affiché imite celui de l'enregistreur. Cliquez sur les touches avec la souris.
- Le temps de rafraîchissement de l'écran peut être réglé sur Off, ou 2, 10, ou 60 secondes. Rafraîchir l'écran rafraîchit également l'état On/Off de la LED de démarrage.
- Il est possible d'agrandir ou de réduire l'écran imité.

10

#### *10.4 Mesure à distance avec la fonction de serveur HTTP*

# **Démarrage/arrêt de la mesure**

Cliquez sur **[START/STOP]** pour afficher cet écran.

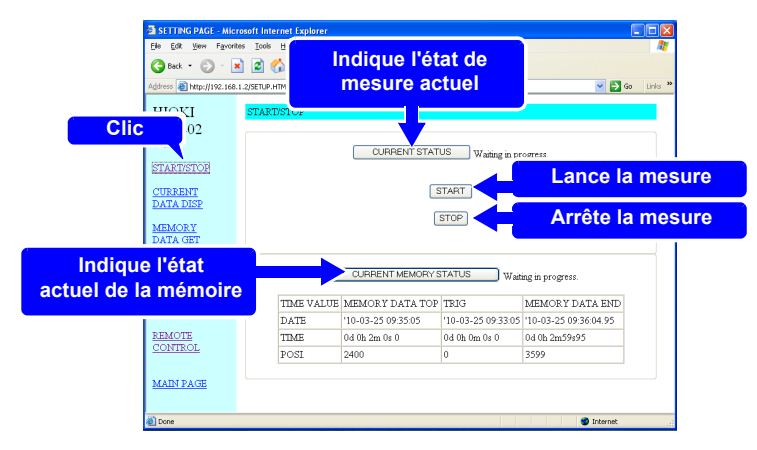

Cliquez sur les boutons pour agir.

#### **Visualisation des valeurs de mesure actuelles**

Cliquez sur **[CURRENT DATA DISP]** pour afficher les mesures actuelles.

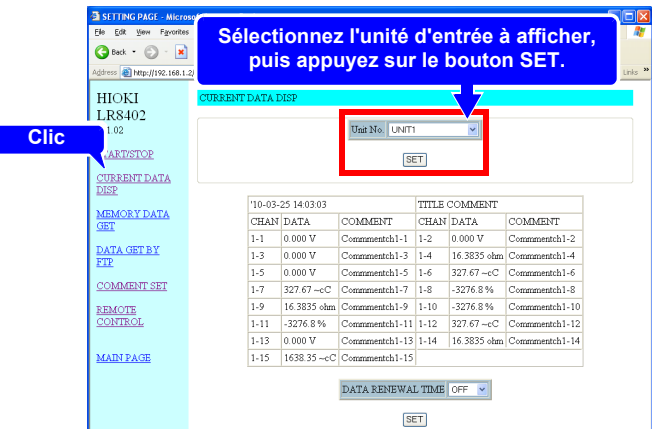

- Pendant la mesure, vous pouvez surveiller les données numériques obtenues à partir de chaque canal à chaque intervalle d'enregistrement. Le temps de rafraîchissement de l'écran peut être réglé sur Off, ou 5, 10, ou 60 secondes.
- Une fois la mesure arrêtée, les données d'entrée instantanées de chaque canal sont affichées.
- Vous pouvez sélectionner quelle unité d'entrée afficher.

# **Acquisition de données à partir de la mémoire interne**

Cliquez sur **[MEMORY DATA GET]** pour afficher cet écran.

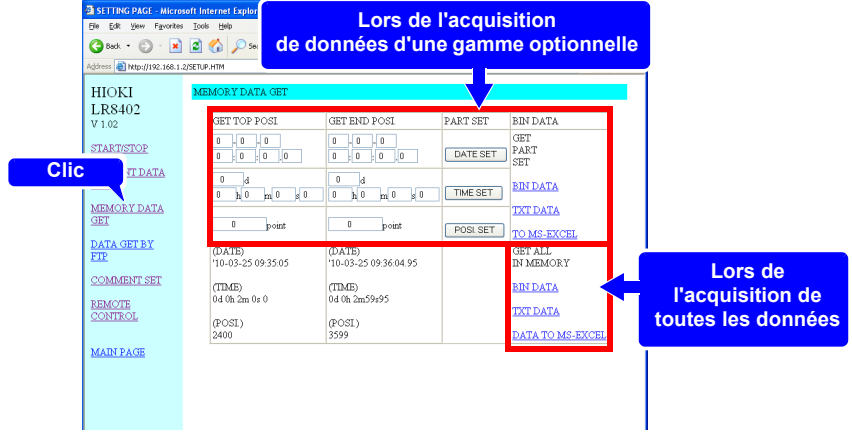

Il n'est pas possible d'accéder aux données acquises dans la mémoire **REMARQUE** interne de l'enregistreur pendant la mesure. Ce n'est possible qu'après l'arrêt de la mesure.

### **Lors de l'acquisition de données d'une gamme optionnelle**

*1* **Indiquez l'intervalle des données à acquérir, et cliquez sur le bouton SET.**

*2* **Dans [GET PART SET], cliquez sur [BIN DATA], [TXT DATA], ou [TO MS-EXCEL].**

### **Lors de l'acquisition de toutes les données**

Dans **[GET ALL IN MEMORY]**, cliquez sur **[BIN DATA]**, **[TXT DATA]**, ou **[DATA TO MS-EXCEL]**.

Options de réglage:

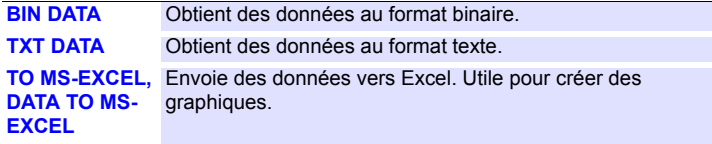

# **Commentaires sur les réglages**

Cliquez sur **[COMMENT SET]** pour afficher cet écran.

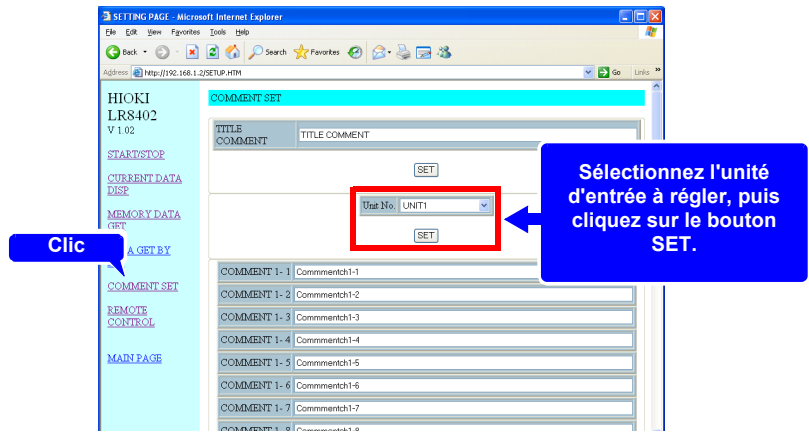

- Il est possible de saisir des commentaires pour chaque canal simplement depuis le navigateur Web. Saisissez un commentaire et cliquez sur le bouton **[SET]**.
- Vous pouvez sélectionner une autre unité d'entrée à régler.
	- Il est impossible de modifier les commentaires pendant la mesure. **REMARQUE** 
		- Saisissez des caractères ASCII de 8 bits, l'enregistreur ne peut pas afficher d'autres caractères.

# <span id="page-210-0"></span>**10.5 Transfert de données sur un PC avec la fonction de serveur FTP**

**FTP (File Transfer Protocol) est utilisé pour les transferts de fichiers sur un réseau. La fonction de serveur FTP de l'enregistreur fonctionne avec un client FTP tournant sur un PC pour transférer des fichiers de données de l'enregistreur depuis la mémoire interne et le dispositif de stockage amovible vers le PC.**

*1* **Lancez IE pour afficher l'écran des réglages [\(p. 192\)](#page-205-1).**

# *2* **Cliquez sur [DATA GET BY FTP].**

Cet écran est affiché.

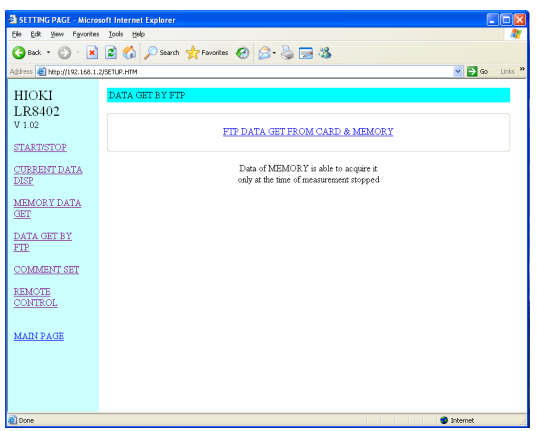

# *3* **Cliquez sur [FTP DATA GET FROM CARD & MEMORY].**

La carte CF, la clé USB et les dossiers de la mémoire interne de l'enregistreur sont listés.

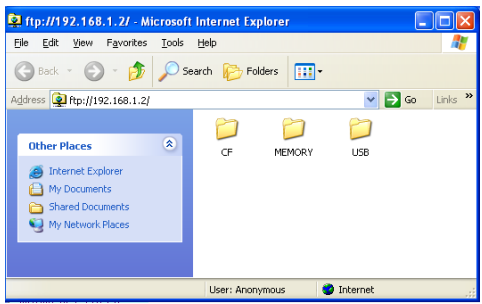

**[CF]** indique la carte CF, **[USB]** la clé, et **[MEMORY]** la mémoire interne de l'enregistreur.

# **198**

#### *10.5 Transfert de données sur un PC avec la fonction de serveur FTP*

- Saisir uniquement l'adresse IP de l'enregistreur (par exemple, **ftp://** REMARQUE **192.168.1.2**) dans un navigateur tel qu'IE affiche la carte CF, la clé USB, et les dossiers de la mémoire interne.
	- Il est impossible de transférer les données de la mémoire interne pendant la mesure. Elles sont disponibles à l'arrêt de la mesure. Les fichiers contenant des données actuelles ou précédemment enregistrées (temps réel, CSV, et résultats de calcul) sont inaccessibles pendant la mesure.
	- Lorsque **[FTP/HTTP Authentication]** est activé, saisissez l'identifiant et le mot de passe requis, et appuyez sur le bouton **[SET]**.
	- **Voir :** Nous recommandons de limiter l'accès aux fichiers avec un identifiant et mot de passe pour éviter tout accès non autorisé. "Activez [FTP/HTTP Authentication]."(p. 216)

### *4* **Ouvrez un dossier.**

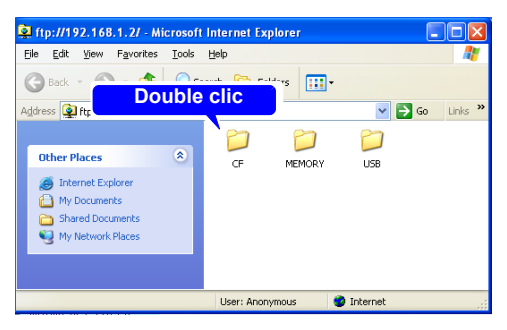

*5* **Sélectionnez un fichier, et [Copy To Folder].**

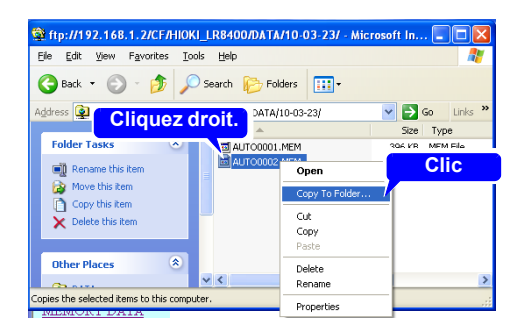

#### **REMARQUE**

- Le serveur FTP de l'enregistreur ne permet qu'une connexion à la fois. Plus d'un PC ne peuvent accéder au serveur simultanément.
	- Si aucune commande n'est envoyée depuis un PC pendant plus d'une minute après la connexion au serveur FTP, ce dernier peut déconnecter le PC. Reconnexion du FTP.
	- La connexion FTP peut échouer après une déconnexion et une tentative de reconnexion. Dans ce cas, déconnectez-la à nouveau et attendez une minute avant de la reconnecter.
	- Pendant l'enregistrement en temps réel, automatique ou manuel, et lors de la suppression de fichiers, création ou suppression de dossiers, ou changement de nom, formatage, ou chargement de fichiers sur l'enregistreur, seuls les transferts de fichiers depuis un client FTP sont possibles.
	- Si un transfert FTP vers un dispositif de stockage amovible est en cours au lancement de l'enregistrement automatique ou lors de l'enregistrement de calculs numériques, l'opération FTP est suspendue pendant l'enregistrement des données.
	- Lorsque la mesure s'achève pendant un transfert FTP, le transfert peut être suspendu pendant l'enregistrement des données.
	- Avant d'insérer ou de retirer un dispositif de stockage amovible, interrompez la connexion FTP.
	- Même s'il est possible d'accéder de manière externe au dispositif de stockage de l'enregistreur par FTP, évitez toute autre opération simultanée de l'enregistreur. Sinon des opérations inattendues peuvent survenir.
	- Avec IE, la date de rafraîchissement des fichiers peut ne pas correspondre à celle de l'enregistreur principal.
	- Avec IE, les données préalablement obtenues peuvent être conservées dans les fichiers internet temporaires, et rechargées à la place des dernières données. Si les données de l'enregistreur ont été rafraîchies, relancez IE avant d'utiliser FTP. (FFFTP est une alternative gratuite à IE.)

10

### **Limitation des connexions au serveur FTP (Authentification FTP)**

Réglage **[FTP/HTTP Authentication]** (p. 216).

L'authentification anonyme permet un accès sans limite au serveur FTP de l'enregistreur via tous les appareils du réseau.

Pour limiter l'accès au serveur FTP, activez l'authentification FTP/HTTP et définissez un identifiant et un mot de passe.

Nous recommandons de limiter l'accès aux fichiers avec un identifiant et mot de passe pour éviter toute utilisation non autorisée.

# <span id="page-213-0"></span>**10.6 Envoi automatique de données en utilisant la fonction de client FTP**

**Les fichiers enregistrés automatiquement par l'enregistreur sur un dispositif de stockage amovible peuvent être envoyés automatiquement à d'autres clients réseau, ou à un serveur FTP à distance.**

- Réglez l'enregistrement automatique sur Onde (temps réel), CSV (temps **REMARQUE** réel), Waveform+Calc, ou CSV+Calc.
	- Les valeurs calculées ne sont pas transférées automatiquement.
	- Pour enregistrer ou transférer des données périodiquement, réglez le réglage Split Save sur Periodic.
	- Pour continuer à enregistrer ou transférer des données même lorsque la carte CF est pleine, sélectionnez Overwrite Oldest Save.
	- **Voir :** ["Enregistrement automatique \(Données d'onde et Résultats de calculs](#page-142-0)  [numériques\)"\(p. 129\)](#page-142-0)
- •Pour que le client FTP contrôle l'envoi automatique des données, l'adresse IP du serveur FTP du PC doit être indiquée.

•La fonction de serveur FTP de Windows® peut être utilisée. Saisissez et enregistrez l'identifiant et mot de passe de l'enregistreur sur le serveur FTP. Pour plus de détails concernant le serveur FTP Windows®, consultez les Services d'informations Internet (IIS) dans l'Aide de Windows®.

•Des programmes gratuits tel que FileZilla Server peuvent être utilisés au lieu du serveur FTP de Windows®.

#### **Procédure générale**

- *1* **Réglages et raccordements LAN [\(p. 182\)](#page-195-0)**
- *2* **Configurez le serveur FTP sur le PC [\(p. 201\)](#page-214-0)**
- *3* **Activez l'envoi automatique FTP sur l'enregistreur [\(p. 215](#page-228-0) à [p. 218\)](#page-231-0)**
- *4* **Configurez l'enregistrement automatique [\(p. 129\).](#page-142-0)**
- *5* **Commencez à mesurer avec l'enregistreur Lors de l'enregistrement automatique d'un fichier sur un dispositif de stockage amovible, ce fichier est aussi envoyé automatiquement au PC du serveur FTP.**
- *6* **Vérifiez l'état de la communication [\(p. 219\)](#page-232-0)**

# <span id="page-214-0"></span>**Configuration d'un serveur FTP sur un PC**

Cette section décrit comment configurer un serveur FTP sur un PC en prenant Windows XP et Windows 7 comme exemple.

- Les réglages nécessaires peuvent varier selon l'environnement. **REMARQUE** Reportez-vous à l'aide du serveur FTP le cas échéant ou consultez votre administrateur réseau.
	- Vous aurez besoin des privilèges d'administrateur Windows® pour appliquer ces réglages.

(Windows® Home Edition n'inclut pas de serveur FTP. Utilisez à la place FileZilla Server ou une autre alternative gratuite.)

#### **Windows7**

*1* **Sélectionnez [Programs] dans [Control Panel].**

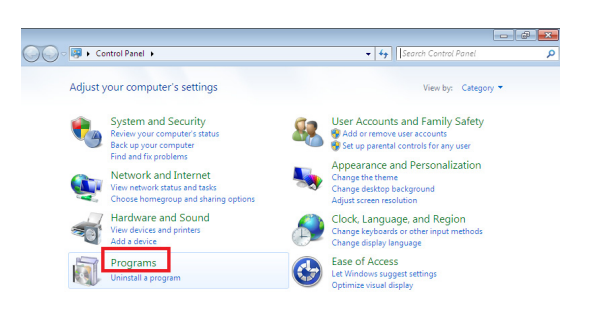

*2* **Sélectionnez [Turn Windows features on or off].**

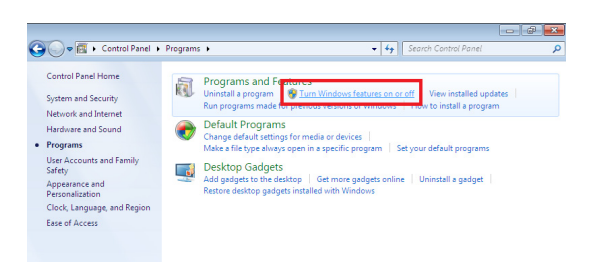

10

*10.6 Envoi automatique de données en utilisant la fonction de client FTP*

*3* **Sur Windows®, cliquez sur le bouton [+] à gauche de [Internet Information Services] pour dérouler la liste des fonctions. Cliquez sur le bouton [+] à gauche de [FTP Server] et cochez [FTP Service]. Cliquez sur le bouton [+] à gauche de [Web Management Tools] et cochez [IIS Management Console].**

**Cliquez sur [OK].**

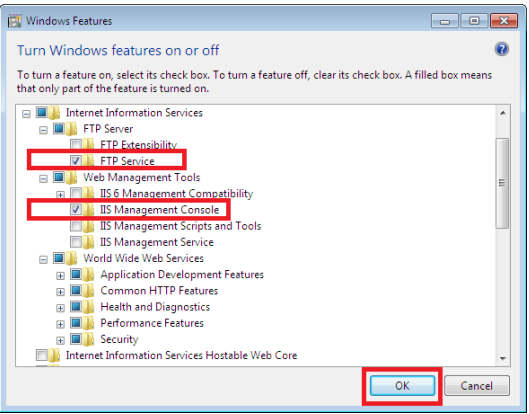

Cela permet de compléter l'installation du serveur FTP.

#### **Configuration du serveur FTP**

*4* **Sélectionnez le panneau de contrôle [System and Security].**

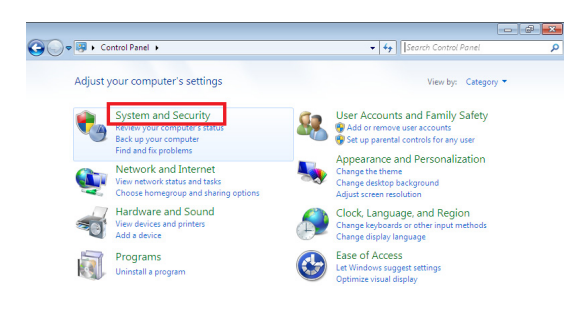
### *5* **Sélectionnez [Administrative Tools]**

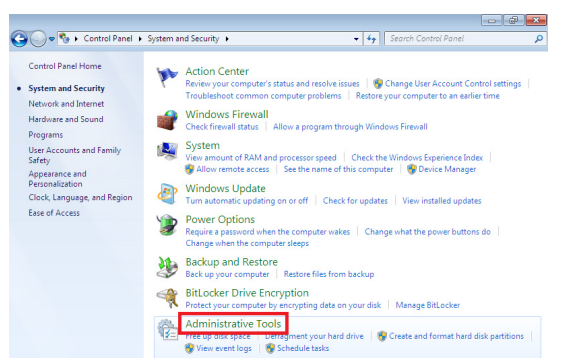

*6* **Sélectionnez [Internet Information Services (IIS) Manager] .**

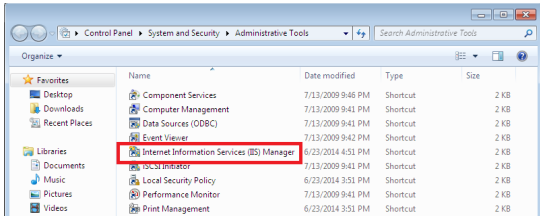

### *7* **Sélectionnez [Internet Information Services (IIS) Manager] dans [AdministrativeTools].**

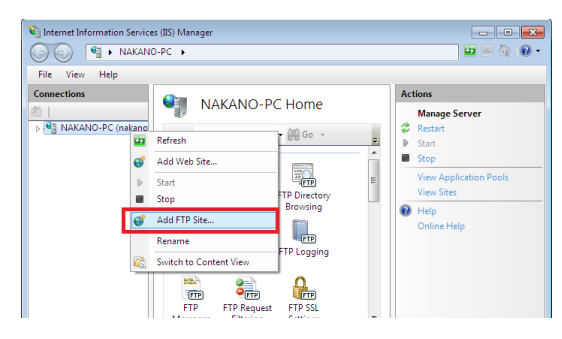

Les communications peuvent être bloquées en fonction des réglages du **REMARQUE** logiciel (par exemple, un pare-feu) Utilisé pour protéger l'ordinateur.

10

### *8* **Saisissez les informations du site et cliquez sur le bouton [Next].**

Utilisez un nom de site FTP tel que **[ftp]**. Définissez le dossier dans lequel vous souhaitez enregistrer des données à partir du client FTP comme dossier de contenu.

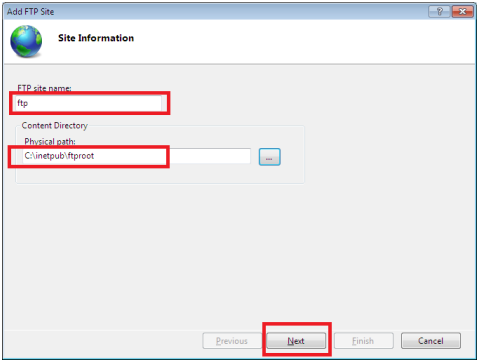

### *9* **Configurez les réglages BIND et SSL puis cliquez sur le bouton [Next].**

Configurez les réglages comme suit :

Réglages BIND IP address (Adresse IP) : Aucune assignée Port : 21 Start FTP site automatically (Lancez le site FTP automatiquement) : Vérification SSL : Aucune SSL

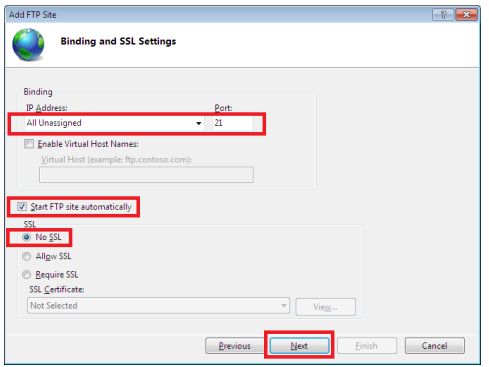

### **10** Saisissez les informations d'authentification et de validation, et cliquez **sur le bouton [Finish].**

Configurez les réglages comme suit :

Authentification : Basic (Basique) Autorisation : All users (Tous les utilisateurs) Permissions : Cochez à la fois Read (Lecture) et Write (Écriture). Cela permet de compléter la configuration du serveur FTP.

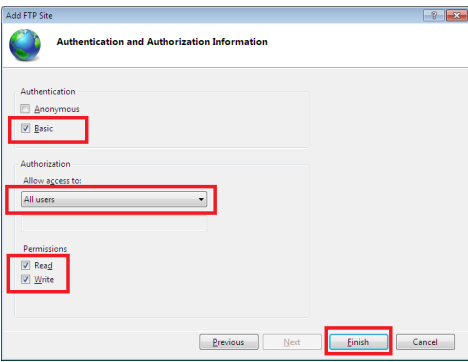

Le trafic du FTP est validé par un pare-feu.

### *11* **Sélectionnez [System and Security] dans [Control Panel]**

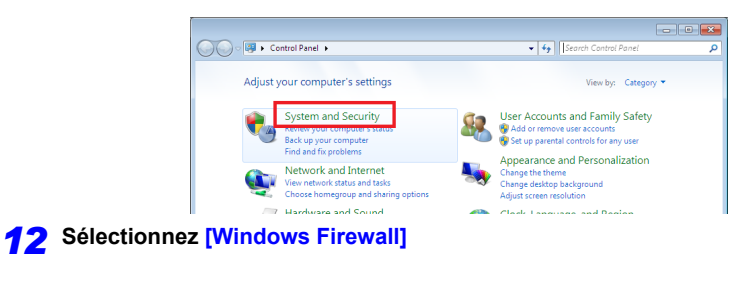

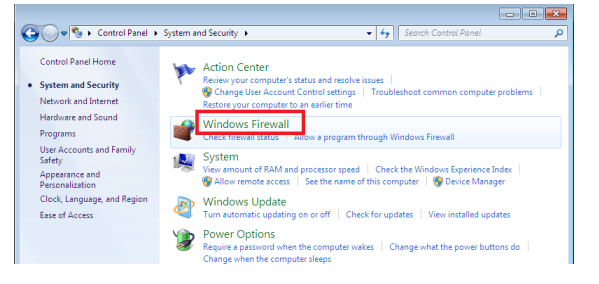

10

*10.6 Envoi automatique de données en utilisant la fonction de client FTP*

### *13* **Sélectionnez [Advanced settings]**

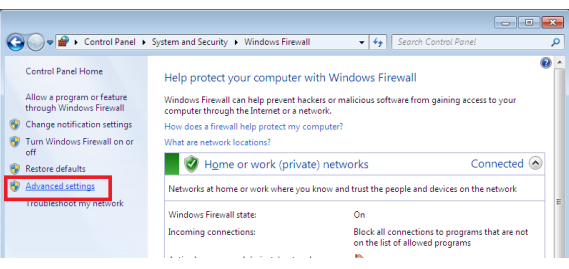

*14* **Sélectionnez [FTP Server (FTP Traffic-In)] dans les propriétés [Inbound Rules]**

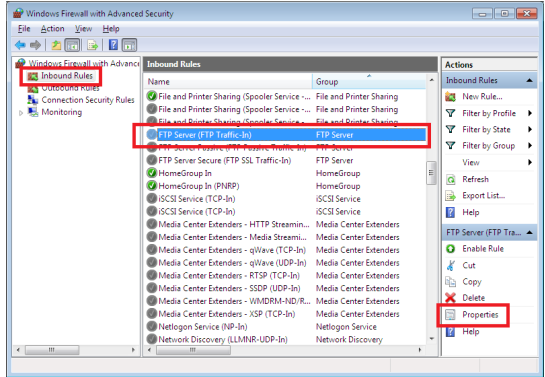

*15* **Sur [FTP Server (FTP Traffic-In)], sélectionnez [Enable]**

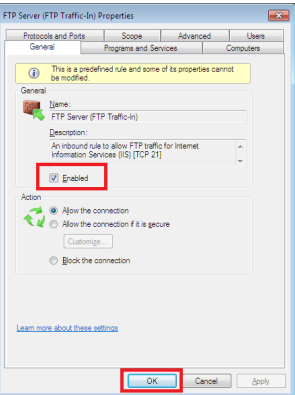

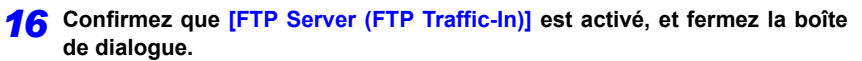

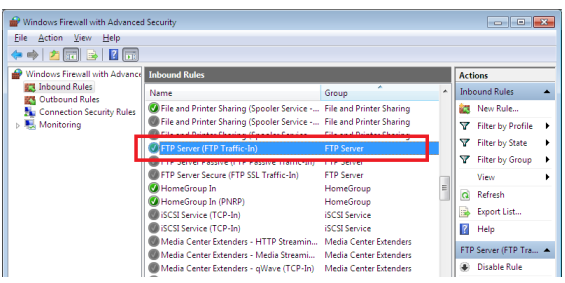

**Définition des utilisateurs qui auront accès au serveur**

**Sélectionnez [Administrative Tools] dans le panneau de commande**

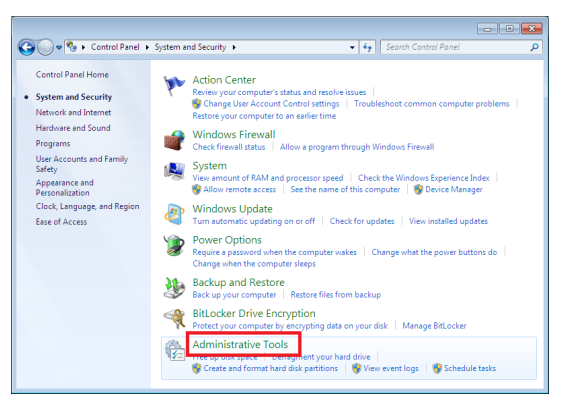

### **Sélectionnez [Computer Management]**

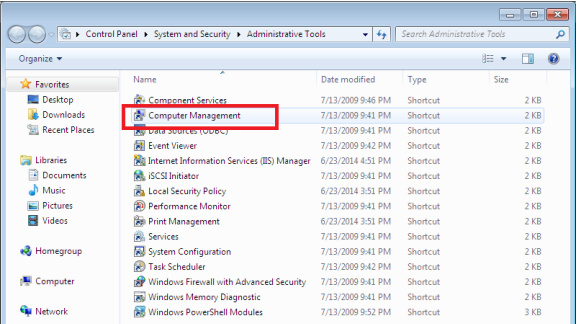

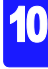

*19* **Cliquez droit sur les utilisateurs locaux et utilisateurs du groupe pour afficher le menu et sélectionnez [New User].**

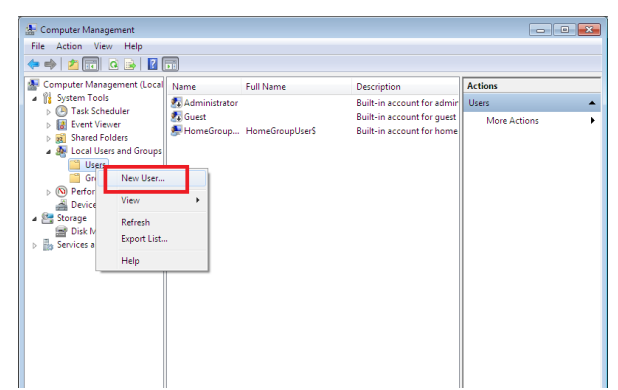

*20* **Définissez l'utilisateur et cliquez sur le bouton [Create].** Définissez l'identifiant et le mot de passe et cochez **[Password never expires]**.

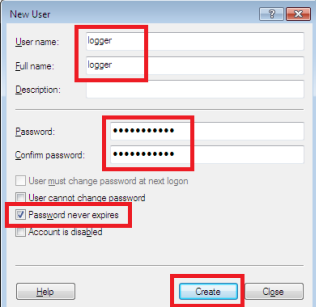

*21* **Confirmez que l'enregistreur configuré est enregistré comme l'utilisateur, et fermez la boîte de dialogue.**

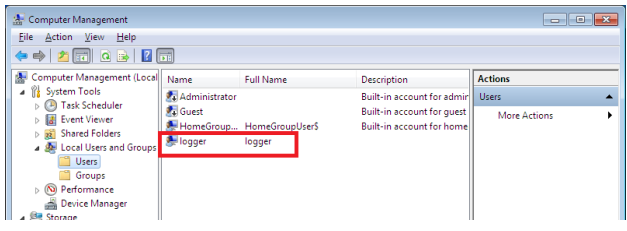

**La permission d'accès au dossier pour FTP est configurée.**

*22* **Ouvrez C:\inetpub, cliquez droit sur [ftproot], puis sélectionnez [Properties].**

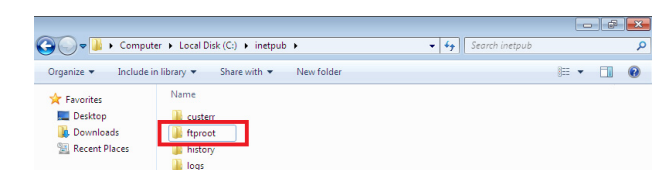

*23* **Sélectionnez [Edit] des [Users] dans [Security].**

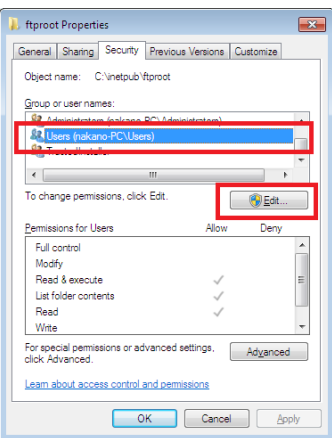

*24* **Ouvrez [Properties] de ftproot, sélectionnez [Edit] des [Users] dans [Security].**

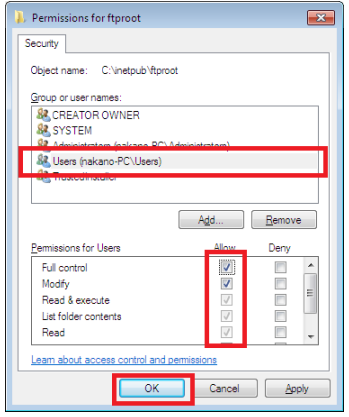

Ainsi s'achève la configuration FTP sur Windows 7. Vous pouvez utiliser le serveur FTP en utilisant l'identifiant et le mot de passe créés. *10.6 Envoi automatique de données en utilisant la fonction de client FTP*

### **WindowsXP Professional**

**Sur le [Control Panel], sélectionnez [Add or Remove Programs].**

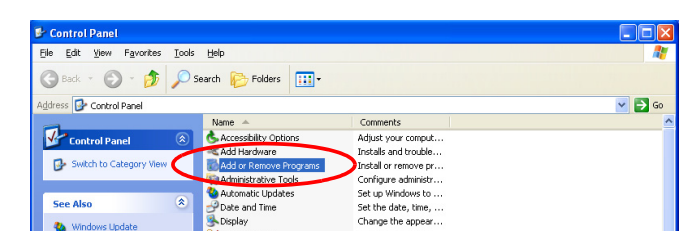

**Sélectionnez [Add/Remove Windows Components].**

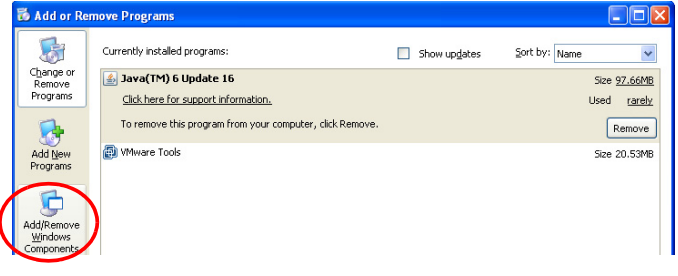

**Sélectionnez [Internet Information Services (IIS)], puis [Details].**

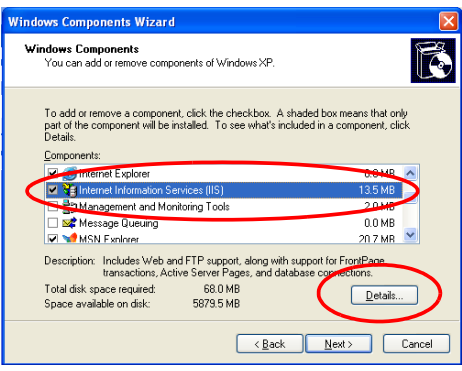

**Sélectionnez [File Transfer Protocol (FTP) Service], et cliquez sur [OK].**

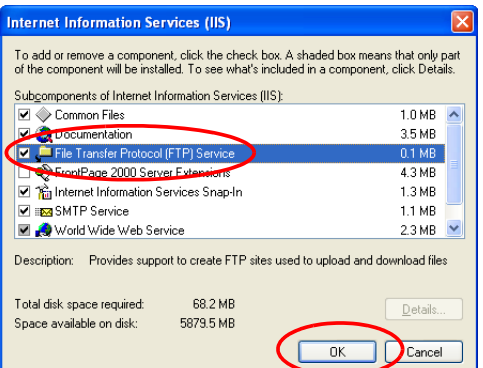

**Cliquez sur [Next].** À ce moment-là, votre CD Windows® XP vous est demandé.

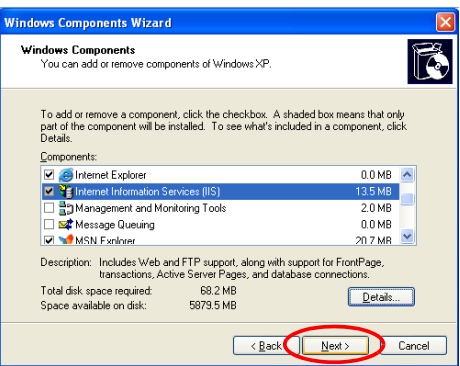

### **Cliquez sur [Finish].**

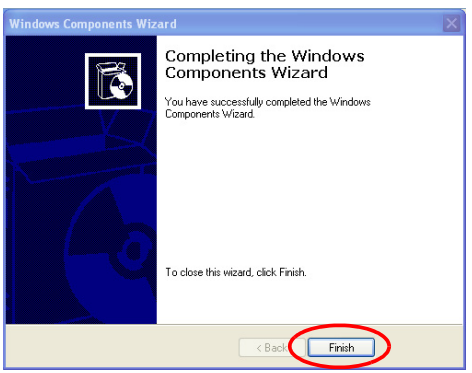

Une fois l'installation achevée, le dossier **[InetPub]** est créé.

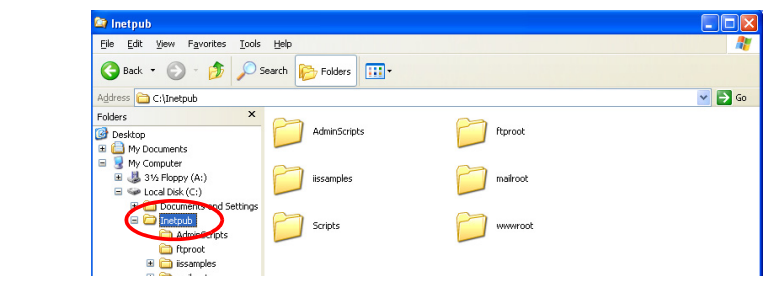

*7* **Sur le [Control Panel], sélectionnez [Administrative Tools].**

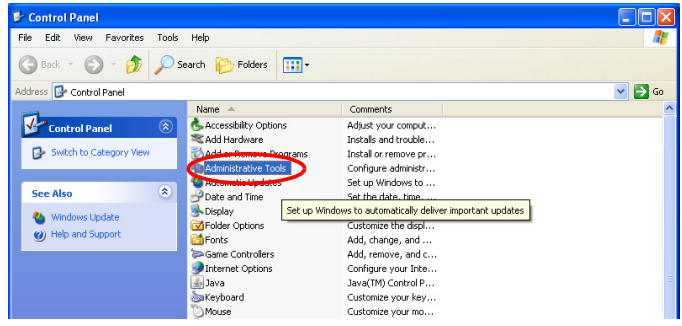

*8* **Sélectionnez [Internet Information Services].**

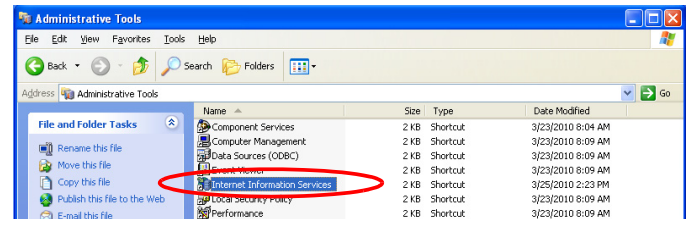

*9* **Sélectionnez [Default FTP Site], et cliquez droit pour sélectionner [Properties].**

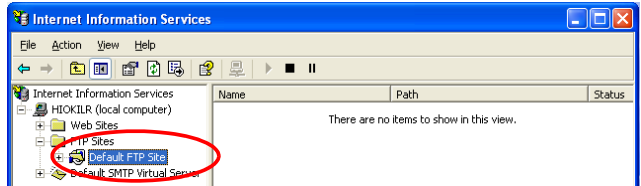

*10* **Pour l'adresse IP, sélectionnez [(All Unassigned)].**

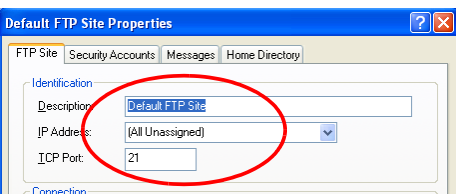

*11* **Dans l'onglet [Home Directory], sélectionnez [Read], [Write], et [Log visits], puis cliquez sur [OK].**

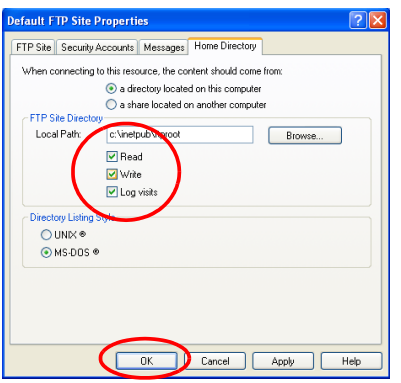

*12* **De retour dans [Administrative Tools], sélectionnez [Computer Management].**

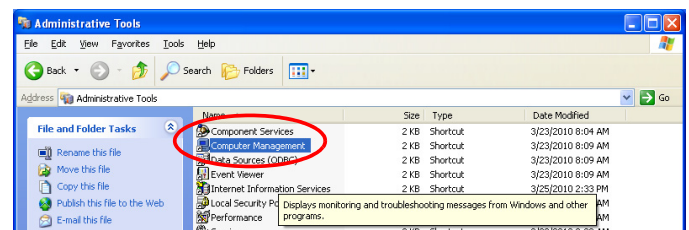

*13* **Dans [Local Users and Groups], sélectionnez [Users] puis cliquez droit dans la fenêtre droite et sélectionnez [New User].**

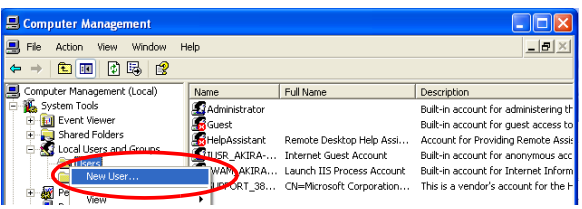

*14* **Saisissez un nom d'utilisateur, un nom complet, un mot de passe et sa confirmation (par exemple, « logger »), puis cliquez sur [Create].** 

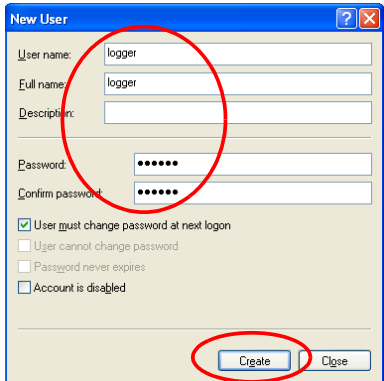

L'utilisateur **[logger]** créé est enregistré.

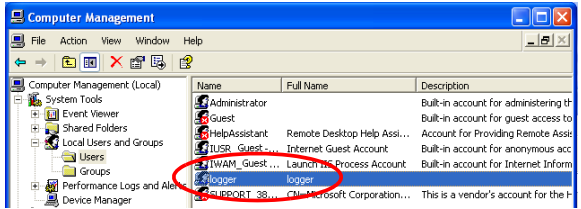

Cela permet de compléter la configuration FTP sur le PC.

### **Réglages d'envoi automatique de l'enregistreur**

Cet exemple illustre l'envoi de données à un serveur FTP avec l'adresse 192.168.1.1.

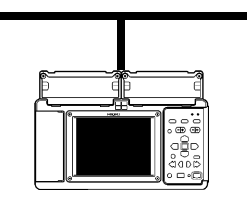

Enregistreur PC avec serveur FTP (par exemple, 192.168.1.2) (par exemple, 192.168.1.1)

### **Procédure de réglage via les touches**

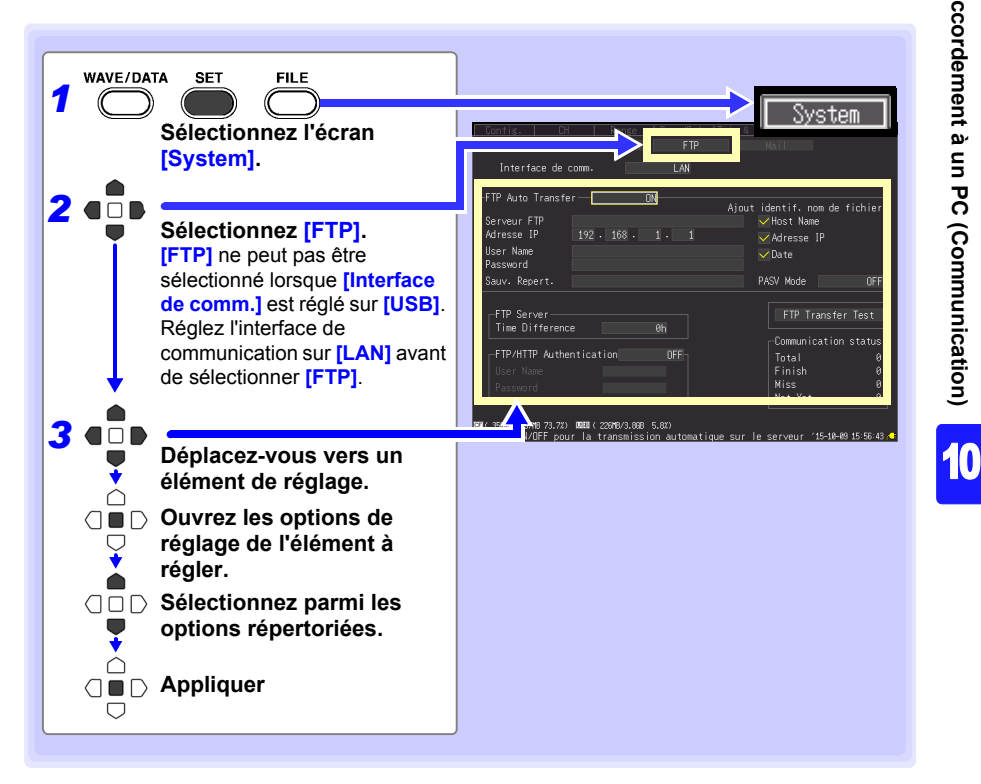

# **216**

### *10.6 Envoi automatique de données en utilisant la fonction de client FTP*

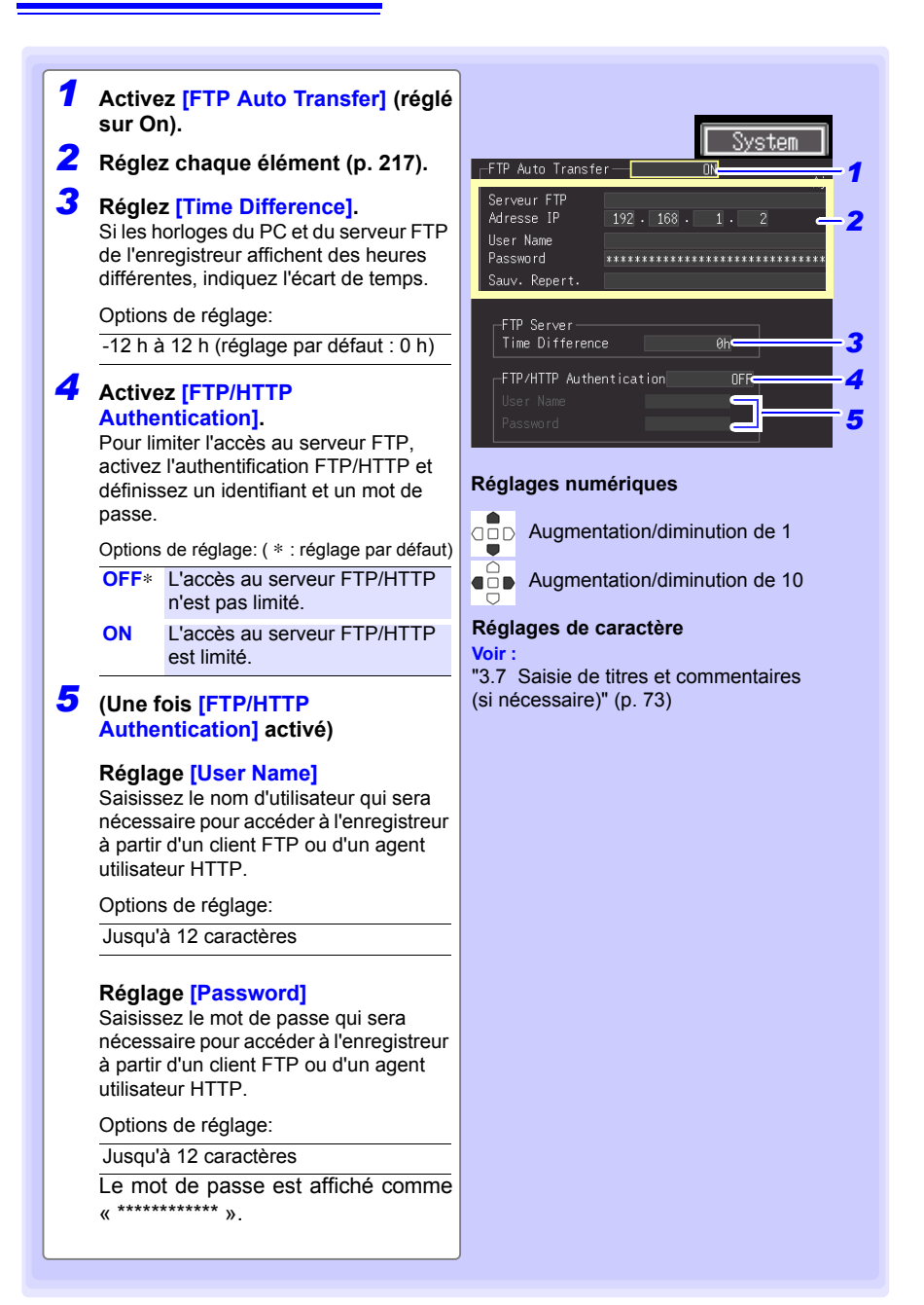

### <span id="page-230-0"></span>**Éléments de réglage**

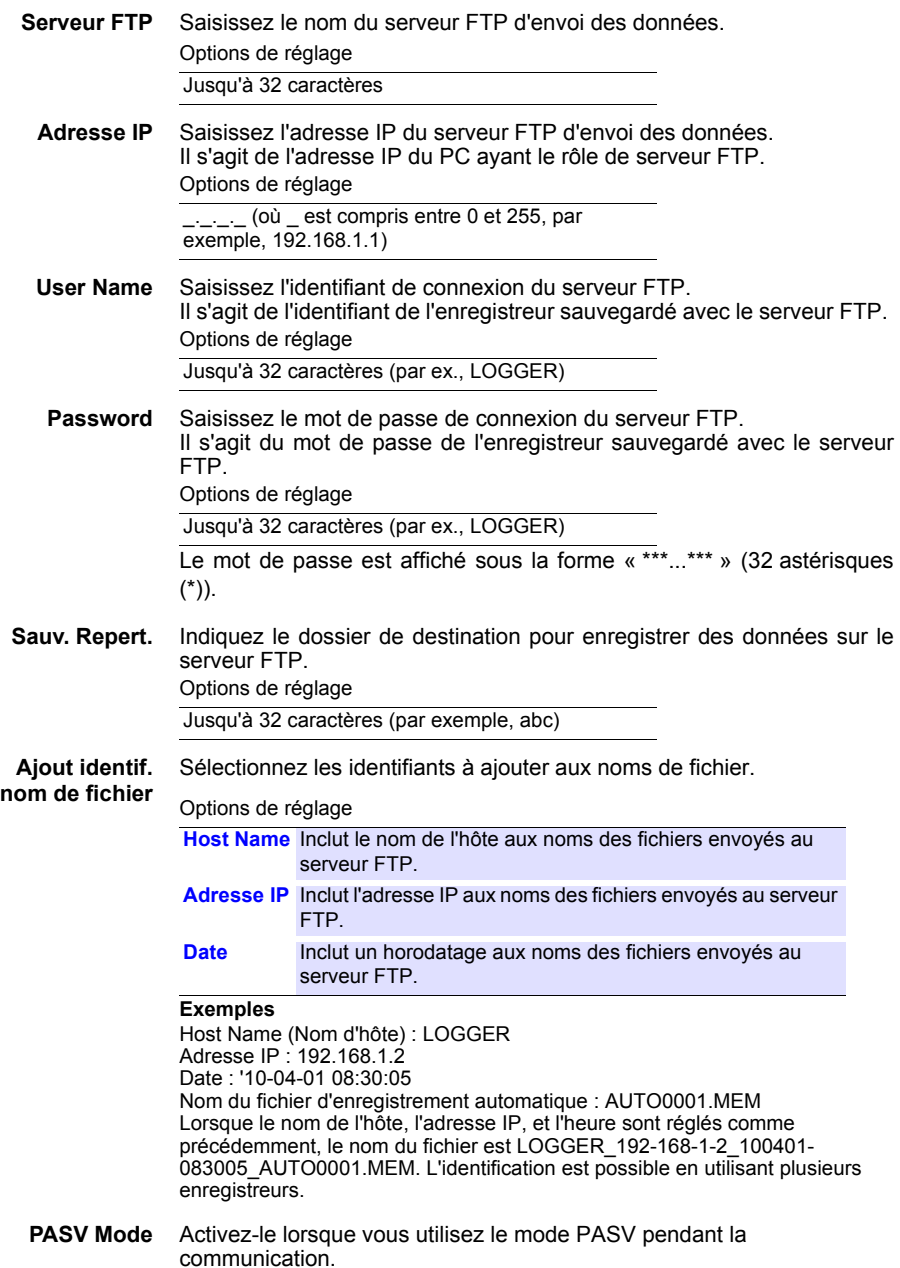

### *10.6 Envoi automatique de données en utilisant la fonction de client FTP*

### **Test du transfert de fichier**

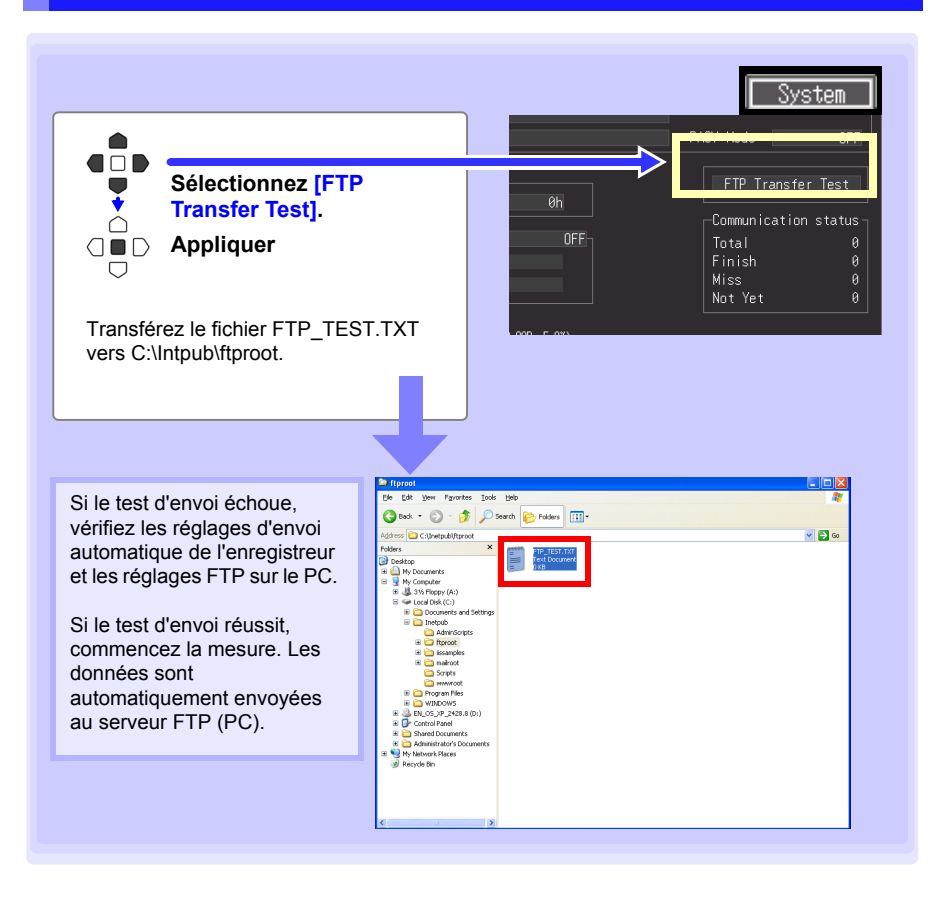

### **Temps de transfert des données**

Pour calculer : temps de transfert (s) = taille du fichier (Ko) / vitesse de transfert (KB/s) + temps de préparation de transfert (s).

Voir ["Annexe 5 Calcul de taille de fichier binaire" p. A11\)](#page-276-0) pour obtenir des informations sur la taille des fichiers.

La vitesse de transfert habituelle est de 300 Ko/s, et le temps de préparation de transfert habituel est de 3 s.

Exemple : Pour un fichier de 3 Mo (3 000 Ko), Temps de transfert = 3 000 Ko / 300 (Ko/s) + 3 (s)  $= 10 + 3$  (s)  $= 13 (s)$ 

### **Vérification de l'état de la communication**

Il est possible de vérifier l'état de la communication comme suit.

L'état de tous les transferts de fichier FTP, le nombre déjà envoyé, le nombre d'échecs d'envoi, et le nombre de fichiers non envoyés sont affichés.

Les valeurs d'état sont réinitialisées par les actions suivantes :

- Lorsque vous appuyez sur **START** pour commencer à mesurer
- Lorsque vous changez les réglages LAN

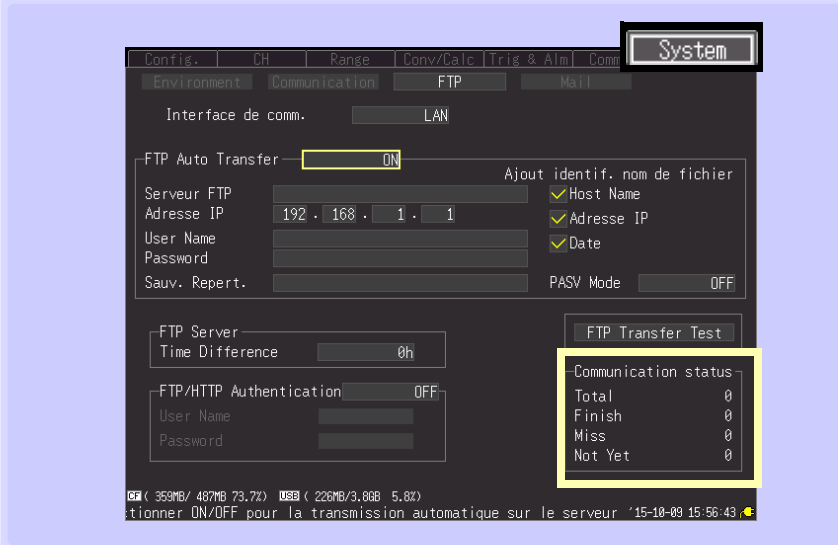

### **Par exemple , Total 10, Envoyés (Finish) 7, Échecs (Miss) 1, et non-envoyés (Not Yet) 2**

Ici dix transferts FTP ont été lancés, sept ont été envoyés, un a échoué et deux sont en attente d'envoi.

# **10.7 Envoi d'e-mail**

**Il est possible d'envoyer automatiquement des notifications par e-mail depuis l'enregistreur lors du déclenchement de démarrage ou d'arrêt pendant la mesure, et en cas d'alarme, de redémarrage après coupure de courant, de mémoire pleine ou de dispositif de stockage amovible plein. Elles peuvent être envoyées à un appareil réseau, à un PC à distance, à un téléphone portable compatible avec la lecture d'emails via un serveur mail SMTP. Enregistrez jusqu'à trois adresses de destinataire.**

Des alarmes fréquentes peuvent produire de très nombreux e-mails. Dans **REMARQUE** ce cas, activez Alarm Hold pour limiter les notifications à la première alarme sur chaque canal. (Voir Réglages Alarm Hold sur [p. 114](#page-127-0).)

### **Procédure générale**

- *1* **Réglages et raccordements LAN [\(p. 182\)](#page-195-0)**
- *2* **Réglages e-mail de l'enregistreur [\(p. 221\)](#page-234-0)**
- *3* **Test de l'envoi d'e-mail [\(p. 224\)](#page-237-0)**
- *4* **Commencez à mesurer avec l'enregistreur** Un e-mail est envoyé par le serveur mail en cas de déclenchement ou d'alarme.
- *5* **Confirmation de l'état d'envoi d'e-mail [\(p. 225\)](#page-238-0)**

### <span id="page-234-0"></span>**Réglages e-mail de l'enregistreur**

Cet exemple illustre l'envoi d'un mail depuis l'enregistreur logger@xyz.xx.xx vers un téléphone portable (ou PC) avec l'adresse abc@xyz.xx.xx via le serveur mail SMTP 192.168.1.100 lors d'un déclenchement de démarrage.

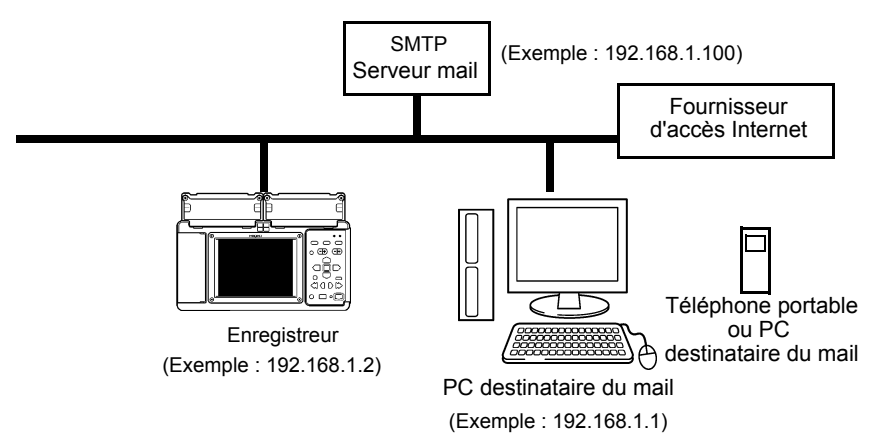

### **Procédure de réglage via les touches**

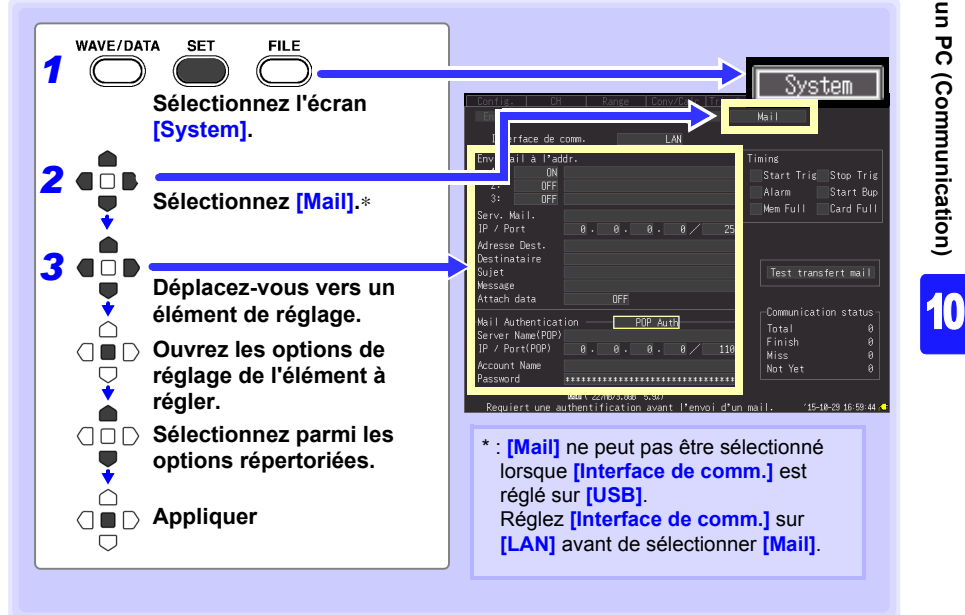

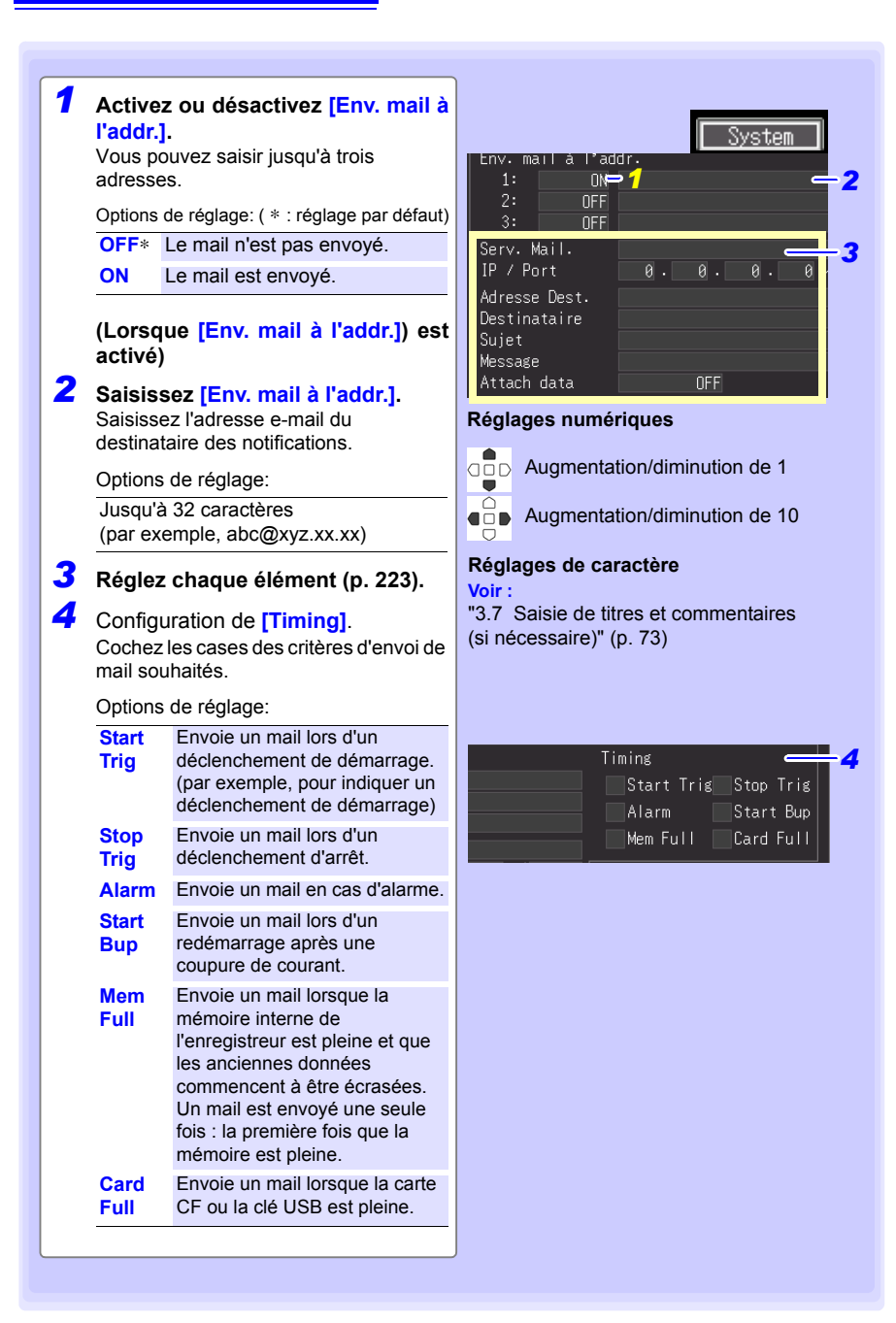

### **Éléments de réglage**

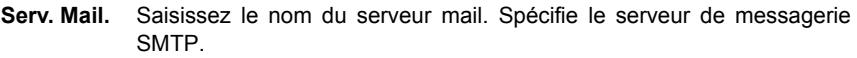

Options de réglage Jusqu'à 32 caractères.

**Adresse IP** Définit l'adresse IP du serveur mail. Spécifie le serveur de messagerie SMTP.

Options de réglage

\_\_\_\_ (où \_ est compris entre 0 et 255, par exemple, 192.168.1.100)

- **IP / Port** Définit l'adresse du port du serveur mail. Par défaut il s'agit du port 25. Options de réglage 1 à 65535
- **Adresse Dest.** Saisissez l'adresse mail de l'expéditeur. Options de réglage Jusqu'à 32 caractères. (par exemple, logger@xyz.xx.xx)

**Destinataire** Saisissez le nom de l'expéditeur. Options de réglage

Jusqu'à 32 caractères. (par exemple, logger)

- **Sujet** Saisissez l'objet des notifications par mail. Options de réglage Jusqu'à 32 caractères. (par exemple, logger\_mail)
- **Message** Saisissez le texte des notifications par mail. Options de réglage Jusqu'à 32 caractères. (par exemple, e-mail en provenance de logger)
- **Attach data** Activez/désactivez les données de mesure jointes (Données envoyées uniquement en cas de déclenchement de démarrage, déclenchement d'arrêt, ou alarme).

Options de réglage: ( ∗ : réglage par défaut)

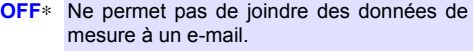

**ON** Permet de joindre des données de mesure à un e-mail.

### <span id="page-237-0"></span>**Test de l'envoi d'e-mail**

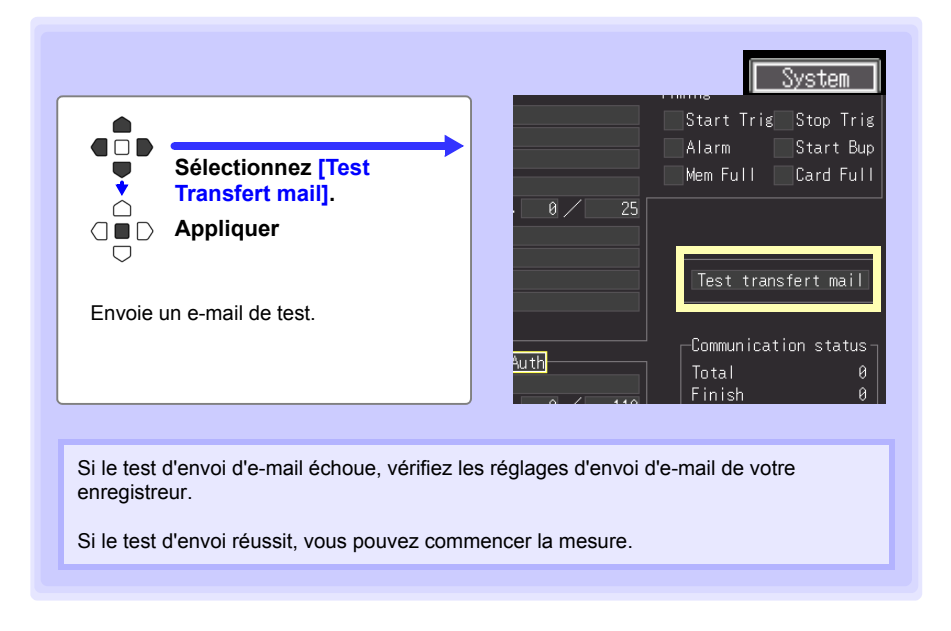

Si plus de 30 mails non envoyés s'accumulent, le plus ancien est marqué REMARQUE comme échec, et ne peut pas être envoyé. L'e-mail non envoyé est supprimé dès que la mesure démarre.

### **Temps d'envoi d'e-mail**

Chaque e-mail doit prendre environ une seconde.

### <span id="page-238-0"></span>**Vérification de l'état de la communication par mail**

Il est possible de vérifier l'état de la communication par mail comme suit.

L'état de tous les transferts par mail, le nombre déjà envoyé, le nombre d'échecs d'envoi, et le nombre de fichiers non envoyés sont affichés.

Les valeurs d'état sont réinitialisées par les actions suivantes :

- Lorsque vous appuyez sur **START** pour commencer à mesurer
- Lorsque vous changez les réglages LAN

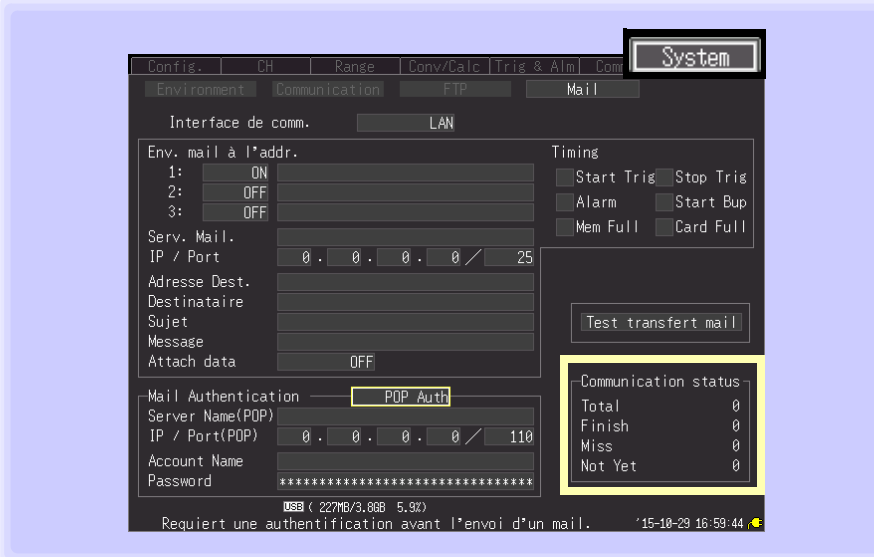

**Par exemple , Total 10, Envoyés (Finish) 7, Échecs (Miss) 1, et non-envoyés (Not Yet) 2**

Ici dix mails ont été lancés, sept ont été envoyés, un a échoué et deux sont en attente d'envoi.

10

### **Authentification d'envoi d'e-mail**

L'enregistreur prend en charge « POP before SMTP » et « SMTP » pour l'authentification d'envoi par mail. Réglez selon vos besoins. L'authentification SMTP est disponible dans la version de micrologiciel 1.27 ou supérieure.

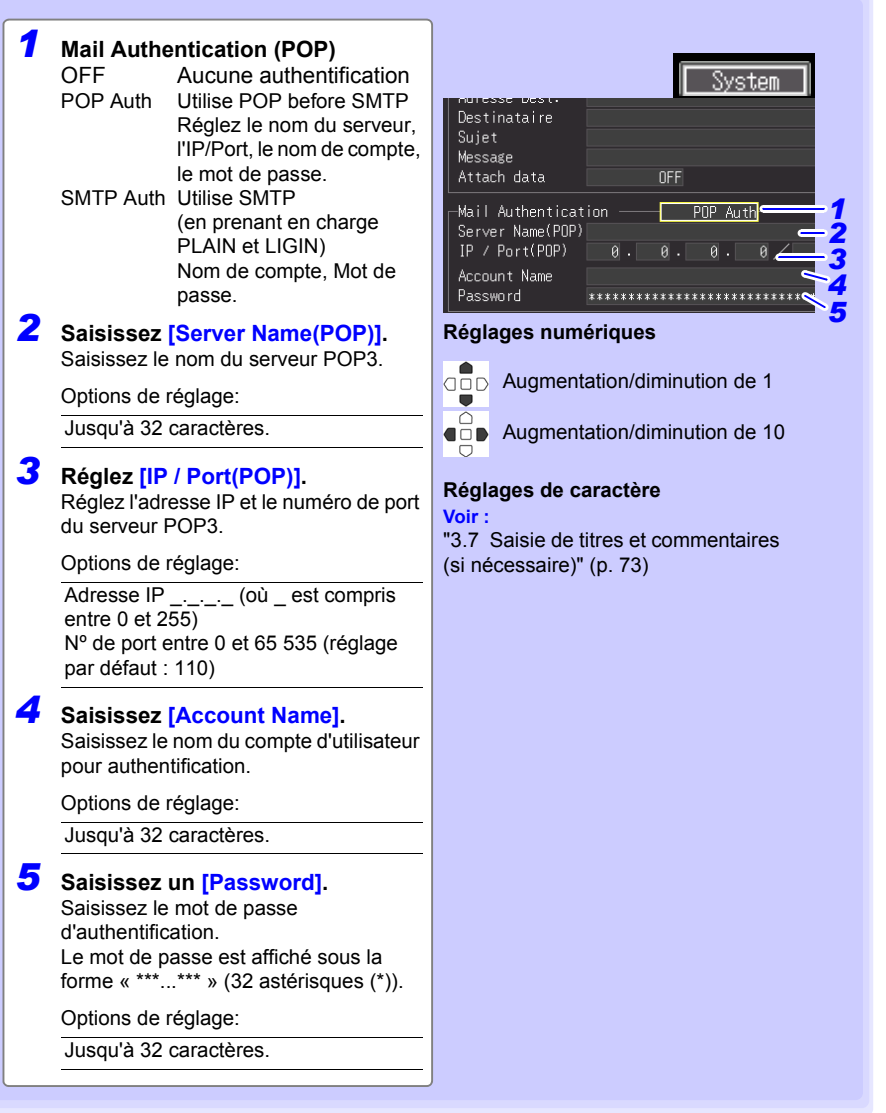

# **10.8 À propos des commandes de communication**

**Il est possible d'utiliser des commandes de communication pour contrôler l'enregistreur à distance en le raccordant à un PC avec un câble USB ou Ethernet. Cette description s'applique uniquement aux réglages de l'enregistreur, et ne décrit pas les commandes de communication en elles-mêmes. Pour plus de détails concernant les commandes de communication, voir le CD Logger Utility fourni. Les descriptions des commandes de communication sont fournies au format HTML.** Il est possible de les consulter grâce à la procédure suivante.

*1* **Insérez le CD fourni dans le lecteur CD-ROM du PC.**

*2* **Cliquez sur index.htm dans le dossier LR8400.** 

Voir ["10.1 Réglages et connexions USB" \(p. 170\)](#page-183-1) pour les réglages USB et les procédures de connexion.

Voir ["10.2 Réglages et raccordement LAN \(Avant connexion au réseau\)" \(p. 182\)](#page-195-0) pour les réglages LAN et les procédures de connexion.

### **Configuration du fonctionnement des commandes de communication**

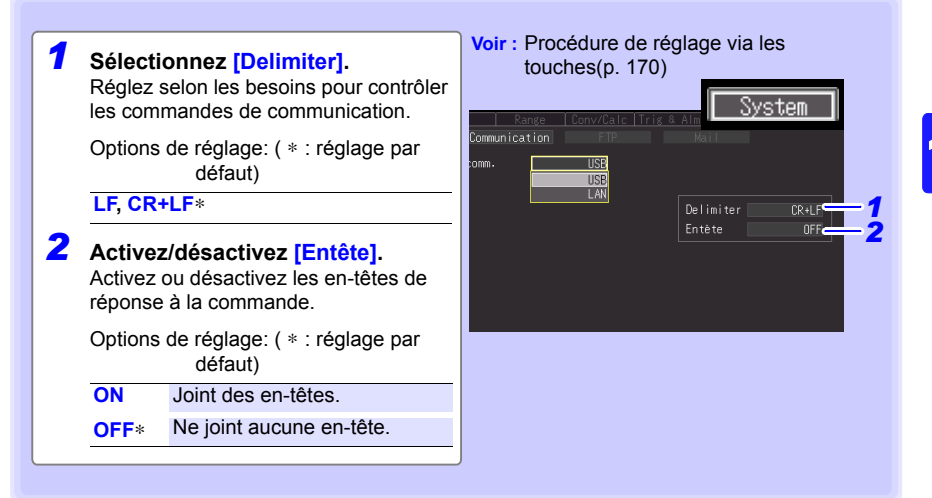

# **Spécifications** Chapitre 11

**Les modèles LR8400-20, LR8401-20 et LR8402-20 sont caractérisés par les unités d'entrée installées d'usine.** 

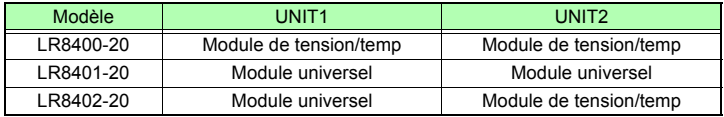

# **11.1 Enregistreur LR8400-20, LR8401-20, LR8402-20 Spécifications**

### **(1) Spécifications générales**

### **Spécifications de base**

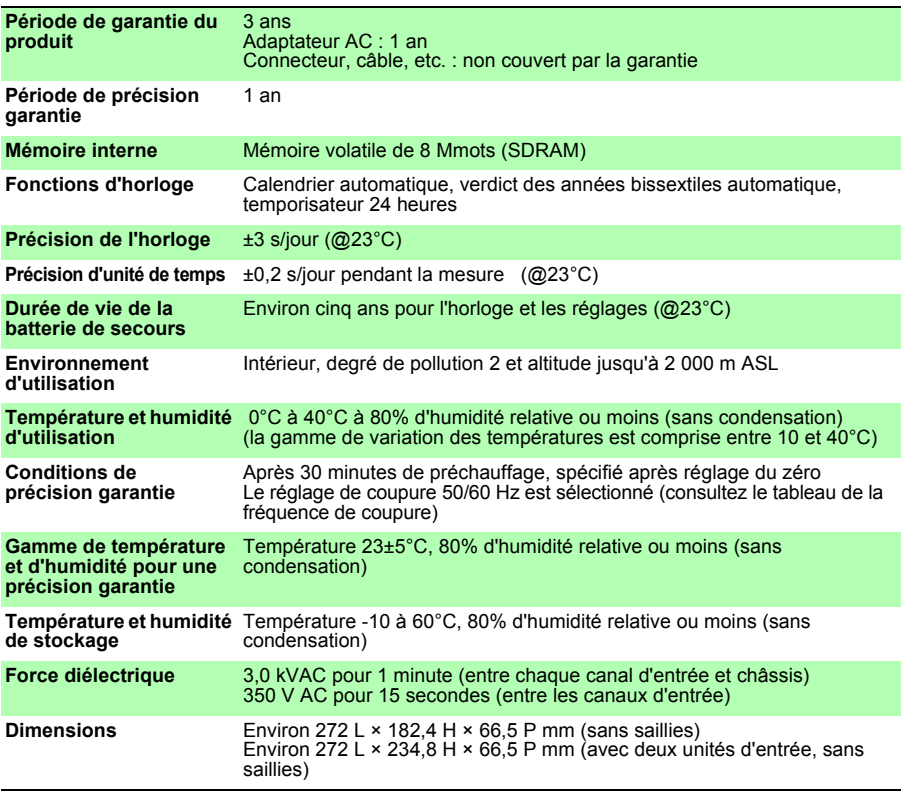

### *11.1 Enregistreur LR8400-20, LR8401-20, LR8402-20 Spécifications*

### **Spécifications de base**

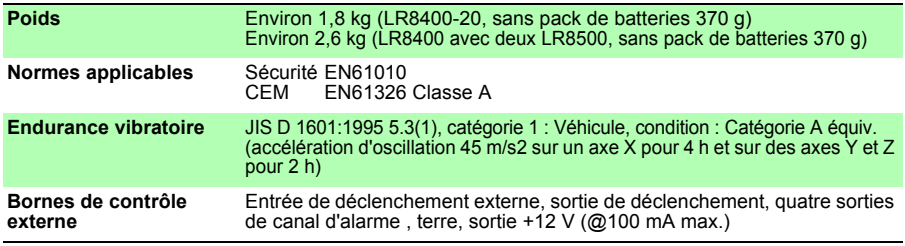

### **Stockage externe**

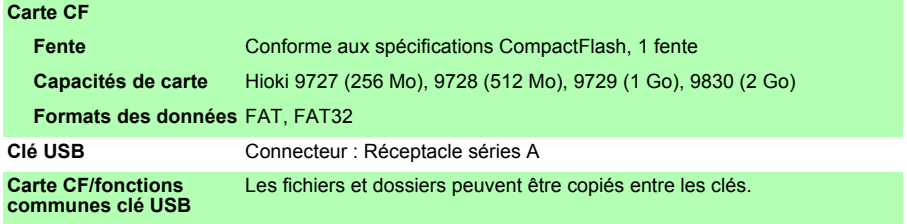

### **Fonctions de communications**

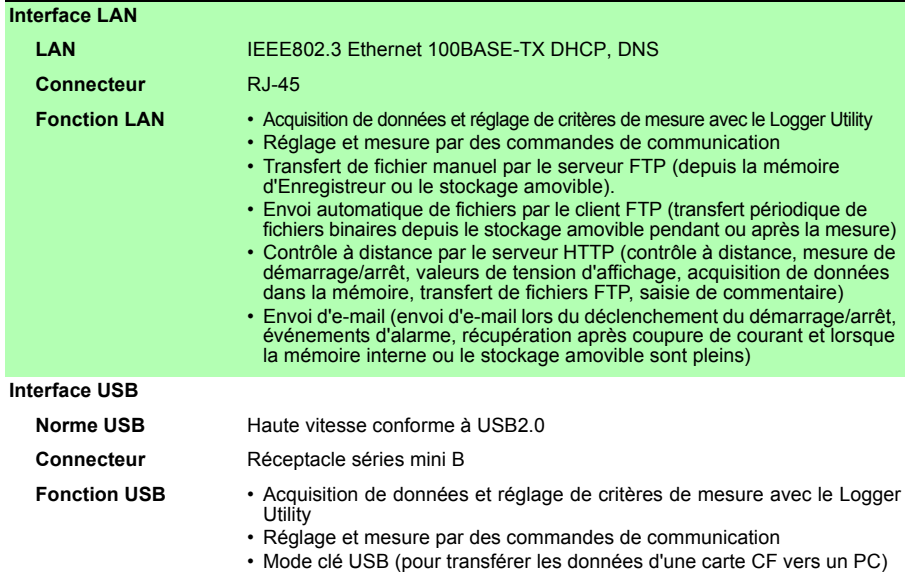

### **Section d'affichage**

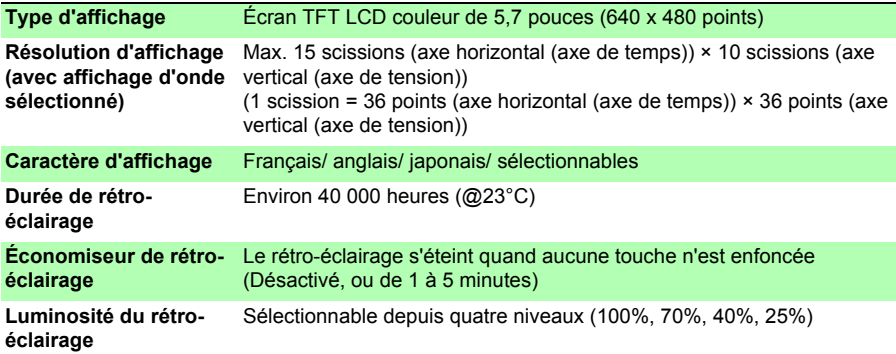

### **Source d'alimentation**

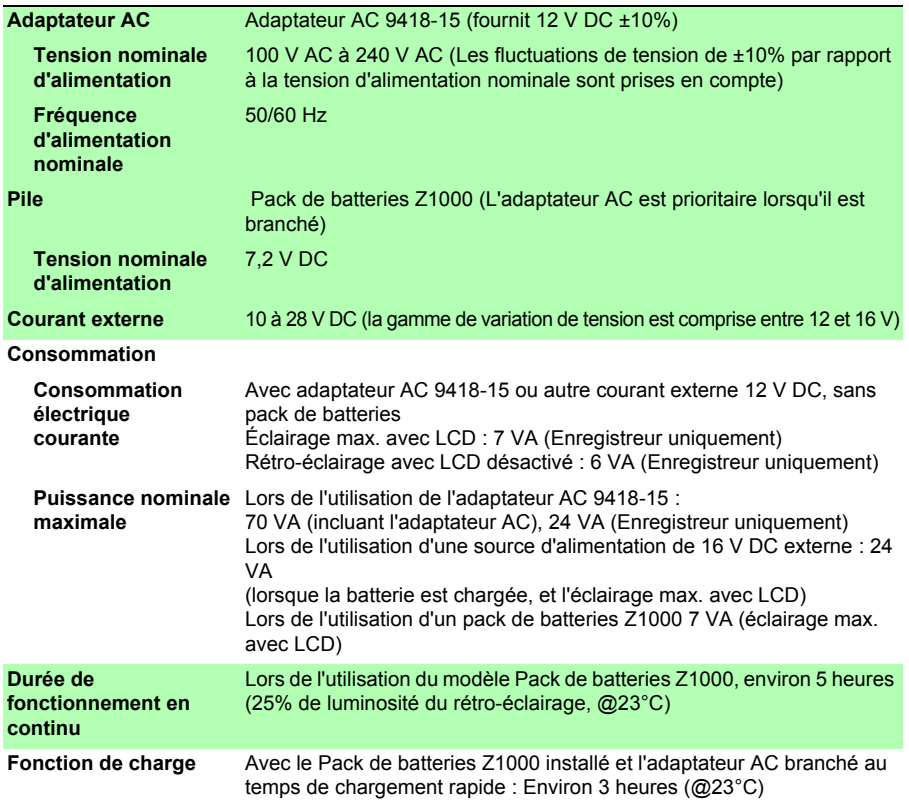

### *11.1 Enregistreur LR8400-20, LR8401-20, LR8402-20 Spécifications*

### **Fonction de déclenchement**

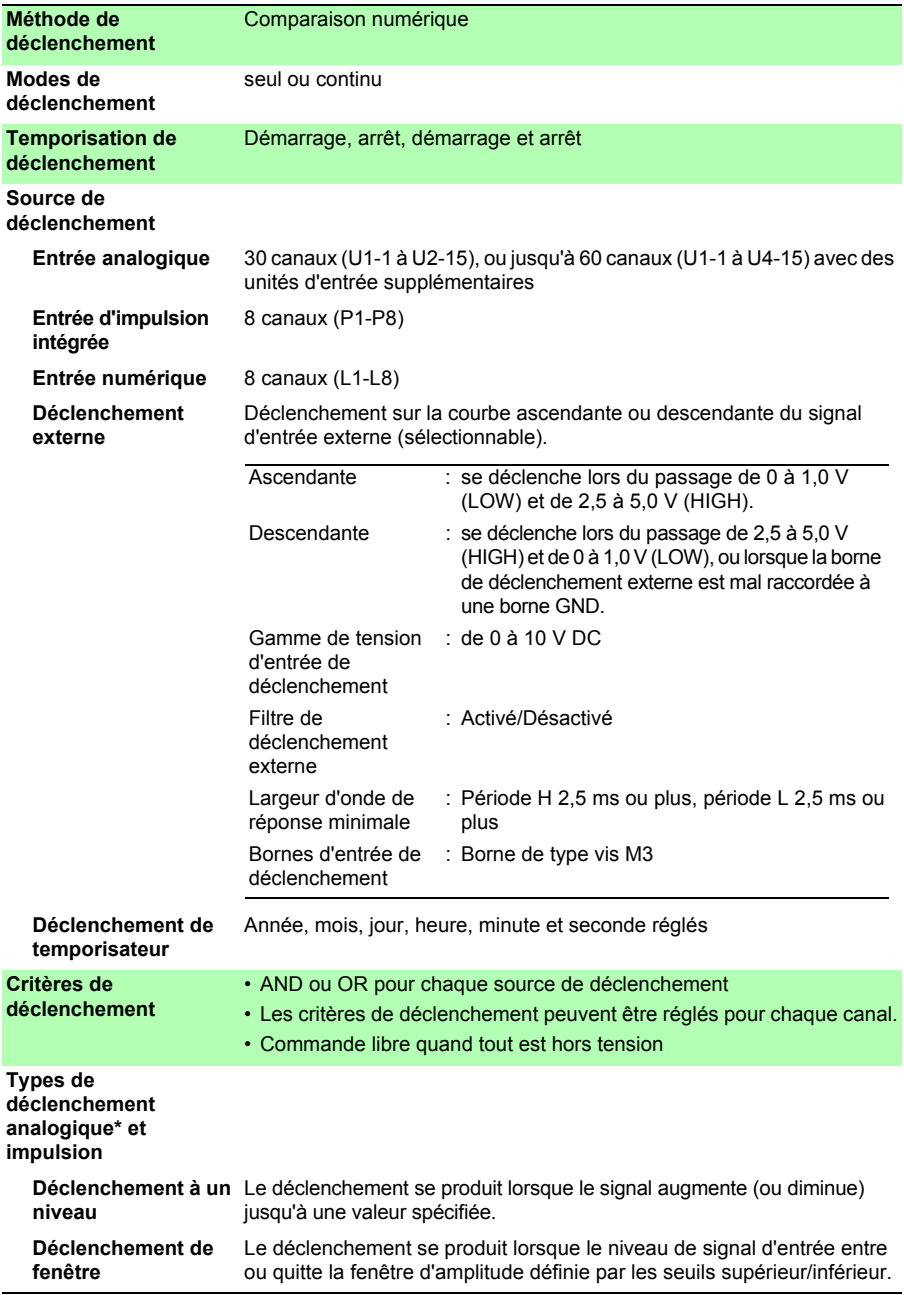

### **Fonction de déclenchement**

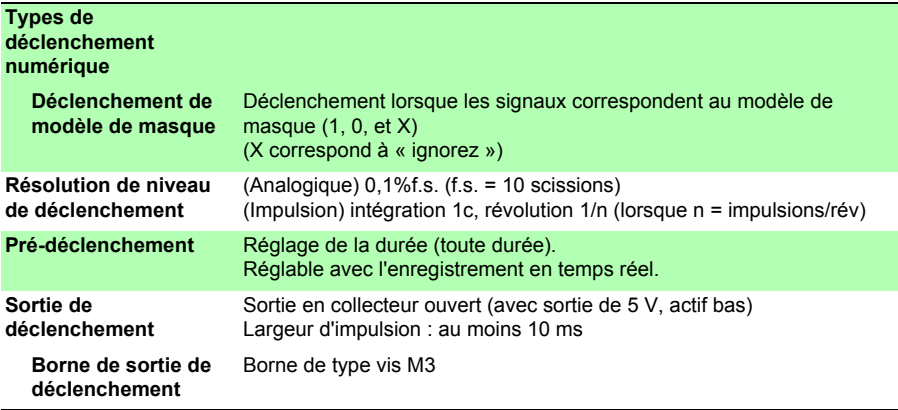

# **234**

### *11.1 Enregistreur LR8400-20, LR8401-20, LR8402-20 Spécifications*

### **Sortie d'alarme**

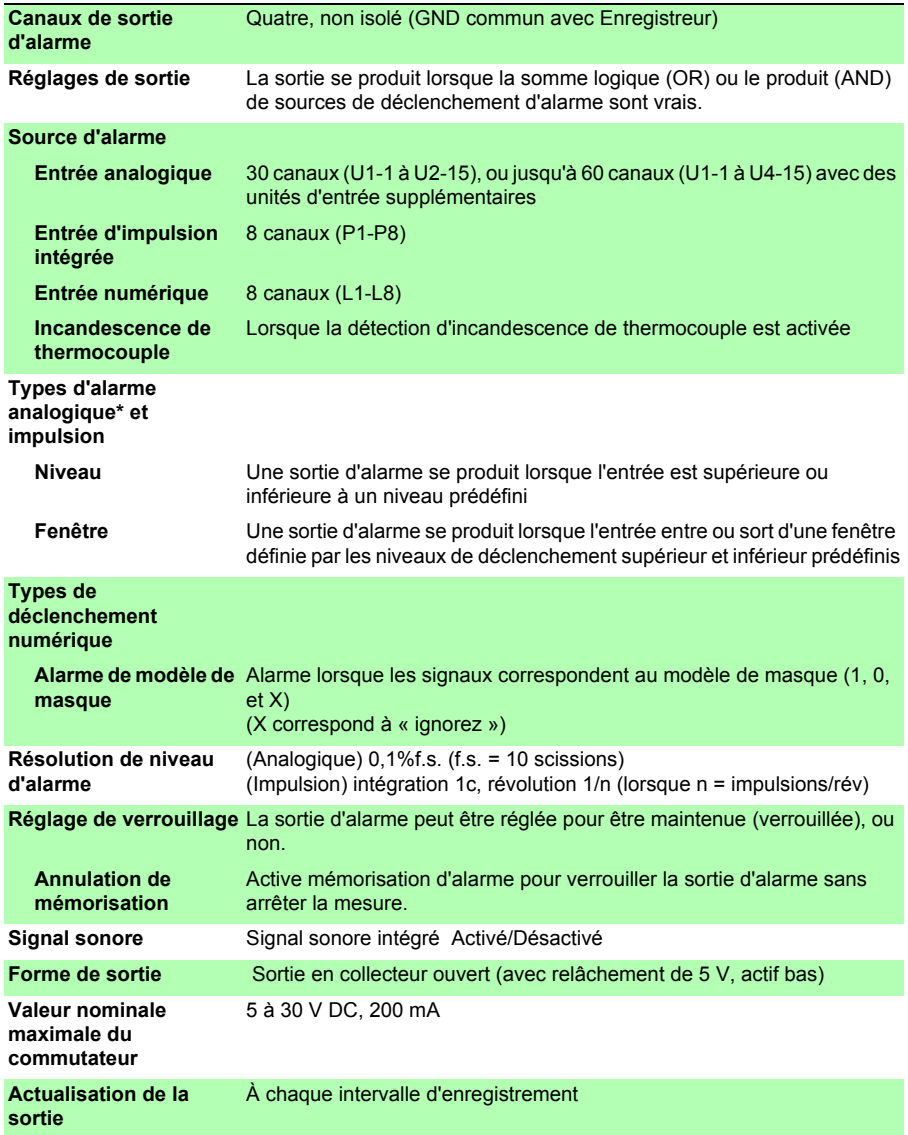

### **(2) Fonctions de mesure**

### **Mesure**

**Compression et grossissement d'onde Axe horizontal (axe de temps)**

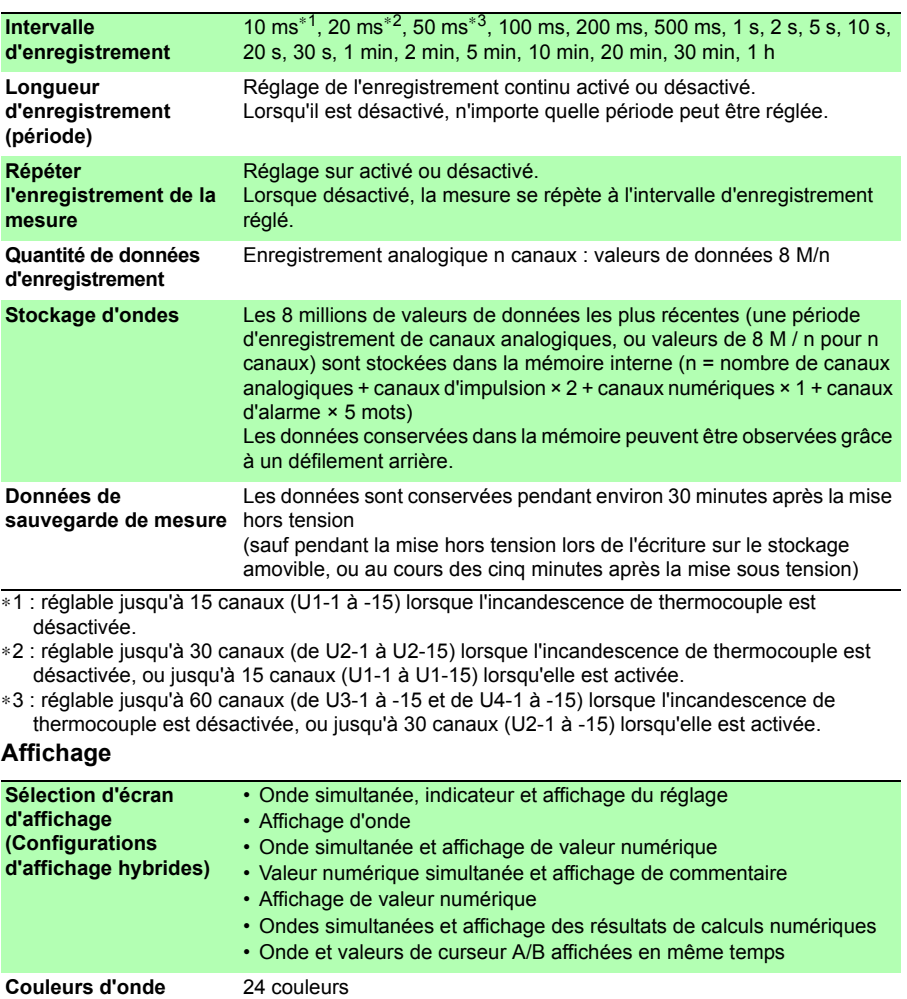

100 ms, 200 ms, 500 ms, 1 s, 2 s, 5 s, 10 s, 20 s, 30 s, 1 min, 2 min, 5 min, 10 min, 20 min, 30 min, 1 h, 2 h, 5 h, 10 h, 12 h, 1 jour /scissions

# **236**

### *11.1 Enregistreur LR8400-20, LR8401-20, LR8402-20 Spécifications*

### **Affichage**

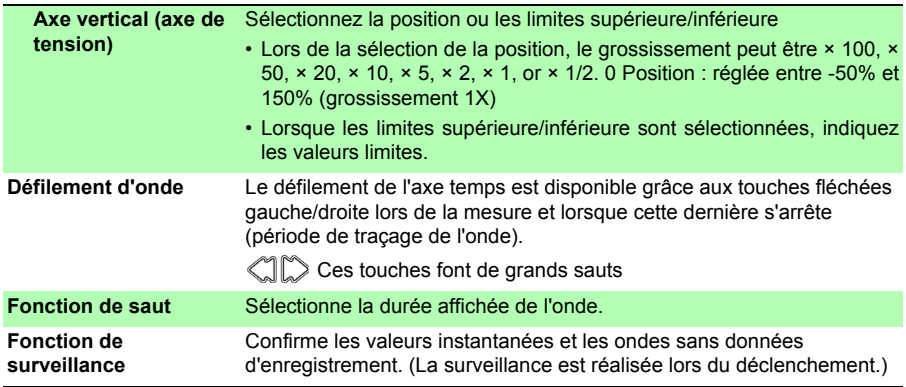

### **Enregistrement**

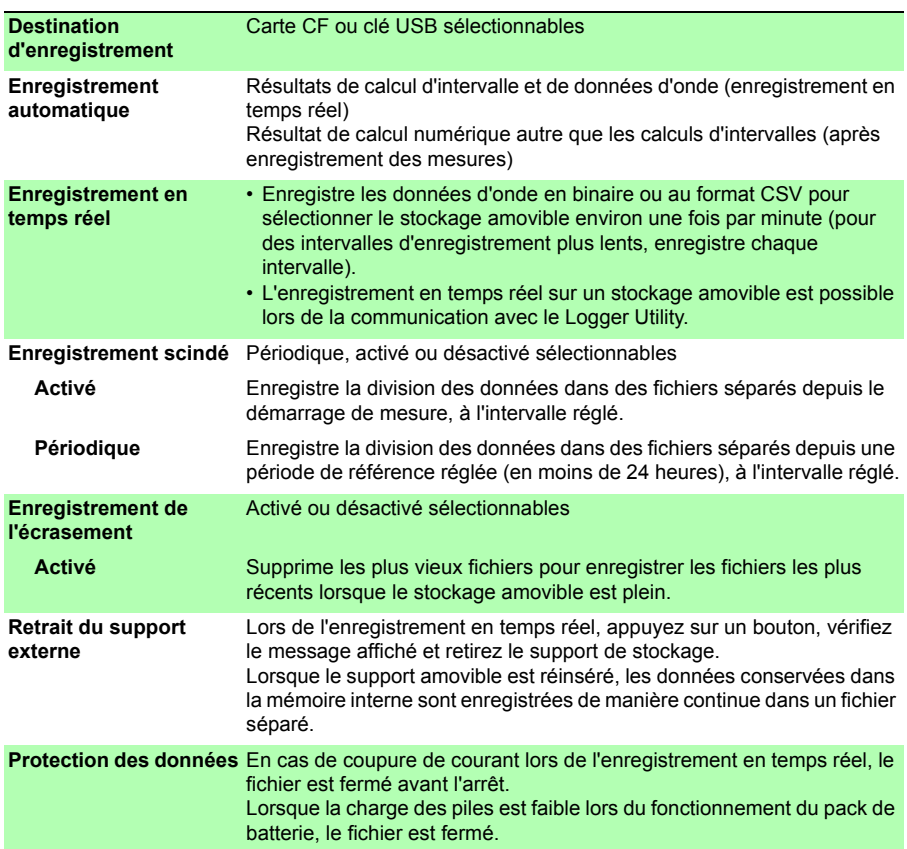

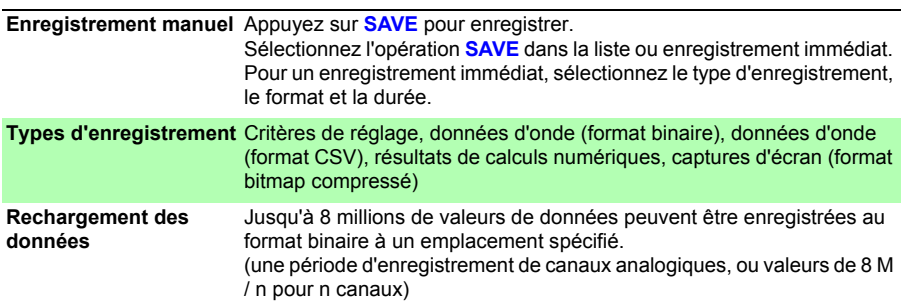

### **Enregistrement**

### **Calculs**

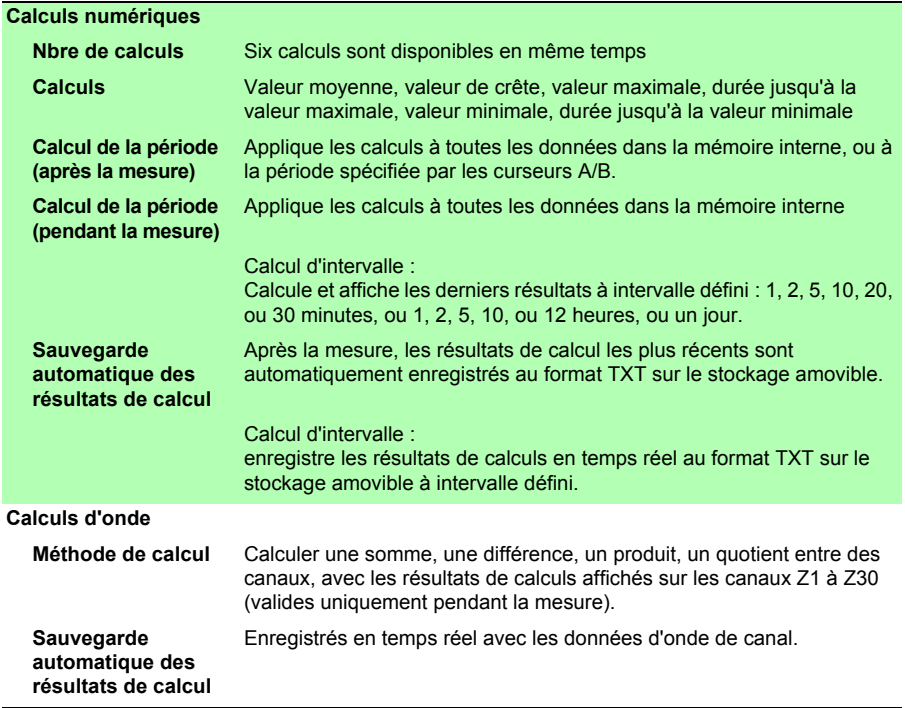

### **Autres fonctions**

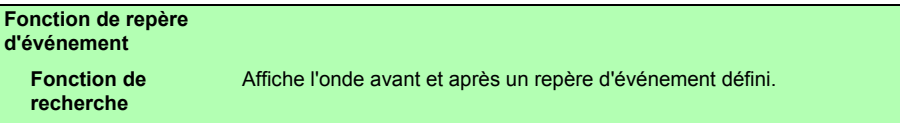

## **238**

### *11.1 Enregistreur LR8400-20, LR8401-20, LR8402-20 Spécifications*

### **Autres fonctions**

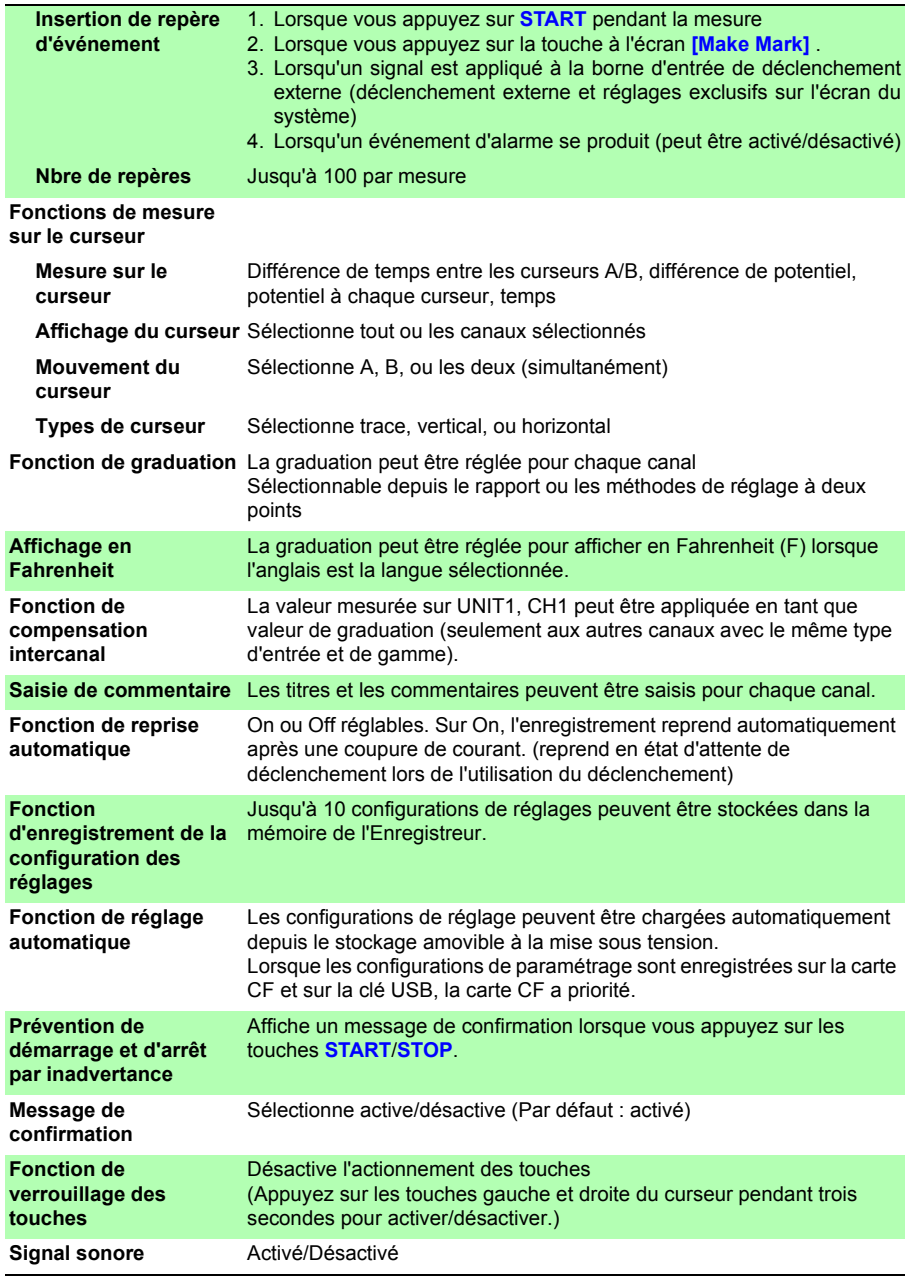
### **(3) Entrées**

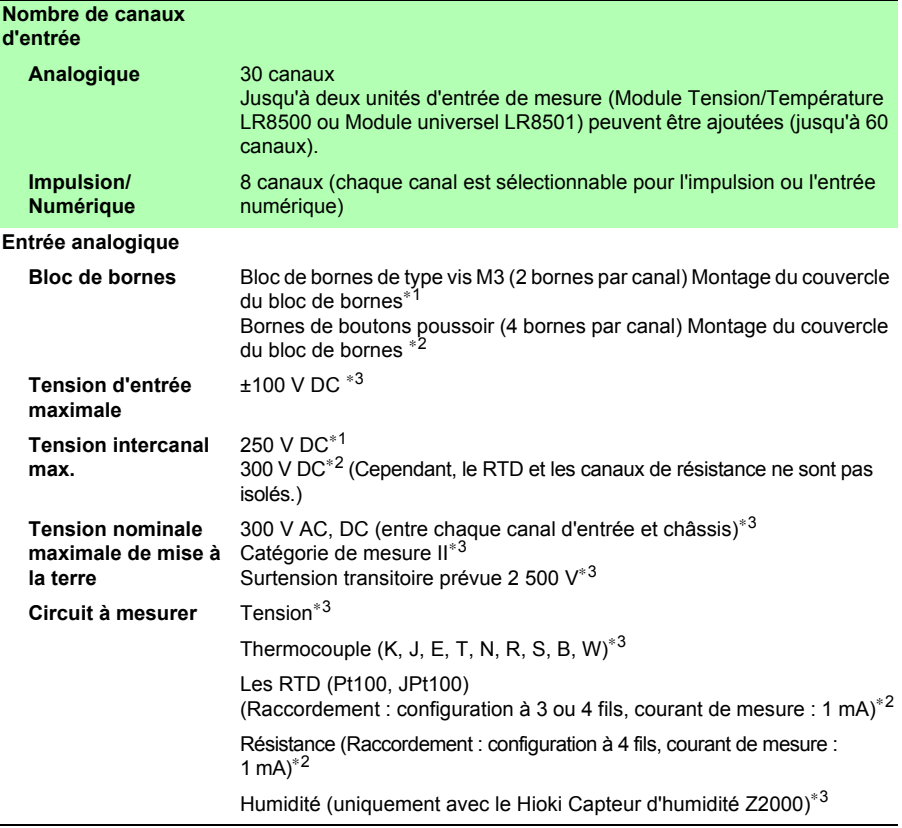

∗1 : Module Tension/Température LR8500 uniquement

∗2 : Module universel LR8501 uniquement

∗3 : à la fois avec Module Tension/Température LR8500 ou Module universel LR8501

### **240**

### *11.1 Enregistreur LR8400-20, LR8401-20, LR8402-20 Spécifications*

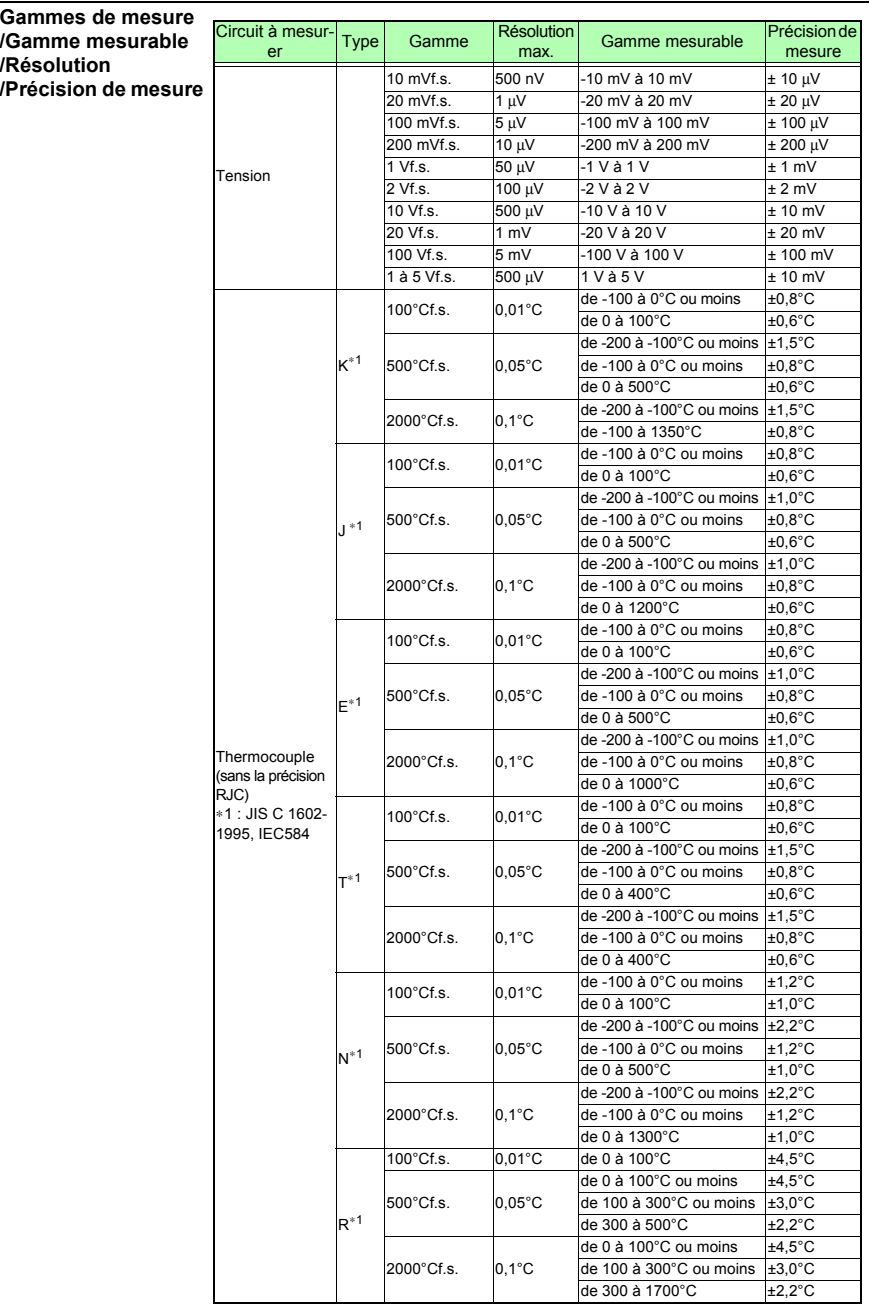

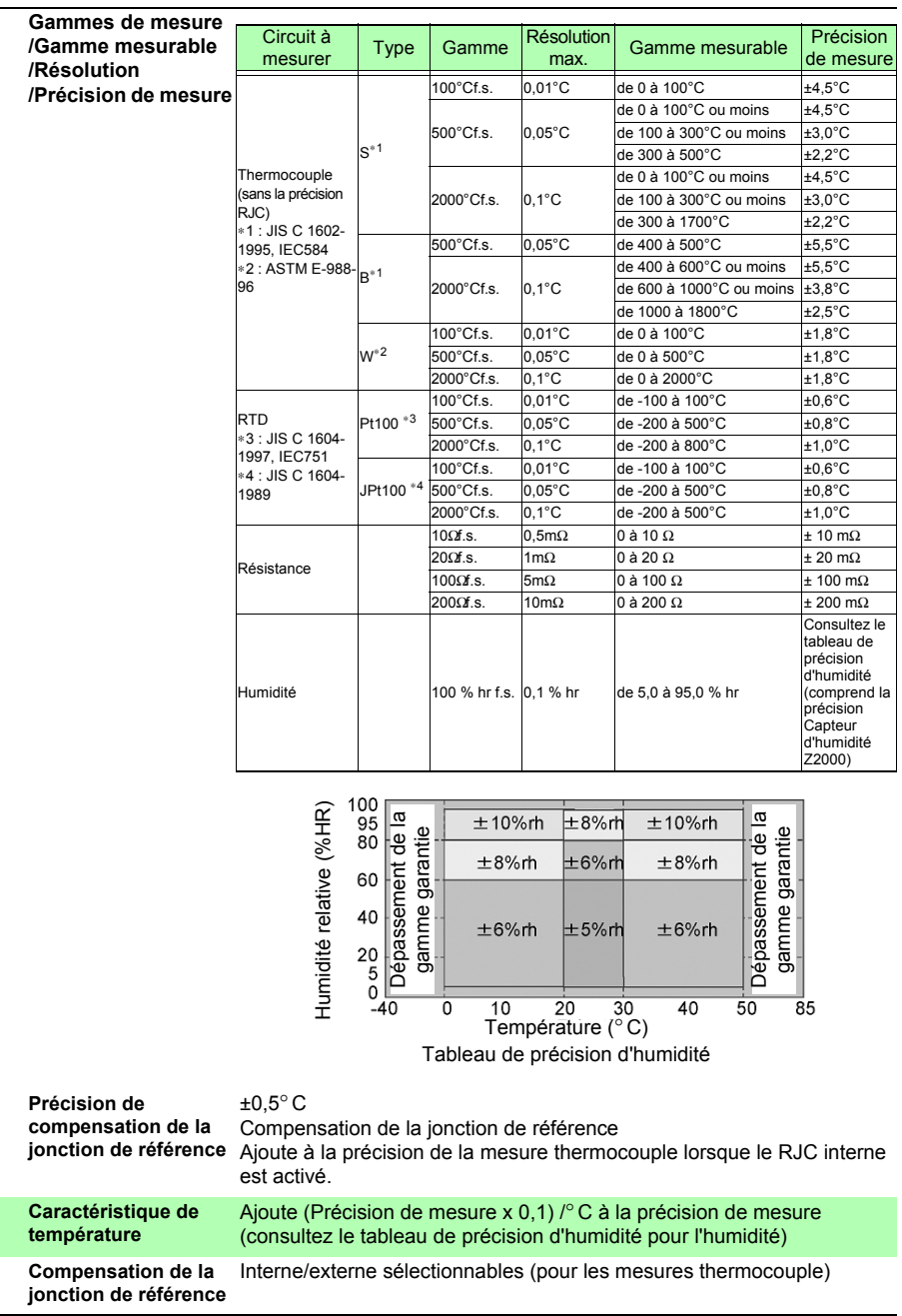

### **242**

### *11.1 Enregistreur LR8400-20, LR8401-20, LR8402-20 Spécifications*

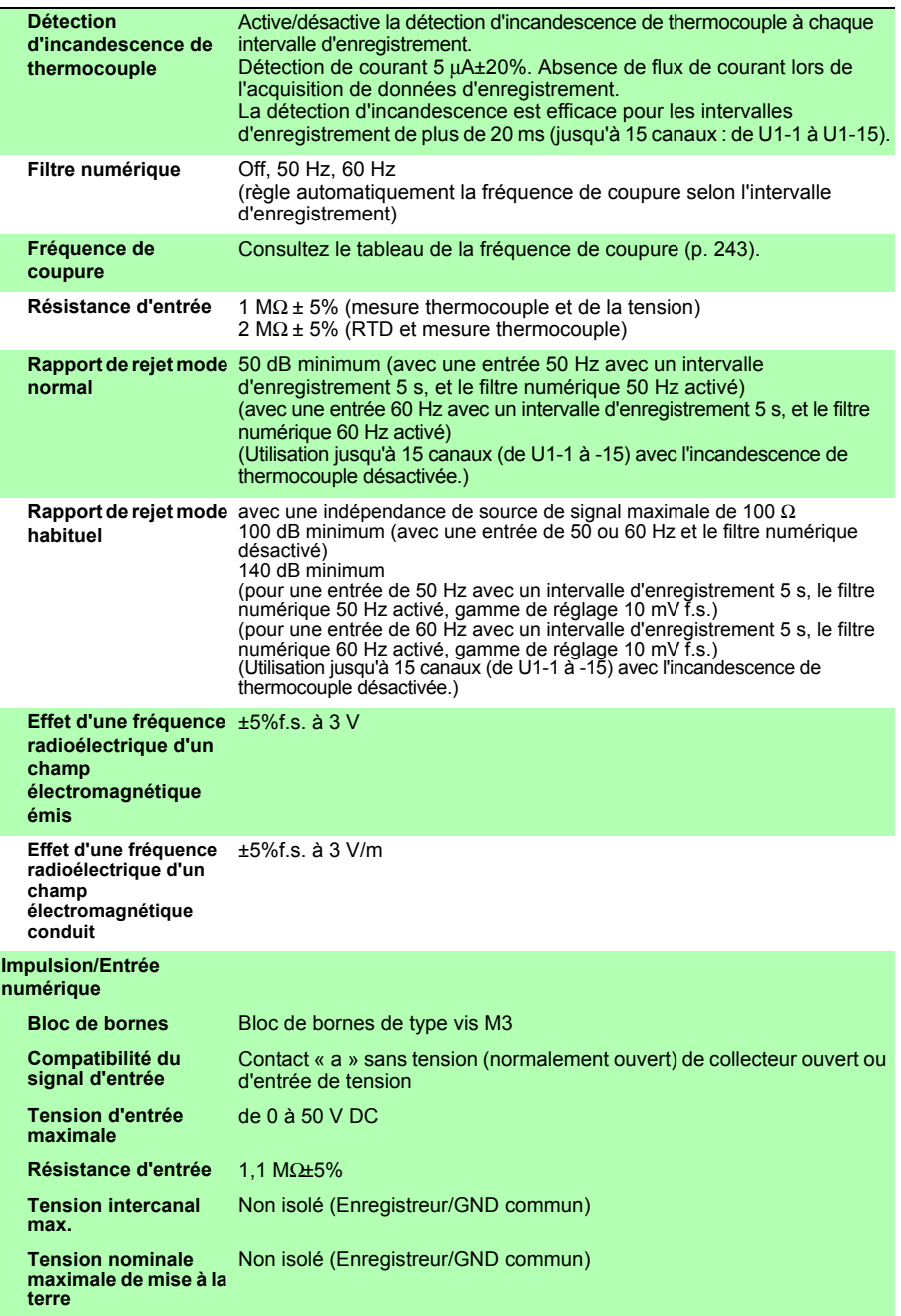

### *11.1 Enregistreur LR8400-20, LR8401-20, LR8402-20 Spécifications*

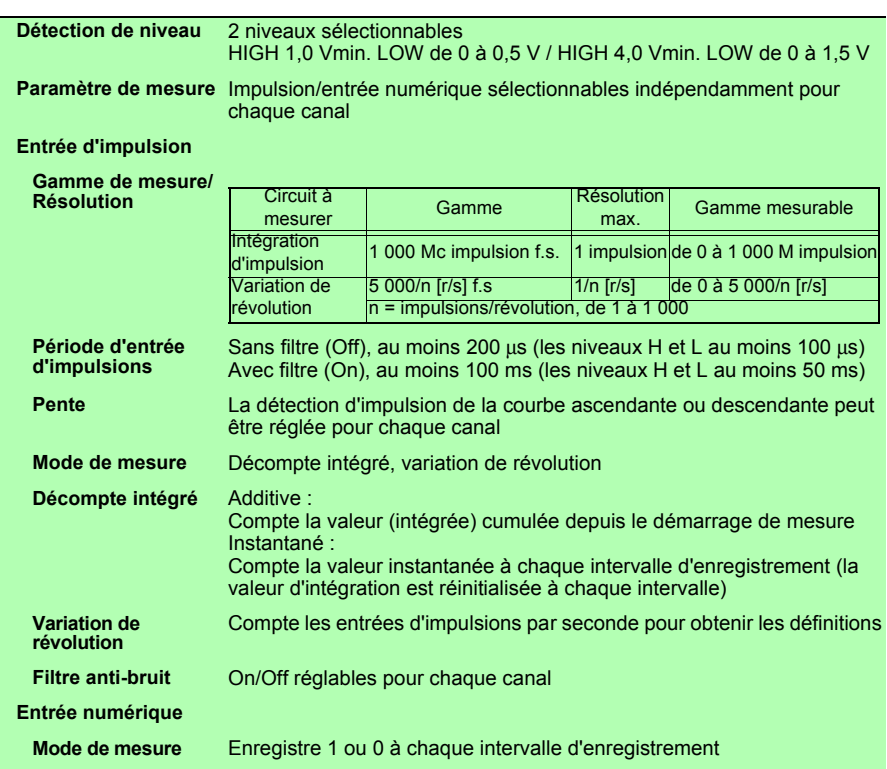

### <span id="page-256-1"></span><span id="page-256-0"></span>**Fréquence de coupure**

### **1. Avec filtre numérique 60 Hz et détection d'incandescence désactivés**

− : Non réglable

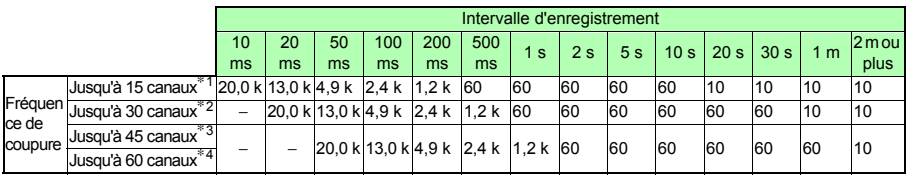

[Unité : Hz]

∗1. Utilisation U1-1 à -15, ∗2. Utilisation U2-1 à -15,

∗3. Utilisation U3-1 à -15, ∗4. Utilisation U4-1 à -15

*11.1 Enregistreur LR8400-20, LR8401-20, LR8402-20 Spécifications*

#### **2. Avec filtre numérique 50 Hz et détection d'incandescence désactivés**

− : Non réglable

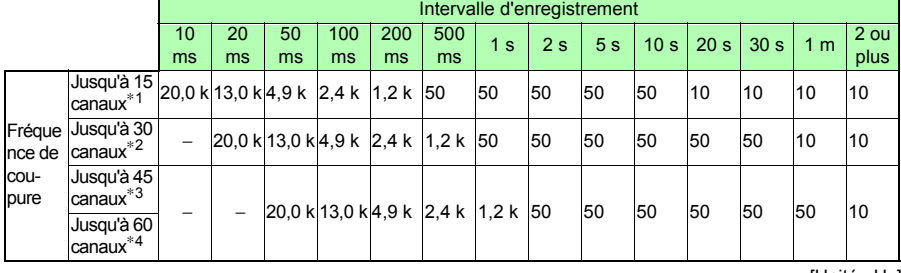

[Unité : Hz]

### **3. Avec filtre numérique 60 Hz et détection d'incandescence activés**

− : Non réglable

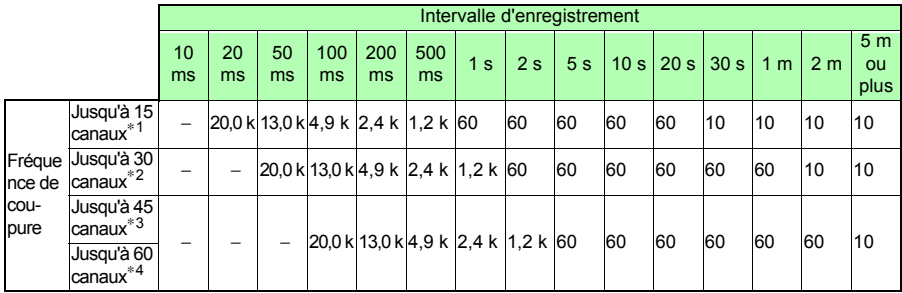

[Unité : Hz]

#### **4. Avec filtre numérique 50 Hz et détection d'incandescence activés**

− : Non réglable

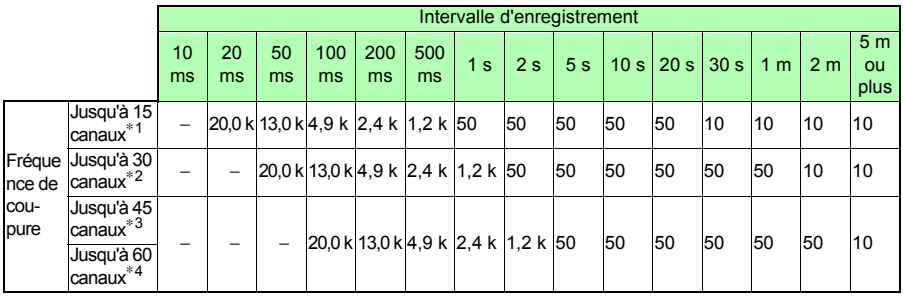

[Unité : Hz]

∗1. Utilisation U1-1 à -15, ∗2. Utilisation U2-1 à -15,

∗3. Utilisation U3-1 à -15, ∗4. Utilisation U4-1 à -15

− : Non réglable

### **5. Avec filtre numérique et détection d'incandescence désactivés**

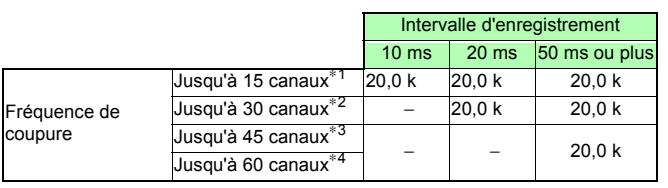

[Unité : Hz]

− : Non réglable

### **6. Avec filtre numérique désactivé et détection d'incandescence activée**

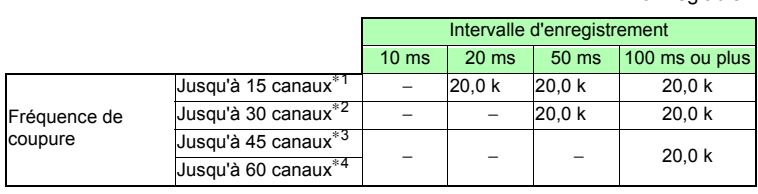

[Unité : Hz]

∗1. Utilisation U1-1 à -15, ∗2. Utilisation U2-1 à -15,

∗3. Utilisation U3-1 à -15, ∗4. Utilisation U4-1 à -15

### **(4) Autres**

<span id="page-258-0"></span>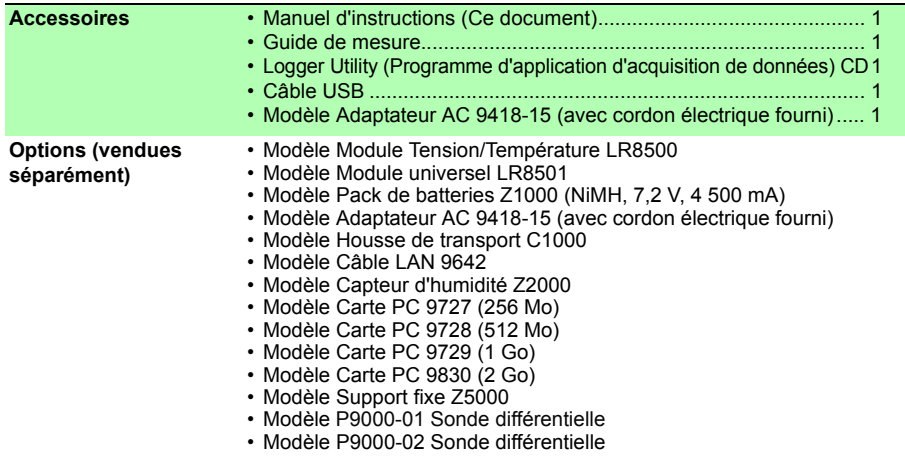

# **11.2 Module Tension/Température LR8500 Spécifications**

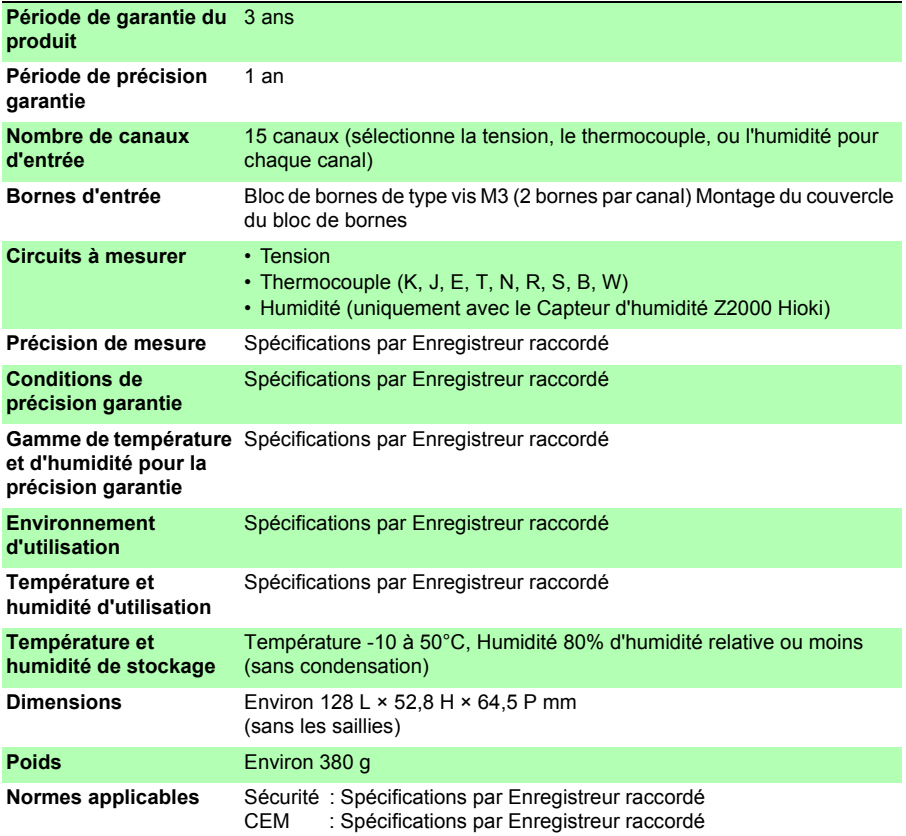

# **11.3 Module universel LR8501 Spécifications**

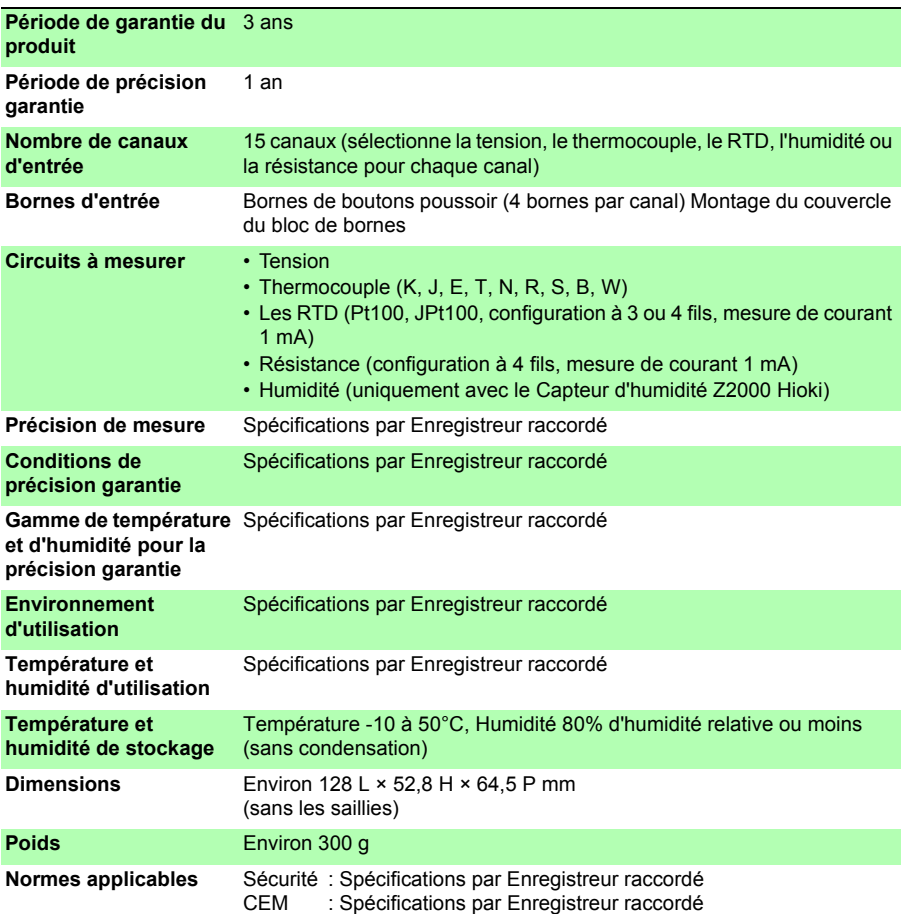

# **Maintenance et réparation** Chapitre 12

# **12.1 Contrôle, réparation et nettoyage**

### **ANERTISSEMENT**

**Il est très dangereux de toucher l'un des points haute tension à l'intérieur de l'Enregistreur. N'essayez pas de modifier, démonter ou réparer l'enregistreur ; risque d'incendie, de choc électrique et de blessure.**

#### **Pièces remplaçables et durées de vie**

La durée de vie utile dépend de l'environnement d'utilisation et de la fréquence d'utilisation. Le fonctionnement ne peut pas être garanti au-delà des périodes suivantes. Pour les pièces de rechange, contactez votre revendeur ou votre représentant Hioki.

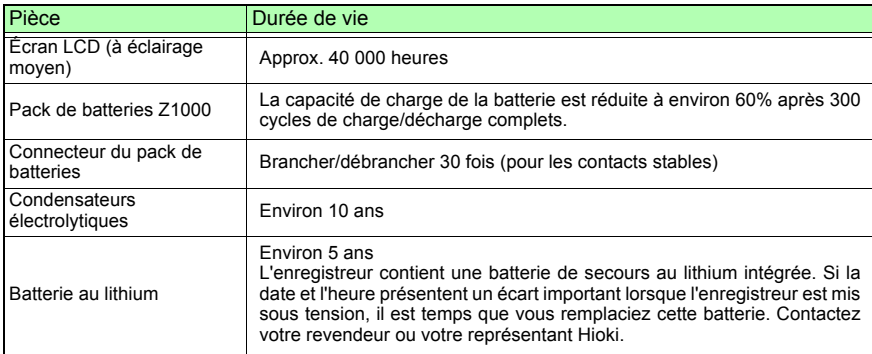

#### **Fusible**

Le fusible est placé dans l'unité d'alimentation de l'enregistreur. Si l'alimentation ne s'active pas, le fusible est peut-être grillé. Dans ce cas, les clients ne peuvent pas se charger du remplacement ou de la réparation. Veuillez contacter votre revendeur ou votre représentant Hioki.

#### **REMARQUE**

- **Transport**
	- Dans la mesure du possible, utilisez le matériel du colis d'origine lorsque vous transportez l'enregistreur.
	- Emballez l'enregistreur de sorte qu'il ne subisse aucun dommage pendant l'expédition, et incluez une description du dommage existant. Nous déclinons toute responsabilité pour les dommages produits pendant l'expédition.

#### **Nettoyage**

Pour nettoyer l'enregistreur, essuyez-le doucement avec un chiffon doux humidifié d'eau ou de détergent doux. N'utilisez jamais de solvants tels que benzène, alcool, acétone, éther, cétones, diluants ou essence, car ils pourraient déformer et décolorer le boîtier. Ensuite, essuyez doucement l'écran LCD avec un chiffon doux et sec.

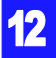

# **12.2 Dépannage**

**Si vous soupçonnez un dommage, consultez la section ["Avant retour pour](#page-263-0)  [réparation"\(p. 250\)](#page-263-0) avant de contacter votre revendeur ou représentant Hioki.**

### <span id="page-263-0"></span>**Avant retour pour réparation**

Si l'appareil présente un fonctionnement anormal, contrôlez les éléments suivants.

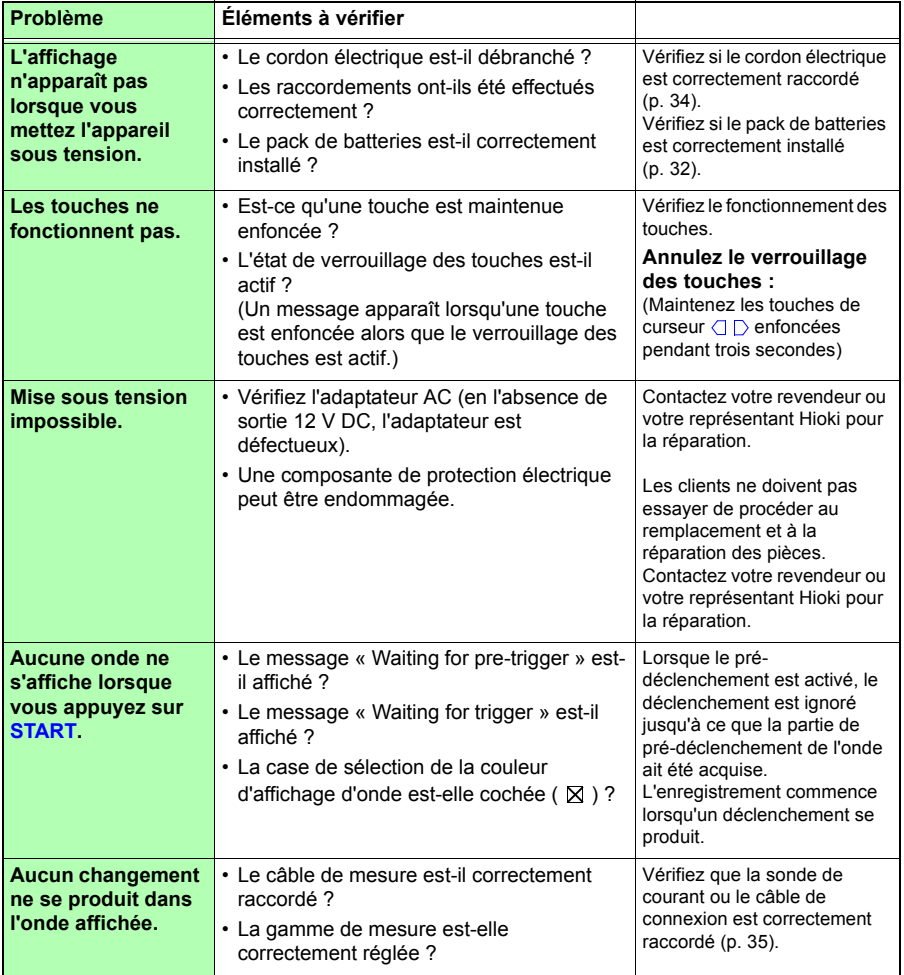

*12.2 Dépannage*

**251**

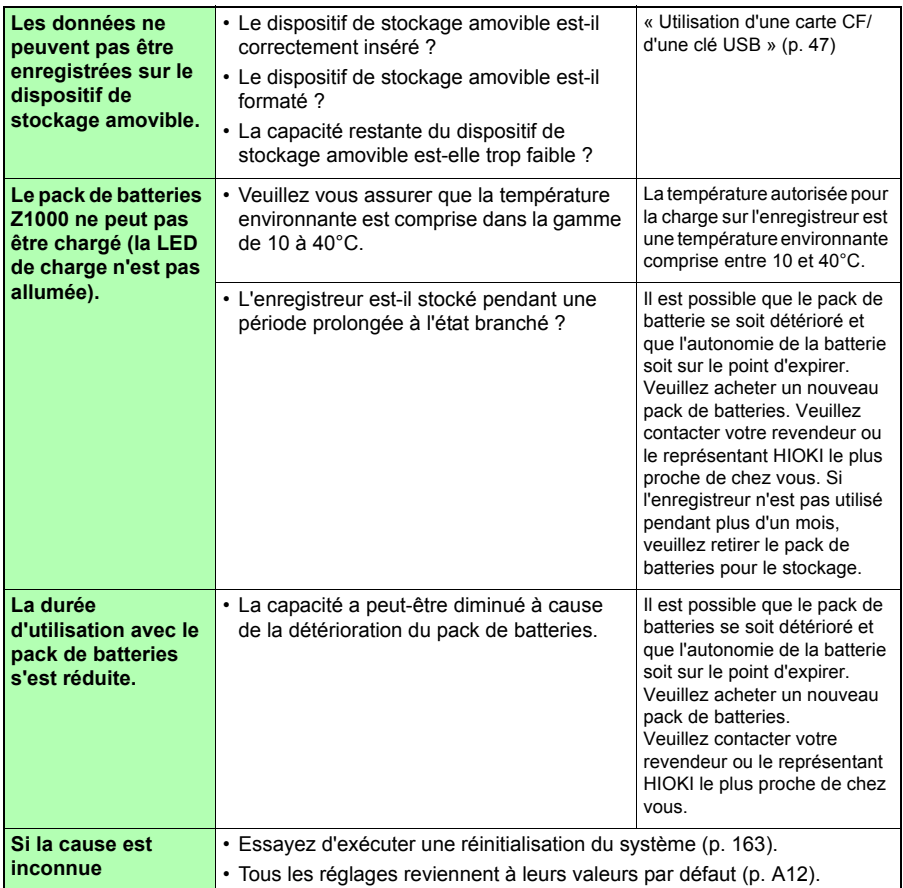

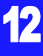

# **12.3 Élimination de l'enregistreur**

**L'enregistreur contient une batterie au lithium pour la sauvegarde de la mémoire. Lors de l'élimination de cet enregistreur, retirez la batterie au lithium et éliminez la batterie et l'enregistreur conformément aux réglementations locales.**

### **Retrait de la batterie au lithium**

**Afin d'éviter tout choc électrique, coupez le courant et débranchez le**  A AVERTISSEMENT **cordon électrique et les câble de mesure avant de retirer la batterie au lithium.**

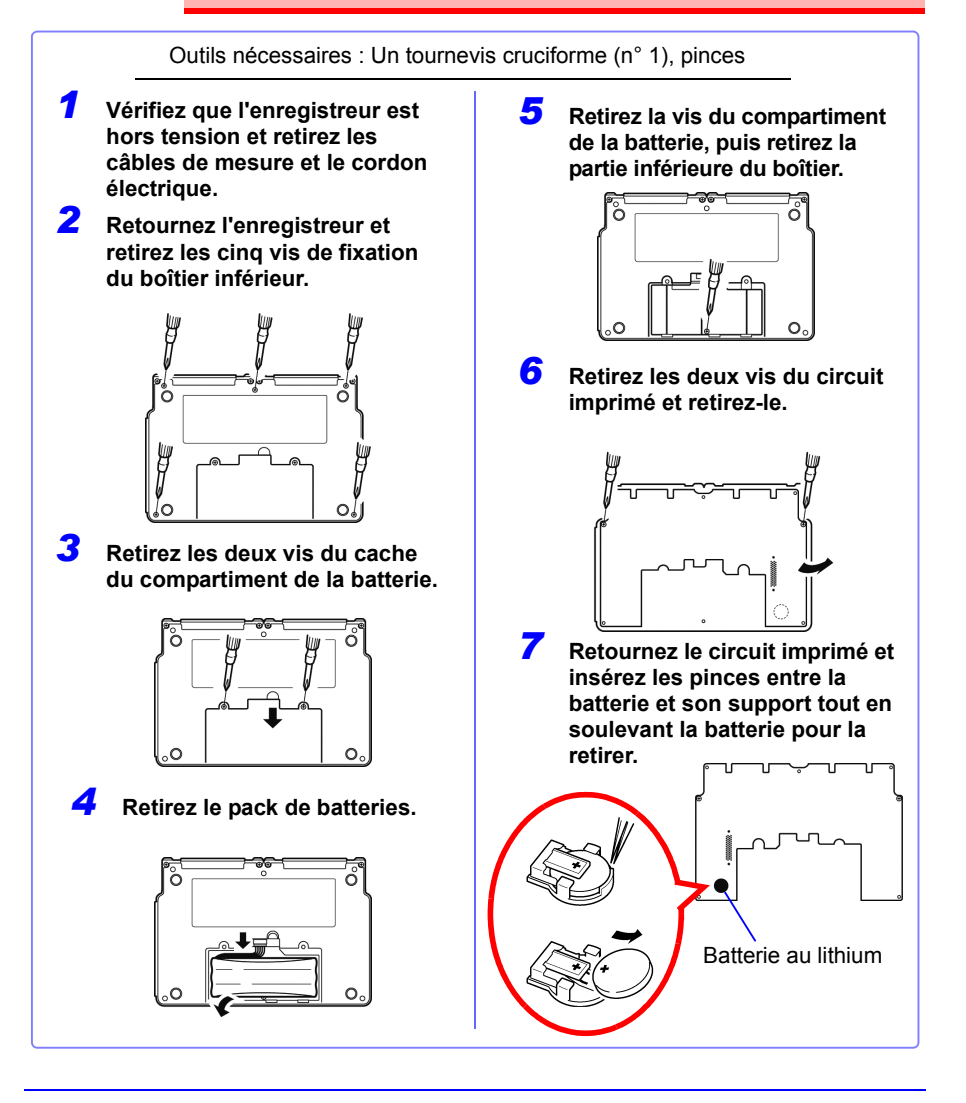

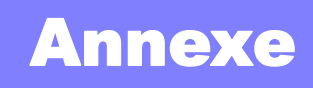

### **Annexe 1 Durée du Scan**

**Pour l'échantillonnage de Module Tension/Température LR8500 et Module universel LR8501, il existe un système de scan pour chaque canal.**

**Dans les illustrations suivantes, le filtre numérique est désactivé, l'intervalle d'enregistrement est de 20 ms (avec 2 unités d'entrée), ou 50 ms (avec 4 unités d'entrée).**

**Avec deux unités d'entrée (échantillonnage de 20 ms max.)**

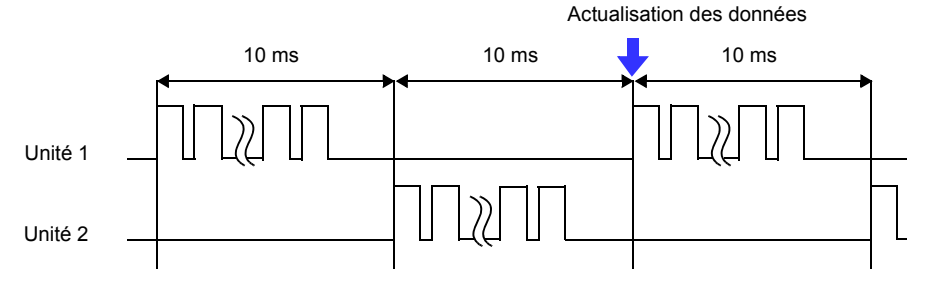

**Avec quatre unités d'entrée (échantillonnage de 50 ms max.)**

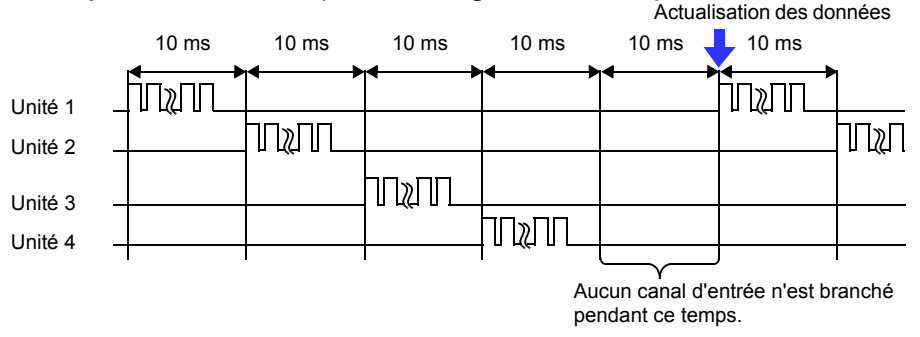

**Lorsque le filtre numérique est désactivé, les largeurs de scan et les temps morts entre les canaux sont liés aux valeurs indiquées dans l'illustration ci-dessus, indépendamment des intervalles d'enregistrement. Lorsque le filtre numérique est activé, les largeurs de scan et les temps morts entre les canaux varient en fonction des intervalles d'enregistrement.**

### **Annexe 2 Messages d'erreur et actions correctives**

**Les messages d'erreur correspondent à l'affichage de « Erreur » ou « Avertissement ».**

**Un message apparaît à l'écran en cas d'erreur. Dans les deux cas, entreprendre l'action corrective indiquée.**

#### **Messages d'erreur**

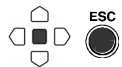

**Pour supprimer un message d'erreur, appuyez sur ENTER ou ESC.**

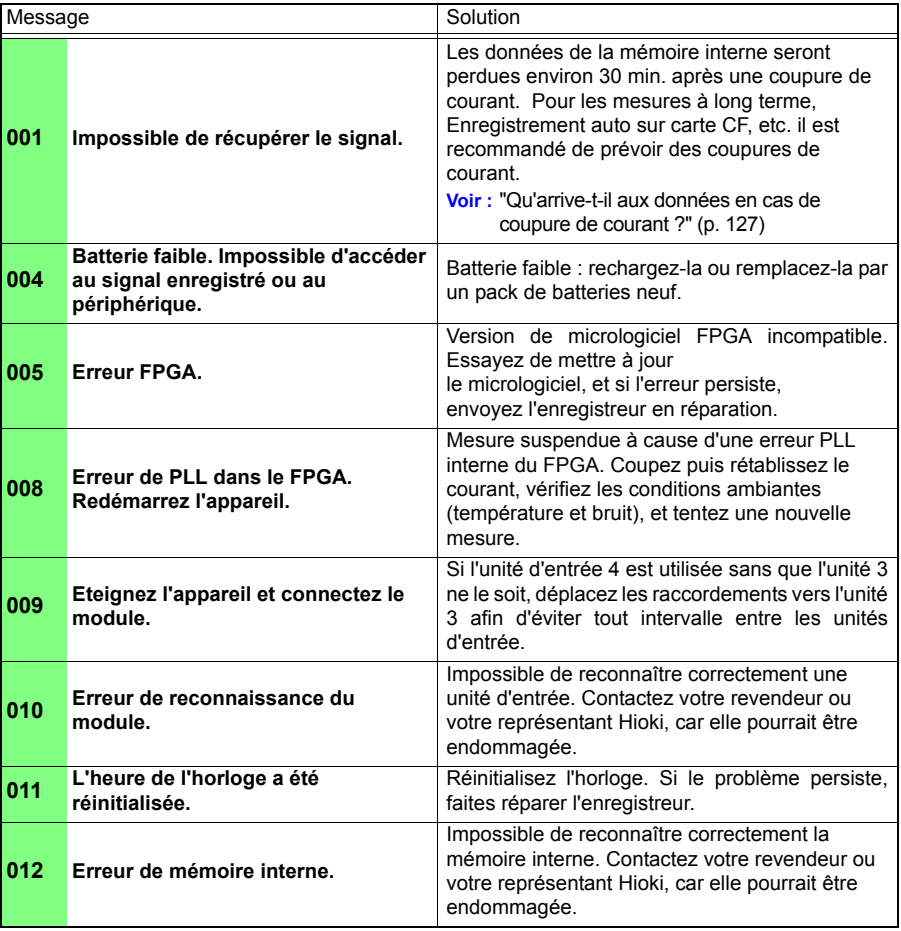

### **Messages d'avertissement**

**Ils apparaissent uniquement en cas d'erreur. Ils disparaissent après quelques secondes. Ils disparaissent également en appuyant sur une touche.**

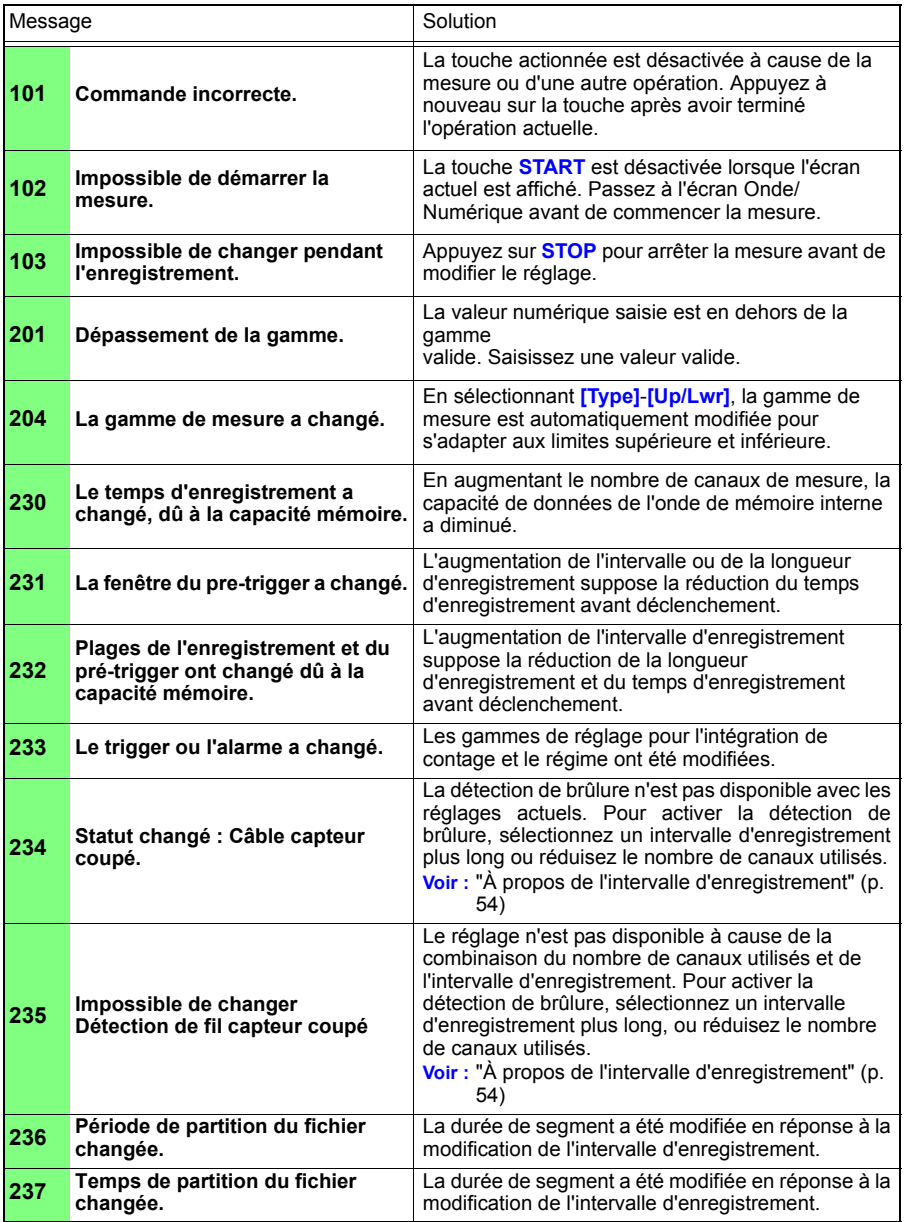

### *Annexe 2 Messages d'erreur et actions correctives* **A4**

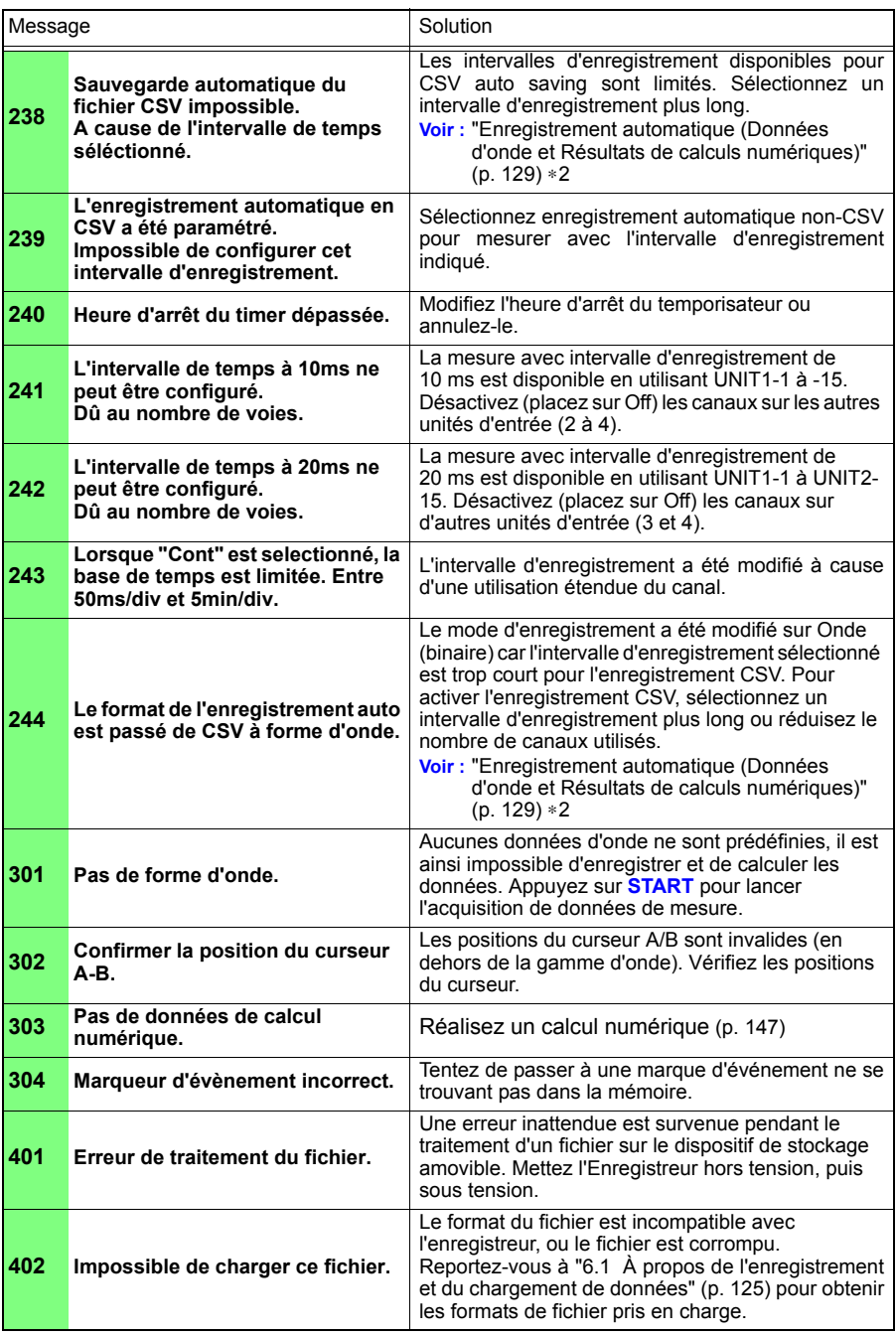

**A5**

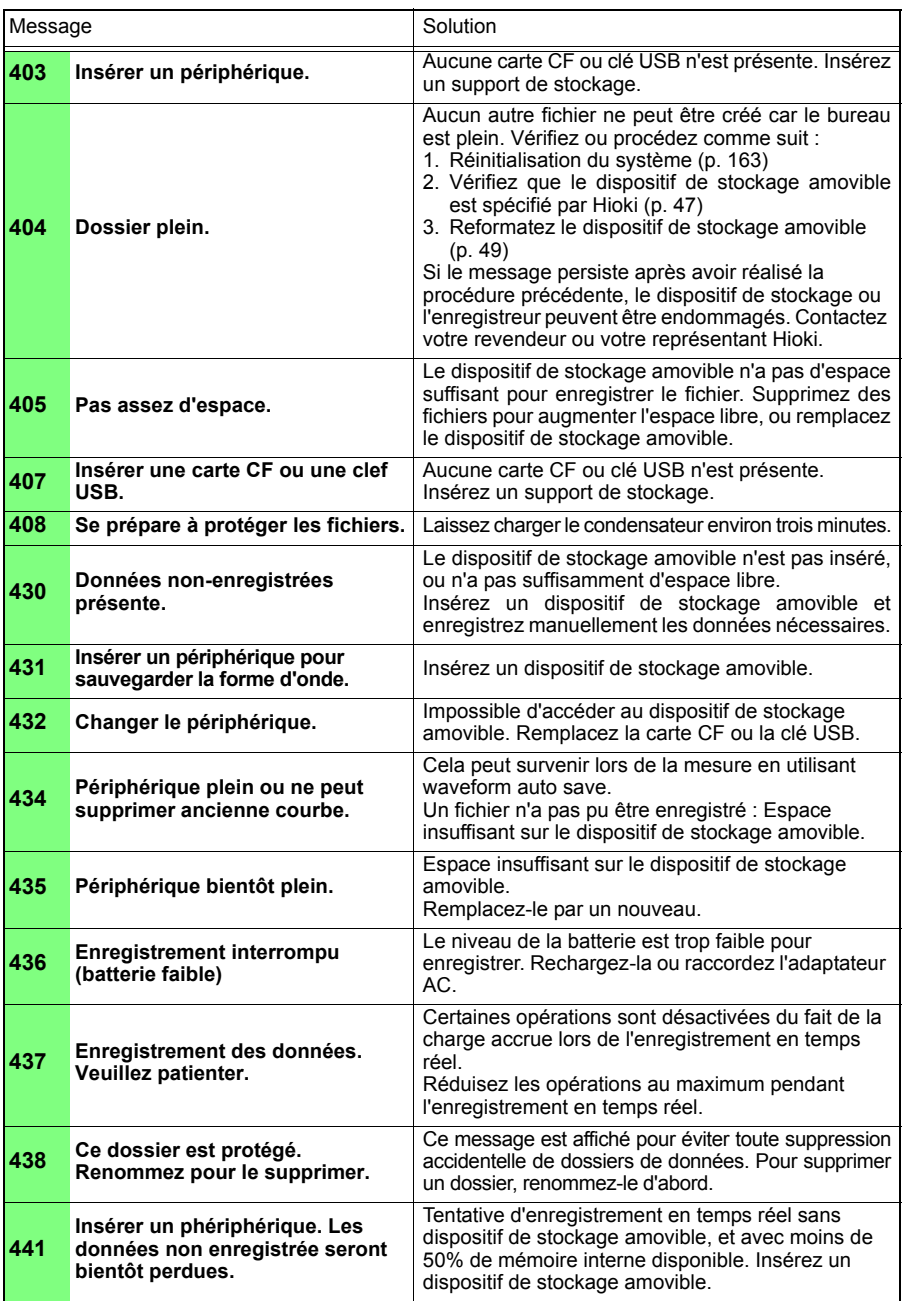

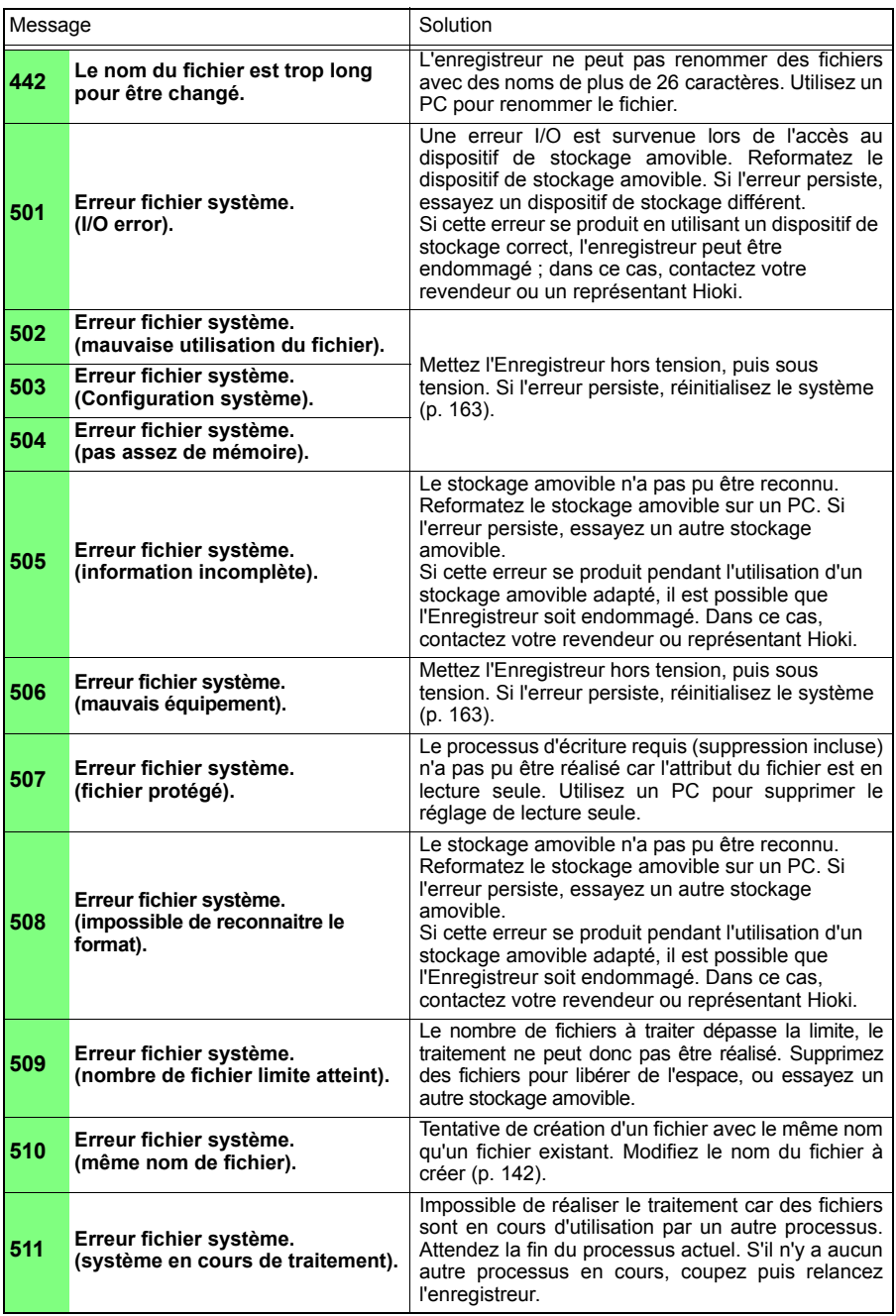

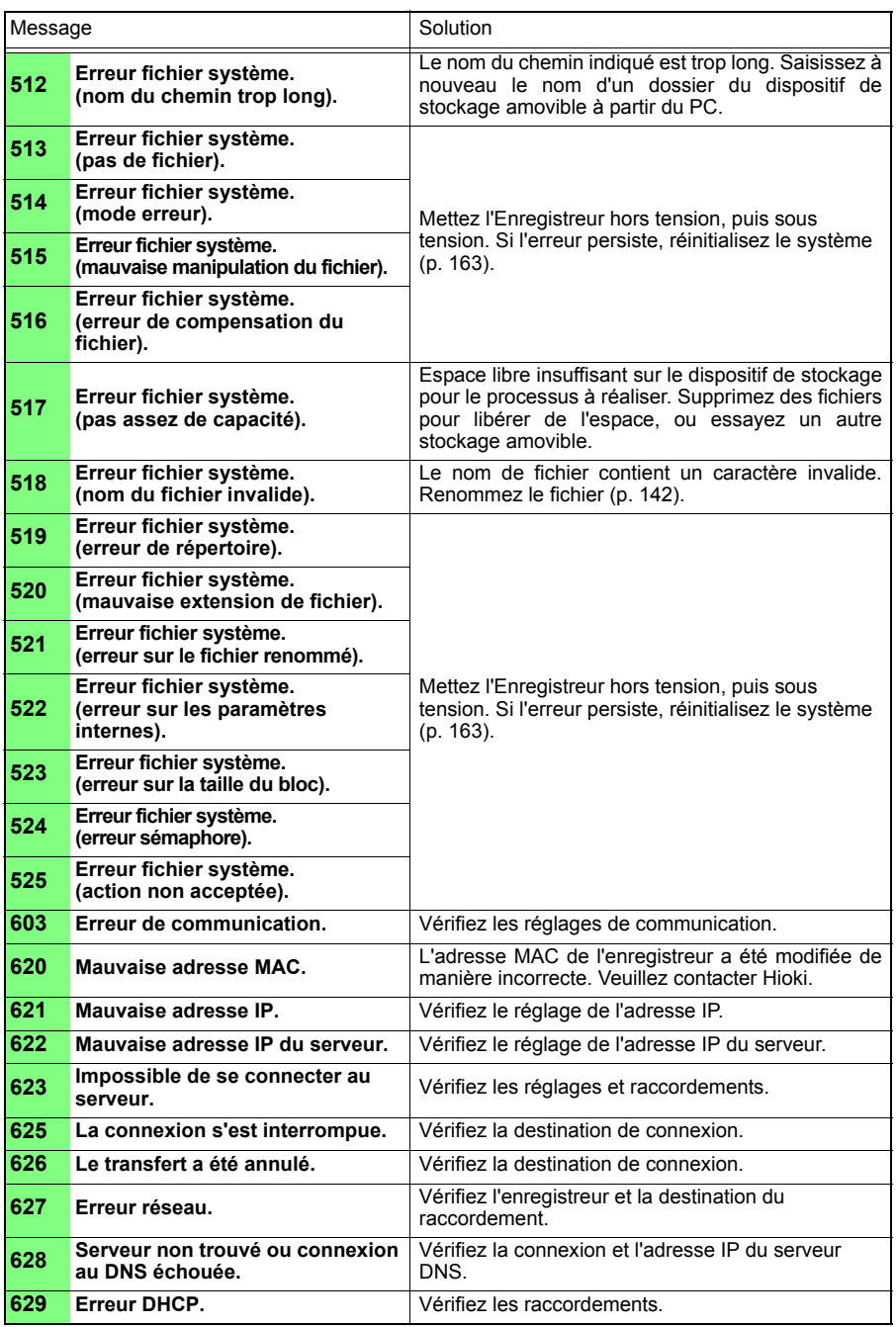

### *Annexe 2 Messages d'erreur et actions correctives* **A8**

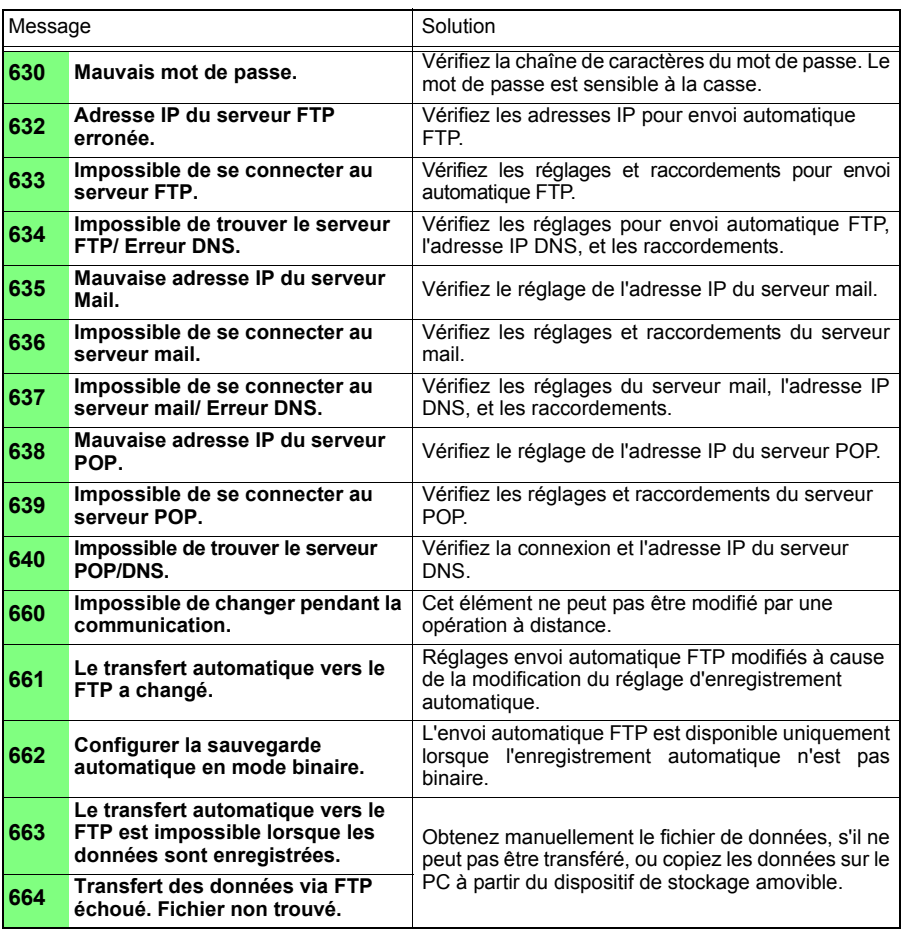

### **Annexe 3 Nom de fichier**

**Les noms de fichier répondent à la structure suivante (ils doivent être de huit caractères exactement, sans l'extension).**

### WAVE0001.MEM

**2. Numéro de série** 

**1. Type de fichier**

**3. Extension de fichier**

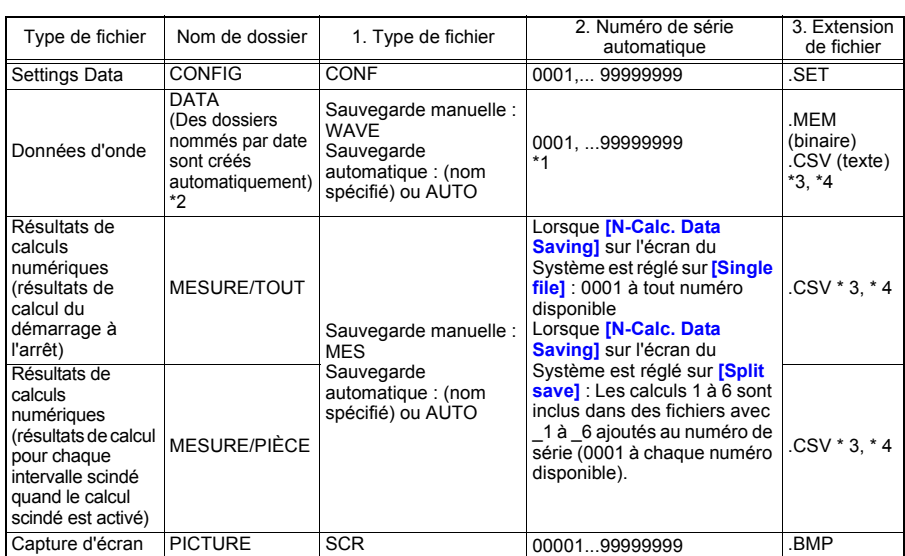

\*1 Lors de l'enregistrement automatique des données d'onde et des résultats de calculs, les numéros de série générés automatiquement (jusqu'à huit chiffres) sont ajoutés au nom de fichier indiqué. Si aucun nom de fichier n'est indiqué, AUTO est saisi automatiquement.

(XXXX0001.MEM, XXX00001.MEM, XX000001.MEM, X0000001.MEM)

Lorsque la numérotation automatique dépasse 9 999, les caractères du nom de fichier sont écrasés (de droite à gauche) jusqu'à ce que les huit chiffres soient utilisés comme numéros de série. (Exemple :

WAVE9999.MEM, WAV10000.MEM, .. ) \*2 Lorsque **[Deleting]** est activé avec enregistrement automatique, le fichier d'onde le plus ancien est supprimé lorsque la carte CF est pleine. Lorsque tous les fichiers d'onde à l'intérieur d'un dossier de date ont été supprimés, le nom de dossier (date) est automatiquement mis à jour.

(Exemple :) Avant mise à jour : 08-07-17<br>Après mise à jour : 08\_07\_17\_080719\_101113 *(ancienne date\_nouvelle date\_nouveau jour et heure)*<br>Les traits d'union (-) sont remplacés par des barres de soulignement (\_) et la date modification du nom de dossier est ajoutée. (L'exemple indique une nouvelle date et heure du 19 juillet 2008, 10:11:13.)

\*3 L'extension de fichier TXT est utilisée, sauf lorsque **[Separator:Comma]** est sélectionné sur l'écran **[System]**. \*4 Avant de charger des données dans un tableur comme Excel, notez que le nombre de lignes pouvant être

chargées à la fois est limité (à 60 000 lignes dans Excel 97 – 2003, et à un million dans Excel 2007). Il est possible de diviser des fichiers CSV plus grands de la manière suivante :

•Utilisez un programme de division de fichiers CSV (téléchargeable gratuitement sur le site Internet de Hioki).

•Avant d'enregistrer, sélectionnez le mode d'enregistrement **[Split Save]** dans l'enregistreur.

Remarque : Le nombre de lignes enregistrées par minute avec un intervalle d'enregistrement de 10 ms est de :

100 (points de données par seconde) x 60 (secondes) = 6 000 lignes

### **Annexe 4 Format interne des fichiers de texte**

**Les fichiers texte se composent d'un titre et de données.** 

**Le titre inclut les informations suivantes relatives aux données de mesure.** 

(1) Le nom et la version de fichier, (2) Le commentaire du titre, (3) L'heure de déclenchement, (4) Le numéro de canal de chaque ligne, (5) Les contenus de mesure, (6) La gamme, (7) Le commentaire, (8) le réglage de graduation, (9) le rapport de graduation, (10) l'écran de graduation, (11) Le numéro de canal et l'unité d'entrée de chaque ligne "File name","AUTO0001.CSV","V 1.00a" •••••••(1) "Title comment","" ••••••(2) "Start trigger time","'09-12-16 13:52:32" ••••••(3) "CH","A 1- 1","P 1","P 2","LOGIC-3","ALM-1","ALM-2","ALM-3","ALM-4","ALM-SOURCE-1","ALM-SOURCE-2","ALM-SOURCE-3","ALM-SOURCE-4","Z 1", •••••(4) "Mode","Voltage","Count","Revolve","Logic","Alarm","Alarm","Alarm","Alarm Source","Alarm Source","Alarm Source","Alarm Source","Alarm Source","Calculation", ••••••••(5) "Range","1V","1000000000c","5000r/s","","","","","","","","","","", ••••••••(6) "Comment","","","","","","","","","","","","","", ••••••••(7) "Scaling","OFF","OFF","OFF", ••••••••(8) "Ratio"," 1.00000E+00"," 1.00000E+00"," 1.00000E+00", ••••••(9) "Offset"," 0.00000E+00"," 0.00000E+00"," 0.00000E+00" ••••••(10)

"Time","1-1[V]","P-1[c]","P-2[r/s]","IN-3","ALM-1","ALM-2","ALM-3","ALM-4","ALM-SOURCE-1","ALM-SOURCE-2","ALM-SOURCE-3","ALM-SOURCE-4","CALC-1[V]","Event", ••••••(11) 0.000000000E+00, 1.21000E-02, 0.000000000E+00, 0.000000000E+00,1,0,0,0,0,"","","","", 2.4200000000E-02,0, 1.000000000E-01, 1.17000E-02, 0.000000000E+00, 0.000000000E+00,1,0,0,0,0,"","","","", 2.3400000000E-02,0, 2.000000000E-01, 1.15000E-02, 0.000000000E+00, 0.000000000E+00,1,0,0,0,0,"","","","", 2.3000000000E-02,0, 3.000000000E-01, 1.16500E-02, 0.000000000E+00, 0.000000000E+00,1,0,0,0,0,"","","","", 2.3300000000E-02,0, 4.000000000E-01, 1.16500E-02, 0.000000000E+00, 0.000000000E+00,1,0,0,0,0,"","","","", 2.3300000000E-02,0, 5.000000000E-01, 9.05000E-03, 0.000000000E+00, 0.000000000E+00,1,0,0,0,0,"","","","", 1.8100000000E-02,0, 6.000000000E-01, 1.20500E-02, 0.000000000E+00, 0.000000000E+00,1,0,0,0,0,"","","","", 2.4100000000E-02,0, 7.000000000E-01, 9.45000E-03, 0.000000000E+00, 0.000000000E+00,1,0,0,0,0,"","","","", 1.8900000000E-02,0, 8.000000000E-01, 9.60000E-03, 0.000000000E+00, 0.000000000E+00,1,0,0,0,0,"","","","", 1.9200000000E-02,0, 9.000000000E-01, 9.80000E-03, 0.000000000E+00, 0.000000000E+00,1,0,0,0,0,"","","","", 1.9600000000E-02,0,

 1.000000000E+00, 1.00500E-02, 0.000000000E+00, 0.000000000E+00,1,0,0,0,0,"","","","", 2.0100000000E-02,0,

### **Annexe 5 Calcul de taille de fichier binaire**

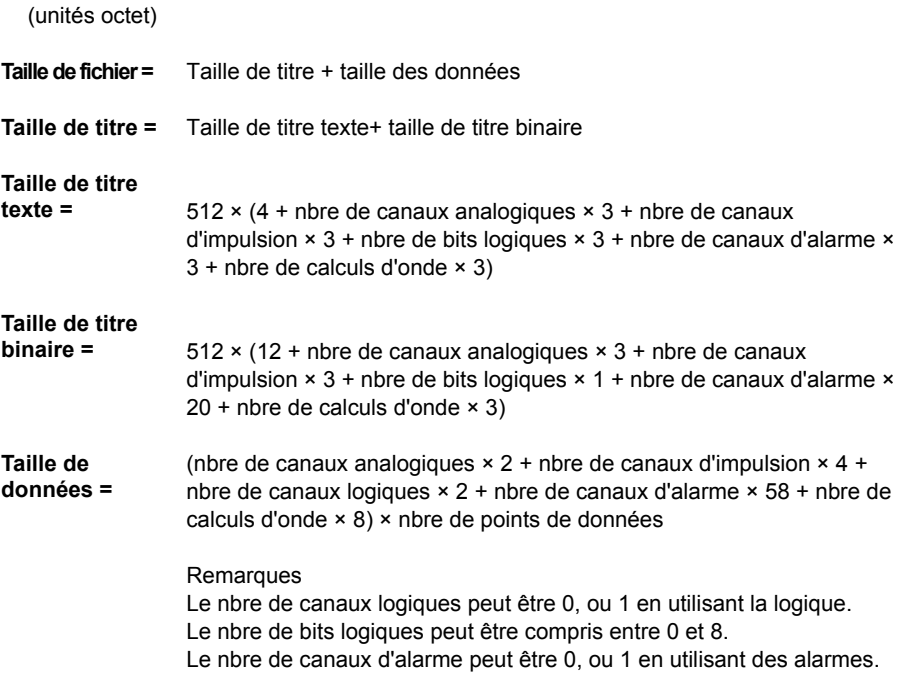

Vous pouvez obtenir une estimation du temps restant sur la carte CF/clé USB raccordée sur l'écran **[Config.]**.

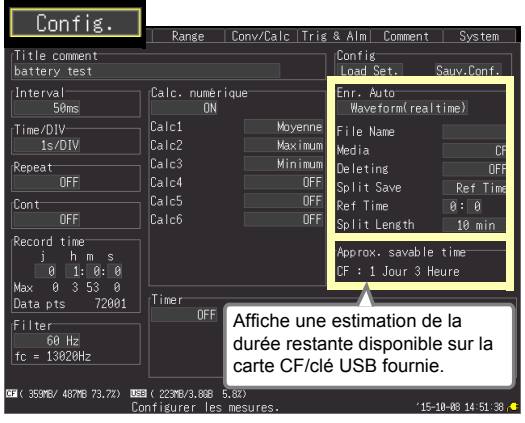

# <span id="page-277-0"></span>**Annexe 6 Liste de réglages par défaut**

**Lors de la livraison de l'usine, ou après avoir réinitialisé les réglages d'usine, les réglages sont les suivants.**

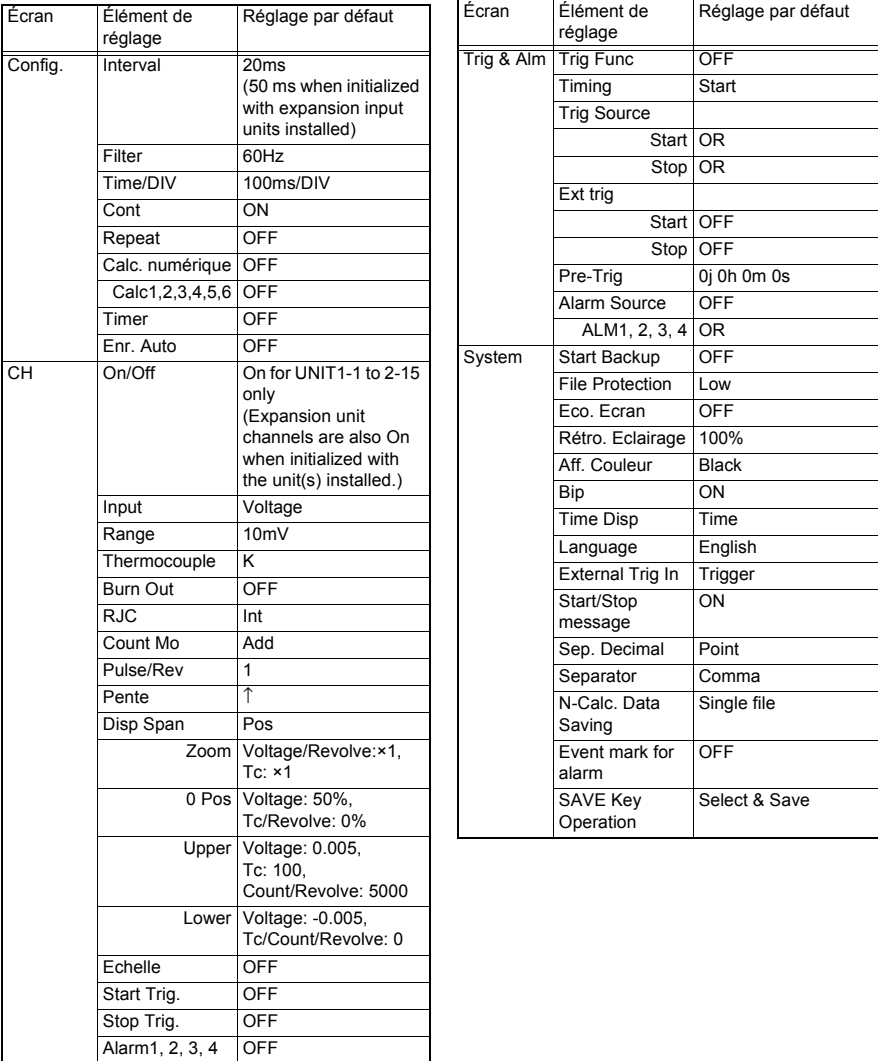

# **Annexe 7 Temps d'enregistrement maximum**

**Il est possible d'obtenir le temps d'enregistrement maximum avec la formule suivante, en enregistrant des fichiers d'onde binaires sur un dispositif de stockage amovible.**

**Temps d'enregistrement max. = Capacité de stockage**<sup>∗</sup>**1 × intervalle d'enregistrement (secondes) / (taille de données à partir de l'Annexe 5)** ∗**1. Pour mémoire interne, 16 × 1024 × 1024**

**Les temps d'enregistrement maximum suivants concernent le cas de 30 canaux de mesure analogiques (sans mesure d'impulsion, sortie d'alarme ou calcul d'onde). Le titre du fichier d'onde n'est pas inclus, utilisez par conséquent environ 90% des valeurs apparaissant dans le tableau suivant pour évaluer les tailles réelles. Le temps d'enregistrement maximum est plus long lorsque moins de canaux sont enregistrés.**

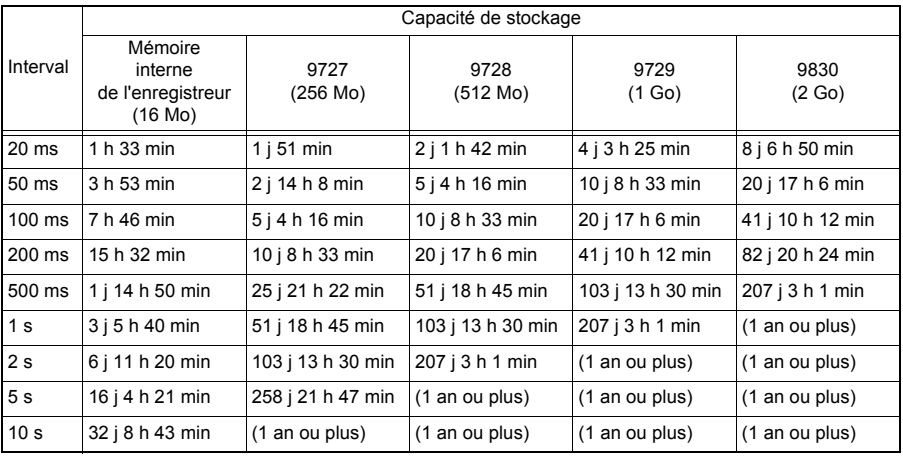

### **Annexe 8 À propos des contre-mesures de bruit**

### **Mécanisme d'introduction de bruit dans des mesures de température d'un thermocouple**

### **Quelles sont les sources de bruit ?**

Dans une usine, l'alimentation est fournie par d'importants flux de courant à 50/60 Hz. Les principales charges sont d'abord les charges L, telles que les moteurs et solénoïdes ; d'autre part, d'importantes charges de courant sont produites par des alimentations à commutation avec entrée type condensateur, pour des appareils tels que des onduleurs et des fours à induction haute fréquence. Le courant de fuite d'une composante d'onde basique, le courant d'onde d'harmonique, et d'autres types de bruit se mélangent dans le flux entre chaque point de terre et les lignes de terre.

### **Quelles sont les voies de propagation du bruit ?**

- La tension de mode habituel introduite entre les points de terre de l'appareil testé, et les fuites de l'enregistreur à travers les lignes de signal d'entrée
- Les champs magnétiques AC produits par le courant dans les lignes de puissance couplées dans les boucles des lignes de signal d'entrée
- Le couplage dû à la capacité électrostatique entre les lignes de signal d'entrée et les lignes d'alimentation

### **Qu'est-ce que le bruit du mode habituel ?**

Du bruit généré entre la terre et les bornes « + » et « - » de l'enregistreur.

### **Qu'est-ce que le bruit du mode normal ?**

Du bruit entre les lignes généré entre les bornes « + » et « - » de l'enregistreur.

#### **Exemple de raccordements où le bruit peut affecter les mesures**

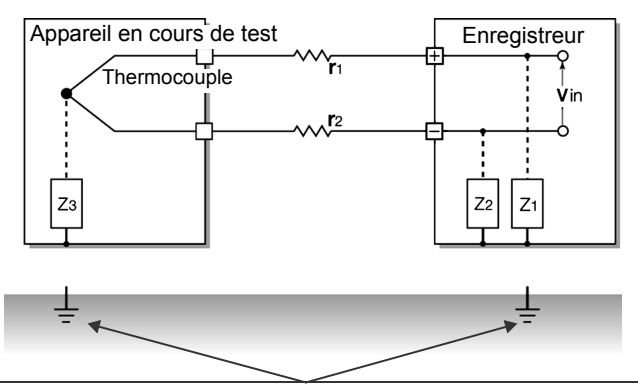

Lors de l'utilisation d'un thermocouple pour mesurer la température, du bruit peut affecter les mesures, à moins que l'appareil n'ait été testé et l'enregistreur mis à la terre.

Même s'il n'y a aucun problème si l'enregistreur fonctionne sur batterie, il doit être raccordé au sol si vous utilisez un adaptateur AC.

### **Circuit équivalent de la voie d'introduction de bruit**

Les mesures sont directement affectées par les tensions du mode normal, issues du bruit provoqué de manière électromagnétique par le couplage électromagnétique dans les lignes d'entrée de l'enregistreur en boucle, par les champs magnétiques AC produits par les onduleurs et les alimentations secteur, ainsi que par le couplage capacitif résultant de la capacité entre les lignes.

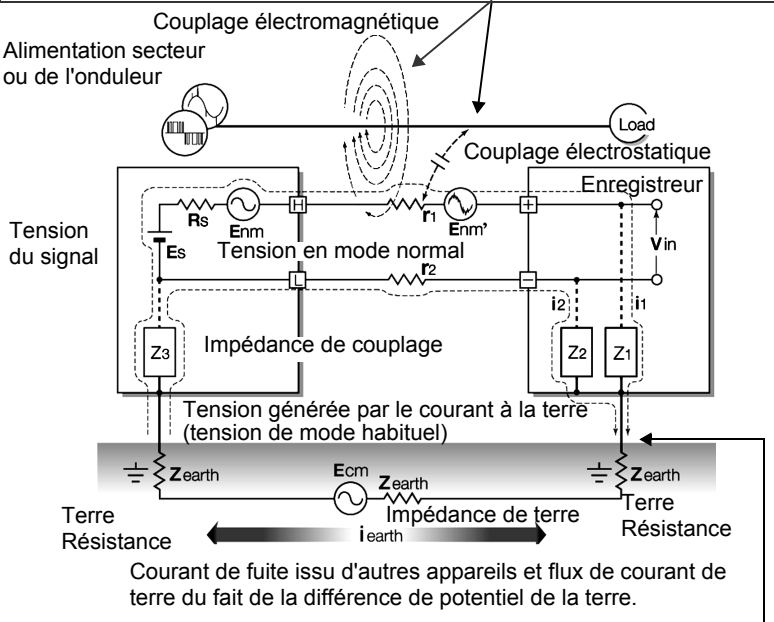

Le bruit du mode habituel provient de l'interposition de l'impédance de terre entre le point de terre de l'appareil testé et le point de sol de l'enregistreur, et du couplage du condensateur entre le fil de terre et la source du bruit.

Le bruit du mode habituel est converti en tension de mode habituel (Enm), qui est ajoutée aux bornes d'entrée « + » et « - » de l'enregistreur, comme résultat du courant de bruit (i1) et (i2) qui circule jusqu'à l'impédance de couplage (Z1) et (Z2) entre les bornes d'entrée « + » et « - » de l'enregistreur et de la terre. Étant donné que le bruit du mode habituel est créé entre les broches d'entrée, il a un effet direct sur les mesures.

### **Exemple de contre-mesure de bruit**

### **1. L'importance de la mise à la terre de l'appareil**

### **Raccordez de manière sûre l'enregistreur à la terre**

L'enregistreur a été conçu de sorte que le châssis soit mis à la terre lorsque le cordon électrique tripolaire de l'adaptateur est branché directement dans une prise tripolaire mise à la terre.

Si vous devez utiliser un adaptateur tripolaire-bipolaire sur le cordon électrique de l'adaptateur AC, et que l'enregistreur n'est pas mis à la terre, ce dernier peut encore est raccordé par un câble de terre à une borne GND (une borne de type à vis M3) située sur les bornes de contrôle externe de l'enregistreur.

### **Raccordez de manière sûre le châssis de l'appareil testé à la terre**

Raccordez de manière sûre le châssis de l'appareil testé à une terre correcte.

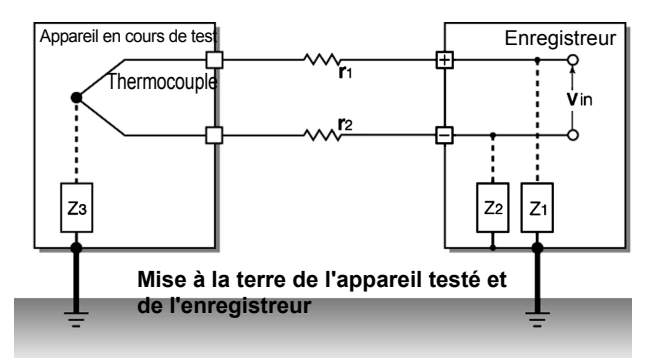

### **Raccordement du châssis GND du côté du signal au châssis de l'enregistreur**

Lors du raccordement de la terre du châssis de l'enregistreur à celle de l'appareil testé, puis à la terre, utilisez un câble aussi court et fin que possible pour placer les deux appareils à un potentiel équivalent.

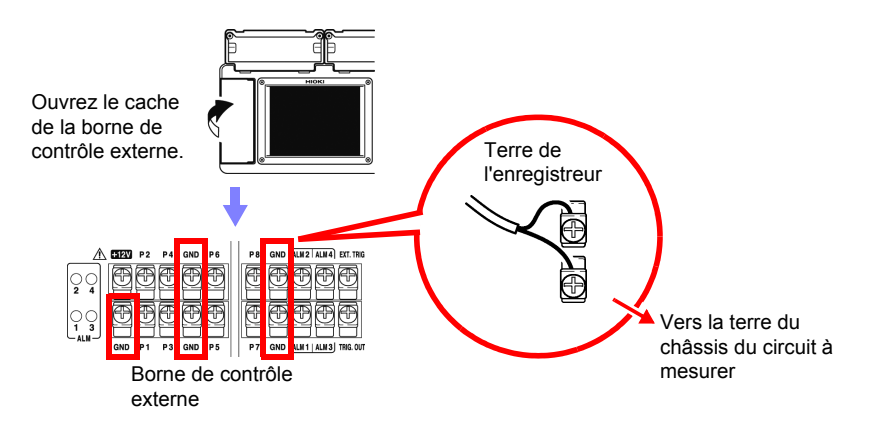

### **Fonctionnement de l'enregistreur sur batterie**

Lorsque l'enregistreur est alimenté par des batteries et que l'adaptateur AC n'est pas raccordé, la boucle de courant de terre est supprimée, ce qui permet de réduire les effets du bruit du mode habituel.

Pour les mesures de courte durée, alimenter le 8430-20 avec des batteries est une manière efficace d'éliminer le bruit.

### **Contre-mesures du bruit du mode habituel**

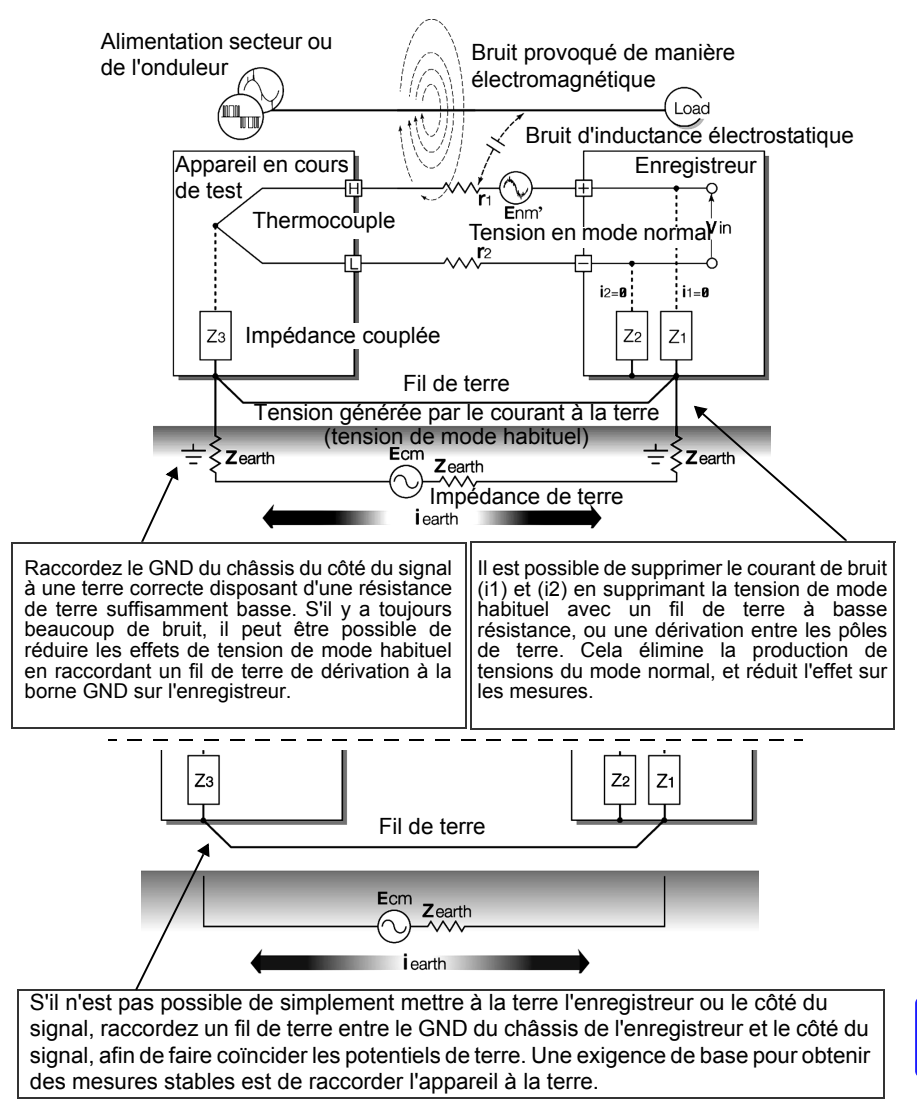

### **2. Blocage du bruit provenant de sources externes**

### **Maintenez les lignes de signal éloignées des sources de bruit**

Maintenez les lignes de signal d'entrée (du thermocouple) éloignées du câblage à l'origine du bruit (comme des lignes de puissance, etc.), et réalisez toute installation permanente le plus loin possible ; par exemple, en acheminant les câbles par des conduites séparées.

### **Utilisez un câblage de paires torsadées et blindées**

Il s'avère efficace d'utiliser des paires torsadées et blindées pour les lignes de signal d'entrée (du thermocouple). Les paires torsadées sont efficaces pour éviter l'induction électromagnétique, et les câbles blindés pour éviter l'induction électrostatique. Les câbles blindés doivent principalement être raccordés à la terre du côté de la source du signal. S'il n'est pas possible de raccorder la source du signal à la terre, raccordez-la au GND du châssis sur le 8430-20. Remarquez que cela n'a aucun effet si le 8430-20 n'est pas lui-même raccordé à la terre via un cordon électrique tripolaire, etc. Il est possible d'obtenir les câbles de paires torsadées blindées pour le thermocouple auprès d'un fabricant de thermocouple.

### **Contre-mesures du bruit du mode normal**

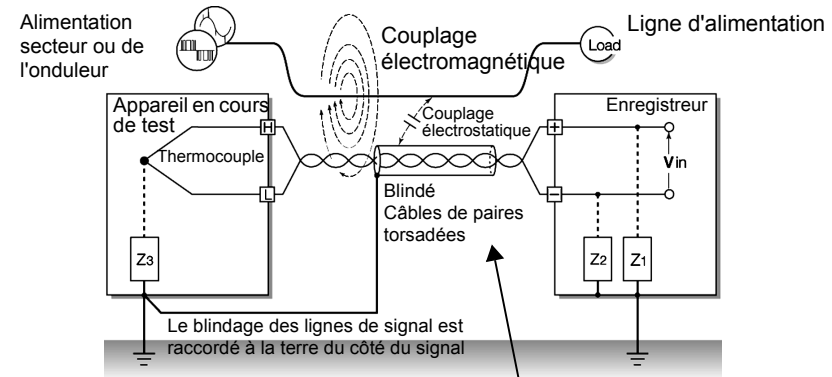

Maintenez les lignes de signal (du thermocouple) éloignées du câblage à l'origine du bruit (comme les lignes de puissance, etc.). Il est également possible de blinder les lignes de signal du couplage électrostatique et de bloquer le bruit en raccordant le blindage à la terre.

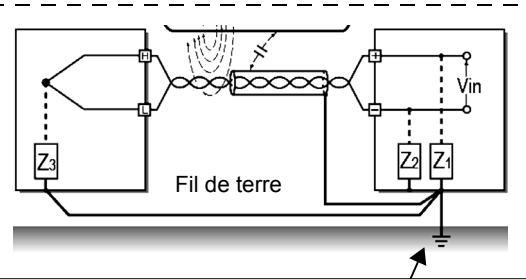

Si le côté du signal n'est pas mis à la terre ou s'il l'est de manière incorrecte, raccordez l'enregistreur à la terre. Raccordez également à la terre et de manière sûre le blindage des câbles de signal du côté de l'enregistreur.

### **Isolement des sources de bruit (mesure de température par thermocouple)**

Les canaux d'entrée analogiques sont isolés du châssis et les uns des autres. De cette manière, l'enregistreur vous permet de raccorder le thermocouple directement à un conducteur disposant d'un potentiel pour le mesurer, étant donné que la tension à la terre ne dépasse pas la valeur maximale. Si le bruit est enclin à affecter la mesure, enroulez un ruban thermorésistant autour du thermocouple pour l'isoler, ou utilisez un thermocouple non raccordé à la terre et isolez électriquement la ligne d'entrée.

### **Réglage du filtre numérique**

Pour éliminer le bruit des signaux d'entrée, le filtre numérique peut être réglé pour les canaux analogiques.

Sélectionnez 50 Hz ou 60 Hz pour égaler la fréquence de ligne locale.

Lorsque 50 ou 60 Hz est sélectionné, les intervalles d'enregistrement plus longs fournissent des fréquences de coupure plus faibles et une meilleure suppression du bruit.

Un plus grand nombre de canaux (unités d'entrée) élève la fréquence de coupure pour un intervalle d'enregistrement spécifique, et affaiblit la suppression du bruit.

**Voir :**["Chapitre 11 Spécifications":](#page-242-0) ["Fréquence de coupure" \(p. 243\)](#page-256-1)

### **Insertion d'un condensateur sur la ligne de signal**

Lorsque le bruit affecte la source du signal directement, ou lors de la mesure d'impulsions haute fréquence, il s'avère efficace d'insérer un condensateur entre les bornes d'entrée « + » et « - », de manière à ce que le bruit n'entre pas dans le 8430-20. Lors de l'insertion d'un condensateur, utilisez-en un avec une tension nominale supérieure ou égale à la tension d'entrée.

Lorsqu'un condensateur est inséré entre les bornes d'entrée « + » et « - », il n'y a aucune restriction au niveau de l'intervalle d'enregistrement car le filtre est appliqué avant l'opération de scan du canal.

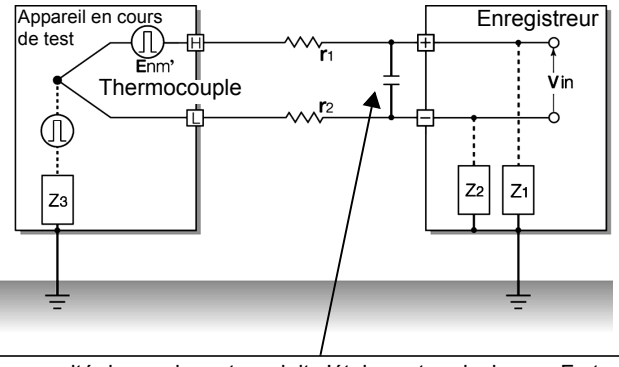

La capacité du condensateur doit s'étaler entre plusieurs μF et plusieurs milliers de μF. Insérez le condensateur entre les bornes d'entrée « + » et « - ».

# **Annexe 9 Foire aux questions**

**Voici quelques questions-réponses fréquentes à propos de l'enregistreur.**

### **Installation et réglages**

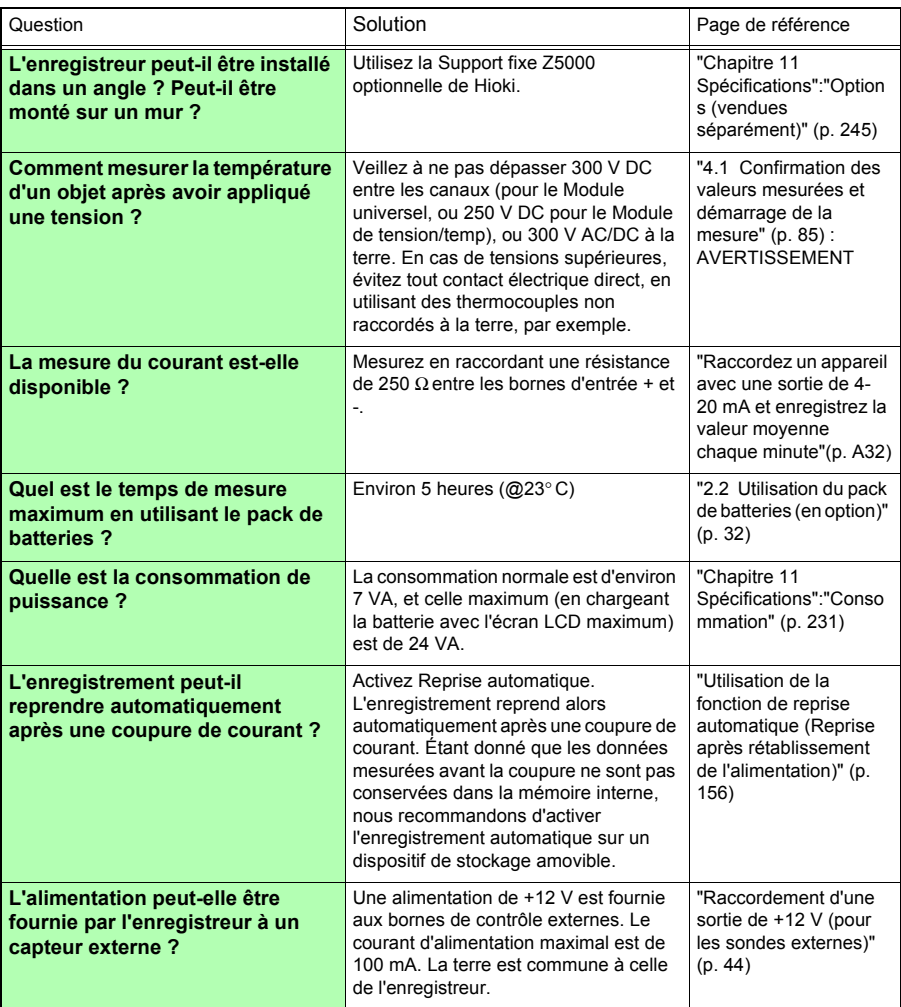

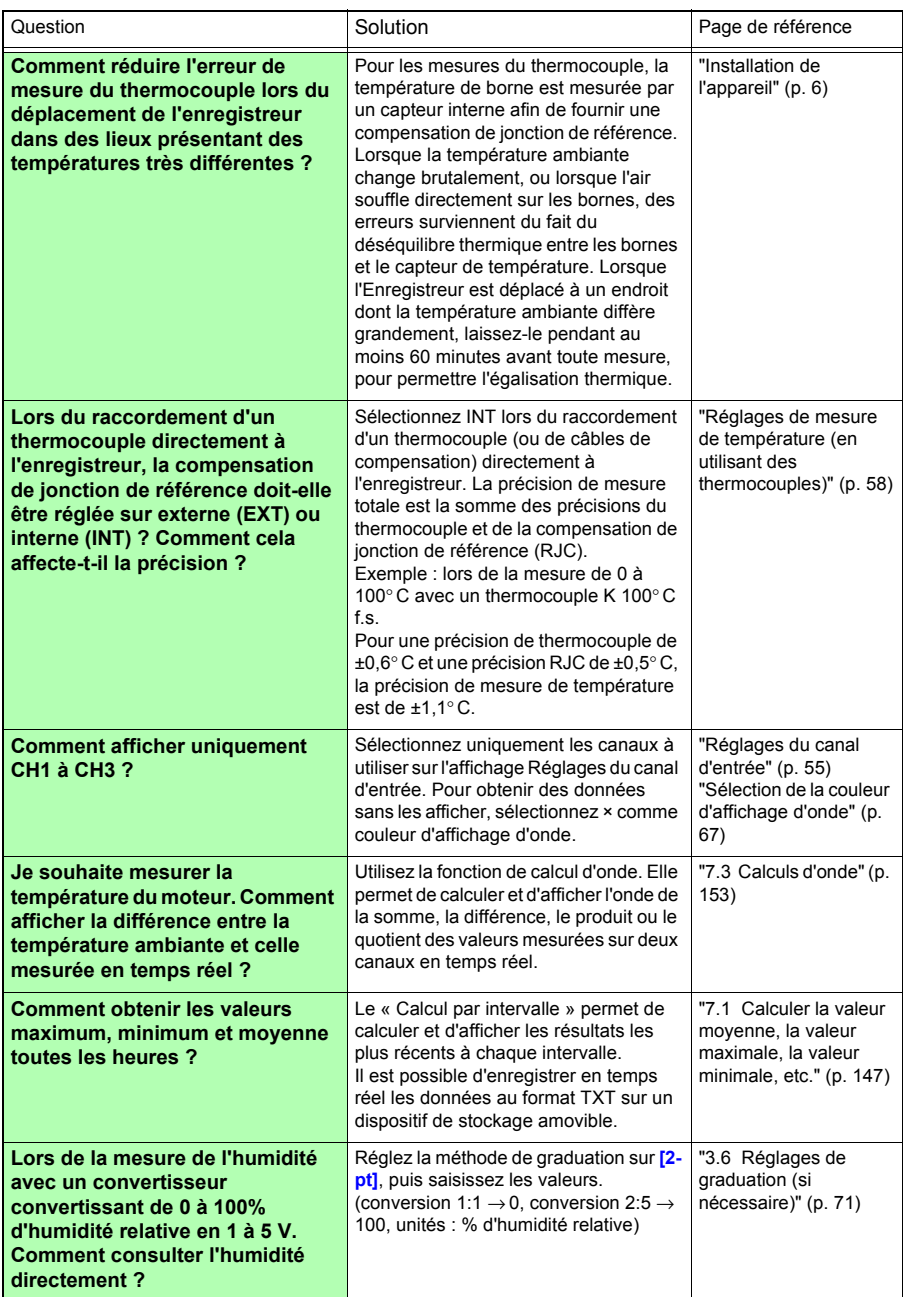

### **Déclenchement**

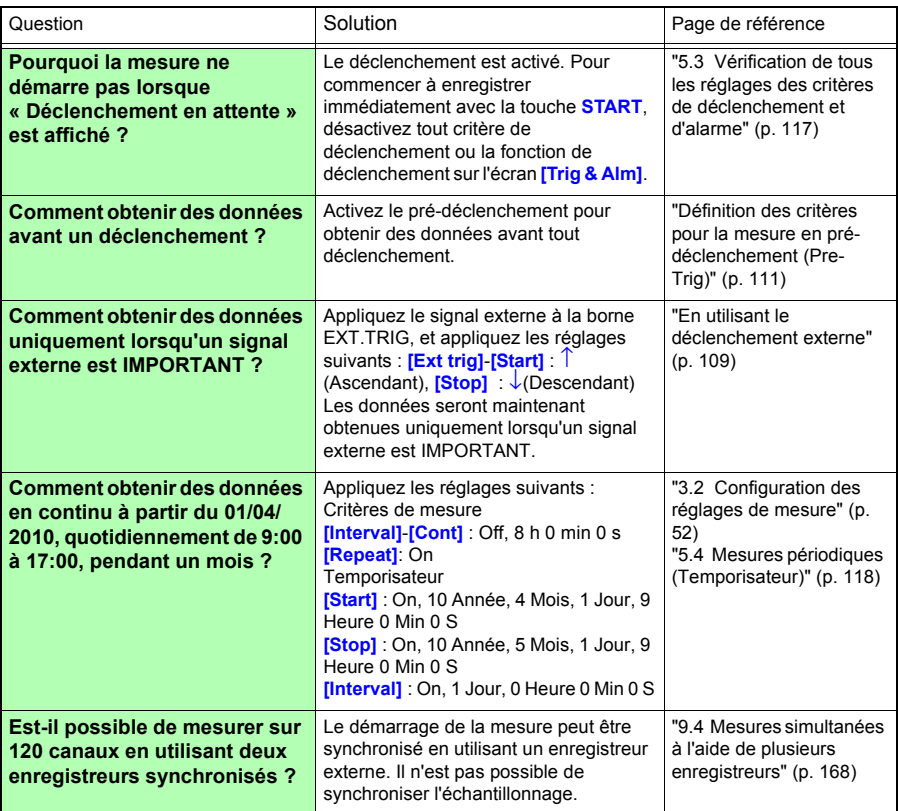
#### Question **Solution** Solution **CONFINGITY** Page de référence **Que faire de l'écart de zéro lorsque l'entrée est courtcircuitée ?** Réalisez un réglage du zéro pour compenser l'écart lorsque les entrées sont court-circuitées. "2.7 Compensation de l'écart constaté sur le [circuit d'entrée \(Réglage](#page-63-0)  [du zéro\)" \(p. 50\)](#page-63-0) **Si un signal n'est entré que sur CH1, pourquoi des ondes similaires apparaissent-elles sur des canaux inutilisés ?** La borne d'entrée d'un circuit ouvert peut être affectée par les signaux sur d'autres canaux. En fermant le circuit de la borne d'entrée, la mesure normale est possible. Si ce n'est pas pratique, désactivez les canaux de mesure inutilisés, ou court-circuitez simultanément les bornes + et -**Pourquoi semble-t-il que les fluctuations de mesure sont plus importantes sur UNIT2 que sur UNIT1 ?** Un plus grand nombre de canaux (unités d'entrée) élève la fréquence de coupure pour un intervalle d'enregistrement spécifique, et affaiblit la suppression du bruit. "3.8 Suppression du bruit (activation du [filtrage numérique\)" \(p.](#page-88-0)  [75\)](#page-88-0) **Comment afficher des valeurs de données numériques ?** Appuyez sur **WAVE/DATA** plusieurs fois pour naviguer entre les affichages Onde (uniquement), Onde + Valeurs numériques, et Valeurs numériques (uniquement). Les valeurs numériques peuvent être affichées dans une police de grande taille sur l'affichage numérique agrandi. Les valeurs numériques d'emplacements spécifiques peuvent être affichées en utilisant des curseurs A/B. ["Écrans Onde/](#page-34-0) [Numérique" \(p. 21\)](#page-34-0) ["Visualisation des](#page-102-0)  signaux d'entrée comme valeurs [numériques" \(p. 89\)](#page-102-0) ["Affichage des valeurs](#page-106-0)  [du curseur" \(p. 93\)](#page-106-0) **Comment réagit l'intégration d'impulsion lorsqu'il y a plus d'un million d'impulsions ?** Le compteur s'arrête à 1 073 741 823. Si vous estimez que vous allez dépasser ce nombre, nous recommandons de mesurer avec le mode d'intégration ([**Count]**) réglé sur Instantané (**[Inst]**), et de réaliser la somme ensuite avec un tableur. ["Réglages de mesure](#page-77-0)  d'intégration [\(décompte\)" \(p. 64\)](#page-77-0) **Quelle est la différence de temporisation entre CH1 et CH2 ?** Lorsque le **[Filter]** est sur Off, la différence de temps entre les données de canaux voisins est d'environ 500 μs, indépendamment de l'intervalle d'enregistrement. Lorsque le **[Filter]** est activé (50 ou 60 Hz), la différence de temps augmente avec des intervalles d'enregistrement plus longs. ["Annexe 1 Durée du](#page-266-0)  [Scan" \(p. A1\)](#page-266-0)

**Mesure**

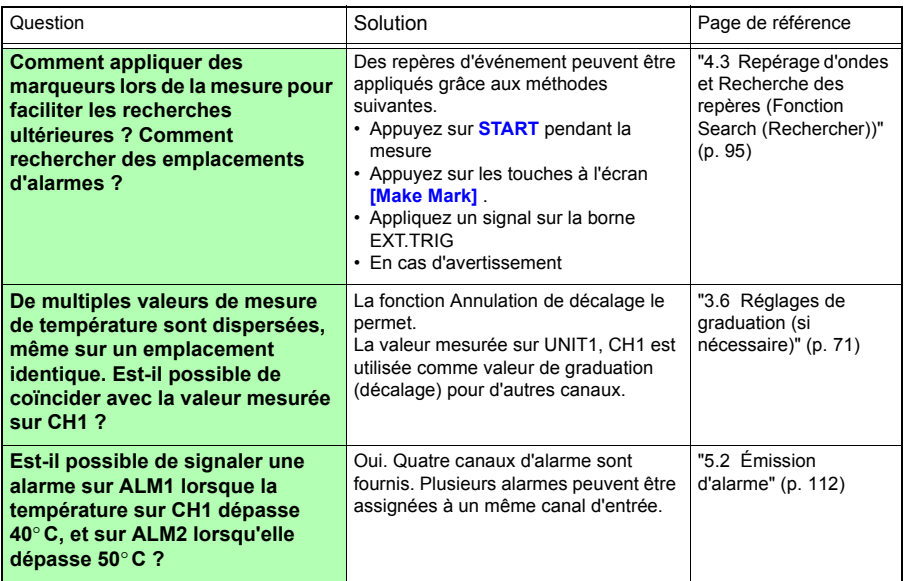

# **Enregistrement de données**

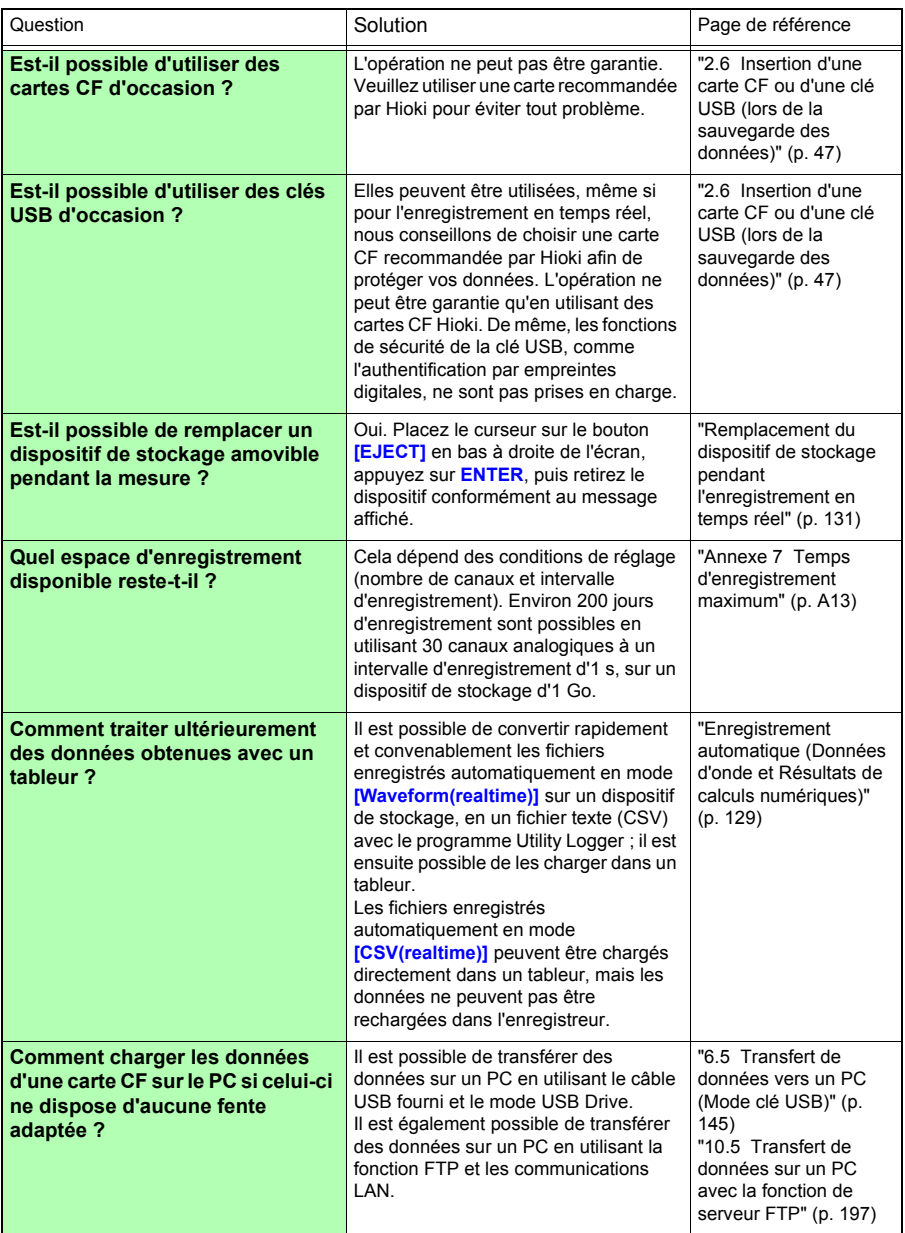

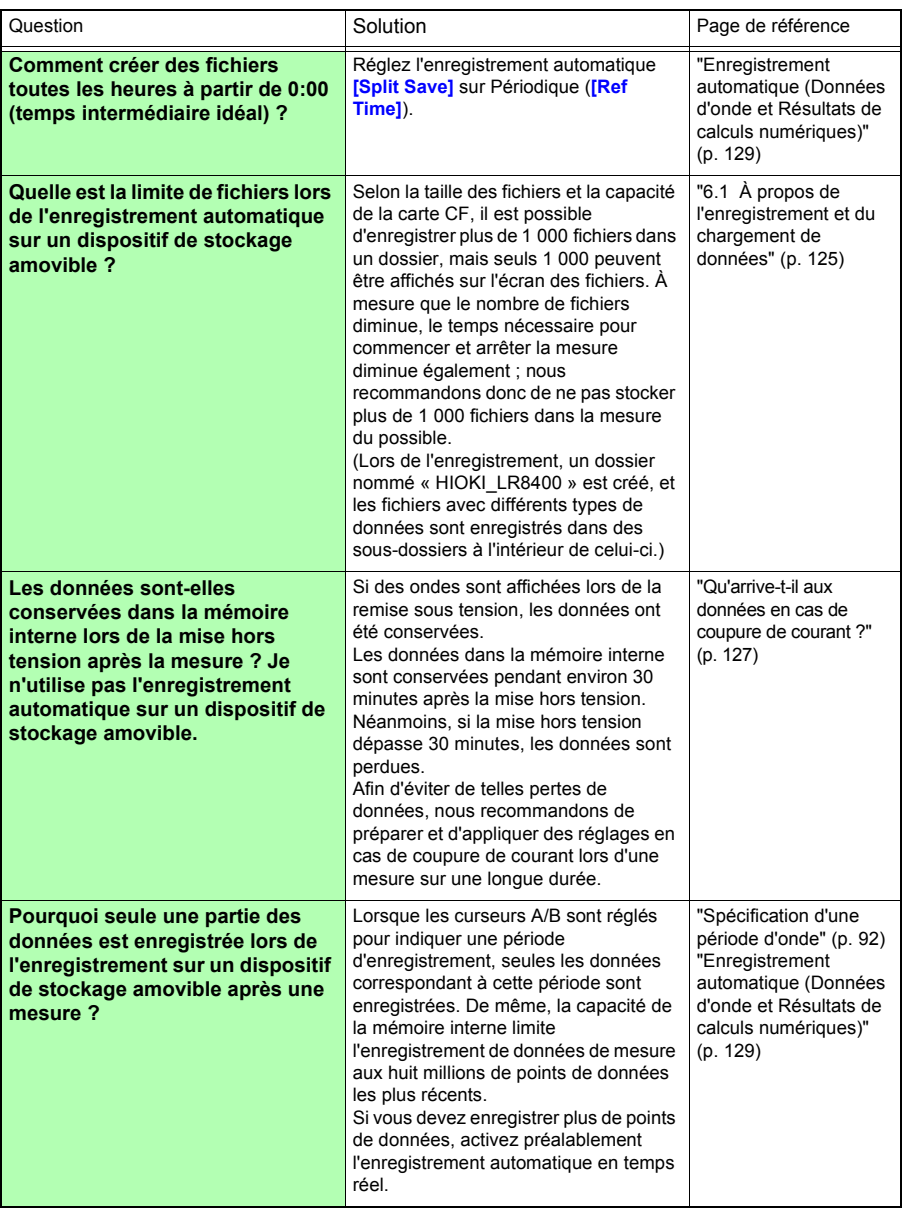

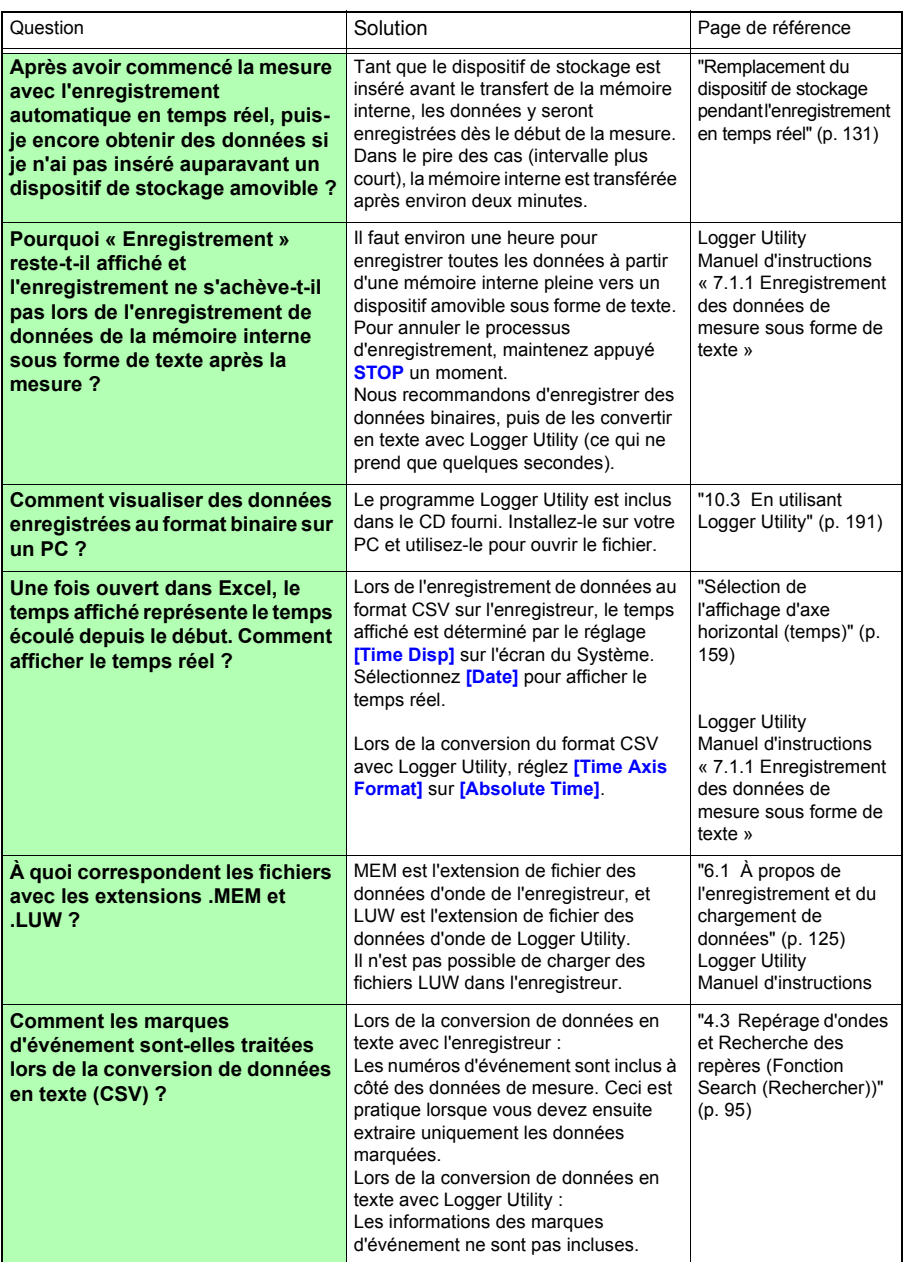

# **Logger Utility**

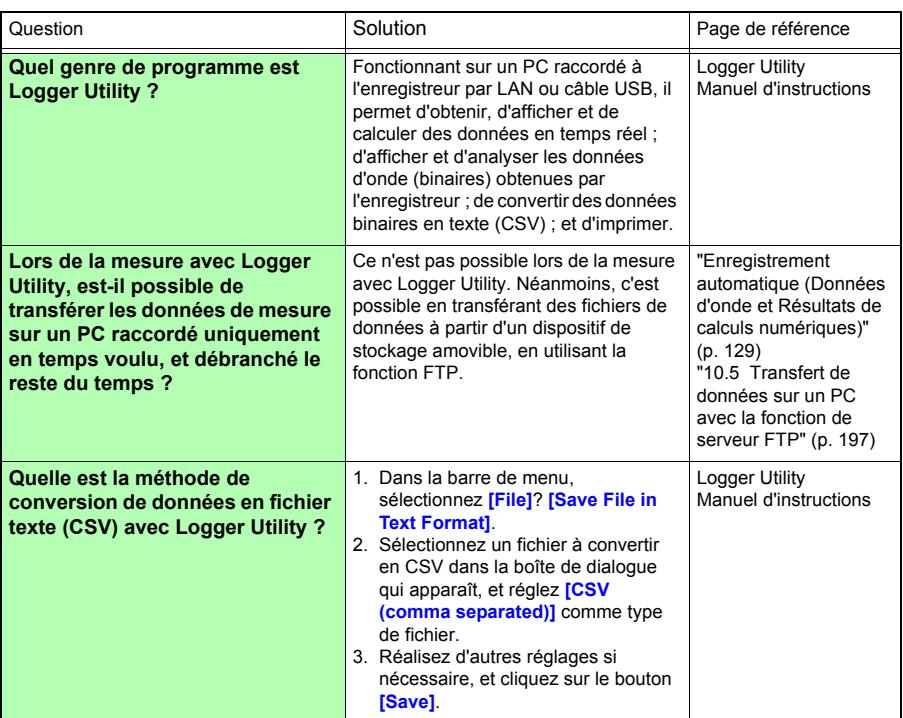

÷

# **Annexe 10 Introduction aux applications de mesure**

**Deux applications de mesure sont présentées.**

#### **Mesure de l'énergie électrique par le nombre d'impulsions**

Cette méthode obtient des impulsions à partir d'un wattmètre avec une sortie d'impulsions de 50 000 impulsions/kWh, et elle mesure la consommation de puissance sur un mois (30 jours). Les impulsions de sortie du wattmètre sont mesurées toutes les 30 minutes, et l'énergie intégrée sur un mois.

## 1 **Préparer les éléments suivants avant de procéder à la mesure**

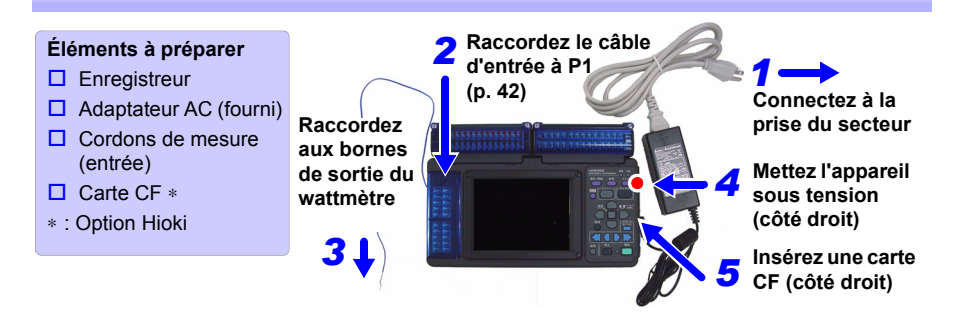

# 2**Configurer les réglages de mesure**

**Sur l'écran [Config.], réglez l'intervalle et le temps d'enregistrement, puis activez l'enregistrement automatique.**

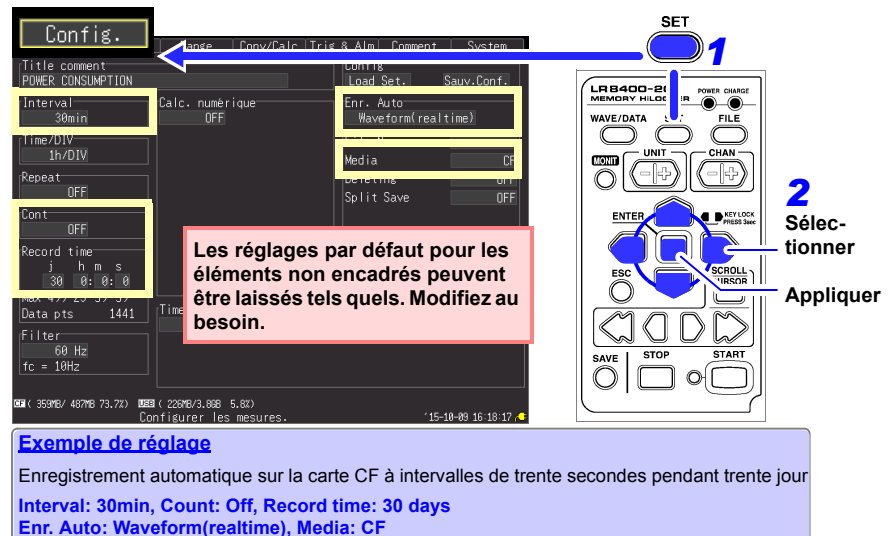

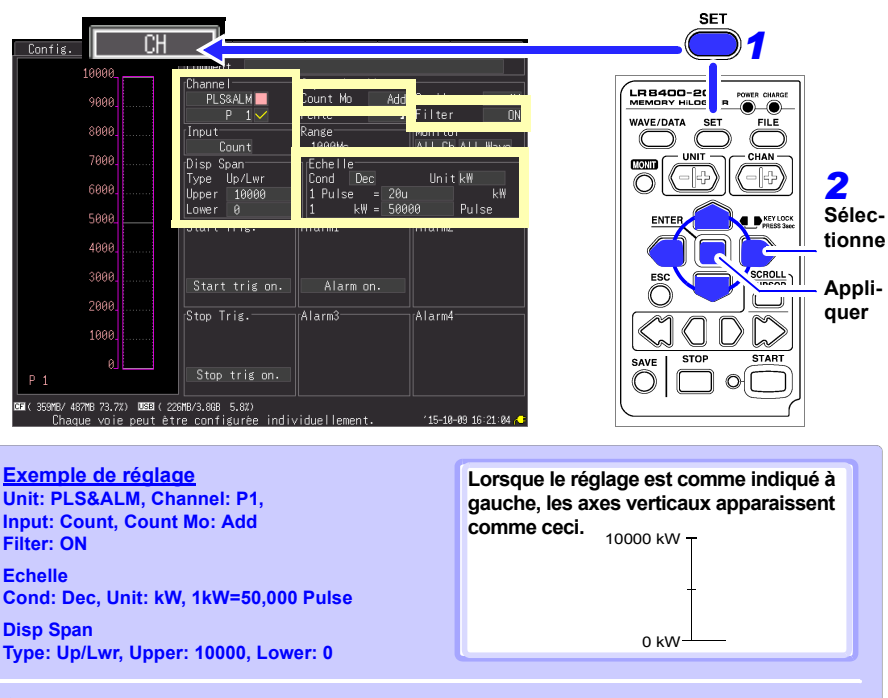

#### **Effectuez les réglages de canal d'entrée sur l'écran [CH].**

#### **Conseils pour la mesure**

- Activez la graduation pour lire les valeurs mesurées directement comme de l'énergie électrique [kWh]. La gamme d'affichage change automatiquement lorsque la graduation est activée, donc réglez les limites d'affichage supérieure et inférieure une fois la graduation activée.
- Lorsque le wattmètre utilise des contacts mécaniques (relais) pour la sortie, il est possible d'éliminer les effets de bruit en activant le filtre.

# 3**Démarrer et terminer la mesure**

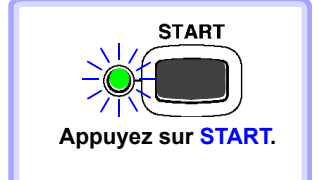

- Les données sont enregistrées pour le temps d'enregistrement indiqué et sauvegardées sur la carte CF. L'enregistrement s'achève 30 jours après le démarrage.
- Pour arrêter l'enregistrement plus tôt, appuyez sur **STOP**.

#### **Raccordez un appareil avec une sortie de 4-20 mA et enregistrez la valeur moyenne chaque minute**

Cet exemple présente une méthode permettant de raccorder un appareil d'instrumentation avec une sortie de 4-20 mA, et de mesurer des variations de courant. La valeur moyenne est enregistrée chaque minute. 1 **Préparer les éléments suivants avant de procéder à la mesure**

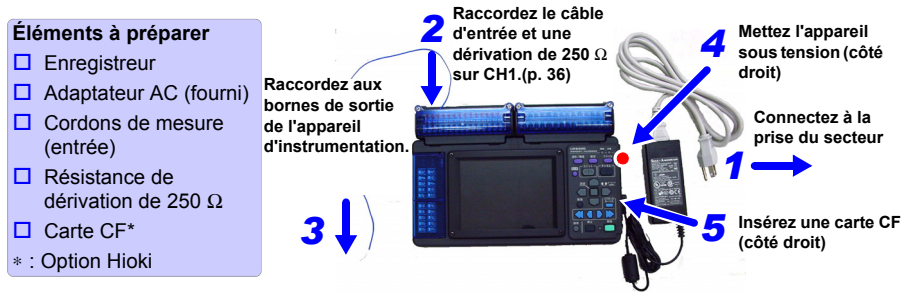

# 2**Configurer les réglages de mesure**

**Sur l'écran [Config.], réglez l'intervalle et le temps d'enregistrement, puis activ l'enregistrement automatique et le calcul de valeur numérique.**

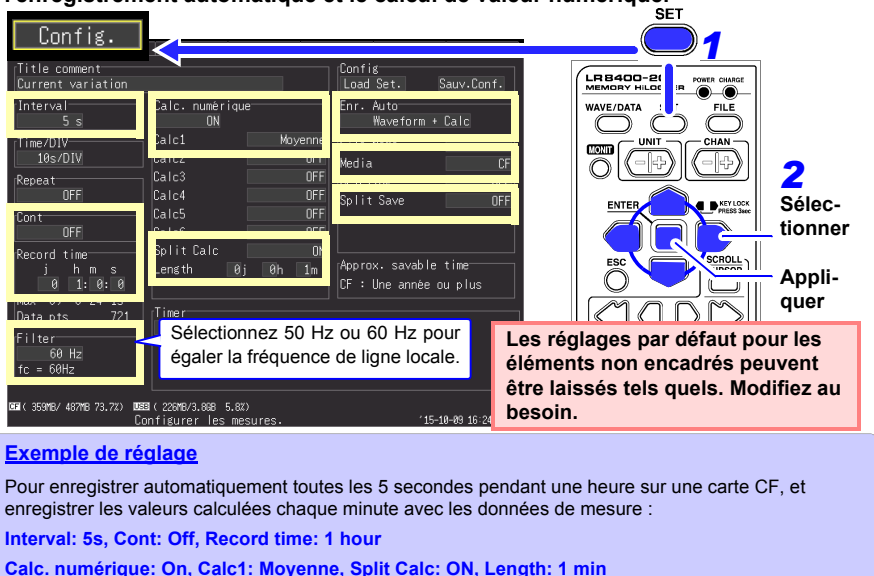

**Auto Save: Waveform+Calc, Split Save: Off, Media: CF**

**Conseils pour la mesure**

Filtre : Lorsque 50 ou 60 Hz est sélectionné, les intervalles d'enregistrement plus longs fournissent des fréquences de coupure plus faibles et une meilleure suppression du bruit.

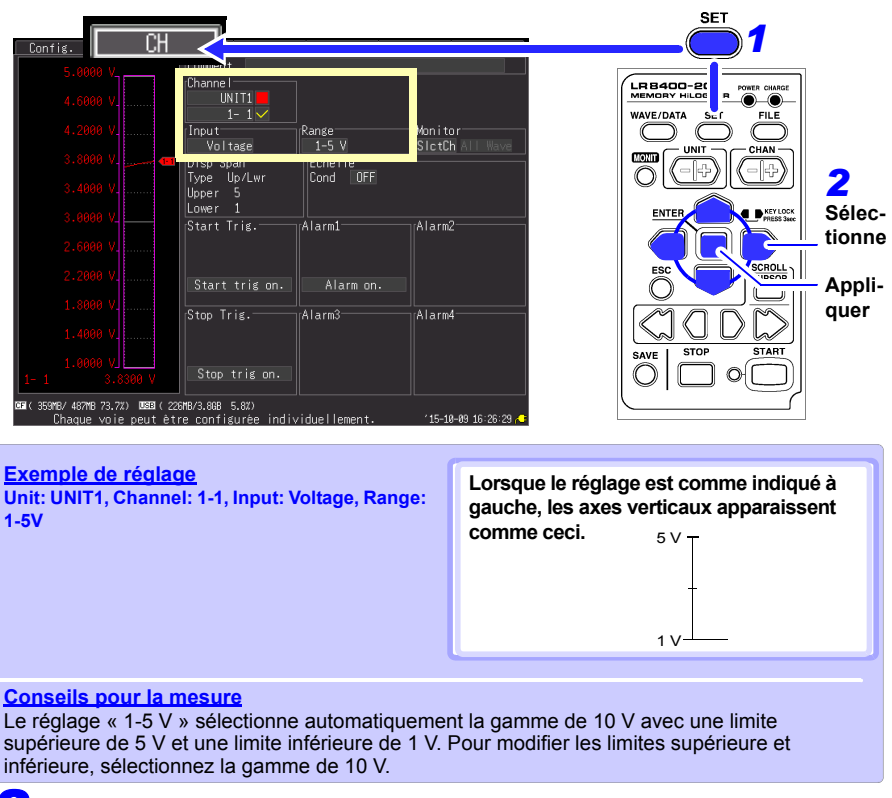

#### **Effectuez les réglages de canal d'entrée sur l'écran [CH].**

# 3**Démarrer et terminer la mesure**

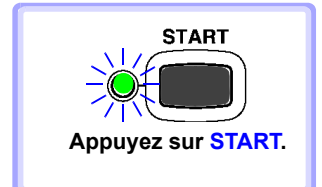

- Les données sont enregistrées pour le temps d'enregistrement indiqué, avec les calculs réalisés chaque minute, et sauvegardées sur la carte CF. L'enregistrement s'achève une heure après le démarrage.
- **Appuyez sur START** Pour arrêter l'enregistrement plus tôt, appuyez sur **STOP**. **.**

# **Annexe 11 Schéma du circuit d'entrée**

Les schémas des circuits d'entrée sont indiqués ci-dessous.

#### **Entrées analogiques (tension, thermocouple, humidité, RTD et résistance)**

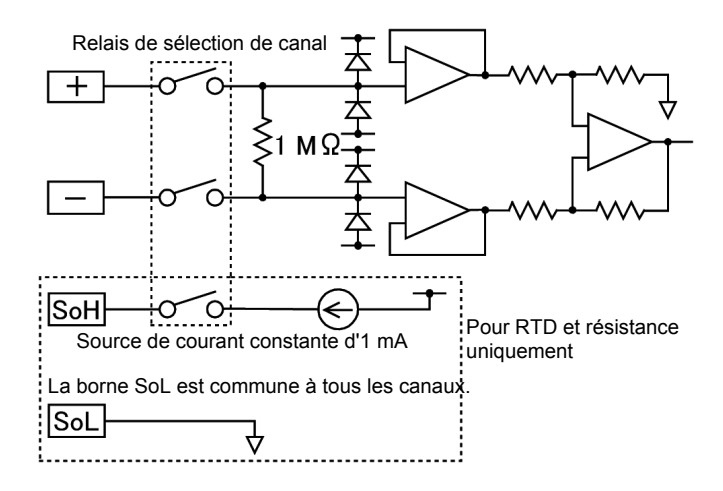

#### **Schéma du circuit d'entrée d'impulsions**

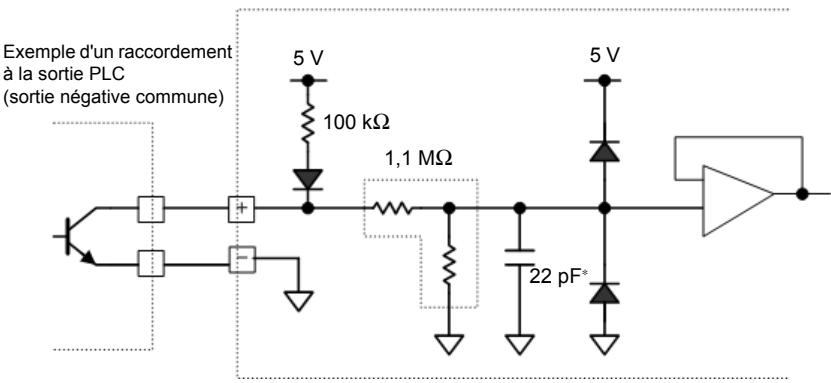

∗ : 0,047 μF lorsque le filtre anti-bruit est activé

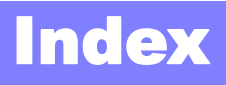

# **Symbols**

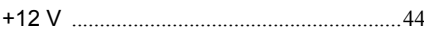

# **Number**

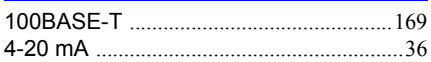

# A

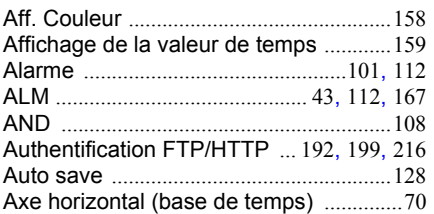

# B

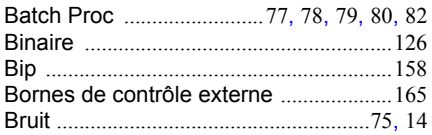

# C

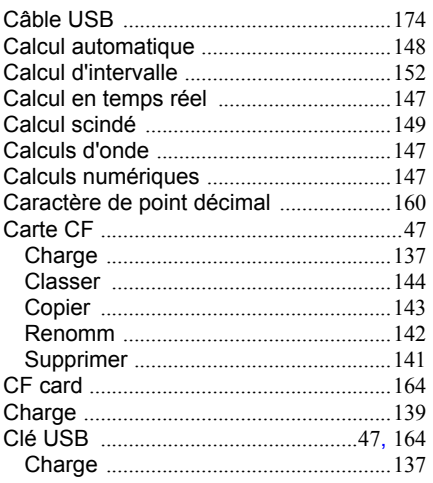

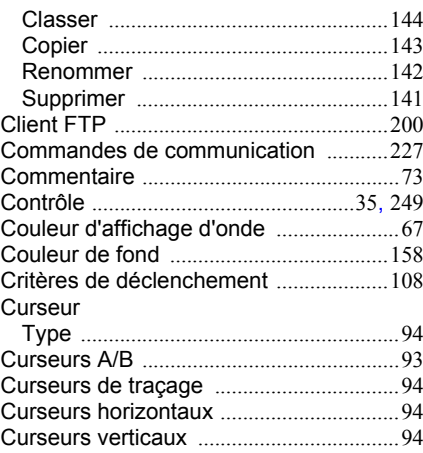

#### D

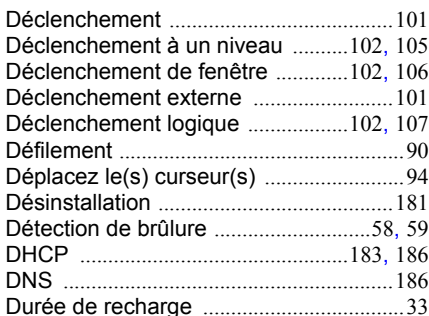

#### E

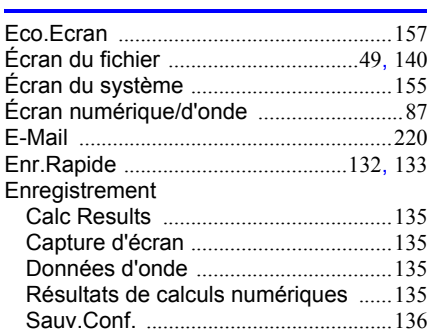

# **Index 2**

# *Index*

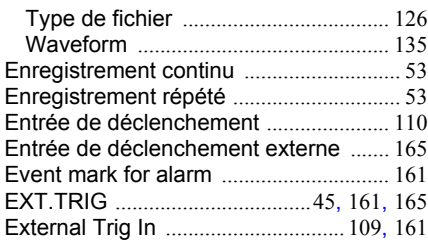

#### F

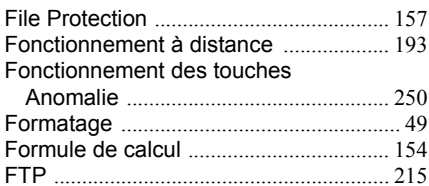

## G

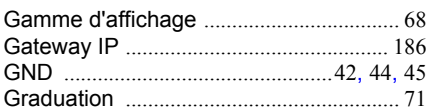

## H

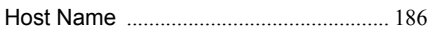

## I

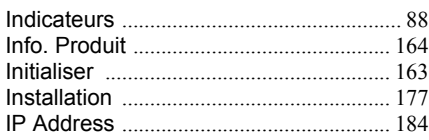

#### J

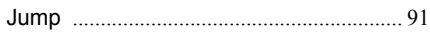

# K

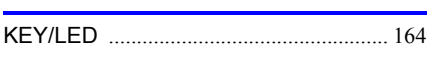

#### L

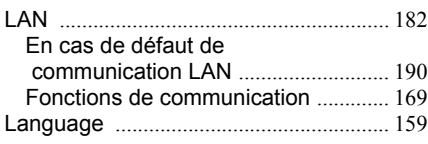

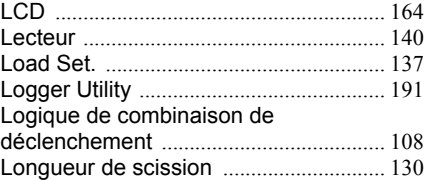

#### M

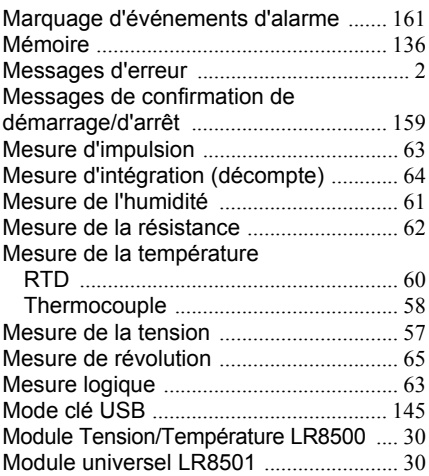

#### N

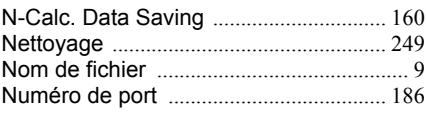

## O

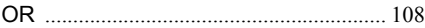

#### P

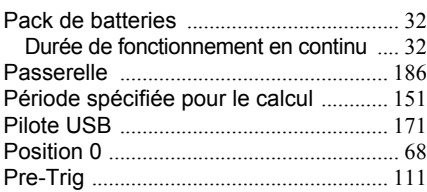

#### R

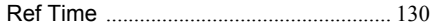

# *Index* **Index 3**

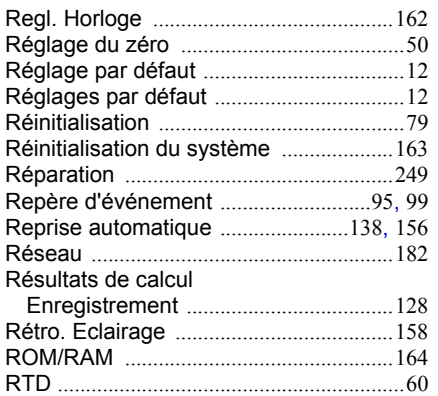

# S

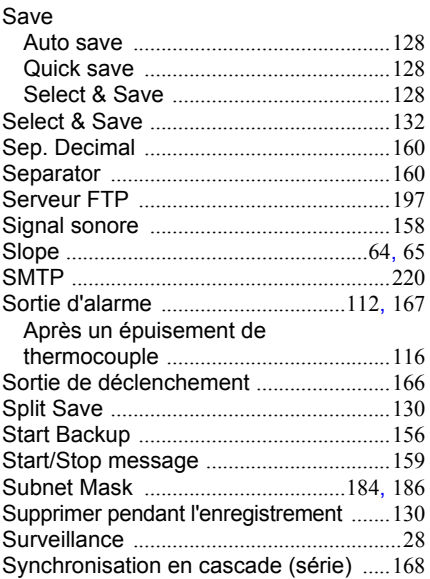

# T

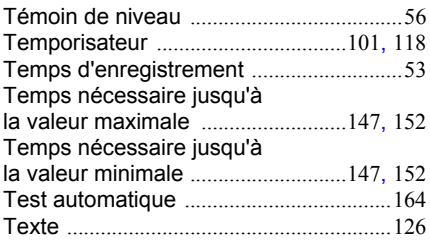

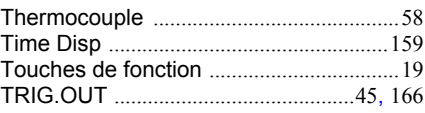

# U

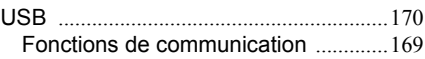

## V

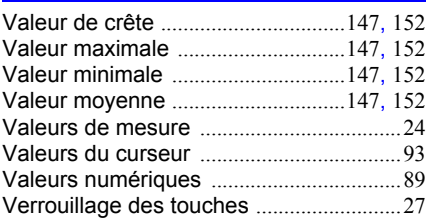

# Z

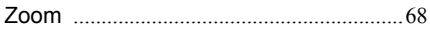

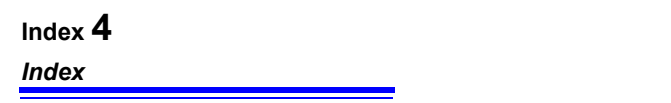

# Certificat de garantie

**HIOKI** 

Modèle Nº de série Période de garantie Trois (3) ans à compter de la date d'achat ( / Ce produit a subi un processus d'inspection rigoureux chez Hioki avant son envoi. Dans l'éventualité peu probable où vous rencontreriez un problème durant l'utilisation du produit, merci de prendre contact avec le revendeur auprès duquel vous avez acheté le produit. Ce dernier sera réparé gratuitement, sous réserve des dispositions de ce certificat de garantie. Cette garantie est valable pour une période de trois (3) ans à compter de la date d'achat. Si la date d'achat est inconnue, la garantie est considérée valable pendant une période de trois (3) ans à compter de la date de fabrication du produit. Veuillez présenter ce certificat de garantie lorsque vous contactez votre revendeur. La précision est garantie pendant la durée de la période de précision garantie, indiquée séparément. 1. Les dysfonctionnements se produisant pendant la période de garantie et dans des conditions normales d'utilisation, en conformité avec le manuel d'instructions, l'étiquetage du produit (y compris les marques gravées sur l'appareil) et autres informations de précaution seront réparés gratuitement, à hauteur du prix d'achat initial. Hioki se réserve le droit de refuser de proposer des services de réparation. d'étalonnage ou d'autres services pour des raisons incluant, mais sans s'y limiter, le temps écoulé depuis la fabrication du produit. l'arrêt de la production des pièces ou d'autres circonstances imprévisibles. 2. Les dysfonctionnements qui, selon Hioki, se sont produits dans une ou plusieurs des conditions suivantes sont considérés comme sortant du cadre de la couverture offerte par la garantie, même si l'événement en question a lieu pendant la période de garantie a. Dommages causés aux objets en cours de mesure, ou autres dommages secondaires ou tertiaires causés par l'utilisation du produit ou de ses résultats de mesure b. Dysfonctionnements causés par une manipulation ou utilisation incorrecte du produit, ne respectant pas les indications du manuel d'instructions c. Dysfonctionnements ou dommages causés par la réparation, le réglage ou la modification du produit par une entreprise, organisation ou un individu non approuvé par Hioki d. Consommation de pièces du produit, notamment tel que décrit dans le manuel d'instructions e. Dysfonctionnements ou dommages causés par le transport, la chute ou autre manipulation du produit après l'achat Changements d'apparence du produit (rayures sur le boîtier, etc.) g. Dysfonctionnements ou dommages causés par un incendie, le vent, une inondation, un tremblement de terre, la foudre, des anomalies d'alimentation électrique (notamment de tension, de fréquence, etc.), des guerres ou troubles civils, une contamination radioactive ou d'autres cas fortuits h. Dommages causés par la connexion du produit à un réseau i. Défaut de présentation de ce certificat de garantie j. Omission de notifier Hioki au préalable, dans le cas où l'appareil est utilisé dans des applications intégrées (équipement spatial, équipement aérien, équipement nucléaire, équipement médical critique ou équipement de contrôle de véhicules, etc.) k. Autres dysfonctionnements pour lesquels Hioki n'est pas tenu responsable \*Demandes · Hioki n'est pas en mesure d'émettre de copie de ce certificat de garantie, veuillez donc le conserver avec soin. • Veuillez indiquer le modèle, le numéro de série et la date d'achat sur ce formulaire. 16-01 FR **HIOKI E.E. CORPORATION** 81 Koizumi, Ueda, Nagano 386-1192, Japan TEL: +81-268-28-0555

FAX: +81-268-28-0559

- Veuillez consulter notre site web sur www.hioki.com, afin d'obtenir plus d'informations sur les elements suivants :
	- Informations sur les contacts régionaux
	- Les dernières révisions des manuels d'instructions et manuels dans d'autres langues
	- Déclarations de conformité conformes aux exigences du marquage CE.
- · Toutes les mesures nécessaires ont été prises dans la production de ce manuel, toutefois, si vous détectez des éléments qui ne seraient pas clairs ou contiendraient des erreurs, veuillez contacter votre fournisseur ou le Service des ventes internationales au siège social de Hioki.
- · En vue du développement du produit, le contenu de ce manuel est soumis à des révisions sans avis préalable.
- · Le contenu de ce manuel est protégé par copyright. Aucune reproduction, copie ou modification du contenu de ce manuel n'est permise sans l'autorisation de Hioki E.E. Corporation.

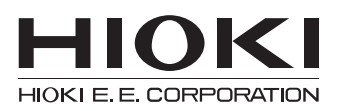

# Siège social

81 Koizumi, Ueda, Nagano 386-1192, Japon TÉL +81-268-28-0562 FAX +81-268-28-0568 os-com@hioki.co.jp (Service des ventes internationales)

# www.hioki.com

Édité et publié par Hioki E.E. Corporation

1601FR

Imprimé au Japon